# **iPM12 Vet Portable Multi-Parameter Veterinary Monitor**

**Operator's Manual**

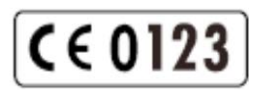

© Copyright 2015-2019 Shenzhen Mindray Bio-Medical Electronics Co., Ltd. All rights reserved.

- Release time: 2019-01
- Revision: 3.0

## **Intellectual Property Statement**

SHENZHEN MINDRAY BIO-MEDICAL ELECTRONICS CO., LTD. (hereinafter called Mindray) owns the intellectual property rights to this Mindray product and this manual. This manual may refer to information protected by copyrights or patents and does not convey any license under the patent rights of Mindray, nor the rights of others.

Mindray intends to maintain the contents of this manual as confidential information. Disclosure of the information in this manual in any manner whatsoever without the written permission of Mindray is strictly forbidden.

Release, amendment, reproduction, distribution, rental, adaption and translation of this manual in any manner whatsoever without the written permission of Mindray is strictly forbidden.

mindray ,  $\blacksquare$ , and MINDRAY are the registered trademarks or trademarks owned by Mindray in China and other countries. All other trademarks that appear in this manual are used only for editorial purposes without the intention of improperly using them. They are the property of their respective owners. This posting serves as notice under 35 U.S.C.§287(a) for Mindray patents: http://www.mindrayna.com/patents.

## **Manufacturer's Responsibility**

Contents of this manual are subject to changes without prior notice.

All information contained in this manual is believed to be correct. Mindray shall not be liable for errors contained herein nor for incidental or consequential damages in connection with the furnishing, performance, or use of this manual.

Mindray is responsible for the effects on safety, reliability and performance of this product, only if:

- all installation operations, expansions, changes, modifications and repairs of this product are conducted by Mindray authorized personnel;
- the electrical installation of the relevant room complies with the applicable national and local requirements;
- $\blacksquare$  the product is used in accordance with the instructions for use.

## **WARNING**

- **This equipment must be operated by skilled/trained clinical professionals.**
- **It is important for the hospital or organization that employs this equipment to carry out a reasonable service/maintenance plan. Neglect of this may result in machine breakdown or personal injury.**

## **Service**

Mindray maintains a network of service representatives and factory-trained distributors. Prior to requesting service, perform a complete operational check of the instrument to verify proper control settings. If operational problems continue to exist,

In North America contact the Service Department at (800) 288-2121, ext: 8116 for Technical Support or (201) 995-8000 for assistance in determining the nearest field service location.

Please include the instrument model number, the serial number, and a description of the problem with all requests for service.

Any questions regarding the warranty should be directed to your local sales or service representative.

#### **NOTE**

 **Upon request, Mindray provides circuit diagrams, component part lists, descriptions, calibration instructions, or other information which assist the user's appropriately qualified technical personnel to repair those parts of the equipment which are designated by Mindray DS USA, Inc. as repairable.**

## **Company Contact**

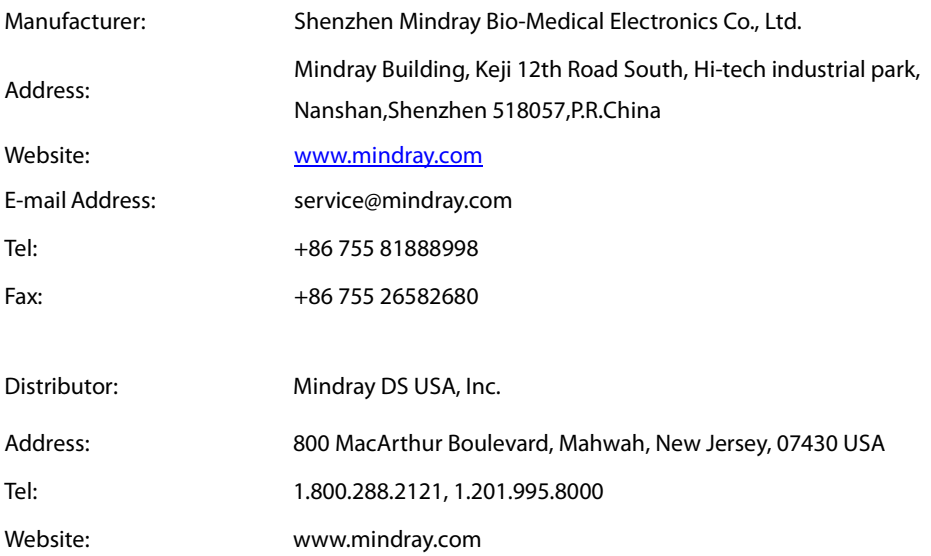

## **Preface**

## **Manual Purpose**

This manual contains the instructions necessary to operate the product safely and in accordance with its function and intended use. Observance of this manual is a prerequisite for proper product performance and correct operation and ensures patient and operator safety.

This manual is based on the maximum configuration and therefore some contents may not apply to your product. If you have any question, please contact Mindray.

This manual is an integral part of the product. It should always be kept close to the equipment so that it can be obtained conveniently when needed.

### **Intended Audience**

This manual is geared for clinical professionals who are expected to have a working knowledge of medical procedures, practices and terminology as required for monitoring of critically ill patients.

### **Illustrations**

All illustrations in this manual serve as examples only. They may not necessarily reflect the setup or data displayed on your monitor.

All names appeared in this manual and illustrations are fictive. It is a mere coincidence if the name is the same with yours.

## **Conventions**

- **If Italic text** is used in this manual to quote the referenced chapters or sections.
- $\blacksquare$  [ ] is used to enclose screen texts.
- $\blacksquare$   $\rightarrow$  is used to indicate operational procedures.
- The terms danger, warning, and caution are used throughout this manual to point out hazards and to designate a degree or level or seriousness.

## **Contents**

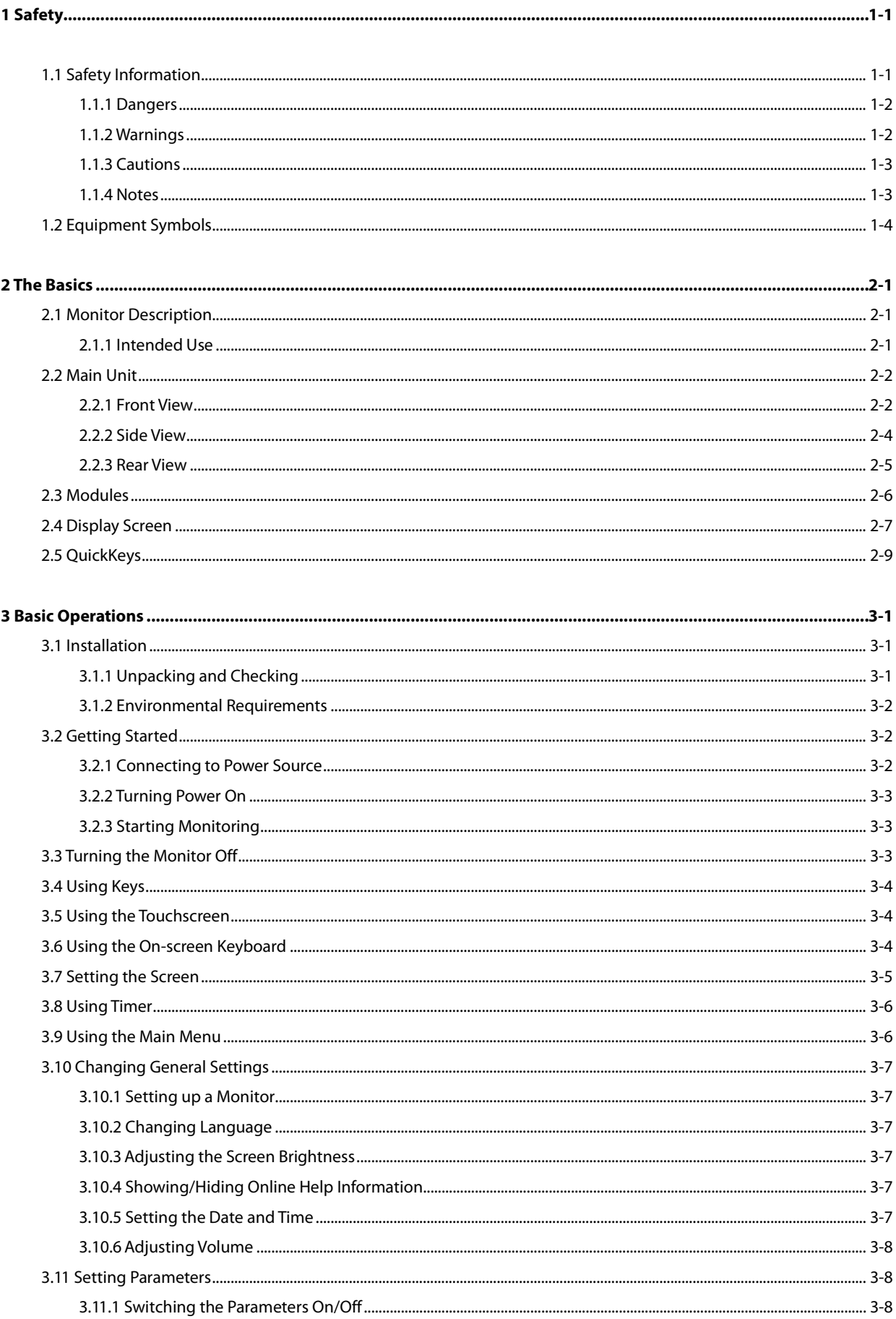

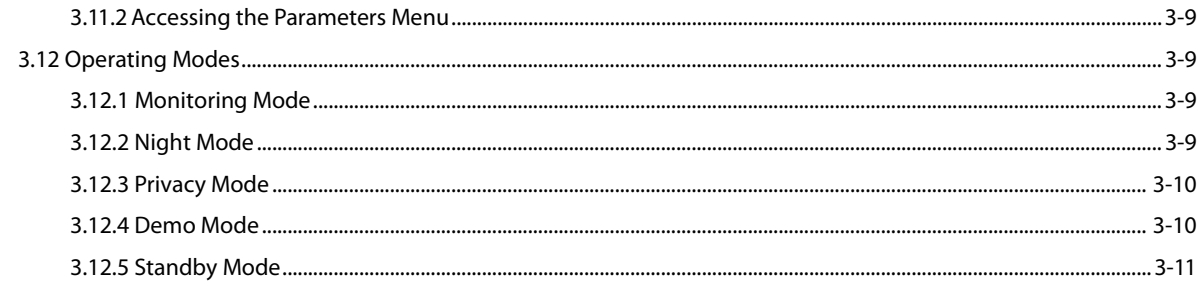

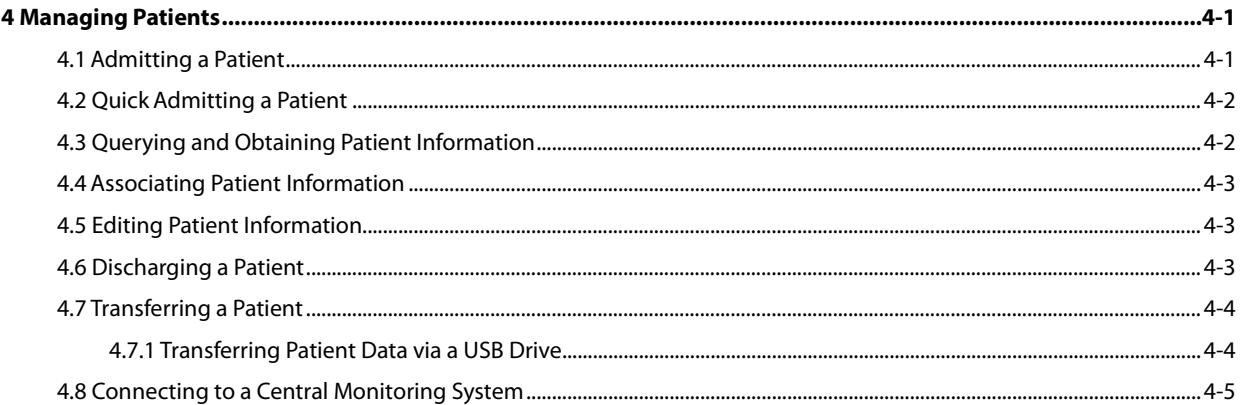

#### 

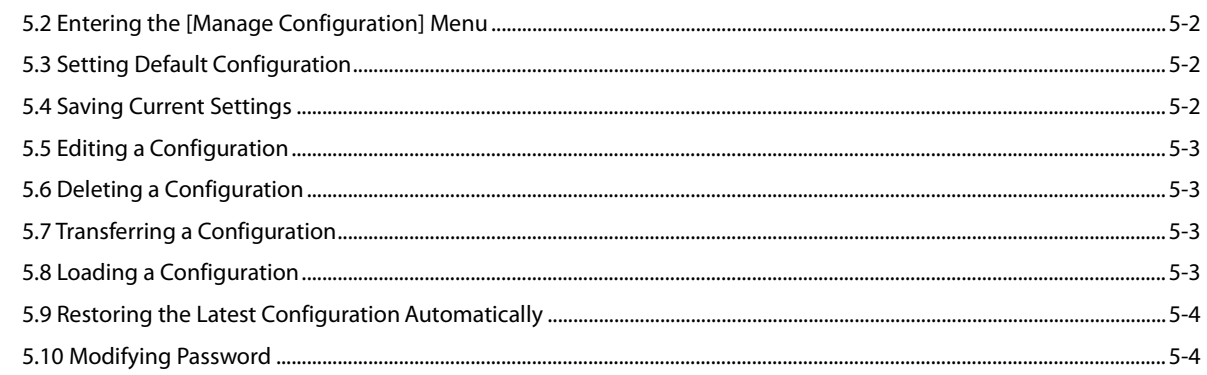

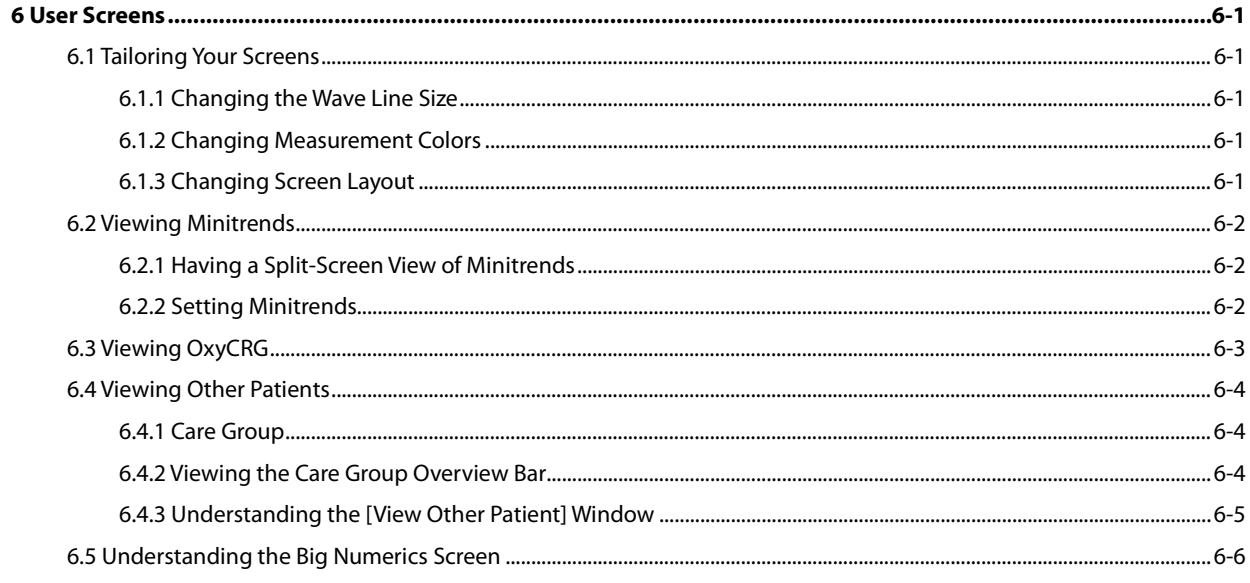

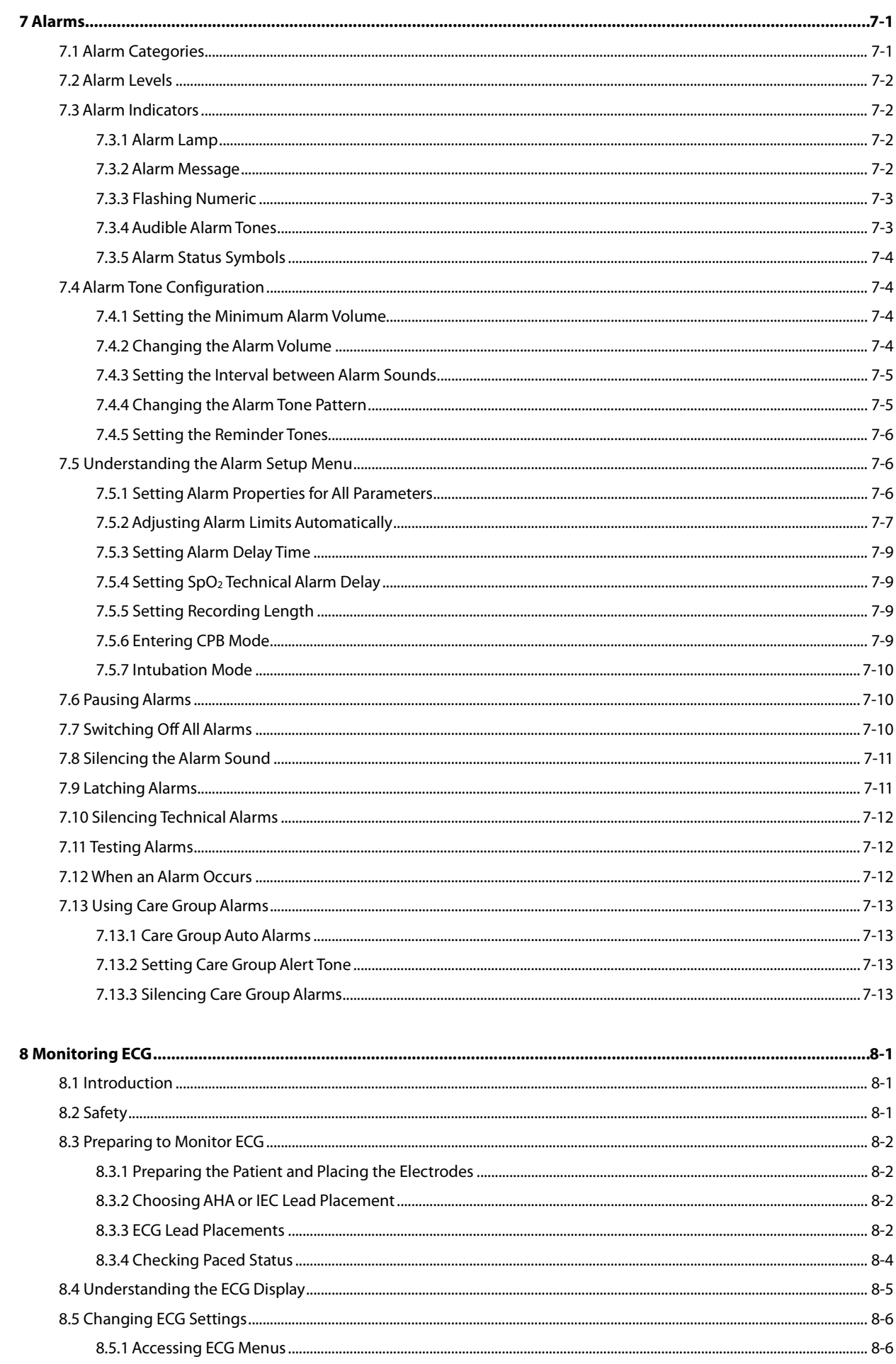

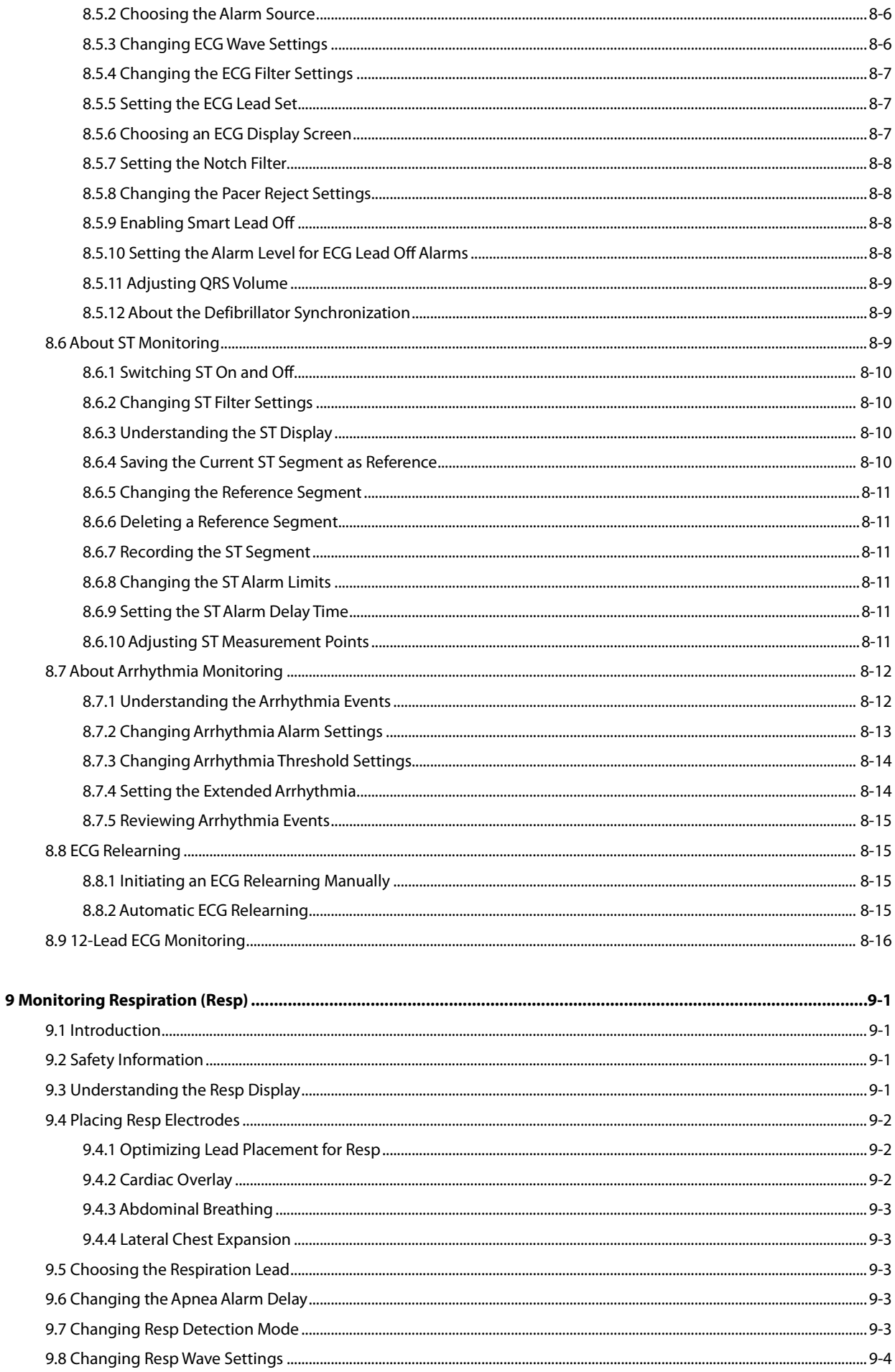

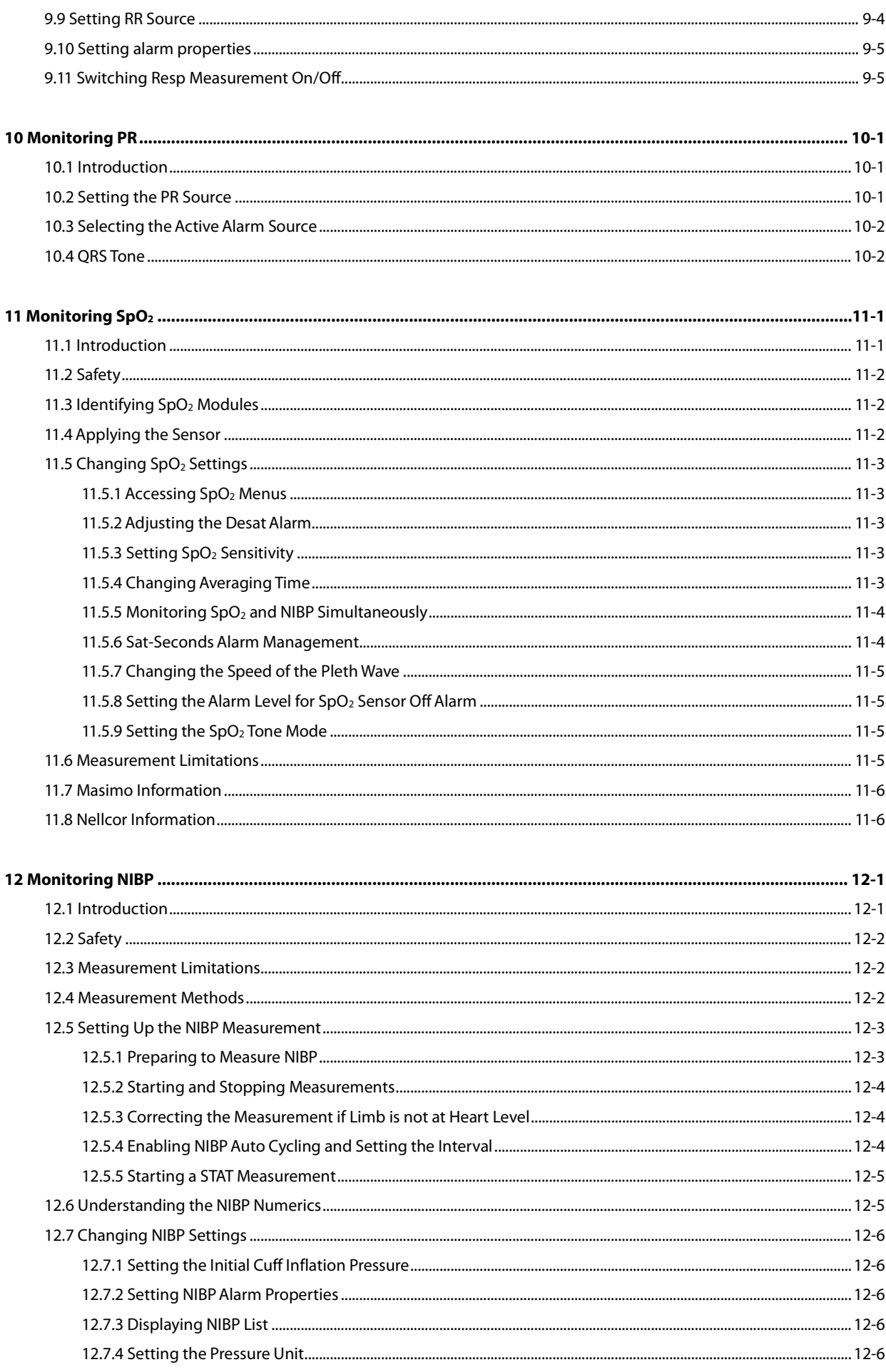

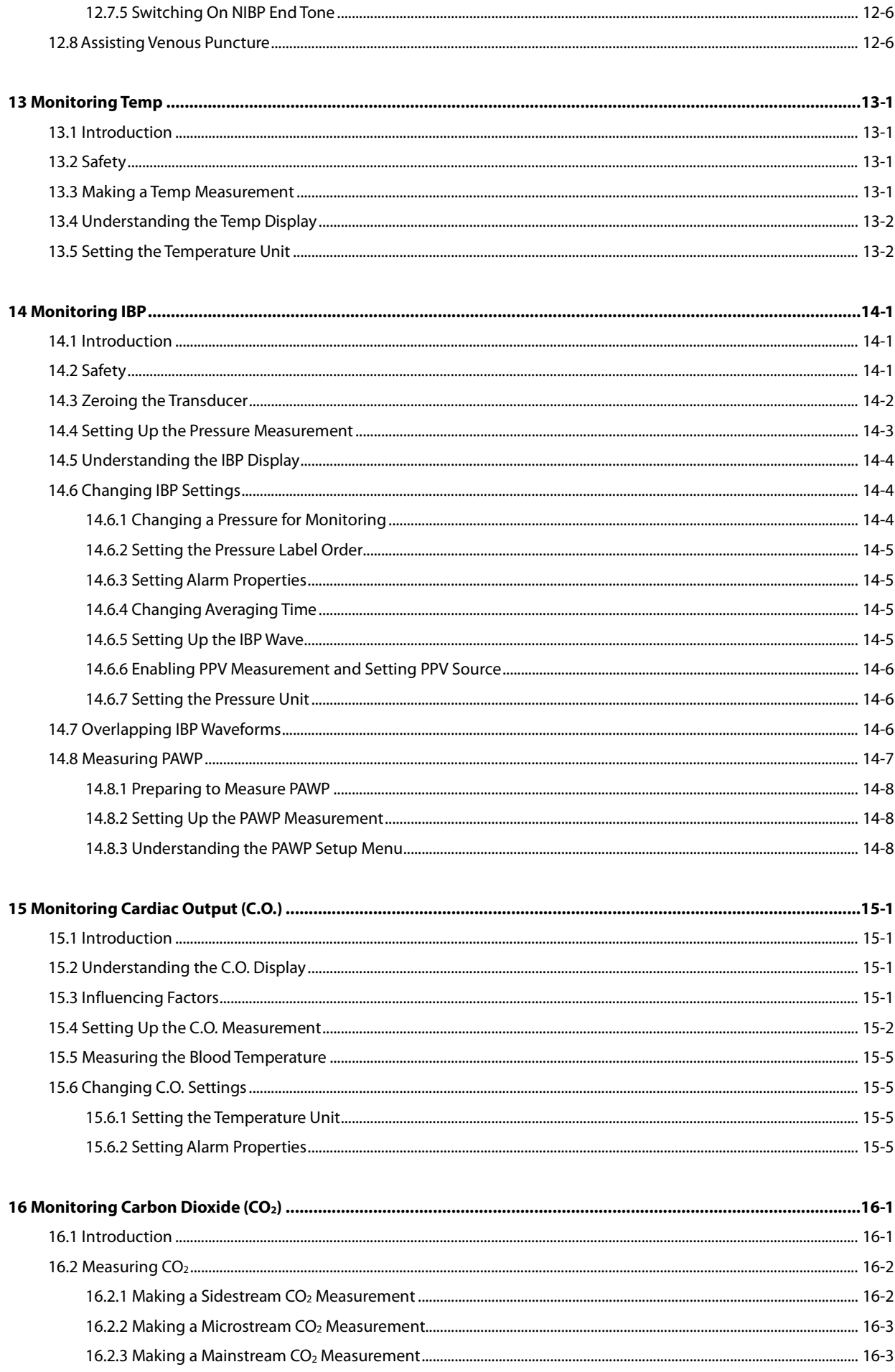

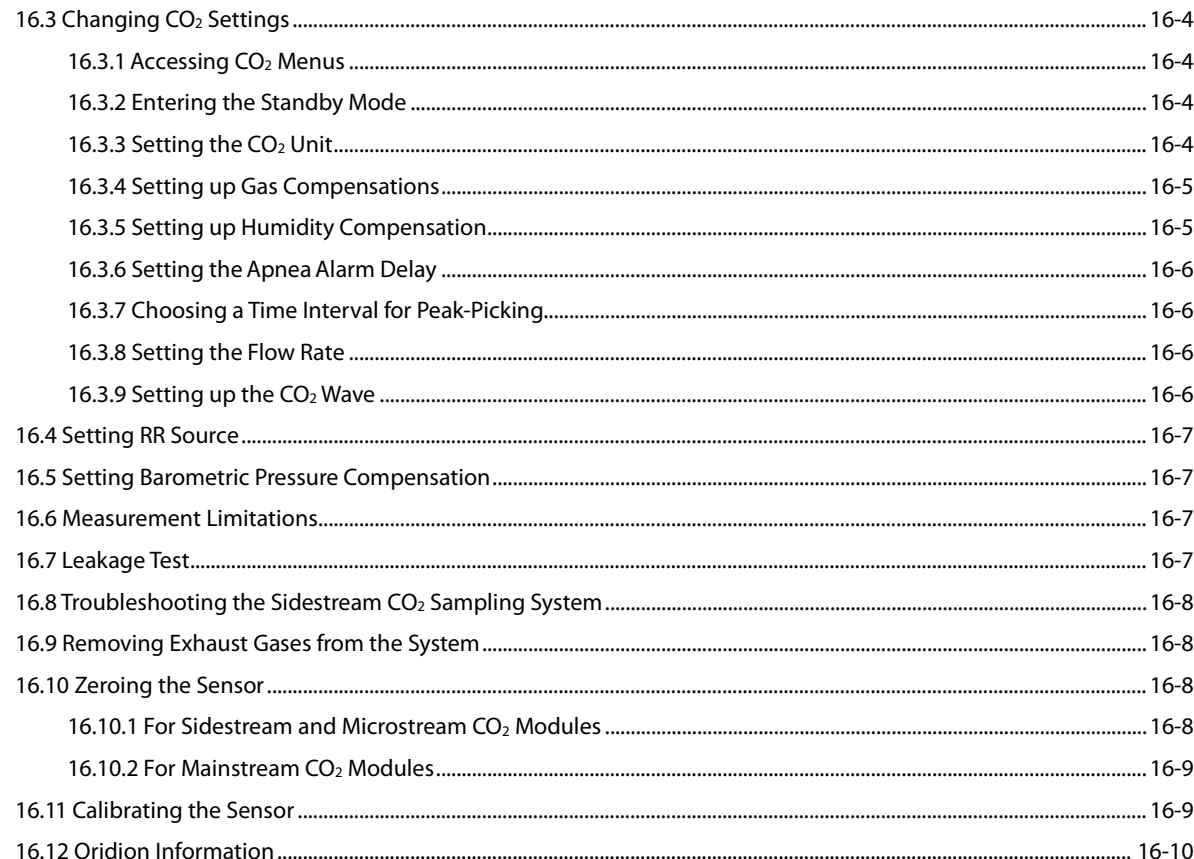

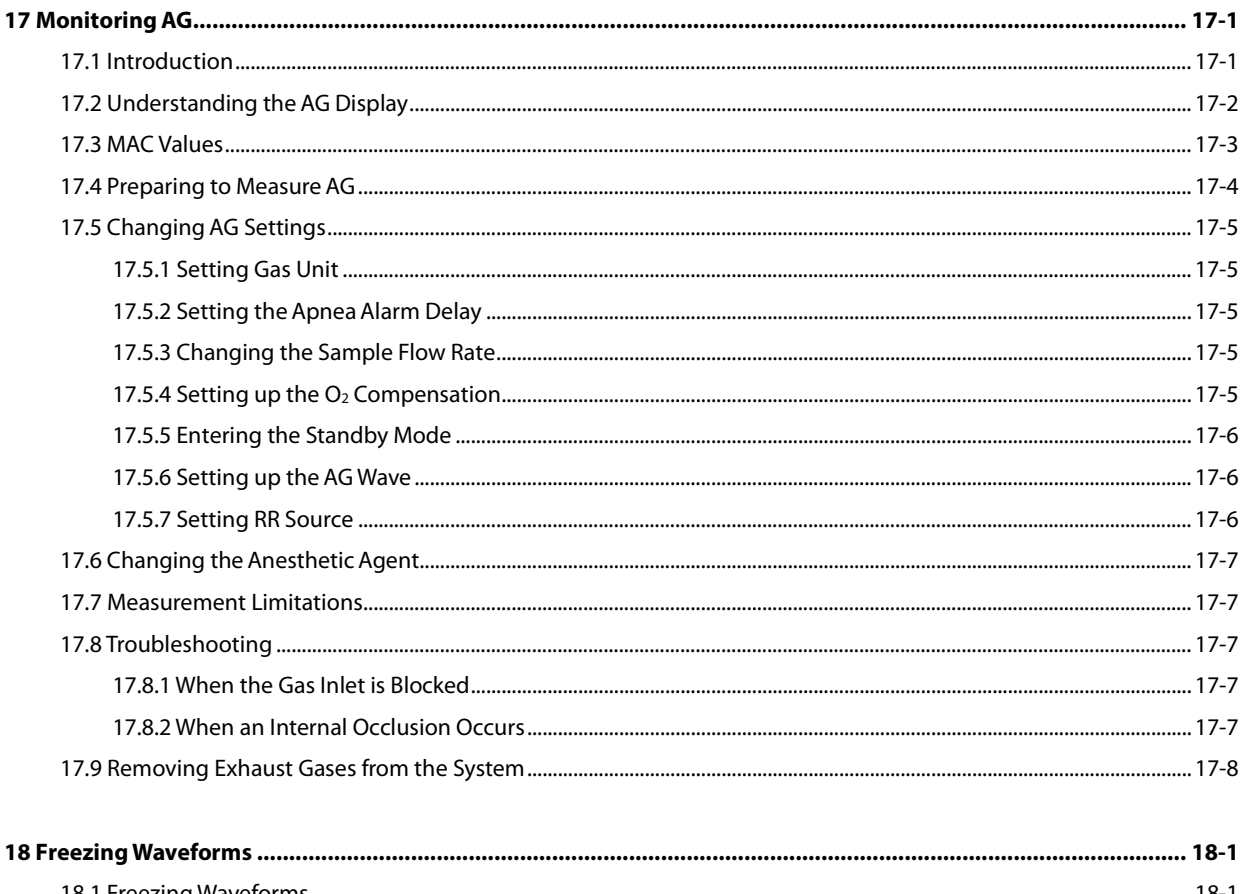

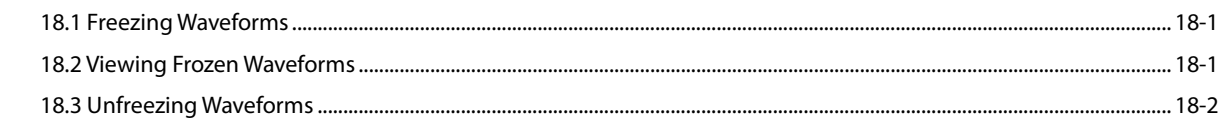

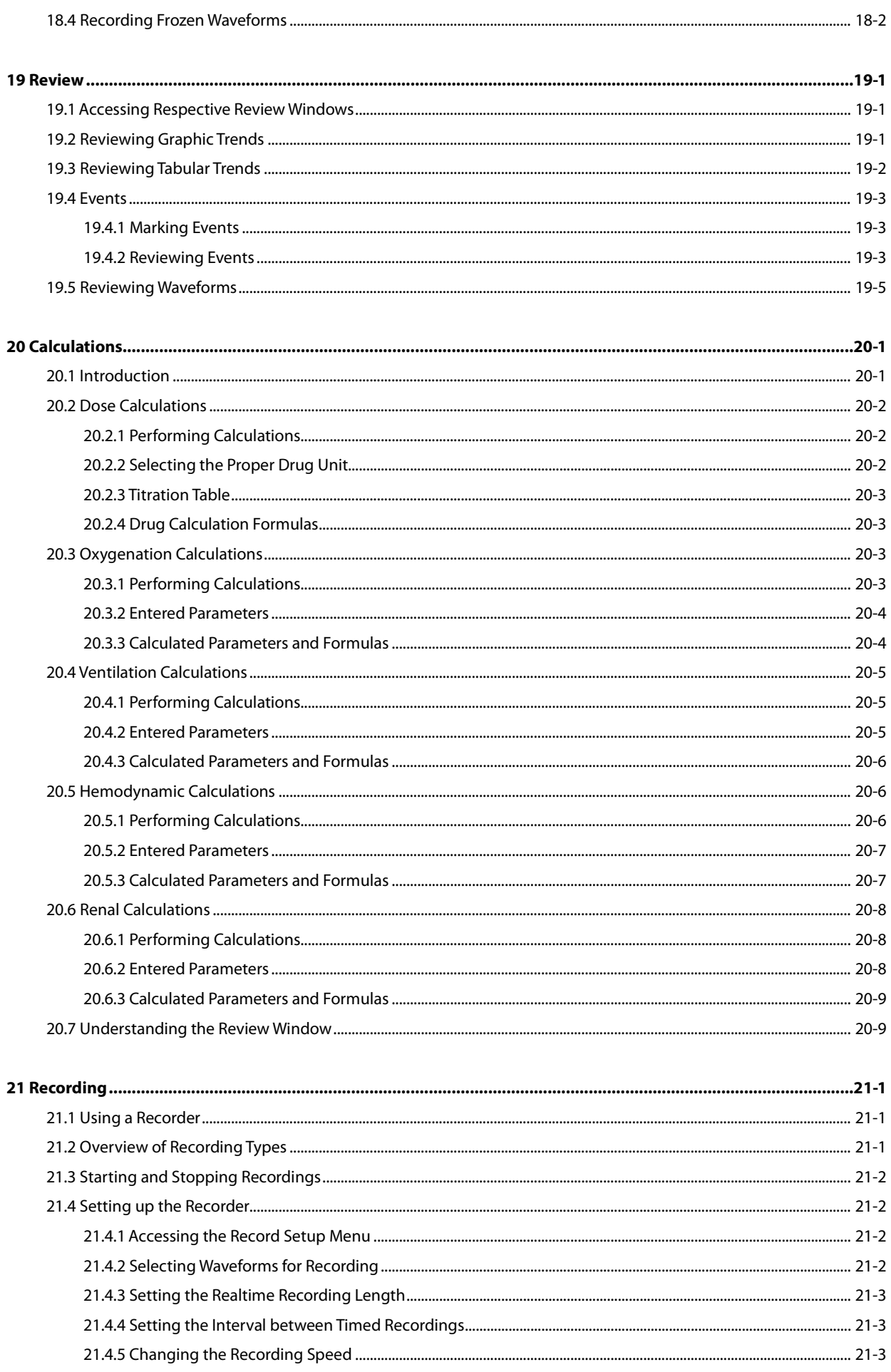

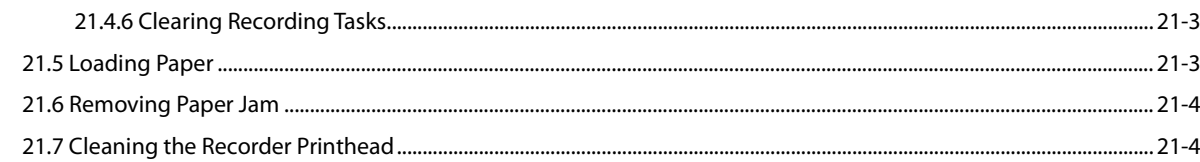

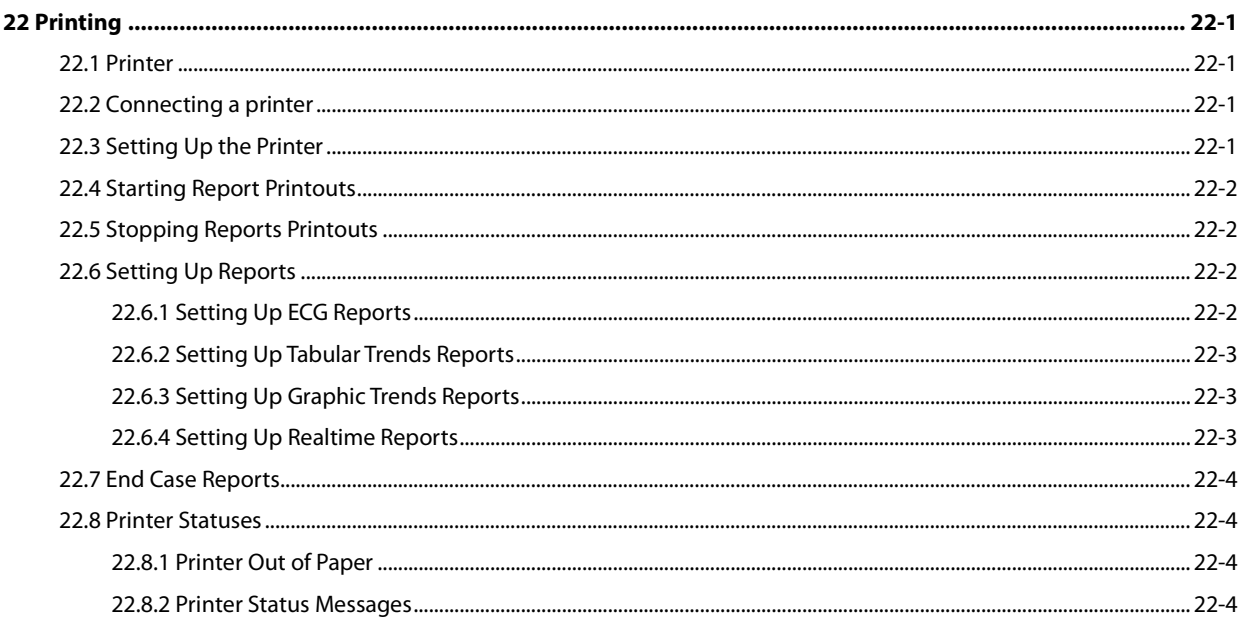

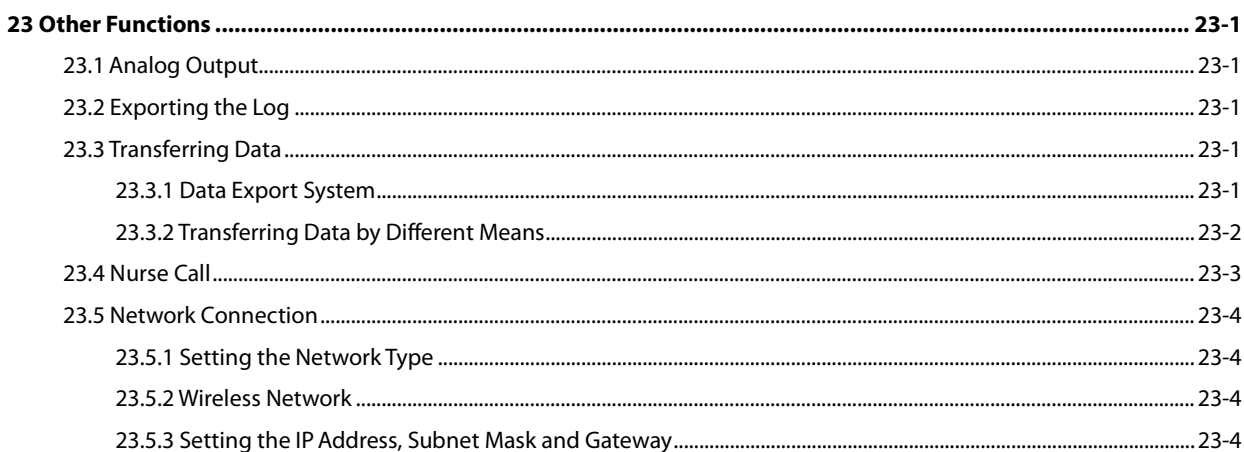

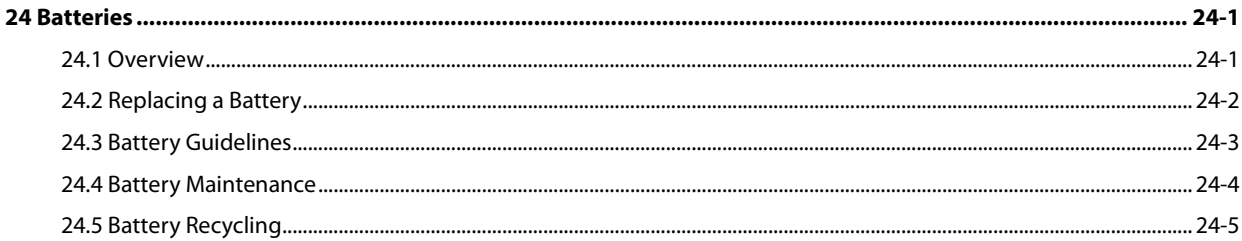

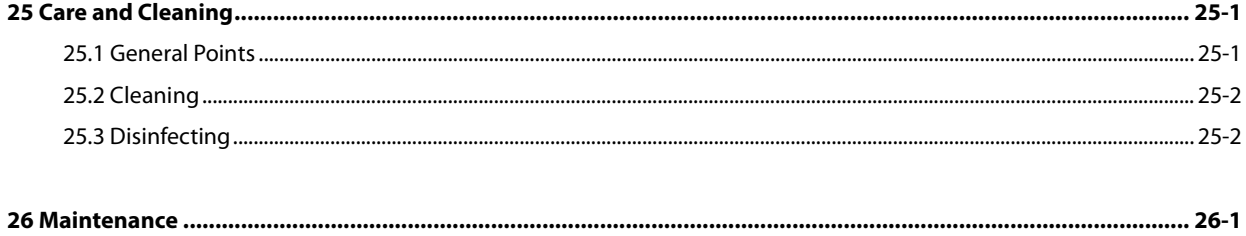

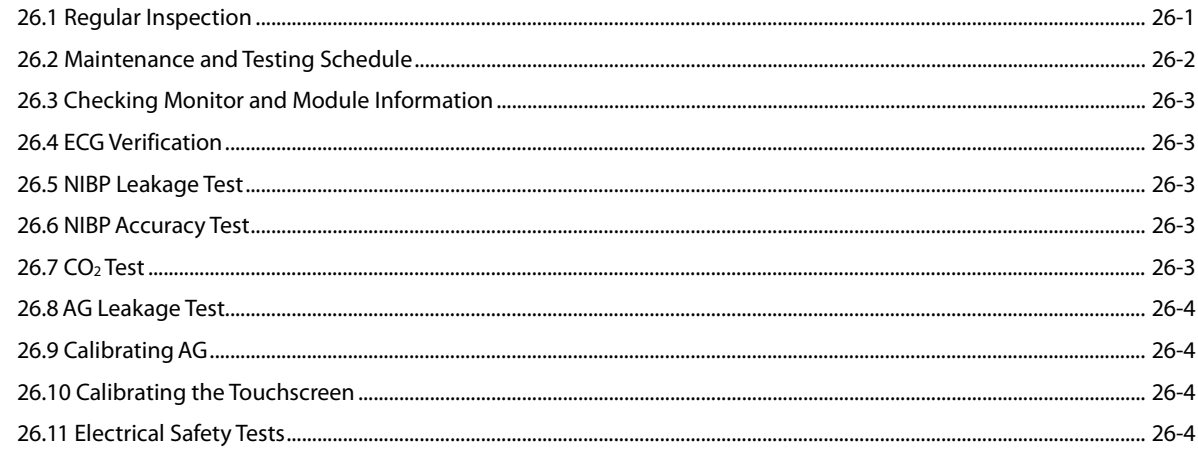

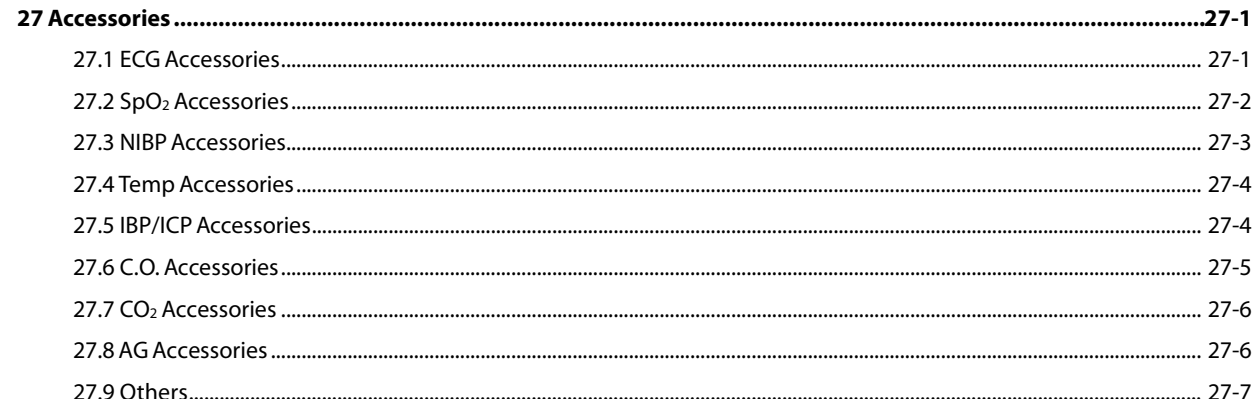

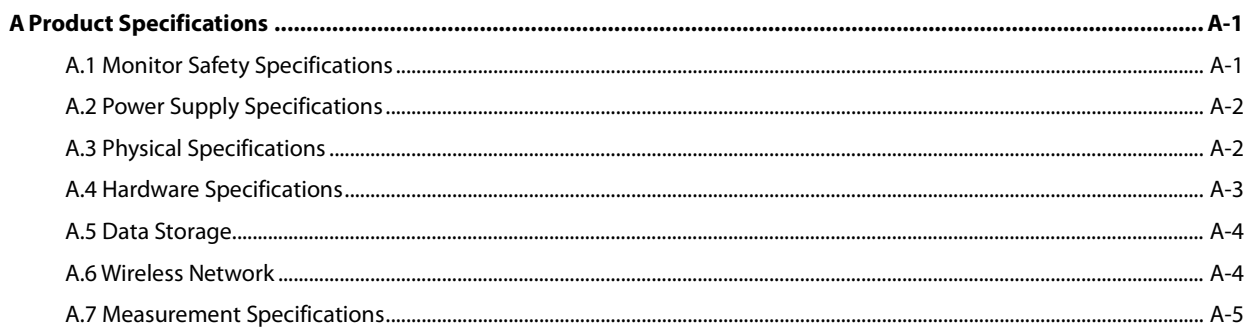

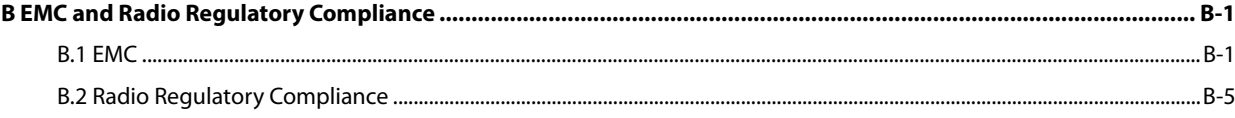

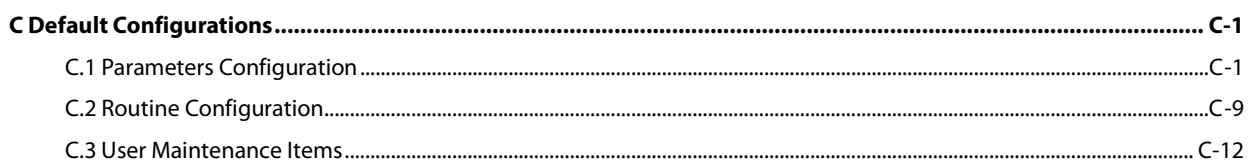

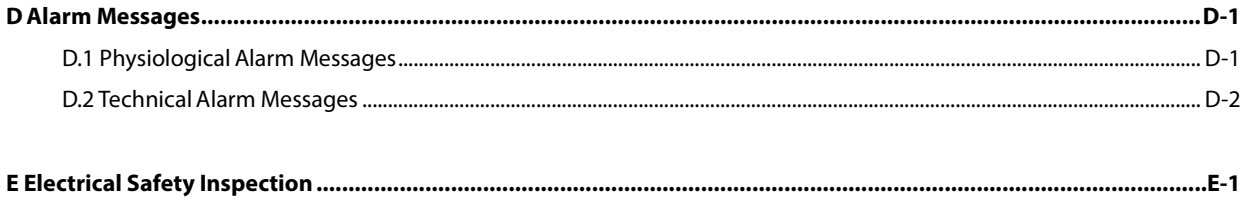

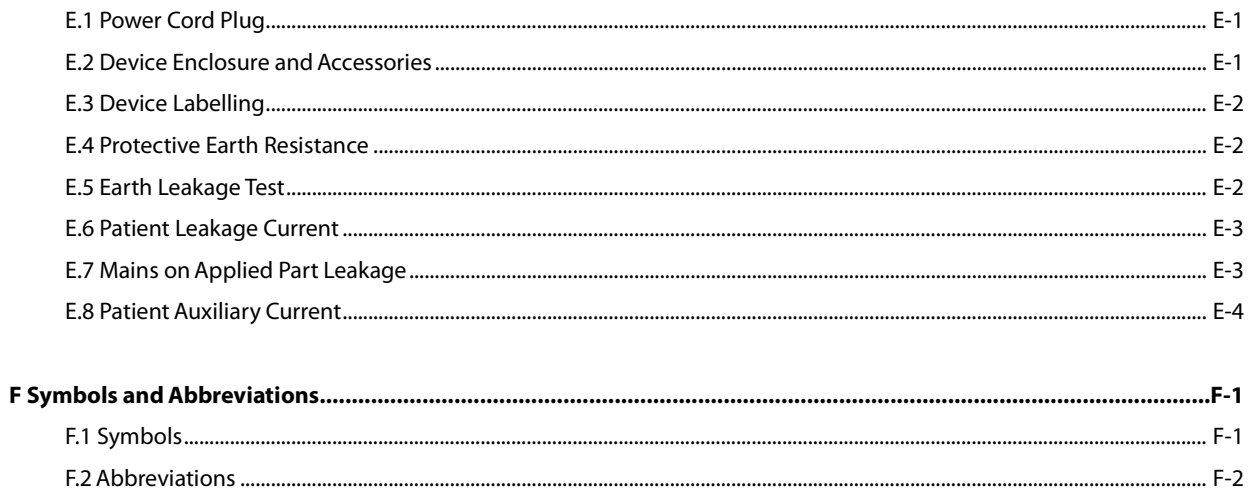

#### FOR YOUR NOTES

### <span id="page-18-1"></span><span id="page-18-0"></span>**1.1 Safety Information**

The safety statements presented in this chapter refer to the basic safety information that the operator of the monitor shall pay attention to and abide by. There are additional safety statements in other chapters or sections, which may be the same as or similar to the followings, or specific to the operations.

**DANGER**

**Indicates an imminent hazard that, if not avoided, will result in death or serious injury.**

 $\sqrt{2}$  WARNING

**Indicates a potential hazard or unsafe practice that, if not avoided, could result in death or serious injury.**

## **CAUTION**

 **Indicates a potential hazard or unsafe practice that, if not avoided, could result in minor personal injury or product/property damage.**

#### **NOTE**

**Provides application tips or other useful information to ensure that you get the most from your product.**

#### <span id="page-19-0"></span>**1.1.1 Dangers**

There are no dangers that refer to the product in general. Specific "Danger" statements may be given in the respective sections of this manual.

#### <span id="page-19-1"></span>**1.1.2 Warnings**

## **WARNING**

- **The device is intended for animal monitoring by trained personnel in the specified places.**
- **This equipment is used for one patient at a time.**
- **Before putting the system into operation, the operator must verify that the equipment, connecting cables and accessories are in correct working order and operating condition.**
- **The equipment must be connected to a properly installed power outlet with protective earth contacts only. If the installation does not provide for a protective earth conductor, disconnect it from the power line and operate it on battery power, if possible.**
- **To avoid explosion hazard, do not use the equipment in the presence of oxygen-rich atmospheres, flammable anesthetics, or other flammable agents (such as gasoline).**
- **Do not open the equipment housings. All servicing and future upgrades must be carried out by the personnel trained and authorized by our company only.**
- **Do not come into contact with patients during defibrillation, otherwise serious injury or death could result.**
- **Do not touch the equipment's metal parts or connectors when in contact with the patient, otherwise patient injury may result.**
- **Before connecting the equipment to the power line, check that the voltage and frequency ratings of the power line are the same as those indicated on the equipment's label or in this manual.**
- **Do not rely exclusively on the audible alarm system for monitoring. Adjustment of alarm volume to a low level or off may result in a hazard to the patient. Remember that alarm settings should be customized according to different patient situations and always keeping the patient under close surveillance is the most reliable way for safe monitoring.**
- **The physiological data and alarm messages displayed on the equipment should be reviewed by a clinician before being used for diagnostic interpretation and treatment.**
- **To avoid inadvertent disconnection, route all cables in a way to prevent a stumbling hazard. Wrap and secure excess cabling to reduce risk of entanglement or strangulation by patients or personnel.**
- **Ensure that the monitor is supplied with continuous electric power during work. Sudden power failure may lead to the loss of patient data.**
- **Never mix patient electrode types or brands. Dissimilar metals or other incompatibilities may cause considerable baseline drift and may increase trace covery time after defibrillation.**

#### <span id="page-20-0"></span>**1.1.3 Cautions**

## $\sqrt{N}$  caution

- **To ensure patient safety, use only parts and accessories specified in this manual.**
- **At the end of its service life, the equipment, as well as its accessories, must be disposed of in compliance with the guidelines regulating the disposal of such products. If you have any questions concerning disposal of the equipment, please contact Mindray.**
- **Magnetic and electrical fields are capable of interfering with the proper performance of the equipment. For this reason make sure that all external devices operated in the vicinity of the equipment comply with the relevant EMC requirements. Mobile phones, X-ray equipment or MRI devices are a possible source of interference as they may emit higher levels of electromagnetic radiation.**
- **Before connecting the equipment to the power line, check that the voltage and frequency ratings of the power line are the same as those indicated on the equipment's label or in this manual.**
- **Always install or carry the equipment properly to avoid damage caused by drop, impact, strong vibration or other mechanical force.**
- **Dry the equipment immediately in case of rain or water spray.**

#### <span id="page-20-1"></span>**1.1.4 Notes**

#### **NOTE**

- **Put the equipment in a location where you can easily see the screen and access the operating controls.**
- **Keep this manual in the vicinity of the equipment so that it can be obtained conveniently when needed.**
- **The software was developed in compliance with IEC 60601-1-4. The possibility of hazards arising from software errors is minimized.**
- **When disposing of the packaging material, be sure to observe the applicable waste control regulations and keep it out of children's reach.**
- **This manual describes all features and options. Your equipment may not have all of them.**

## <span id="page-21-0"></span>**1.2 Equipment Symbols**

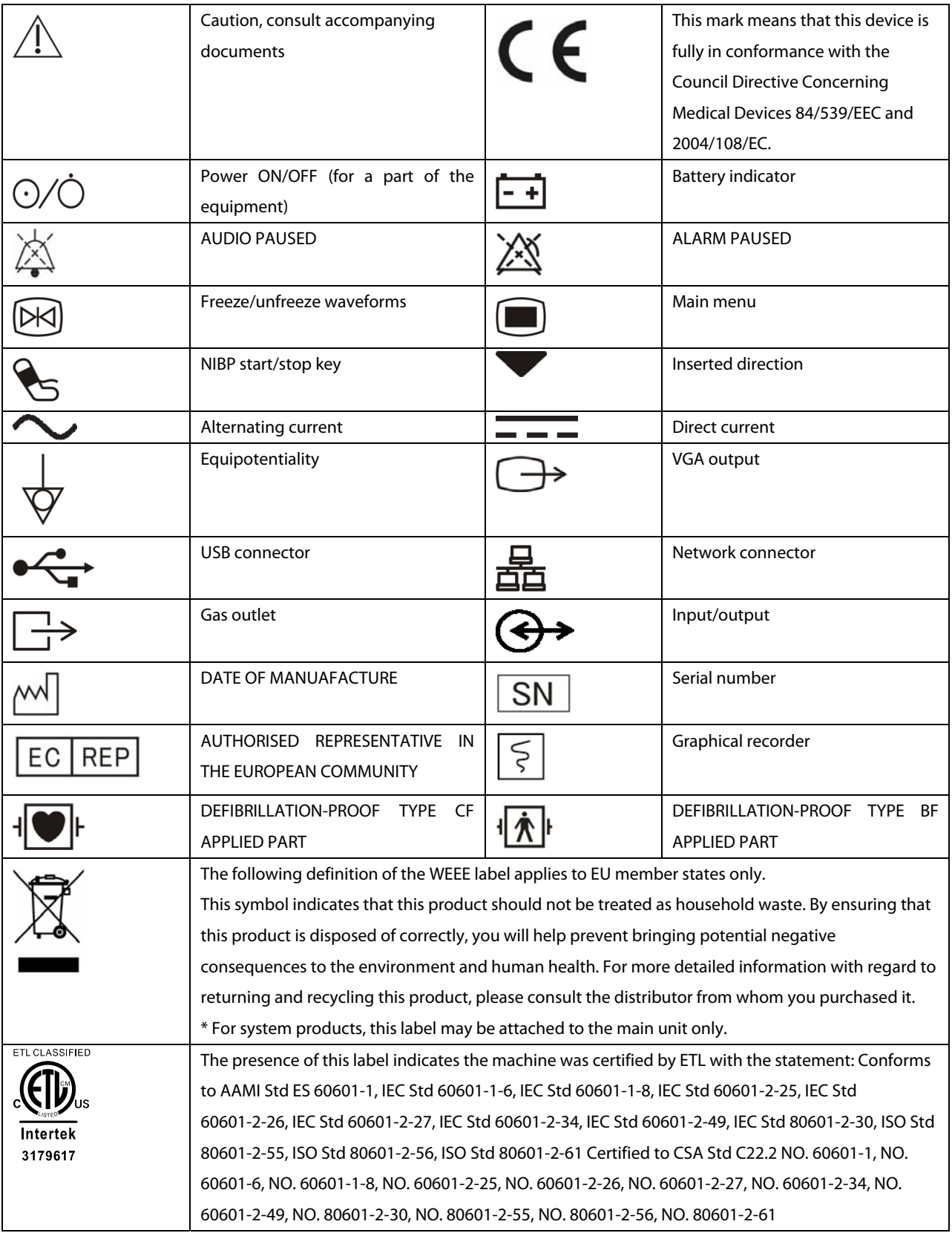

#### **NOTE**

**Some symbols may not appear on your equipment.** 

## <span id="page-22-1"></span><span id="page-22-0"></span>**2.1 Monitor Description**

#### <span id="page-22-2"></span>**2.1.1 Intended Use**

This monitor is intended to be used for monitoring, displaying, reviewing, storing and transferring of multiple physiological parameters including ECG, heart rate (HR), respiration (Resp), temperature (Temp), SpO<sub>2</sub>, pulse rate (PR), non-invasive blood pressure (NIBP), invasive blood pressure (IBP), cardiac output (C.O.), carbon dioxide (CO<sub>2</sub>), oxygen (O2), and anesthetic gas (AG).

This monitor is to be used in but not restricted to veterinary institutions.

## $\triangle$  **WARNING**

- **This monitor is intended for use only by clinical professionals or under their guidance. It must only be used by persons who have received adequate training in its use. Anyone unauthorized or untrained must not perform any operation on it.**
- **The physiological waveforms and parameters and the alarm information displayed by the monitor are only for the reference of operators, but cannot be used directly to determine the clinical treatment.**

### <span id="page-23-0"></span>**2.2 Main Unit**

#### <span id="page-23-1"></span>**2.2.1 Front View**

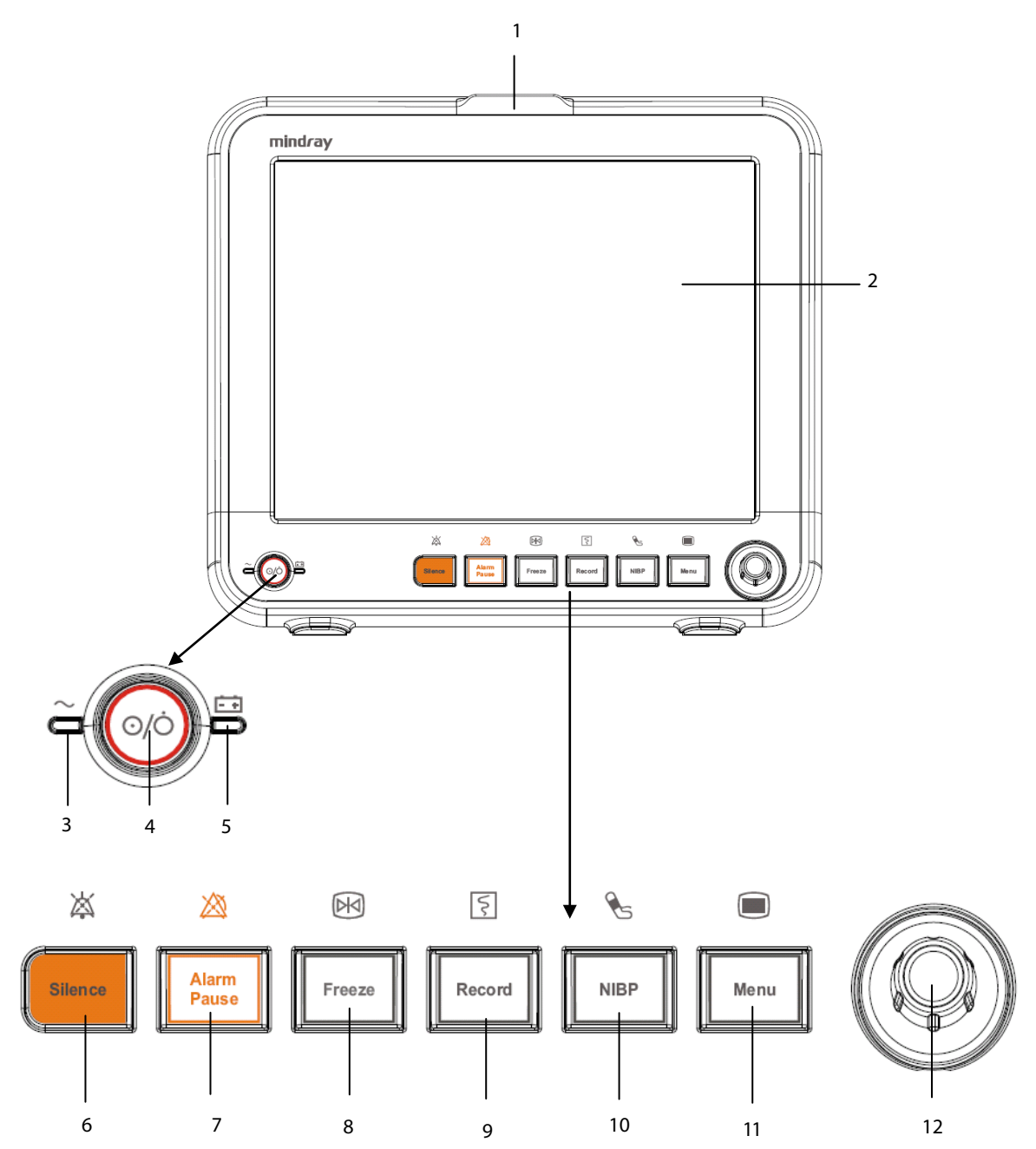

1. Alarm lamp

When a physiological alarm or technical alarm occurs, this lamp will flash as defined below.

- ◆ High level alarms: the lamp quickly flashes red.
- Medium level alarms: the lamp slowly flashes yellow.
- Low level alarms: the lamp lights yellow without flashing.
- 2. Display Screen
- 3. AC power LED
- 4. Power On/Off button
	- ◆ Pressing this button turns the monitor on.
	- When the monitor is on, pressing and holding this button turns the monitor off.

An indicator is built in this button. It turns on when the monitor is on and turns off when the monitor is off.

- 5. Battery LED
	- On: when the battery is installed and the AC source is connected.
	- Off: when no battery is installed or the installed battery has a malfunction, or no AC source is connected when the monitor is powered off.
	- ◆ Flash: when the monitor is operating on battery power.
- 6. Press to silence all alarm sounds.
- 7.  $\hat{\otimes}$  Press to pause or restore alarms.
- 8.  $\boxtimes$  Press to freeze or unfreeze waveforms.
- 9. **12** Press to start or stop recordings.
- 10. **S** Press to start or stop NIBP measurements.
- 11.  $\Box$

If no menu is displayed on the screen, pressing it will enter the main menu. If there is a menu displayed on the screen, pressing it will close that menu.

12. Knob

Rotate the Knob clockwise or counter-clockwise. With each click, the highlight jumps to the neighboring item. When you reach your desired item, press the Knob to select it.

<span id="page-25-0"></span>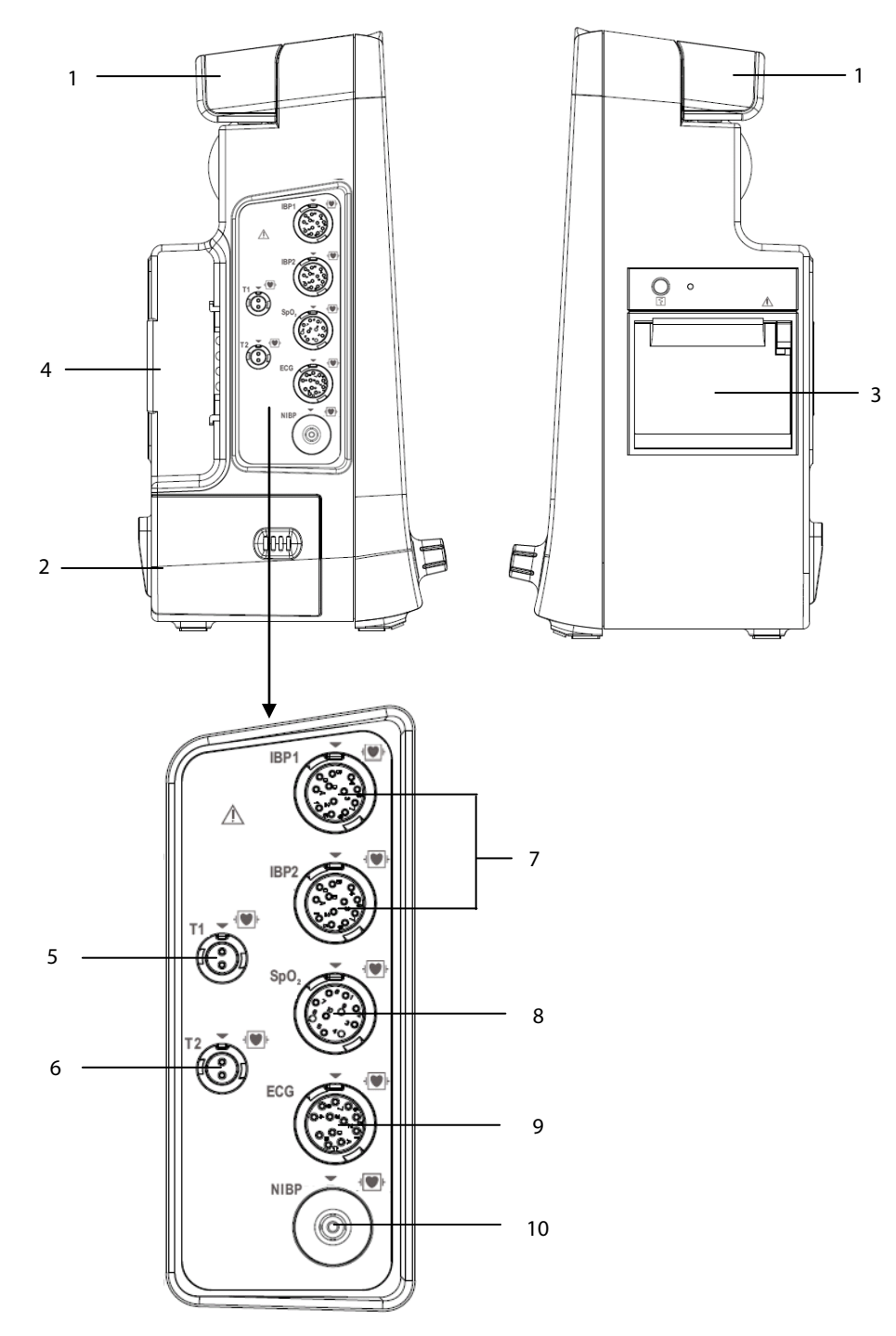

- 
- 
- 5. Connector for Temp probe 1 6. Connector for Temp probe 2
- 7. Connector for IBP cable  $\begin{array}{ccc} 8. & \text{Connector for SpO}_2 \text{ cable} \end{array}$
- 9. Connector for ECG cable 10. Connector for NIBP cuff
- 1. Handle 2. Battery compartment
- 3. Recorder 4. Parameter module slot
	-
	-
	-

#### <span id="page-26-0"></span>**2.2.3 Rear View**

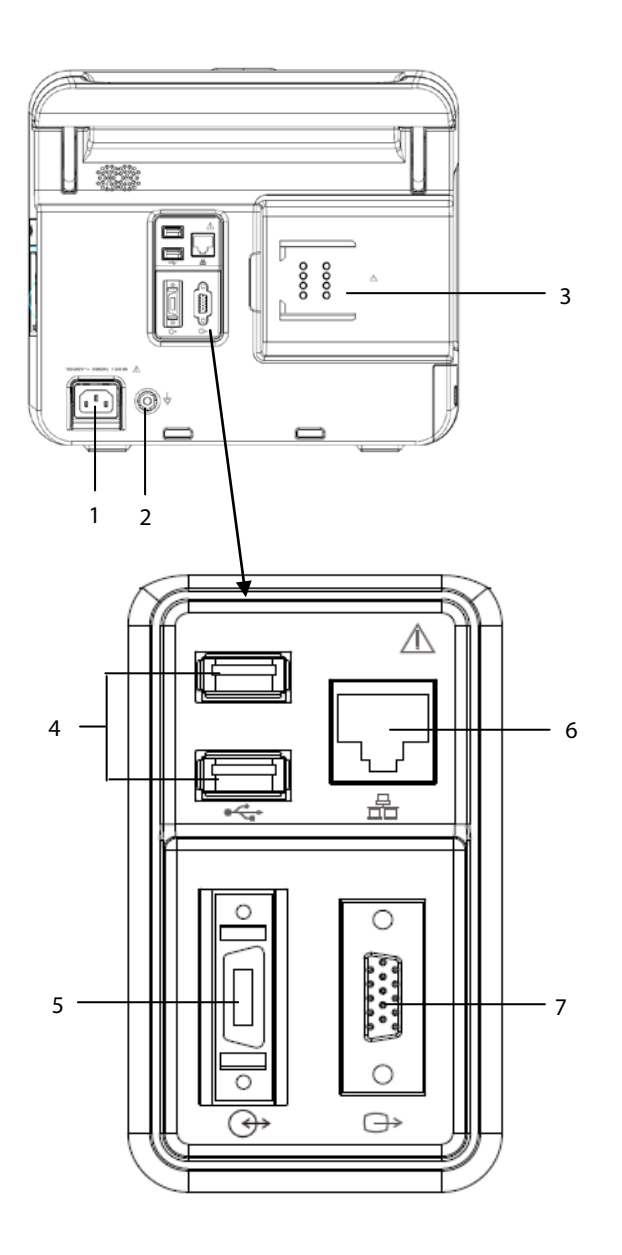

- 1. AC Power Input
- 2. Equipotential Grounding Terminal

When the monitor and other devices are to be used together, their equipotential grounding terminals should be connected together, eliminating the potential difference between them.

3. Parameter Module Slot

Used for connecting the parameter modules.

4. USB Connectors

It connects a USB drive for data or configuration transfer.

- 5. Multifunctional Connector
	- It outputs defibrillator synchronization signals, nurse call signals and analogy output signals.
- 6. Network Connector

It is a standard RJ45 connector which connects the monitor to a CMS or other monitor for remote view. It also connects the monitor to a PC for system upgrade.

#### 7. VGA Connector

It connects a secondary display, which extends the display capability of your monitor. The contents displayed on the secondary display screen accords with those displayed on the monitor screen.

#### <span id="page-27-0"></span>**2.3 Modules**

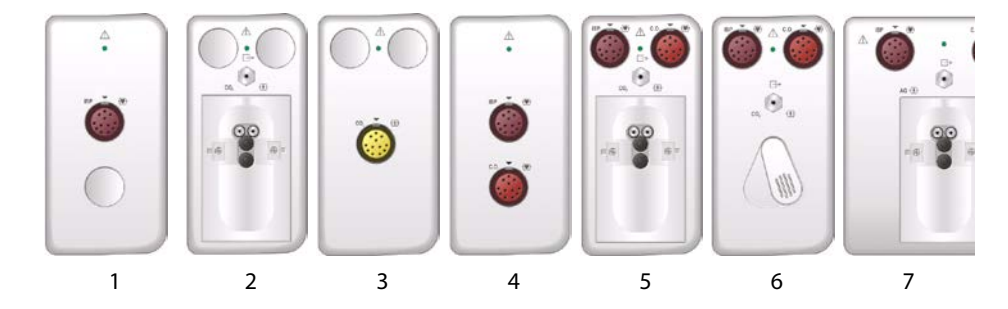

1. IBP module: Contains IBP cable connector 2. Sidestream CO<sub>2</sub> module: Contains CO<sub>2</sub> watertrap connector, and CO<sub>2</sub> gas outlet. 3. Mainstream  $CO<sub>2</sub>$  module: Contains  $CO<sub>2</sub>$  transducer connector. 4. IBP+C.O. module: Contains IBP cable connector and C.O. cable connector. 5. IBP+C.O. + sidestream CO<sub>2</sub> module: Contains IBP cable connector, C.O. cable connector, CO<sub>2</sub> watertrap connector, and CO<sub>2</sub> gas outlet. 6. IBP+C.O. + microstream  $CO<sub>2</sub>$  module: Contains IBP cable connector, C.O. cable connector, CO<sub>2</sub> sampling line connector, and  $CO<sub>2</sub>$  gas outlet. 7. IBP+C.O.+AG module (with O<sub>2</sub>): Contains IBP cable connector, C.O. cable connector, AG watertrap slot, and AG gas outlet.

#### **NOTE**

 **The above modules support 2 invasive blood pressures through a dual-receptacle extended cable (PN: 040-001029-00).** 

## <span id="page-28-0"></span>**2.4 Display Screen**

This monitor adopts a high-resolution LED display to display patient parameters and waveforms. A typical display screen is shown below.

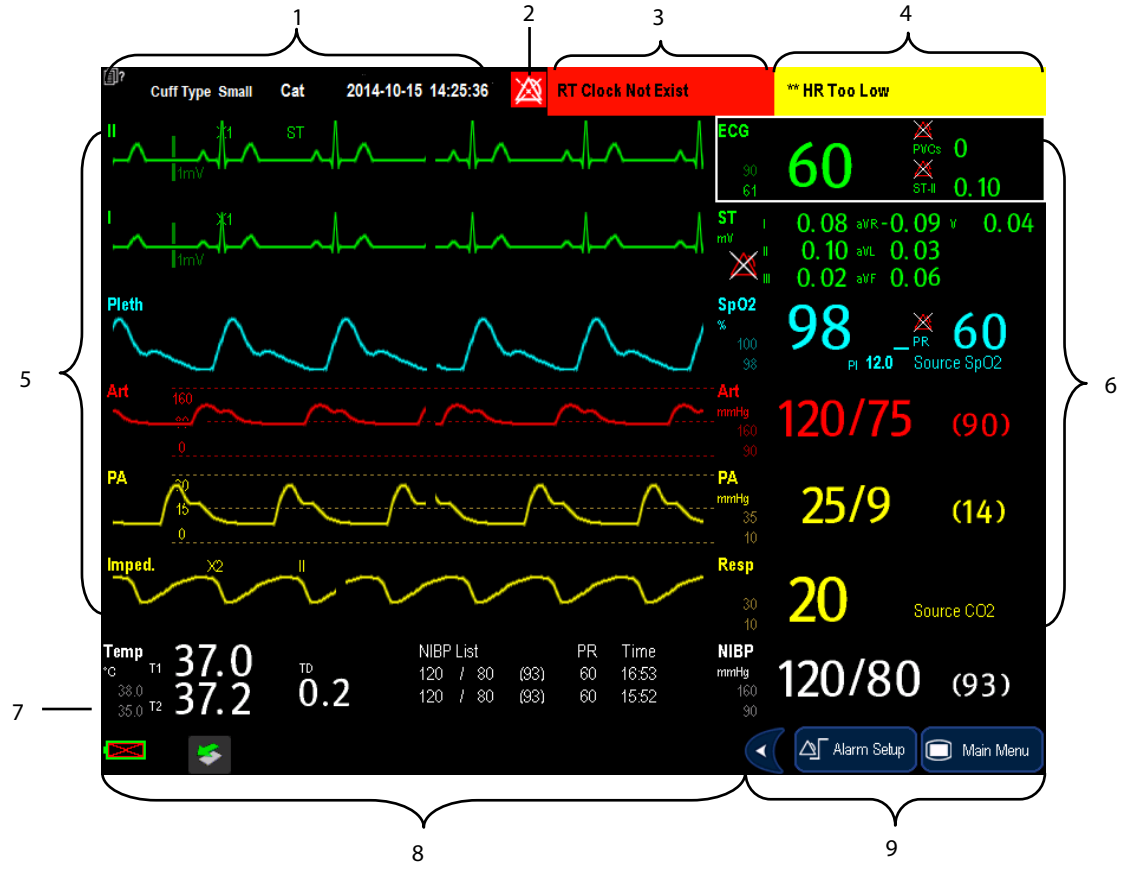

1. Patient Information Area

This area shows the patient information such as, bed number, patient name and patient category.  $\Box$ ? indicates that no patient is admitted or the patient information is incomplete. If no patient is admitted, selecting this area will enter the [**Patient Setup**] menu. If a patient has been admitted, selecting this area will enter the [**Patient Demographics**] menu.

- 2. Alarm Symbols
	- indicates alarms are paused.
	- indicates alarm sounds are paused.
	- indicates alarm sounds are turned off.
	- indicates the system is in alarm off status.
- 3. Technical Alarm Area

This area shows technical alarm messages and prompt messages. When multiple messages appear, they will be displayed circularly. Select this area and the technical alarm list will be displayed.

#### 4. Physiological Alarm Area

This area shows physiological alarm messages. When multiple alarms occur, they will be displayed circularly. Select this area and the physiological alarm list will be displayed.

5. Waveform Area

This area shows measurement waveforms. The waveform name is displayed at the left upper corner of the waveform. Select this area and the corresponding measurement setup menu will be displayed.

6. Parameter Area A

This area shows measurement parameters. Each monitored parameter has a parameter window and the parameter name is displayed at the upper left corner. The corresponding waveform of each parameter is displayed in the same row in the waveform area. Select this area and the corresponding measurement setup menu will be displayed.

7. Parameter Area B

For the parameters displayed in this area, their corresponding waveforms are not displayed.

8. Prompt Message Area

This area shows the current configuration name, prompt messages, network status icons, battery status icons, date and time, etc. For details about battery status symbols, refer to the chapter *[24](#page-174-0) [Batteries.](#page-174-0)* 

- **indicates monitor is connected to a wired network successfully.**
- I indicates the monitor has failed to connect to a wired network.
- indicates the wireless function is working.
- indicates the wireless function is not working.
- 

indicates a USB drive is inserted.

9. QuickKeys Area

This area contains QuickKeys that give you fast access to functions.

## <span id="page-30-0"></span>**2.5 QuickKeys**

A QuickKey is a configurable graphical key, located at the bottom of the main screen. They give you fast access to functions. Their availability and the order in which they appear on your screen depend on how your monitor is configured.

The following QuickKeys can be displayed on the screen:

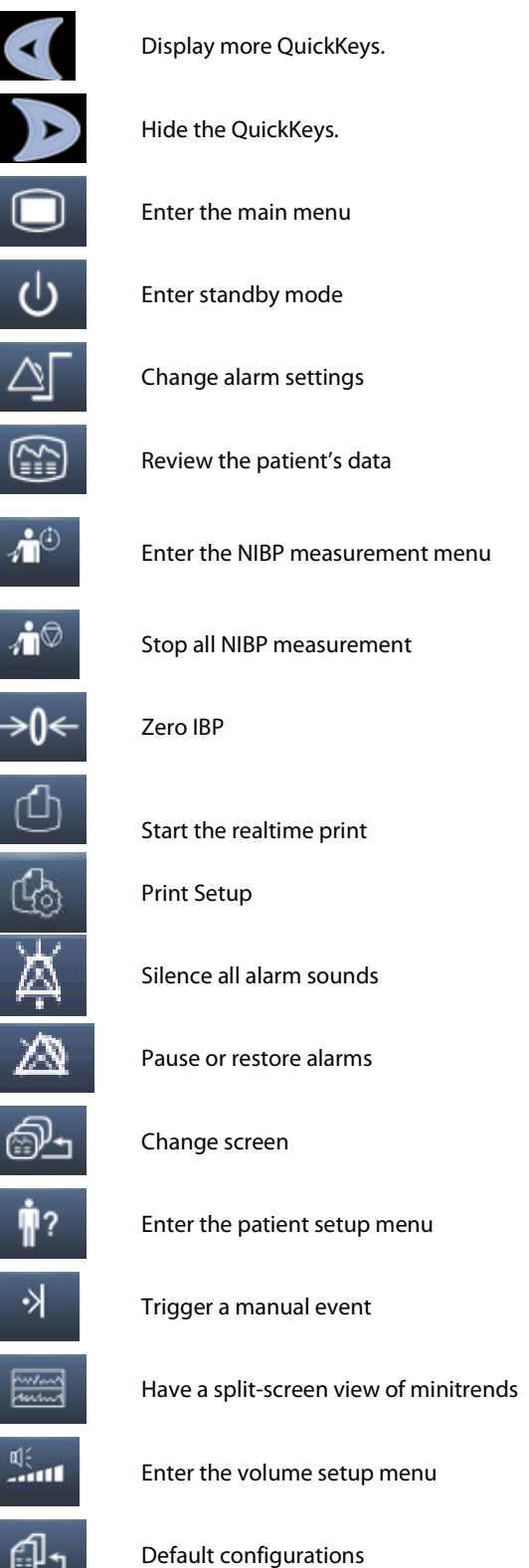

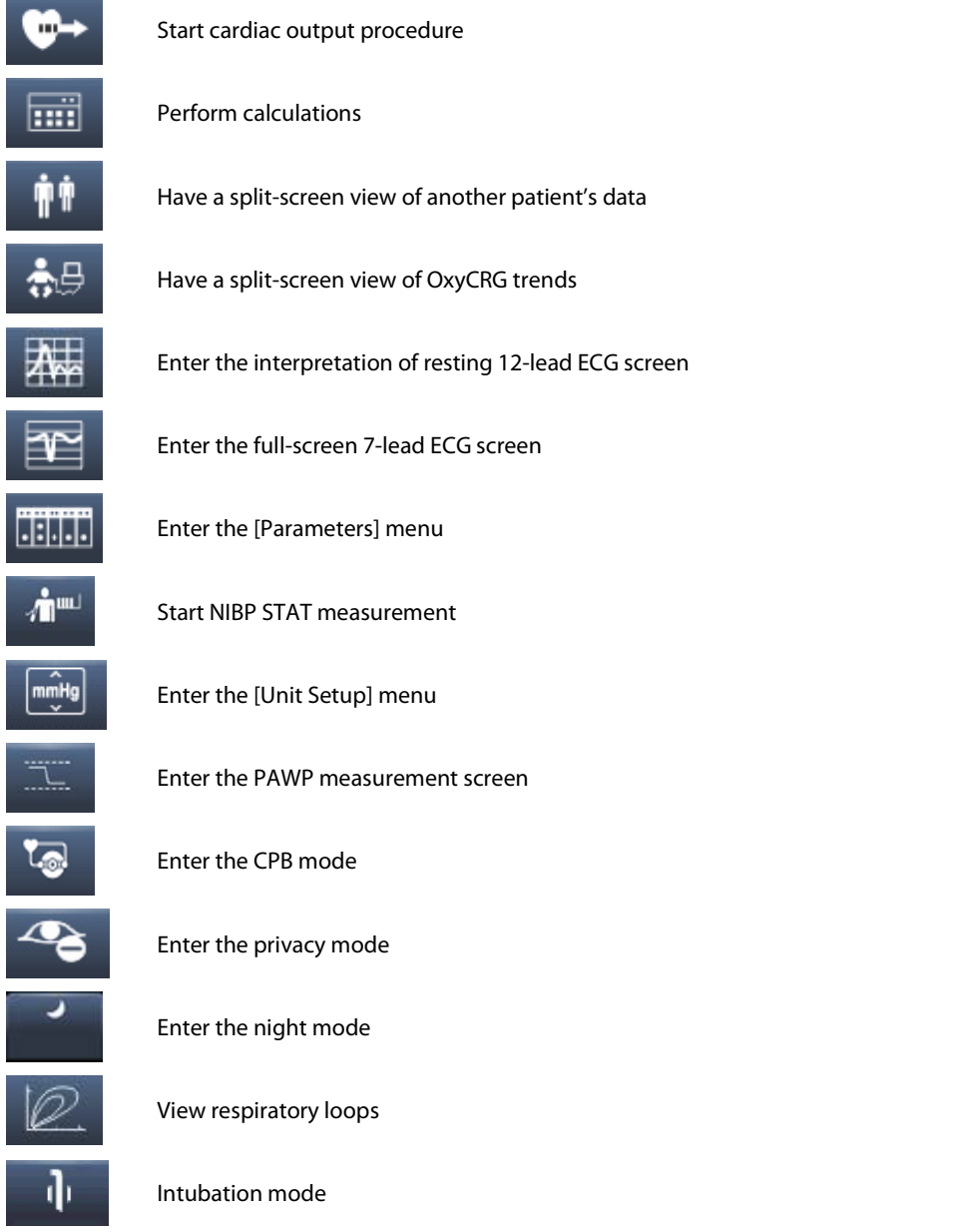

You can also select your desired QuickKeys to display on the screen.

- 1. Select [**Main Menu**]→[**Maintenance >>**]→[**Manage Configuration** >>]→enter the required password→[**Ok**].
- 2. In the [**Manage Configuration**] menu, select [**Edit Config.**>>].
- 3. In the pop-up menu, select the desired configuration and then select [**Edit**].
- 4. In the pop-up menu, select [**Screen Setup** >>].
- 5. In the [**Select QuickKeys**] screen, select your desired QuickKeys and the order of them.

#### <span id="page-32-1"></span><span id="page-32-0"></span>**3.1 Installation**

### **WARNING**

- **Devices connected to the equipment must meet the requirements of the applicable IEC standards (e.g. IEC 60950 safety standards for information technology equipment and IEC 60601-1 safety standards for medical electrical equipment). The system configuration must meet the requirements of the IEC 60601-1-1 medical electrical systems standard. Any personnel who connect devices to the equipment's signal input/output port are responsible for providing evidence that the safety certification of the devices has been performed in accordance with IEC 60601-1-1. If you have any question, please contact Mindray.**
- **If it is not evident from the equipment specifications whether a particular combination with other devices is hazardous, for example, due to summation of leakage currents, please consult the manufacturers or else an expert in the field, to ensure the necessary safety of patients and all devices concerned will not be impaired by the proposed combination.**

## $\sqrt{2}$  CAUTION

**The equipment shall be installed by personnel authorized by Mindray.** 

#### **NOTE**

 **The software copyright of the equipment is solely owned by Mindray. No organization or individual shall resort to modifying, copying, or exchanging it or to any other infringement on it in any form or by any means without due permission.**

#### <span id="page-32-2"></span>**3.1.1 Unpacking and Checking**

Before unpacking, examine the packing case carefully for signs of damage. If any damage is detected, contact the carrier or Mindray.

If the packing case is intact, open the package and remove the equipment and accessories carefully. Check all materials against the packing list and check for any mechanical damage. Contact Mindray in case of any problem.

#### **NOTE**

**Save the packing case and packaging material as they can be used if the equipment must be reshipped.**

 $\sqrt{N}$  WARNING

- **When disposing of the packaging material, be sure to observe the applicable waste control regulations and keep it out of children's reach.**
- **Before use, please verify whether the packages are intact, especially the packages of single use accessories. In case of any damage, do not apply it to patients**

#### <span id="page-33-0"></span>**3.1.2 Environmental Requirements**

The operating environment of the equipment must meet the requirements specified in this manual.

The environment where the equipment is used shall be reasonably free from noises, vibration, dust, corrosive, flammable and explosive substances. If the equipment is installed in a cabinet, sufficient space in front and behind shall be left for convenient operation, maintenance and repair. Moreover, to maintain good ventilation, the equipment shall be at least 2 inches (5cm) away from around the cabinet.

When the equipment is moved from one place to another, condensation may occur as a result of temperature or humidity difference. In this case, never start the system before the condensation disappears.

## $\triangle$  CAUTION

- **Make sure that the operating environment of the equipment meets the specific requirements. Otherwise unexpected consequences, e.g. damage to the equipment, could result.**
- **Put the equipment in a location where you can easily see the screen, access the operating controls, and disconnect the equipment from AC power.**

### <span id="page-33-1"></span>**3.2 Getting Started**

#### <span id="page-33-2"></span>**3.2.1 Connecting to Power Source**

#### **Using AC Power Source**

To use AC power source, connect one end of the power cord with the AC power input on the equipment's back and the other end with a wall AC mains outlet.

## $\triangle$  warning

- **Use only AC power cord we supplied.**
- **Where the integrity of the external protective conductor in the installation or its arrangement is in doubt, the equipment shall be operated from the battery. Otherwise the patient or operator might be shocked.**

#### **Using a Battery**

You can run the monitor on a rechargeable lithium battery. When a battery is installed, the equipment will automatically run power from the battery in the case that external power fails.

Refer to *24 Batteries* for detail.

#### <span id="page-34-0"></span>**3.2.2 Turning Power On**

Once the monitor is installed, you can get ready for monitoring:

- 1. Before you start to make measurements, check the monitor and plug-in modules for any mechanical damage and make sure that all external cables, plug-ins and accessories are properly connected.
- 2. Plug the power cord into the AC or DC power source. If you run the monitor on battery power, ensure that the battery is sufficiently charged.
- 3. Press the power on/off button on the monitor's front.

## $\hat{M}$  warning

 **Do not use the monitor for any monitoring procedure on a patient if you suspect it is not working properly, or if it is mechanically damaged. Contact your service personnel or Mindray.** 

#### <span id="page-34-1"></span>**3.2.3 Starting Monitoring**

- 1. Decide which measurements you want to make.
- 2. Connect the required modules, patient cables and sensors.
- 3. Check that the patient cables and sensors are correctly connected.
- 4. Check that the patient settings, such as [**Patient Cat.**], [**Paced**], etc, are appropriate for your patient.

Refer to the appropriate measurement section for details of how to perform the measurements you require.

## <span id="page-34-2"></span>**3.3 Turning the Monitor Off**

To disconnect the monitor from the power, follow this procedure:

- 1. Confirm that patient monitoringis complete.
- 2. Disconnect patient cables and sensors from the patient.
- 3. Make sure to save or clear the monitoringdata as required.
- 4. Press and hold the power on/off button to turn off the monitor.

## $\triangle$  Caution

 **Although not recommended, you can press and hold the power on/off button for 10 seconds to forcibly shut down the monitor when it can not be shut down normally or under some special situations. This may cause loss of data of the monitor.** 

### <span id="page-35-0"></span>**3.4 Using Keys**

The monitor has three types of keys:

- Softkey: A softkey is a graphic key on the screen, giving you fast access to certain menus or functions. The monitor has two types of softkeys:
	- Parameter keys: Each parameter area can be seen as a softkey. You can enter a parameter setup menu by selecting its corresponding parameter area.
	- QuickKeys: QuickKeys are configurable graphical keys, located at the bottom of the main screen. For details, refer to the section *QuickKeys.*
- Hardkeys: A hardkey is a physical key on a monitoring device, such as the main menu hardkey on the monitor's front.
- Pop-Up Keys: Pop-up keys are task-related keys that appear automatically on the monitor screen when required. For example, the Confirm pop-up key appears only when you need to confirm a change.

### <span id="page-35-1"></span>**3.5 Using the Touchscreen**

Select screen items by pressing them directly on the monitor's screen. You can enable or disable touchscreen

operation by pressing and holding the [**Main Menu]** QuickKey for 3 seconds. A padlock symbol is displayed if touchscreen operation is disabled.

## <span id="page-35-2"></span>**3.6 Using the On-screen Keyboard**

The onscreen keyboard enables you to enter information.

- $\blacksquare$  Use the  $\blacktriangleleft$  key to delete the previously entered character.
- Use the  $\overbrace{ }$  key to toggle between uppercase and lowercase letters.
- Select the  $\blacktriangleleft$  key to confirm what you have entered and close the onscreen keyboard.
- Select the  $\bigcirc \mathbb{Q}^{\parallel \#}$  to access the symbol keyboard.
- Select the  $\bullet$  to exit the symbol keyboard.
### <span id="page-36-0"></span>**3.7 Setting the Screen**

You can enter the [**Screen Setup**] window as shown below by selecting [**Main Menu]** → [**Screen Setup**] → [**Screen Layout >>**]. In this window, you can allocate the positions of the parameters and waveforms. The parameters or waveforms whose positions are not allocated will not be displayed.

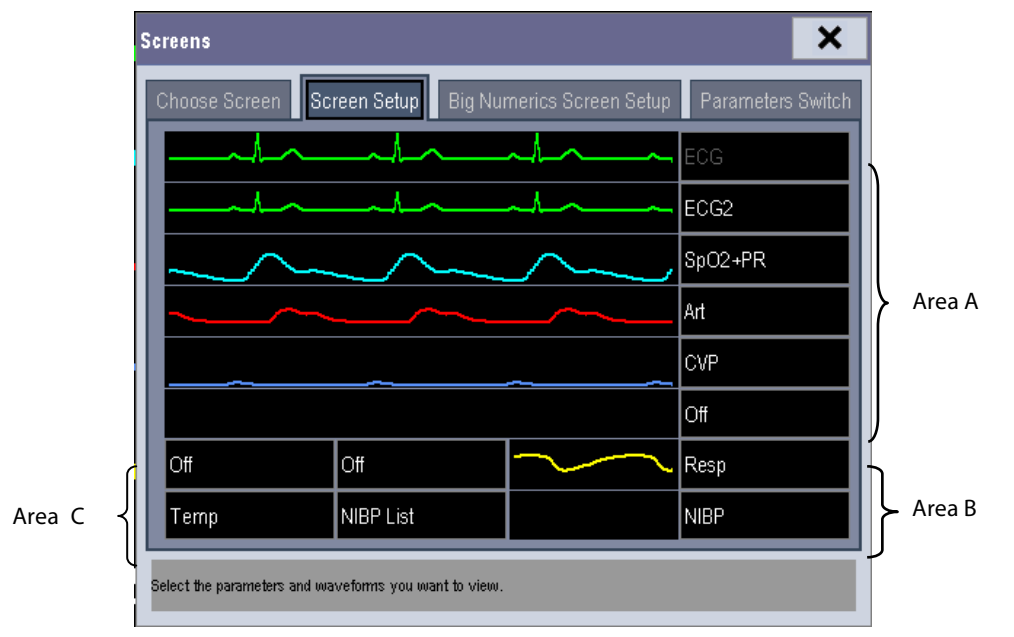

The ECG parameter and the first ECG waveform are always displayed in the first row. The configurable areas can be classified as Area A, Area B, and Area C.

- In Area A, you can choose to display the parameters (having waveforms) and their waveforms. Each parameter and the associated waveform are displayed in the same row.
- In Area B, you can choose to display the parameters and their waveforms. When there is no parameter displayed in area C, both the parameters and their waveforms will be displayed in area B. Otherwise, only the parameters will be displayed.
- In Area C, you can choose to display Timer and all the parameters whose associated waveforms will not be displayed.

The screen can automatically adjust to ensure the best view based on your screen setup.

If no corresponding parameter or waveform is displayed after the module is inserted, you should perform the following inspections:

- Check the connection between the module and lead, cable, sensor, or external device.
- Enter the [**Screen Setup**] window for the desired display configuration.
- Check that the parameter is switched on in [**Parameters Switch**] window.
- **WARNING**
- **The parameters whose positions are not allocated in the [Screen Setup] window will not be displayed. However, the monitor can still give alarms of these parameters.**

### **3.8 Using Timer**

To display the timer in the main screen, follow this procedure:

- 1. Select [**Main Menu**]→[**Screen Setup>>**]→[**Screen Layout >>**] to access the [**Screens**] window.
- 2. Select [**Screen Setup**] tab.
- 3. In Area C, select [**Timer**] from the drop-down list of the desired parameter area. Refer to *[3.7](#page-36-0) [Setting the Screen](#page-36-0)* for Area C.
- 4. Select  $\mathsf{\times}$  to exit the window. The main screen will display the timer.
- Select [**Start**] or [**Pause**] to start or pause the timing.
- Select [**Clear**] to clear current timing result.
- Select [**Setup**] to access the [**Timer Setup**] window, in which you can set the [**Direction**] to [**Up**] or [**Down**]. If you select [**Down**], you should set:
	- [**Run Time(h:min:s)**]: The available time range is 0 to 100 hours, and the default time is 5 minutes.
	- [**Reminder Vol**]: During the last 10 seconds of the countdown, the system issues a reminder tone. The available volume range is 0 to 10. 0 means off, and 10 is the maximum volume.

### **3.9 Using the Main Menu**

To enter the main menu, select the  $\blacksquare$  on-screen QuickKey or the  $\blacksquare$  hardkey on the monitor's front. Most of the monitor's operations and settings can be performed through the main menu.

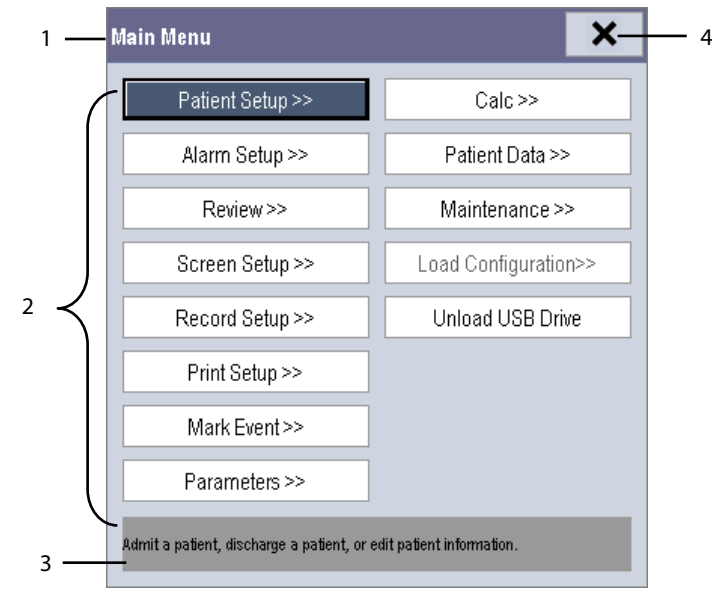

Other menus are similar to the main menu and contain the following parts:

- 1. Heading: gives a sum-up for the current menu.
- 2. Main body: displays options, buttons, prompt messages, etc. The menu button with ">>'' enlarges a secondary window to reveal more options or information.
- 3. Online help area: displays help information for the highlighted menu item.
- 4.  $\mathsf{X}_1$ : select to exit the current menu.

### **3.10 Changing General Settings**

This chapter covers only general settings such as language, brightness, date and time, etc. Measurement settings and other settings can be referred to in respective sections.

### **3.10.1 Setting up a Monitor**

In situations where you install a monitor or change the monitor's application site, you need to setup the monitor as follows:

- 1. Select [**Main Menu**]→[**Maintenance >>**]→[**User Maintenance >>**]→enter the required password.
- 2. In the [**User Maintenance**] menu, select, in turn, [**Monitor Name**], [**Department**] and [**Bed No.**], and then change their settings.

### **3.10.2 Changing Language**

- 1. Select [**Main Menu**]→[**Maintenance >>**]→[**User Maintenance >>**]→enter the required password.
- 2. In the [**User Maintenance**] menu, select [**Language**] and then select the desired language.
- 3. Restart the monitor.

#### **NOTE**

**The changed language is applied only after the monitor is restarted.**

### **3.10.3 Adjusting the Screen Brightness**

- 1. Select the [**Main Menu**]→[**Screen Setup >>**]→[**Brightness**].
- 2. Select the appropriate setting for the screen brightness. 10 is the brightest, and 1 is the least bright.

If the monitor operates on battery power, using a less bright setting will prolong the battery operating time. When the monitor enters standby mode, the screen will change to the least bright setting automatically.

### **3.10.4 Showing/Hiding Online Help Information**

The monitor provides online help information. The user can display or hide the help as required.

- 1. Select [**Main Menu**]→[**Screen Setup >>**].
- 2. Select [**Help**] and toggle between [**On**] and [**Off**].

### **3.10.5 Setting the Date and Time**

- 1. Select [**Main Menu**] →[**Maintenance >>**]→[**System Time >>**].
- 2. Set the date and time.
- 3. Select [**Date Format**] and toggle between [**yyyy-mm-dd**], [**mm-dd-yyyy**] and [**dd-mm-yyyy**].
- 4. Select [**Time Format**] and toggle between [**24h**] and [**12h**].

If your monitor is connected to a central monitoring system (CMS), the date and time are automatically taken from that CMS. In that case, you cannot change the date and time settings on your monitor.

# $\triangle$  **CAUTION**

**If you change the date and time, the display time of stored trends and events will be changed accordingly.**

### **3.10.6 Adjusting Volume**

#### **Alarm Volume**

- 1. Select the [**Volume Setup**] QuickKey, or [**Main Menu**]→[**Alarm Setup >>**]→[**Others**].
- 2. Select [**Alm Volume**] and then select the appropriate volume: X-10, in which X is the minimum volume, depending on the set minimum alarm volume (refer to the *Alarms* chapter), and 10 is the maximum volume.

#### **Key Volume**

When you press the navigation knob or the touchscreen, or the hardkeys on the panel, the monitor prompts you by making a sound of the key volume you have set.

- 1. Select the [**Volume Setup**] QuickKey, or [**Main Menu**]→[**Screen Setu**p **>>**].
- 2. Select [**Key Volume**] and then select the appropriate volume. 0 means off, and 10 is the maximum volume.

#### **QRS Volume**

The QRS tone is derived from either the HR or PR, depending on which is currently selected as the alarm source in [**ECG Setup**] or [**SpO2 Setup**]. When monitoring SpO2, there is a variable pitch tone which changes as the patient's saturation level changes. The pitch of the tone rises as the saturation level increases and falls as the saturation level decreases. The volume of this tone is user adjustable.

- 1. Select the [**Volume Setup**] QuickKey, or the ECG parameter window→[**Others >>**], or the SpO2 parameter window.
- 2. Select [**QRS Volume**] or [**Beat Vol**] and then select the appropriate volume. 0 means off, and 10 is the maximum volume.

### **3.11 Setting Parameters**

### **3.11.1 Switching the Parameters On/Off**

To switch the parameters on or off,

- 1. Select [**Main Menu**]→[**Maintenance >>**]→[**User Maintenance >>**]→enter the required password→[**Others**].
- 2. Configure the [**Para Switch Authority**] to [**Unprotected**] or [**Protected**].
	- If [**Para Switch Authority**] is configured to [**Unprotected**], select[**Main Menu**]→[**Screen Setup>>**]→ [**Screen Layout >>**]→[**Parameters Switch**] to switch the parameters on or off.
	- If [**Para Switch Authority**] is configured to [**Protected**], the parameter switch is password protected. To switch the parameters on or off, select [**Main Menu**]→[**Maintenance >>**]→[**User Maintenance >>**]→enter the required password→[**Others**]→[**Parameters Switch Setup >>**].

When a parameter is switched off, its corresponding parameter module stops working, and its parameter value and waveform are not shown on the monitor display.

#### **NOTE**

**ECG is always selected, and you cannot switch it off.**

#### **3.11.2 Accessing the Parameters Menu**

Select [**Parameters >>**] from the main menu or select the corresponding parameter area or waveform area to access a parameter setup menu.

### **3.12 Operating Modes**

Your monitor has different operating modes. Some are password protected. This section lists the major operating modes.

### **3.12.1 Monitoring Mode**

This is the normal, everyday working mode that you use for monitoring patients. Your monitor automatically enters the monitoring mode after being turned on.

### **3.12.2 Night Mode**

To avoid disturbing the patient, night mode may be used.

To activate the night mode:

- 1. Select the [**Night Mode**] QuickKey or [**Main Menu**]→[**Screen Setup >>**]→[**Night Mode >>**].
- 2. In the pop-up menu, set the desired brightness, alarm volume, QRS volume, key volume, NIBP end tone, or whether to stop NIBP measurement or not. When [**Stop NIBP**] is selected, all the NIBP measurements terminate after entering the night mode.
- 3. Select the [**Enter Night Mode**] button.

To cancel the night mode:

- 1. Select the [**Night Mode**] QuickKey or [**Main Menu**]→[**Screen Setup >>**]→[**Night Mode >>**].
- 2. Select [**Ok**] in the popup.

# $\sqrt{\left|\right|}$  warning

 **Before entering night mode, confirm the settings of brightness, alarm volume, QRS volume, and key volume. Pay attention to the potential risk when the setting value is a bit low.** 

### **3.12.3 Privacy Mode**

Privacy mode is only available when a patient who is admitted at a monitor is also monitored by the central station.

To activate the privacy mode, select [**Main Menu**]→[**Screen Setup >>**]→[**Privacy Mode**].

The monitor behaves as follows as soon as the privacy mode is activated:

- The screen turns blank and [**Under monitoring. Press any key to exit the privacy mode.**] is displayed.
- Monitoring and data storing continue but patient data is only visible at the central station.
- Alarms can still be triggered. But all audible alarms are suppressed and the alarm light is deactivated at the monitor.
- All system sounds are suppressed, including heart beat tone, pulse tone, all prompt tones, etc.

To cancel the privacy mode, press any key.

The monitor exits the privacy mode automatically in one of the following situations:

- The monitor disconnects from the central station.
- The alarm [Battery Too Low] or [System will shut down soon. Please replace the batteries or use the **external power.**] is presented.

The touchscreen is locked automatically in the privacy mode.

# **WARNING**

 **During privacy mode, all audible alarms are suppressed and the alarm light is deactivated at the monitor. Alarms sound only at the central station.**

#### **3.12.4 Demo Mode**

In Demo mode, the monitor can demonstrate its major functions when a patient or patient simulator is not connected. The Demo mode is password protected.

To enter the Demo mode:

- 1. Select [**Main Menu**]→[**Maintenance >>**].
- 2. Select [**Exit Demo**].

To exit the Demo mode, select [**Main Menu**]→[**Maintenance >>**]→[**Exit Demo**].

# $\sqrt{2}$  WARNING

 **The Demo mode is for demonstration purposes only. To avoid simulated data being mistaken for a monitored patient's data, you must not change into Demo mode during monitoring. Otherwise, improper monitoringand delayed treatment could result.**

### **3.12.5 Standby Mode**

In standby mode, you can temporarily stop monitoringwithout turning off the monitor. To enter the standby mode,

select the Standby QuickKey

#### FOR YOUR NOTES

# **4.1 Admitting a Patient**

The monitor displays physiological data and stores it in the trends as soon as a patient is connected. This allows you to monitor a patient that is not admitted yet. However, it is recommended that you fully admit a patient so that you can clearly identify your patient, on recordings, reports and networking devices.

To admit a patient:

- 1. Select the [**Patient Setup**] QuickKey, or [**Main Menu**]→[**Patient Setup >>**].
- 2. Select [**Discharge Patient**] to clear any previous patient data. If you do not erase data from the previous patient, the new patient's data will be saved into the data of the previous patient. The monitor makes no distinction between the old and the new patient data.
- 3. If the [**Discharge Patient**] button appears dimmed, directly select [**Admit Patient**] and then select:
	- [**Yes**] to apply the data saved in the monitor to the new patient, or
	- [**No**] to clear the data saved in the monitor.
- 4. In the [**Patient Demographics**] menu, enter the demographic details, of which:
	- [**Patient Cat.**] determines the way your monitor processes and calculates some measurements, and what safety and alarm limits are applied for your patient.
	- [**Paced**] determines whether to show pace pulse marks on the ECG waveform. When the [**Paced**] is set to [**No**], pace pulse marks are not shown in the ECG waveform.
- 5. Select [**Ok**].

# **WARNING**

- **[Patient Cat.] and [Paced] will always contain a value, regardless of whether the patient is fully admitted or not. If you do not specify settings for these fields, the monitor uses the default settings from the current configuration, which might not be correct for your patient.**
- **For paced patients, you must set [Paced] to [Yes]. If it is incorrectly set to [No], the monitor could mistake a pace pulse for a QRS and fail to alarm when the ECG signal is too weak.**
- **For non-paced patients, you must set [Paced] to [No].**

## **4.2 Quick Admitting a Patient**

Use [**Quick Admit**] only if you do not have the time or information to fully admit a patient. Complete the rest of the patient demographic details later. Otherwise, the  $\Xi$ ? symbol will always be displayed in the patient information area.

- 1. Select the [**Patient Setup**] QuickKey, or [**Main Menu]**→[**Patient Setup >>**].
- 2. Select [**Quick Admit**]. If a patient has been admitted at present, select [**Ok**] to discharge the current patient. If no patient is admitted, you can choose either:
	- [**Yes**] to apply the data in your monitor to the new patient, or
	- [**No**] to clear any previous patient data**.**
- 3. Enter the patient category and paced status for the new patient, and then select [**Ok**].

## **4.3 Querying and Obtaining Patient Information**

The monitor can obtain patient information from HIS through eGateway. To query or obtain patient information from HIS,

- 1. Select [**Main Menu]**→[**Maintenance >>**]→[**User Maintenance >>**]→enter the required password→[**Gateway Comm Setting >>**], and set [**IP Address**] and [**Port**]. Set [**ADT Query**] to [**On**].
- 2. Click the patient information area to enter the [**Patient Demographics**] menu.
- 3. Select [**Obtain Patient Info. >>**] to enter the [**Obtain Patient Information**] menu.
- 4. Input the query condition and then select [**Query**]. The monitor will display the obtained patient information.
- 5. Select a patient and then click [**Import**]. The monitor will update the information of the corresponding patient.
- 6. Select to exit the [**Obtain Patient Information**] menu.

### **NOTE**

- **The option [Obtain Patient Information] is available in the [Patient Setup] menu only when [ADT Query] is set to [On].**
- **When obtaining patient information from HIS, the monitor will only update patient information. The patient's monitoring data is not changed and the patient is not discharged.**

### **4.4 Associating Patient Information**

After associating patient information with HIS, the monitor will automatically update patient information if corresponding information in HIS has been changed. The monitor can associate a patient's MRN, first name, last name, date of birth, and gender with HIS.

### **NOTE**

- **A keyword takes effect only when being defined in eGateway. Refer to** *eGateway Integration Manager Installation Guide* **for details.**
- **The monitor displays corresponding patient information only when all the keywords have been inputted.**

### **4.5 Editing Patient Information**

To edit the patient information after a patient has been admitted, or when the patient information is incomplete, or when you want to change the patient information:

- 1. Select the [**Patient Setup**] QuickKey, or [**Main Menu**]→[**Patient Setup >>**].
- 2. Select [**Patient Demographics**] and then make the required changes.
- 3. Select [**Ok**].

## **4.6 Discharging a Patient**

To discharge a patient:

- 1. Select the [**Patient Setup**] QuickKey, or [**Main Menu**]→[**Patient Setup >>**].
- 2. Select [**Discharge Patient**]. In the popup menu, you can either:
	- Directly select [**Ok**] to discharge the current patient, or
	- Select [**Standby**] then [**Ok**]. The monitor enters the standby mode after discharging the current patient, or
	- ◆ Select [**Cancel**] to exit without discharging the patient.

#### **NOTE**

**Discharging a patient clears all data history in the monitor.**

### **4.7 Transferring a Patient**

You can transfer patient data between monitors with a USB drive without re-entering the patient demographic information. Transferring of patient data enables you to understand the patient's historical condition. The patient data that can be transferred includes: patient demographics, trend data, alarm events and parameters alarm limits.

Select [**Others >>**] from [**User Maintenance**] menu. In the popup menu, you can set [**Transferred Data Length**]. The default is [**4 h**]. You can also set [**Data Transfer Method**]. The default is [**Off**].

# **WARNING**

- **Do not discharge a patient before the patient is successfully transferred.**
- **After a patient is successfully transferred, check if the patient settings (especially patient category, paced status and alarm limits settings, etc) on the monitor are appropriate for this patient.**

### **NOTE**

 **The system automatically switches on the HR alarm and lethal arrhythmia alarm after transferring the patient data.**

### **4.7.1 Transferring Patient Data via a USB Drive 4.7.1.1 Transferring Data from the Monitor to a USB Drive**

- 1. Select [**Main Menu**]→[**Patient Setup >>**].
- 2. Select [**Transfer to Storage Medium**]. In the popup menu, you can:
	- ◆ Select [Ok] to transfer the patient data, or
	- ◆ Select [**Cancel**] to exit the menu.
- 3. Wait until the following message appears: [**Transfer to storage medium successful. Please remove the USB drive.**].
- 4. Remove the USB drive from the monitor.

### **4.7.1.2 Transferring Data from a USB Drive to the Monitor**

- 1. Connect the USB drive to the destination monitor.
- 2. In the popup menu, you can:
	- ◆ Select [**Transfer**] to transfer the patient data to the monitor, or
	- Select [**Cancel Transfer**] to cancel the operation of transferring patient data.
	- Select [**Unload USB Drive**] to not transfer the patient data and to unload the USB drive.
- 3. After you select [**Transfer**], in the popup menu you can further select the patient data contents that need to be transferred. [**Patient Demographics**] must be selected. After [**Ok**] is selected, the monitor compares the patient information stored in both the storage medium and monitor and deals with the patient data based on the following.
- Different Patients: The monitor erases all the current patient data, transfers the patient data from the storage medium, and loads the configuration according to the patient category.
- Same Patient: In the popup dialog box, you can:
	- Select [**Yes**] to merge the patient data in the monitor and storage medium.
	- Select [**No**] to erase all the current patient data in the monitor and to transfer the patient

data from the storage medium.

Wait until the following message appears: [**Transfer from storage medium successful.**].

# **WARNING**

- **The USB drive you use may have a write-protect function. In this case, please make sure the USB drive for data transfer is in read/write mode.**
- **Do not remove the storage medium during the data transfer process. Otherwise, data files may be damaged.**

# **4.8 Connecting to a Central Monitoring System**

If your monitor is connected to a central monitoring system (CMS):

- All patient information, measurement data and settings on the monitor can be transferred to the CMS.
- All patient information, measurement data and settings can be displayed simultaneously on the monitor and CMS. For some functions such as editing patient information, admitting a patient, discharging a patient, starting/stopping NIBP measurements, etc., bi-directional control can be achieved between your monitor and the CMS.

For details, refer to the CMS's instructions for use.

#### **FOR YOUR NOTES**

### **5.1 Introduction**

When performing continuous monitoring on a patient, the clinical professional often needs to adjust the monitor's settings according to the patient's condition. The collection of all these settings is called a configuration. Allowing you to configure the monitor more efficiently, the monitor offers different sets of configuration to suit different patient categories. You can change some settings from a certain set of configuration and then save the changed configuration as a user configuration.

# **WARNING**

 **The configuration management function is password protected. The configuration management tasks must be performed by clinical professionals.** 

The system configuration items can be classified as:

**Parameter configuration items** 

These items relate to parameters, e.g., waveform gain, alarm switch, alarm limits.

■ Conventional configuration items

These items define how the monitor works, e.g., screen layout, record, print and alarm settings.

User maintenance items

These items relate to user maintenance settings, e.g., unit setup, time format and data format.

For the important configuration items and their default values and user maintenance items, see appendix *Configuration Default Information*.

## **5.2 Entering the [Manage Configuration] Menu**

- 1. Press the  $\blacksquare$  hardkey on the monitor's front to enter the main menu.
- 2. Select [**Maintenance >>**]→[**Manage Configuration >>**]. Enter the required password and then select [**Ok**].

# **5.3 Setting Default Configuration**

The monitor will load the pre-set default configuration in the following cases.

- The monitor restarts 120 seconds later after the power failure.
- A patient is admitted.
- A patient is discharged.
- Patient data is cleared.
- **Patient category is changed.**

To set default configuration:

- 1. Select [**Select Default Config. >>**] in the [**Manage Configuration**] menu.
- 2. In the [**Select Default Config.**] menu, select [**Load the Latest Config.**] or [**Load Specified Config.**].

When you select [**Load Specified Config.**], the configuration (Canine, Feline and Other (short for other animals);) to be restored is subject to the patient category. This configuration can be either a factory configuration or a saved user configuration. Take canine as an example, select [**Default Canine Config.**] and toggle between [**Defaults**] or user configuration(s).

### **NOTE**

 **To see which configuration is restored when the monitor starts, enter the main screen to check the prompt information at the lower part of the screen (displayed for about 10 seconds).**

# **5.4 Saving Current Settings**

Current settings can be saved as a user configuration. Up to 5 user configurations can be saved. To save current settings:

- 1. Select [**Save Current Settings As >>**] in the [**Manage Configuration**] menu.
- 2. In the popup dialog box, enter the configuration name and then select [**Ok**].

### **5.5 Editing a Configuration**

- 1. Select [**Edit Config. >>**] in the [**Manage Configuration**] menu.
- 2. The popup menu shows the existing configurations on the monitor. Selecting [**Config. on USB drive >>**] will show the existing configurations on the USB drive. Select the desired configuration and then select the [**Edit**] button.
- 3. Select [**Alarm Setup >>**], [**Screen Setup >>**] or [**Parameter >>**] to enter the corresponding menu in which settings can be changed. The changed items of alarm setup will be marked in red.
- 4. You can select [**Save**] or [**Save as**] to save the changed configuration. Select [**Save**] to overwrite the original configuration. Select [**Save as**] to save the changed configuration in another name.

### **5.6 Deleting a Configuration**

- 1. Select [**Delete Config. >>**] in the [**Manage Configuration**] menu.
- 2. The popup menu shows the existing user configurations on the monitor. Selecting [**Config. on USB drive >>**] will show the existing user configurations on the USB drive. Select the user configurations you want to delete and then select [**Delete**].
- 3. Select [**Yes**] in the popup.

### **5.7 Transferring a Configuration**

When installing several monitors with identical user configurations, it is not necessary to set each unit separately. A USB drive may be used to transfer the configuration from monitor to monitor.

To export the current monitor's configuration:

- 1. Connect the USB drive to the monitor's USB port.
- 2. Select [**Export Config. >>**] in the [**Manage Configuration**] menu.

In the [**Export Config.**] menu, select the configurations and [**User Maintenance Settings**] to export. Then select the [**Export**] button. A status message will report completion of the transfer.

To import the configuration on the USB drive to the monitor:

- 1. Connect the USB drive to the monitor's USB port.
- 2. Select [**Import Config. >>**] in the [**Manage Configuration**] menu.
- 3. In the [**Import Config.**] menu, select the configurations and [User Maintenance Settings] to import. Then select the [**Import**] button. A status message will report completion of the transfer.

### **5.8 Loading a Configuration**

You may make changes to some settings during operation. However, these changes or the pre-selected configuration may not be appropriate for the newly admitted patient. Therefore, the monitor allows you to load a desired configuration so as to ensure that all the settings are appropriate for your patient.

To load a configuration,

- 1. Select [**Load Configuration >>**] from the main menu.
- 2. The popup menu shows the existing configurations on the monitor. Selecting [**Config. on USB drive >>**] will show the existing configurations on the USB drive.
- 3. Select a desired configuration.
- 4. Select [**View**] to view the configuration details. In the popup menu, you can select [**Alarm Setup >>**], [**Screen Setup >>**] or [**Parameter >>**] to view the corresponding contents. The alarm setup items which are different than those currently used are marked in red.
- 5. Select [**Load**] to load this configuration.

# **5.9 Restoring the Latest Configuration Automatically**

During operation, you may make changes to some settings. However, these changes may not be saved as user configuration. To prevent the changes from being lost in case of a sudden power failure, the monitor stores the configuration in real time. The saved configuration is the latest configuration.

The monitor restores the latest configuration if it restarts within 60 seconds after the power failure. It will restore the default configuration rather than the latest configuration if it restarts 120 seconds later after the power failure. The monitor may load either the latest configuration or the default configuration if it restarts between 60-120 seconds after the power failure.

## **5.10 Modifying Password**

To modify the password for accessing the [**Manage Configuration**] menu,

- 1. Select [**Modify Password >>**] in the [**Manage Configuration**] menu.
- 2. Input a new password in the popup menu.
- 3. Select [**Ok**].

### **6.1 Tailoring Your Screens**

You can tailor your monitor's screens by setting:

- Wave line size
- The color in which each measurement's numerics and waveform are displayed
- The parameter to be monitored.

Changing some settings may be hazardous. Therefore, those settings are password-protected and can be modified by authorized personnel only. Once a change is made, those who use the monitor should be notified.

### **6.1.1 Changing the Wave Line Size**

- 1. Select [**Main Menu**]→[**Maintenance >>**]→[**User Maintenance >>**]→enter the required password.
- 2. Select [**Others >>**].
- 3. Select [**Wave Line**] and toggle between [**Thick**], [**Mediate**] and [**Thin**].

### **6.1.2 Changing Measurement Colors**

- 1. Select [**Main Menu**]→[**Screen Setup >>**]→[**Measurement Color Setup >>**].
- 2. Select the color box next to your desired measurement and then select a color from the popup menu.

### **6.1.3 Changing Screen Layout**

Select the [**Screens**] QuickKey, or [**Main Menu**]→[**Screen Setup >>**]→[**Screen Layout >>**] to enter the [**Screens**] menu.

- You can choose the desired screen type in the [**Choose Screen**] window.
- You can select the parameters and waveforms you want to view in the [**Screen Setup**] window. For details, please refer to the section *[Setting the Screen](#page-36-0)*.
- You can select the parameters you want to view on the big numerics screen in the [**Big Numerics Screen Setup**] window
- You can switch on or off the connected parameter modules in the [Parameters Switch] window. If a parameter module is switched off, parameter values and waveforms will not display on the screen.

## **6.2 Viewing Minitrends**

### **6.2.1 Having a Split-Screen View of Minitrends**

You can split the normal screen so that one part of the screen, on the left hand side, continuously shows graphic minitrends beside waveforms as shown in the figure below.

To have a split-screen view of minitrends, you can:

- Select the [**Minitrends**] QuickKey, or
- Select the [**Screens**] QuickKey→[**Choose Screen**]→ [**Minitrends Screen**]→ , or
- Select [**Main Menu**]→[**Screen Setup >>**]→[**Screen Layout >>**]→[**Choose Screen**]→ [**Minitrends Screen**]→ .

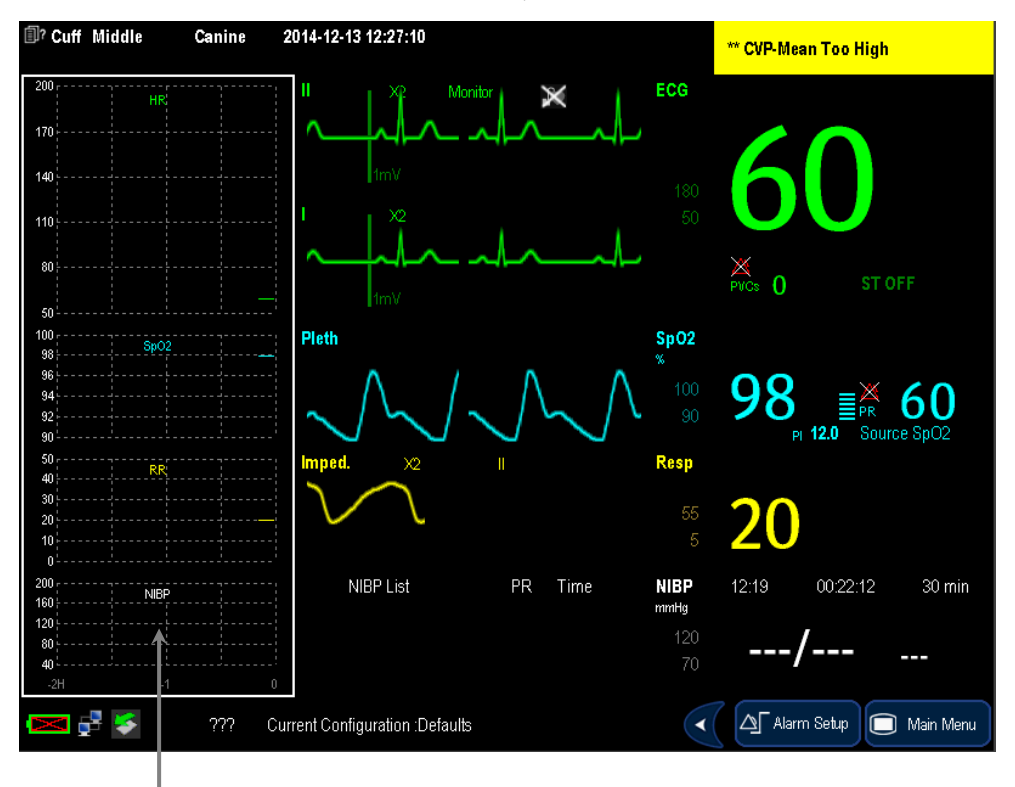

Minitrend View

The split-screen view provides minitrends for multiple parameters. In each field, the label and scale are respectively displayed at the top and left. The time is displayed at the bottom of the minitrends shown view.

### **6.2.2 Setting Minitrends**

Select the minitrends area. From the pop-up [**Minitrend Setup**] menu, you can:

- Select the parameters to be displayed, or
- Select [**Minitrend Length**] and then select the appropriate setting.

## **6.3 Viewing OxyCRG**

To have a split screen view of oxyCRG, you can:

- Select the [OxyCRG] QuickKey, or
- Select the [**Screens**] QuickKey→[**Choose Screen**]→ [**OxyCRG Screen**]→ , or.
- Select [**Main Menu**]→[**Screen Setup >>**]→[**Screen Layout >>**]→[**Choose Screen**]→ [**OxyCRG Screen**]→ .

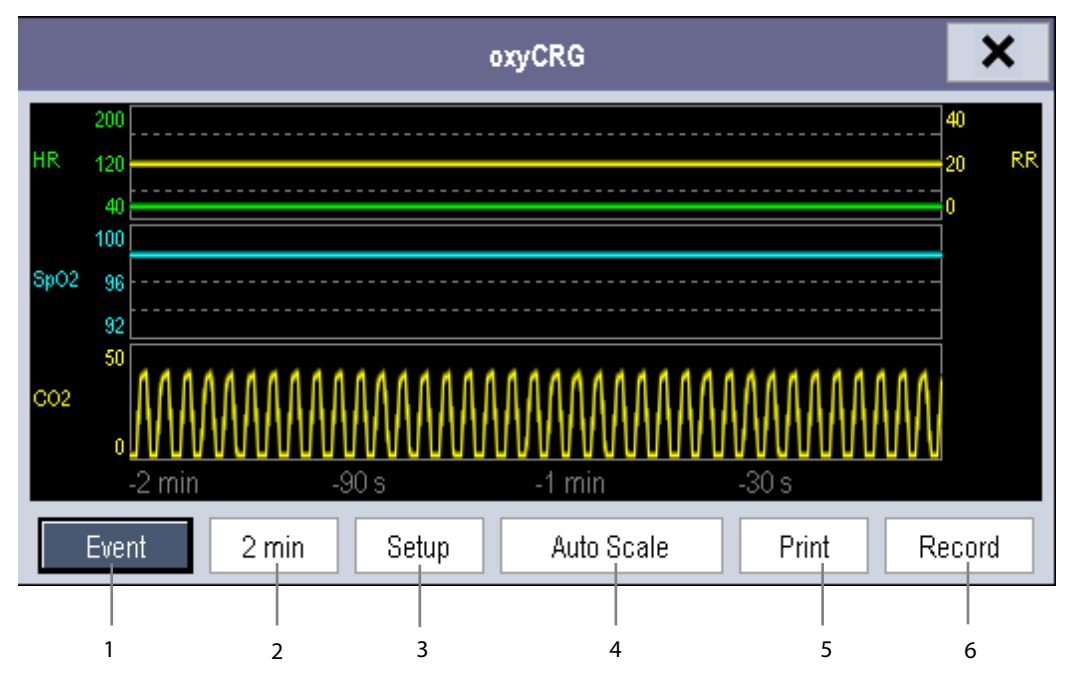

The split-screen view covers the lower part of the waveform area and shows HR trend, SpO<sub>2</sub> trend, RR trend, and a compressed wave (Resp wave or  $CO<sub>2</sub>$  wave). At the bottom, there are the following controls:

1. OxyCRG Event

You can enter the [Review] menu by selecting the [**OxyCRG Event**] button.

2. Trend length list box

In the trend length list box, you can select [**1 min**], [**2 min**], [**4 min**], or [**8 min**].

3. Setup

Select the [**Setup**] button to enter the [**Setup**] menu, in which you can select the parameters for display, the time length to be saved before and after an event, and the scale of the graphic trends and waveform. The trend area can display two parameter trends, e.g. HR trend and RR trend, simultaneously.

4. Auto Scale

Select the [**Auto Scale**] button, and the system automatically adjusts the scaling.

5. Print

Select [**Print**] to print out the realtime OxyCRG.

6. Record

With this button, you can print out the currently displayed OxyCRG trends by the recorder.

# **6.4 Viewing Other Patients**

### **6.4.1 Care Group**

You can place up to 10 monitors (including telemetry) connected to the same central monitoring system into a Care Group. This lets you:

- View information on the monitor screen from another bed in the same Care Group.
- Be notified of physiological and technical alarm conditions at the other beds in the same Care Group.

To have a Care Group:

- 1. Open the [**View Other Patient**] window by:
	- Selecting the [**Others**] QuickKey, or
	- Selecting the [**Screens**] QuickKey→[**Choose Screen**]→ [**View Others Screen**]→ , or
	- Selecting [**Main Menu**]→[**Screen Setup >>**]→[**Screen Layout >>**]→[**Choose Screen**]→[**View Others**  $\mathsf{Screen} \rightarrow \mathsf{X}$
- 2. Select [**Setup**] in the [**View Other Patient**] window.
- 3. Select the desired monitors from the [**Connected Monitor List**], and then select the button. The selected monitors constitute a Care Group.

### **6.4.2 Viewing the Care Group Overview Bar**

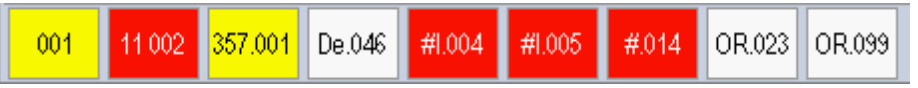

The Care Group overview bar is located at the bottom of the [**View Other Patient**] window. In the overview bar, the department and bed label for any Care Group beds are displayed. For telemetry, # is displayed before the department label. The color in which a Care Group bed appears matches its status:

- Red: indicates the bed is giving high-level physiological alarms or the telemetry is giving alarm, such as nurse call or event.
- Yellow: indicates the bed is giving medium- or low-level physiological alarms, or medium-level technical alarms.
- Blue: indicates the bed is giving low-level technical alarms.
- Grey: indicates the bed fails to be networked or is in the standby mode.

You can view a Care Group bed's alarms by selecting it from the care group, or you can select the [**View This Patient**] button to view this bed in the [**View Other Patient**] window.

For more details about Care Group alarms, refer to the *[Alarms](#page-60-0)* chapter.

### **6.4.3 Understanding the [View Other Patient] Window**

When you first open the [**View Other Patient**] window, the monitor automatically selects a monitor from the network to display in the [**View Other Patient**] window.

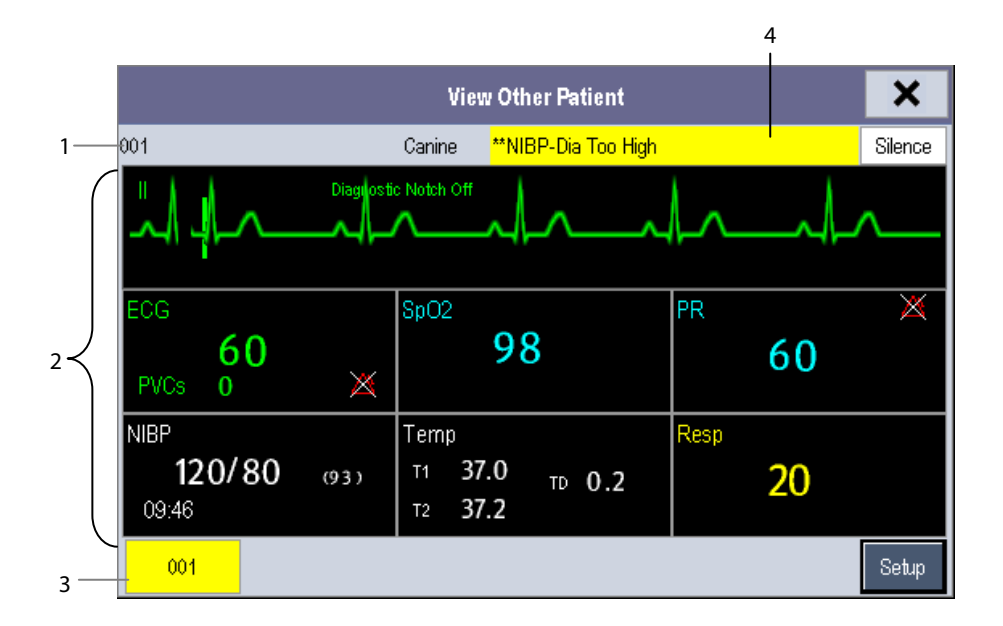

The [**View Other Patient**] window covers the lower part of the waveform area and consists of:

- 1. Information Area: shows the patient information (including department, bed number, patient name, etc.), network status symbol.
- 2. View Area: shows physiological waveforms and parameters. You can switch a waveform area to a parameter area by selecting your desired waveform area and then selecting [**Switch to Parameter Area**], or switch a parameter area to a waveform area by selecting your desired parameter area and then selecting [**Switch to Waveform Area**].
- 3. Care Group Overview Bar.
- 4. Message Area: shows physiological, technical and prompt messages from the currently viewed monitor. It also shows the alarm given by the telemetry such as nurse call or event. By selecting this area, you can enter the [**Alarm Information List**] to view all physiological, technical and prompt messages coming from the currently viewed patient.

Additionally, you can change a waveform or parameter for viewing:

- To change a waveform for viewing, select the waveform segment where you want a new waveform to appear and then select the waveform you want from the popup menu.
- To change a parameter for viewing, select the parameter window where you want a new parameter to appear and then select the parameter you want from the popup menu.

# **WARNING**

 **The data presented in the [View Other Patient] window may have a delay. Do not rely on this window for realtime data.**

# **6.5 Understanding the Big Numerics Screen**

To enter the big numerics screen:

- 1. Select the [**Screens**] QuickKey, or [**Main Menu**]→[**Screen Setup >>**]→[**Screen Layout >>**].
- 2. Select [**Big Numerics**]→ **X**.

You can select your desired parameters to display in this screen: select the [**Screens**] QuickKey→[**Big Numerics Screen Setup**] and then select the parameters you want. For parameters having a waveform, the waveform will also be displayed.

<span id="page-60-0"></span>Alarms, triggered by a vital sign that appears abnormal or by technical problems of the monitor, are indicated to the user by visual and audible alarm indications.

# **WARNING**

- **A potential hazard can exist if different alarm presets are used for the same or similar equipment in any single area, e.g. an intensive care unit or cardiac operating room.**
- **If your monitor is connected to a CMS, remote suspension, inhibition, silence and reset of monitor alarms via the CMS may cause a potential hazard. For details, refer to the operator's manual of the CMS.**

# **7.1 Alarm Categories**

By nature, the monitor's alarms can be classified into three categories: physiological alarms, technical alarms and prompt messages.

1. Physiological alarms

Physiological alarms, also called patient status alarms, are triggered by a monitored parameter value that violates set alarm limits or an abnormal patient condition. Physiological alarm messages are displayed in the physiological alarm area.

2. Technical alarms

Technical alarms, also called system status alarms, are triggered by a device malfunction or a patient data distortion due to improper operation or mechanical problems. Technical alarm messages are displayed in the technical alarm area.

3. Prompt messages

As a matter of fact, prompt messages are not alarm messages. Apart from the physiological and technical alarm messages, the monitor will show some messages telling the system status or patient status. Messages of this kind are included in the prompt message category and usually displayed in the prompt information area. Some prompt messages that indicate arrhythmia events are displayed in the physiological alarm area. For some measurements, their related prompt messages are displayed in their respective parameter windows.

## **7.2 Alarm Levels**

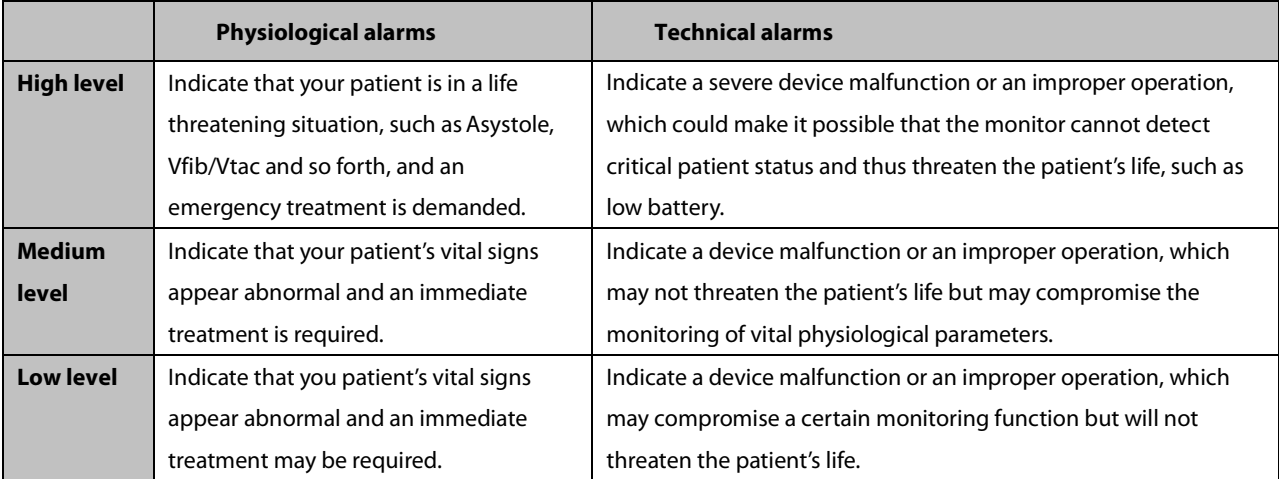

By severity, the monitor's alarms can be classified into three categories: high level, medium level and low level.

### **7.3 Alarm Indicators**

When an alarm occurs, the monitor will indicate it to the user through visual or audible alarm indications.

- Alarm lamp
- Alarm message
- **Flashing numeric**
- Audible alarm tones

### **7.3.1 Alarm Lamp**

If a technical alarm or physiological alarm occurs, the alarm lamp will flash. The flashing color and frequency match the alarm level as follows:

- High level alarms: the lamp quickly flashes red.
- **Medium level alarms:** the lamp slowly flashes yellow.
- **Low level alarms:** the lamp turns yellow without flashing.

### **7.3.2 Alarm Message**

When an alarm occurs, an alarm message will appear in the technical or physiological alarm area. For physiological alarms, the asterisk symbols (\*) before the alarm message match the alarm level as follows:

- $\blacksquare$  High level alarms: \*\*\*
- $\blacksquare$  Medium level alarms: \*\*
- **Low level alarms:** \*

Additionally, the alarm message uses different background colors to match the alarm level:

- High level alarms: red
- **Medium level alarms:** yellow
- **Low level alarms:** yellow

You can view the alarm messages by selecting the physiological or technical alarm area.

### **7.3.3 Flashing Numeric**

If an alarm triggered by an alarm limit violation occurs, the numeric of the measurement in alarm will flash every second, and the corresponding alarm limit will also flash at the same frequency indicating the high or low alarm limit is violated.

### **7.3.4 Audible Alarm Tones**

The alarm tone is distinct from the heart beat tone, keystroke tone and pulse tone in frequency. This monitor has three choices of alarm tones and patterns: ISO, Mode 1 and Mode 2. For each pattern, the alarm tones identify the alarm levels as follows:

- ISO pattern:
	- ◆ High level alarms: triple+double+triple+double beep.
	- ◆ Medium level alarms: triple beep.
	- ◆ Low level alarms: single beep.
- Mode 1:
	- ◆ High level alarms: high-pitched single beep.
	- Medium level alarms: double beep.
	- ◆ Low level alarms: low-pitched single beep.
- Mode 2:
	- ◆ High level alarms: high-pitched triple beep.
	- Medium level alarms: double beep.
	- Low level alarms: low-pitched single beep.

#### **NOTE**

 **When multiple alarms of different levels occur simultaneously, the monitor will select the alarm of the highest level and give visual and audible alarm indications accordingly.**

### **7.3.5 Alarm Status Symbols**

Apart from the aforementioned alarm indicators, the monitor still uses the following symbols telling the alarm status:

- indicates alarms are paused.
- indicates alarm sound is silenced.
- $\mathbb{\times}$  indicates the alarm sound is turned off.
- $\trianglerighteq$  indicates individual measurement alarms are turned off or the system is in alarm off status.

### **7.4 Alarm Tone Configuration**

### **7.4.1 Setting the Minimum Alarm Volume**

- 1. Select [**Main Menu**]→[**Maintenance >>**]→[**User Maintenance >>**]→enter the required password.
- 2. Select [**Alarm Setup >>**] to enter the [**Alarm Setup**] menu.
- 3. Select [**Minimum Alarm Volume**] and toggle between 0 and 10.

The minimum alarm volume refers to the minimum value you can set for the alarm volume, which is not affected by user or factory default configurations. The setting of minimum alarm volume remains unchanged when the monitor shuts down and restarts.

### **7.4.2 Changing the Alarm Volume**

- 1. Select the [**Volume Setup**] QuickKey or the [**Alarm Setup**] QuickKey→[**Others**], or [**Main Menu**]→[**Alarm Setup >>**]→[**Others**].
- 2. Select the appropriate volume from [**Alm Volume**]: X to 10, in which X is the minimum volume, depending on the set minimum alarm volume, and 10 is the maximum volume.
- 3. Select [**High Alarm Volume**] to set the volume of the high priority alarm as [**Alm Volume+0**], [**Alm Volume+1**] or [**Alm Volume+2**].
- 4. Select [**Reminder Vol**] to set the volume of the reminder tone as **[High**], [**Med**] or [**Low**].

When alarm volume is set to 0, the alarm sound is turned off and a  $\boxtimes$  symbol appears on the screen.

### **7.4.3 Setting the Interval between Alarm Sounds**

You cannot change the interval between alarm tones if you choose mode 1 or 2 as your desired alarm tone pattern. For these two patterns, the interval between alarm tones identifies the alarm levels as follows:

- Mode 1:
	- ◆ Interval between high level alarm tones: continuous
	- $\bullet$  Interval between medium level alarm tones: 5 s.
	- $\bullet$  Interval between low level alarm tones:  $20 s$ .
- Mode 2:
	- ◆ Interval between high level alarm tones: 1 s.
	- $\bullet$  Interval between medium level alarm tones:  $5 s$ .
	- ◆ Interval between low level alarm tones: 20 s.

If you choose the ISO pattern, you can change the interval between alarm tones. To change the interval between alarm tones:

- 1. Select [**Main Menu**]→[**Maintenance >>**]→[**User Maintenance >>**]→enter the required password.
- 2. Select [**Alarm Setup >>**] to enter the [**Alarm Setup**] menu.
- 3. Select [**High Alarm Interval (s)**], [**Med Alarm Interval (s)**] and [**Low Alarm Interval (s)**] in turn and then select the appropriate settings.

# **WARNING**

- **When the alarm sound is switched off, the monitor will give no audible alarm tones even if a new alarm occurs. Therefore the user should be very careful about whether to switch off the alarm sound or not.**
- **Do not rely exclusively on the audible alarm system for monitoring. Adjustment of alarm volume to a low level may result in a hazard to the patient. Always keep the patient under close surveillance.**

### **7.4.4 Changing the Alarm Tone Pattern**

To change the alarm tone pattern:

- 1. Select [**Main Menu**]→[**Maintenance >>**]→[**User Maintenance >>**]→enter the required password.
- 2. Select [**Alarm Setup >>**] to enter the [**Alarm Setup**] menu.
- 3. Select [**Alarm Sound**] and toggle between [**ISO**], [**Mode 1**] and [**Mode 2**].

User or factory default configurations exert no impact on the setup of the alarm tone pattern. The alarm tone pattern remains unchanged after the monitor restarts.

### **7.4.5 Setting the Reminder Tones**

When the alarm volume is set to zero, or the alarm tone is silenced or turned off, the monitor issues a periodical reminder tone. To set the reminder tones:

- 1. Select [**Main Menu**]→[**Maintenance >>**]→[**User Maintenance >>**]→enter the required password.
- 2. Select [**Alarm Setup >>**] to enter the [**Alarm Setup**] menu.
- 3. Set the [**Reminder Tones**] to [**On**], [**Off**] or [**Re-alarm**]. When [**Re-alarm**] is selected, the current physiological alarms and technical alarms marked with "√" will be re-generated after the [**Reminder Interval**].

To set the interval between reminder tones, select [**Reminder Interval**] and toggle between [**1min**], [**2min**] and [**3min**].

In addition, you can set the volume of alarm reminder tones. To set the volume of alarm reminder tones, select [**Main Menu**]→[**Alarm Setup >>**]→[**Others**] or the [**Alarm Setup**] QuickKey→[**Others**]. Then, select [**Reminder Vol**] and toggle between [**High**], [**Medium**] and [**Low**].

### **7.5 Understanding the Alarm Setup Menu**

Select the [**Alarm Setup**] QuickKey or [**Main Menu**]→[**Alarm Setup >>**] to enter the [**Alarm Setup**], where you can:

- Set alarm properties for all parameters.
- Change ST alarm settings.
- Change arrhythmia alarm settings.
- Set the threshold for some arrhythmia alarms.
- Change other settings.

Please refer to the *[Monitoring ECG](#page-74-0)* section for how to change ST alarm settings, how to change arrhythmia alarm settings and how to set the threshold for some arrhythmia alarms.

### **7.5.1 Setting Alarm Properties for All Parameters**

In the main menu, select [**Alarm Setup >>**]→[**Parameters**]. You can review and set alarm limits, alarm switches, alarm level and alarm recordings for all parameters.

When a measurement alarm occurs, automatic recording of all the measurement numerics and related waveforms is possible when the measurement's [**On/Off**] and [**Record**] are set on.

# **WARNING**

- **Make sure that the alarm limits settings are appropriate for your patient before monitoring.**
- **Setting alarm limits to extreme values may cause the alarm system to become ineffective.**

### **7.5.2 Adjusting Alarm Limits Automatically**

The monitor can automatically adjust alarm limits according to the measured vital signs, using the auto limits function. When auto limits are selected, the monitor calculates safe auto limits based on the latest measured values. To get accurate auto alarm limits, you need to collect a set of measured vital signs as a baseline. Then, in the main menu, select [**Alarm Setup >>**]→[**Parameters**]→[**Auto Limits**] →[**Ok**]. The monitor will create new alarm limits based on the measured values.

Before applying these automatically created alarm limits, confirm if they are appropriate for your patient in the mass alarm setup menu. If not, you can adjust them manually. These alarm limits will remain unchanged until you select auto limits again or adjust them manually.

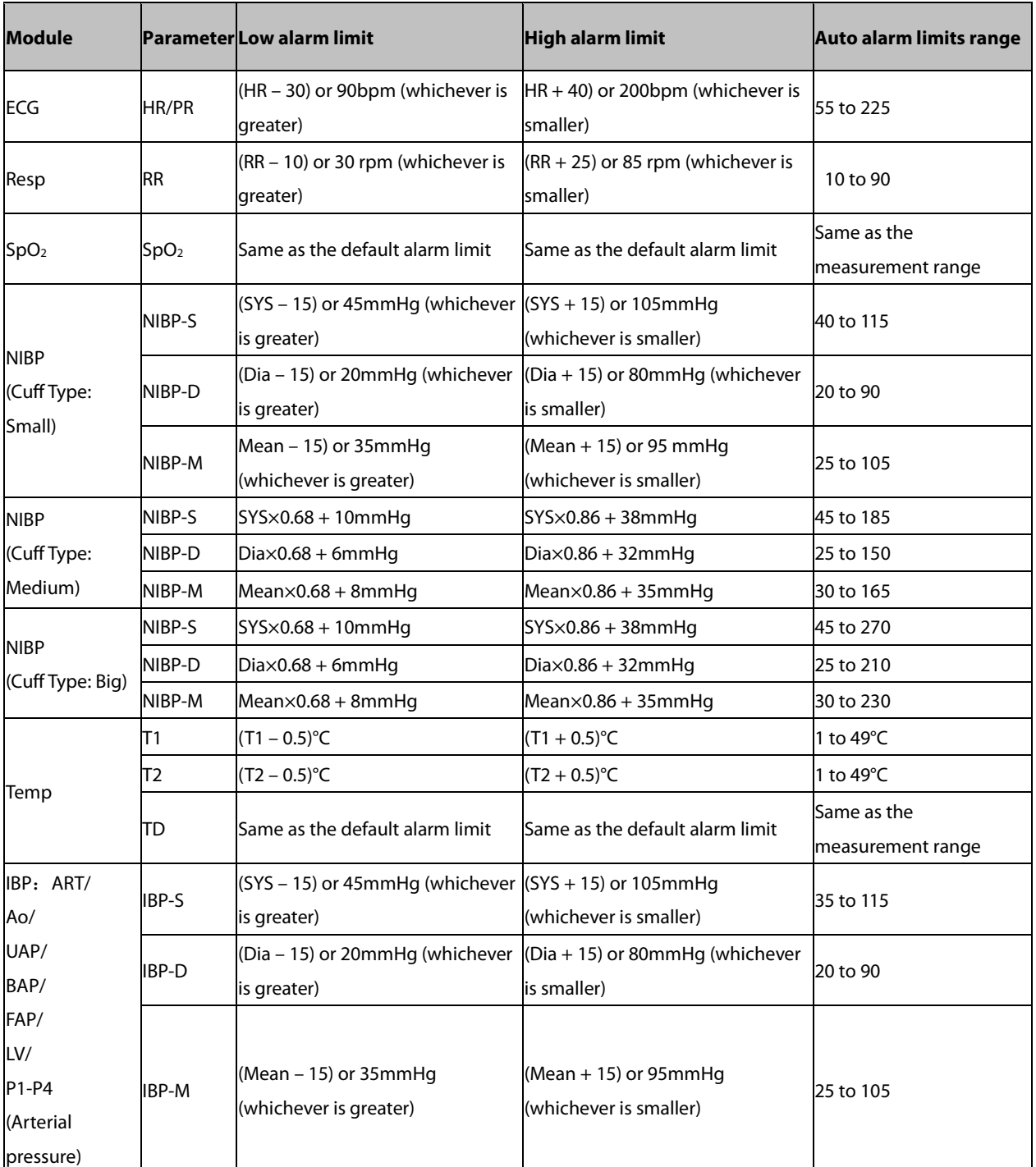

The monitor calculates the auto limits based on the following rules.

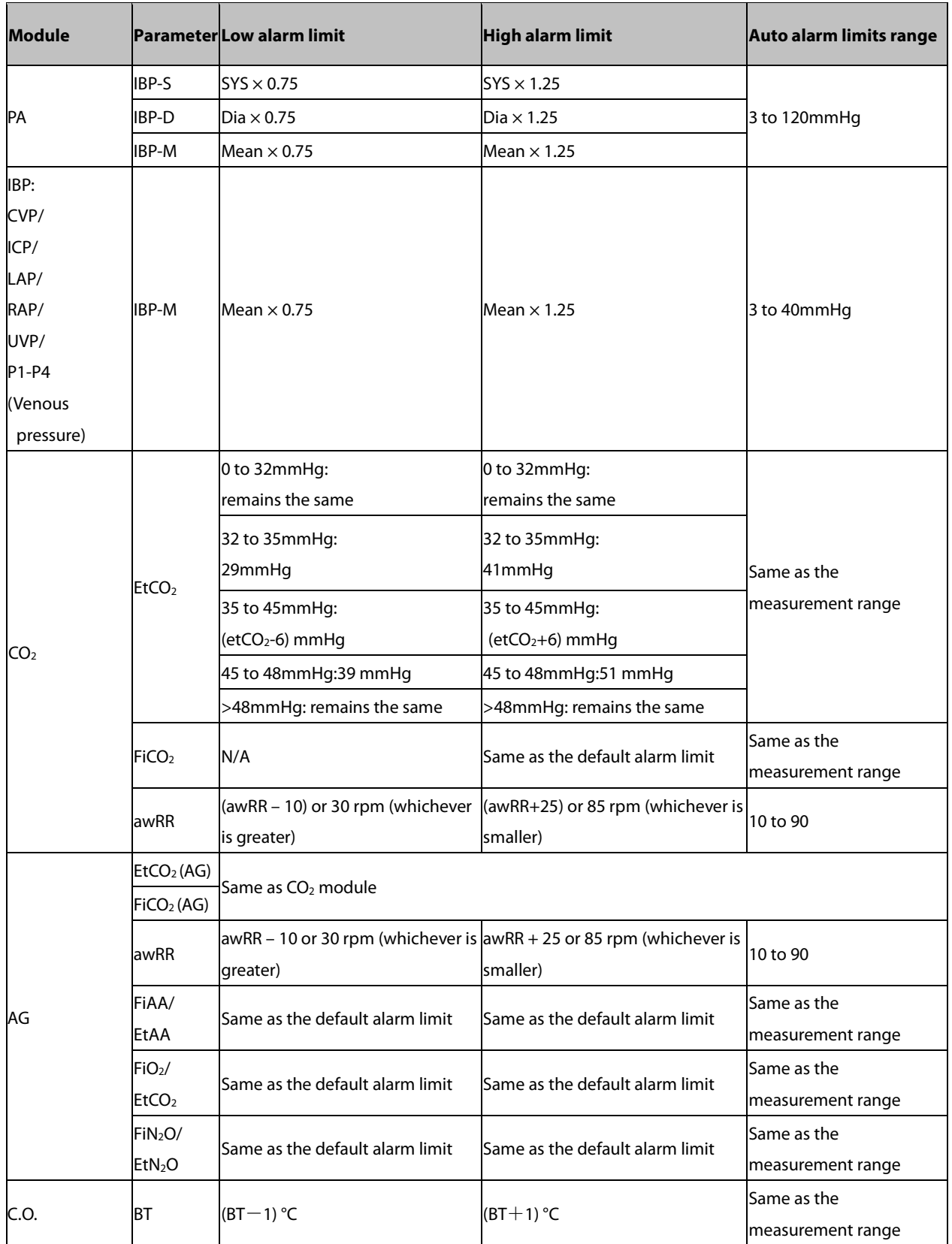

### **7.5.3 Setting Alarm Delay Time**

You can set the alarm delay time for over-limit alarms of continuously measured parameters. If the alarm-triggered condition disappears within the delay time, the monitor will not give the alarm. You can set the [**Alarm Delay**] in the [**Others**] window of the [**Alarm Setup**] menu.

Alarm delay is not applied to the following physiological alarms:

- Apnea
- **ST** alarms
- Arrhythmia alarms
- ECG Weak Signal
- Resp Artifact
- **No Pulse**
- $\blacksquare$  Nellcor SpO<sub>2</sub> over alarm limits
- $\blacksquare$  FiO<sub>2</sub> Shortage
- Measurements of noncontinuous parameters over alarm limits
- **HR** over alarm limits
- Anesthetic Mixture's MAC>3

You can set [**Apnea Delay**] and [**ST Alarm Delay**] separately in the [**Others**] window of the [**Alarm Setup**] menu.

### **7.5.4 Setting SpO2 Technical Alarm Delay**

You can set the [**Tech. Alarm Delay**] in the [**Others**] tab of the [**Alarm Setup**] menu. The options are [**Off**], [**5 s**], [**10 s**] and [15 s]. The delay is effective to the following technical alarms: SpO<sub>2</sub> Sensor Off, SpO<sub>2</sub> Too Much Light, SpO<sub>2</sub> Low Signal and SpO<sub>2</sub> Interference.

### **7.5.5 Setting Recording Length**

You can change the length of the recorded waveforms. In the [**Others**] window of the [**Alarm Setup**] menu, select [**Recording Length**] and toggle between [**8 s**], [**16 s**] and [**32 s**]:

- [**8 s**]: 4 seconds respectively before and after the alarm or manual event trigger moment.
- [**16 s**]: 8 seconds respectively before and after the alarm or manual event trigger moment.
- [**32 s**]: 16 seconds respectively before and after the alarm or manual event trigger moment.

### **7.5.6 Entering CPB Mode**

When performing Cardiopulmonary bypass (CPB), you can set the monitor to enter CPB mode in order to reduce unnecessary alarms. The CPB mode is activated only if you select [**OR**]. To select [**OR**],

- 1. Press the **n**ardkey on the monitor's front panel to enter [Main Menu].
- 2. Select [**Maintenance >>**]→[**Manage Configuration >>**]. Enter the required password and then select [**Ok**].
- 3. Select [**Change Department >>**]→[**OR**].

In the CPB mode, all the physiological alarms, technical alarms and prompt messages are switched off. In CPB mode, [**CPB Mode**] is displayed in the physiological alarm area with red background color.

To enter CPB mode, select the [**CPB Mode**] Quickkey or select [**Enter CPB Mode**] in the [**Others**] window of the [**Alarm Setup**] menu. Then select [**Ok**] in the popup dialog box.

#### **7.5.7 Intubation Mode**

When performing intubation during general anesthesia, you can set the monitor to enter intubation mode in order to reduce unnecessary alarms. Intubation mode is available for Resp, CO2, AG and RM parameters. In the setup menu of these parameters, you can choose the[**Intubation Mode**] button to disable respective physiological alarms.

The default intubation time is 2 minutes. You can also change the time by following this procedure:

- 1. Select [**Main Menu**]→[**Maintenance >>**]→[**User Maintenance >>**]→enter the required password.
- 2. Select [**Alarm Setup >>**], and set the [**Intubation Mode Period**] to [**1 min**], [**2 min**], [**3 min**], or [**5 min**].

### **7.6 Pausing Alarms**

If you want to temporarily prevent alarms from sounding, you can pause alarms by pressing the  $\mathbb{A}$  hardkey on the monitor's front. When alarms are paused:

- No alarm lamps flash and no alarms are sounded.
- No numeric and alarm limit flash.
- No alarm messages are shown.
- The remaining pause time is displayed in the physiological alarm area.
- The  $\mathbb{Z}$  alarms paused symbol is displayed in the sound symbol area.

If the time interval of the monitor's last shutdown from this starting-up is greater than 2 minutes, the monitor enters into the alarm paused status as soon as it is turned on. The alarm pause time is fixed to be 2 minutes.

When the alarm pause time expires, the alarm paused status is automatically cancelled and the alarm tone will sound. You can also cancel the alarm paused status by pressing the  $\mathbb{X}$  hardkey.

You can set the alarm pause time to [**1 min**], [**2 min**], [**3 min**], [**5 min**], [**10 min**], [**15 min**], or [**Permanent**]. The default alarm pause time is 2 minutes.

- 1. Select [**Main Menu**]→[**Maintenance >>**]→[**User Maintenance >>**]→enter the required password.
- 2. Select [**Alarm Setup >>**]→[**Alarm Pause Time**] and then select the appropriate setting from the popup list.

### **7.7 Switching Off All Alarms**

If [Alarm Pause Time] is set to [Permanent], the monitor enters into the alarm off status after the  $\boxtimes$  hardkey is pressed. During the alarm off status,

- As for physiological alarms, no alarm lamps flash and no alarms are sounded.
- As for physiological alarms, no numeric and alarm limit flash.
- No physiological alarm messages are shown.
- **E** [Alarm Off] is displayed in the physiological alarm area with a red background.
- As for technical alarms, no alarms are sounded.
- The  $\boxtimes$  alarm off symbol is displayed in the sound symbol area.

You can cancel the alarm off status by pressing the  $\boxtimes$  hardkey.

# **WARNING**

**Pausing or switching off alarms may result in a hazard to the patient. Please be very careful.**

### **7.8 Silencing the Alarm Sound**

You can silence all alarm sounds by pressing the  $\vert A \vert$  hardkey on the monitor's front. In that case, the alarm lamp flashing and alarm tones are cleared and  $\boxtimes$  appears in the sound symbol area. After the physiological alarm is silenced, "√" appears before the alarm message and the numeric and alarm limit still flash. For the performance after the technical alarm is silenced, please refer to the *[Silencing Technical Alarms](#page-71-0)*section.

The alarm silenced status will be automatically cancelled if you switch the monitor to other alarm statues or when a new physiological or technical alarm occurs.

## **7.9 Latching Alarms**

The alarm latching setting for your monitor defines how the alarm indicators behave when you do not acknowledge them. When alarms are set to non-latching, their alarm indications end when the alarm condition ends. If you switch alarm latching on, all visual and audible alarm indications last until you acknowledge the alarms, except that the measurement numeric and violated alarm limit stop flashing as soon as the initial alarm condition goes away.

To set alarms to latching or non-latching:

- 1. Select [**Main Menu**]→[**Maintenance >>**]→[**User Maintenance >>**]→enter the required password.
- 2. Select [**Alarm Setup** >>].
- 3. Select [**Latching Alarms**] and toggle between [**High only**], [**Hi&Med**], [**All**] and [**Off**]. If you select [**High only**], only high priority alarms are latched; if you select [**Hi&Med**], both high priority alarms and medium priority alarms are latched; if you select [**All**], all alarms are latched; if you select [**Off**], the alarm latching is turned off.

#### **NOTE**

 **Changing of alarm priority may affect the latching status of corresponding alarms. Please determine if you need to reset the latching status for the specific alarm when you have changed its alarm priority.**

# <span id="page-71-0"></span>**7.10 Silencing Technical Alarms**

For some technical alarms, their alarm lamp flashing and alarm tones are cleared and the alarm messages change to prompt messages after the  $\mathbb{N}$  hardkey is pressed. After the monitor restores the normal status, the monitor can give alarm indications correctly when these alarms are triggered again.

For some technical alarms, all their alarm indications are cleared after the **the hardkey is pressed. After the monitor** restores the normal status, the monitor can give alarm indications correctly when these alarms are triggered again.

For some other technical alarms, their alarm lamp flashing and alarm tones are cleared and "√" appears before the alarm message after the **the hardkey is pressed. After the monitor restores the normal status, the monitor can give alarm** indications correctly when these alarms are triggered again.

### **7.11 Testing Alarms**

When the monitor starts up, a self-test is performed. In this case the alarm lamp is lit in yellow and red respectively, and the system gives a beep. This indicates that the visible and audible alarm indicators are functioning correctly.

For further testing of individual measurement alarms, perform the measurement on yourself (for example SpO<sub>2</sub> or CO<sub>2</sub>) or use a simulator. Adjust alarm limits and check that appropriate alarm behavior is observed.

## **7.12 When an Alarm Occurs**

When an alarm occurs, observe the following steps and take proper actions:

- 1. Check the patient's condition.
- 2. Confirm the alarming parameter or alarm category.
- 3. Identify the source of the alarm.
- 4. Take proper action to eliminate the alarm condition.
- 5. Make sure the alarm condition is corrected.

For troubleshooting specific alarms, see appendix *Alarm Messages*.
# **7.13 Using Care Group Alarms**

## **7.13.1 Care Group Auto Alarms**

When a Care Group is set up on your monitor, a flashing symbol will appear beside the QuickKeys area if any monitor in your Care Group, which is not currently viewed by your monitor, is alarming. The alarm symbol is shown as below.

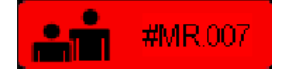

The background colors of the alarm symbols indicate alarm levels, and are the same as those of the corresponding alarm messages. If multiple alarms are active in the Care Group, the background color is the same as that of the highest-level alarm message. For more information about the alarm message and background color, see *[7.3.2](#page-61-0) [Alarm Message.](#page-61-0)* 

When a monitor in the Care Group is disconnected, the flashing symbol is shown as below.

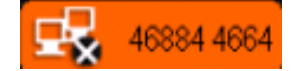

The bed label of the alarming monitor appear on the symbol. You can enter the [**View Other Patient**] window by pressing this symbol.

### **7.13.2 Setting Care Group Alert Tone**

When a monitor in the Care Group issues an alarm, your monitor prompts you by giving an alert tone. To set the alert tone,

- 1. In the main menu, select [**Screen Setup >>**]→[**Screen Layout >>**]→[**Choose Screen**].
- 2. In the [**Choose Screen**] window, select [**View Others Screen**].
- 3. In the [**View Other Patient**] window, select [**Setup>>**], and set [**Alert Tone**] to [**Repeat**], [**Once**] or [**Off**].

### **7.13.3 Silencing Care Group Alarms**

You can silence the alarm sound of the currently viewed bed in the [**View Other Patient**] window. This function can be set in the [**Alarm Setup**] menu from the [**User Maintenance**] menu only.

When the alarm silence function for other patients is active and the currently viewed bed is in normal alarm status or alarm sound off status, press the [**Silence**] button in the [**View Other Patient**] window. The currently viewed bed will then enter into the alarm silenced status.

Note that this button is disabled when the currently viewed bed is in alarms off or paused status.

# **WARNING**

**Silencing care group alarms may cause a potential hazard. Please act with caution.**

#### **FOR YOUR NOTES**

# **8.1 Introduction**

The electrocardiogram (ECG) measures the electrical activity of the heart and displays it on the monitor as a waveform and a numeric. This section also tells you about ST monitoring, arrhythmia monitoring. and 12-lead monitoring

# **8.2 Safety**

# $\overline{\mathbb{A}}$  warning

- **Use only ECG electrodes and cables specified by the manufacturer.**
- **When connecting electrodes and/or patient cables, make sure that the connectors never come into contact with other conductive parts, or with earth. In particular, make sure that all of the ECG electrodes are attached to the patient, to prevent them from contacting conductive parts or earth.**
- **Periodically inspect the electrode application site to ensure skin quality. If the skin quality changes, replace the electrodes or change the application site.**
- **Use defibrillator-proof ECG cables during defibrillation.**
- **Do not touch the patient, or table, or instruments during defibrillation.**

#### **NOTE**

- **After defibrillation, the screen display recovers within 10 seconds if the correct electrodes are used and applied in accordance with the manufacturer's instructions for use.**
- **Interference from a non-grounded instrument near the patient and electrosurgery interference can cause problems with the waveform.**

# **8.3 Preparing to Monitor ECG**

### **8.3.1 Preparing the Patient and Placing the Electrodes**

1. Skin preparation

The quality of ECG waveform displayed on the monitor is a direct result of the quality of the electrical signal received at the crocodile clip. Proper skin preparation is necessary for good signal quality at the crocodile clip. A good signal at the crocodile clip provides the monitor with valid information for processing the ECG data. To ensure enough electrolyte material on the skin of patients, you need to moisten the lead sites with 70% isopropyl alcohol. This will usually be sufficient for ECG monitoring for a short time (30 to 60 minutes).

- 2. Attach the ECG leadwires to the crocodile clips prior to placement.
- 3. Place the crocodile clips to the patient in accordance with *[8.3.3](#page-75-0) [ECG Lead Placements](#page-75-0)*.
- 4. Connect the ECG leadwires to the patient cable.
- 5. Make sure the monitor is turned on and is ready for monitoring.

### **8.3.2 Choosing AHA or IEC Lead Placement**

- 1. Select the ECG parameter window or waveform area to enter the [**ECG Setup**] menu.
- 2. Select [**Others**]→[**Lead Set**] and then select [**3-lead**], [**5-lead**], [**12-lead**] or [**Auto**] according to the applied electrodes.
- 3. Select [**Main Menu**]→[**Maintenance >>**]→[**User Maintenance >>**]→enter the required password.
- 4. Select [**Others >>**]→[**ECG Standard**] and then select [**AHA**] or [**IEC**] according to the standard that is applied for your hospital.

#### <span id="page-75-0"></span>**8.3.3 ECG Lead Placements**

3-Leadwire Electrode Placement

Following is the configuration per the European standard when using three leadwires:

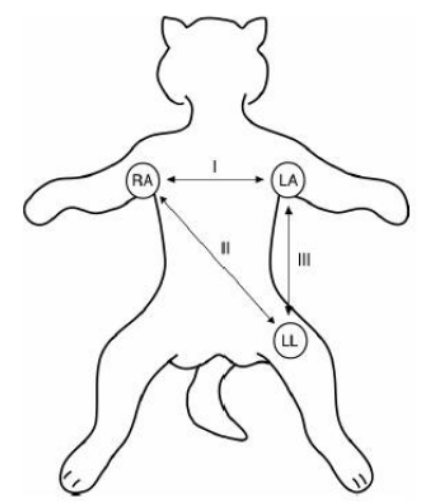

- RA(right arm) lead: on the right foreleg.
- LA(left arm) lead: on the left foreleg.
- LL(left leg) lead: on the left hind leg.

The chart below shows the label used to identify each leadwire. Included also is its associated color code per American (AHA) and European (IEC) standards.

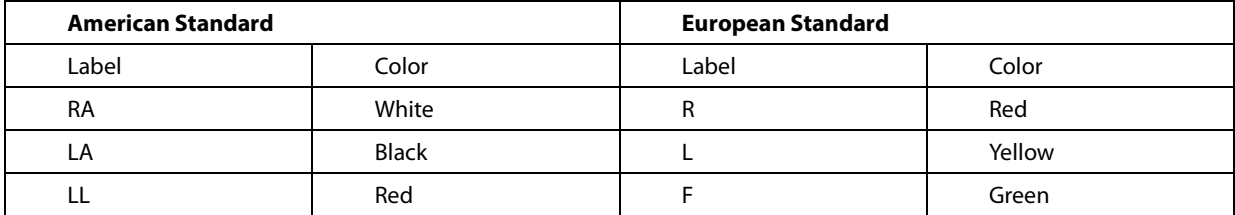

#### **5-Leadwire Electrode Placement**

Following is the configuration per the American standard when using five leadwires: :

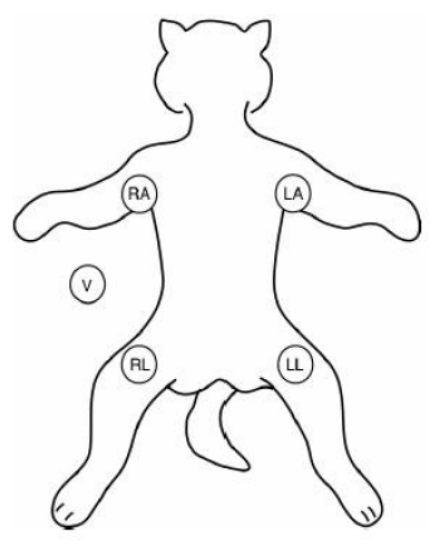

- RA (right arm) lead: on the right foreleg.
- LA (left arm) lead: on the left foreleg.
- RL (right leg) lead: on the right hind leg.
- LL (left leg) lead: on the left hind leg.
- V (precordial) lead: exploring lead.

#### **NOTE**

**The exploring lead is used for diagnostic purposes as needed. Otherwise, it may be left unplugged.** 

The chart below shows the label used to identify each leadwire. Included also is its associated color code per American (AHA) and European (IEC) standards.

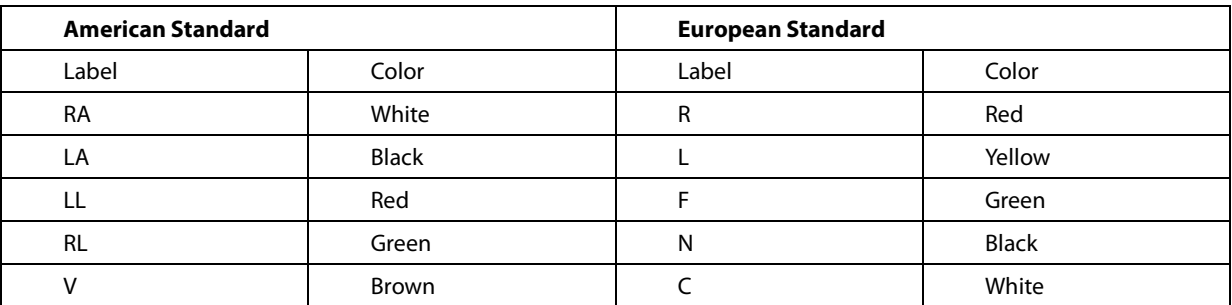

#### **12-Leadwire Electrode Placement**

12-lead ECG uses 10 electrodes, which are placed on the patient's four limbs and chest. The limb electrodes should be placed on the soft skin and the chest electrodes placed according to the physician's preference.

#### **Lead Placement for Surgical Patients**

The surgical site should be taken into consideration when placing electrodes on a surgical patient. e.g. for open-chest surgery, the chest electrodes can be placed on the lateral chest or back. To reduce artifacts and interference from electrosurgical units, you can place the limb electrodes close to the shoulders and lower abdomen and the chest electrodes on the left side of the mid-chest. Do not place the electrodes on the upper arm. Otherwise, the ECG waveform will be very small.

# **WARNING**

- **When using electrosurgical units (ESU), patient leads should be placed in a position that is equidistant from the Electrosurgery electrotome and the grounding plate to avoid burns to the patient. Never entangle the ESU cable and the ECG cable together.**
- **When using electrosurgical units (ESU), never place ECG electrodes near to the grounding plate of the ESU, as this can cause a lot of interference on the ECG signal.**

#### **8.3.4 Checking Paced Status**

It is important to set the paced status correctly when you start monitoring ECG. The paced symbol  $\Box$  is displayed in the ECG waveform area when the [**Paced**] status is set to [**Yes**]. The pace pulse markers "|" are shown on the ECG wave when the patient has a paced signal. If [**Paced**] is set to [**No**] or the patient's paced status is not selected, the symbol

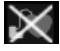

 $\mathbf X$  will be shown in the ECG waveform area.

To change the paced status, you can select either:

- the patient information area, or
- [**Main Menu**]→[**Patient Setup**]→[**Patient Demographics**], or,
- the ECG parameter window or waveform area→[**Others >>**],

and then, select [**Paced**] from the popup menu and toggle between [**Yes**] and [**No**].

If you do not set the paced status, the monitor issues a prompt tone when pace pulse is detected. At the same time, the paced symbol flashes and the message [**Please confirm the pace of patient**] appears in the ECG waveform area. Then, please check and set the paced status of the patient.

 **WARNING** 

- **For paced patients, you must set [Paced] to [Yes]. If it is incorrectly set to [No], the monitor could mistake a pace pulse for a QRS and fail to alarm when the ECG signal is too weak. Do not rely entirely on rate meter alarms when monitoring patients with pacemakers. Always keep these patients under close surveillance.**
- **For non-paced patients, you must set [Paced] to [No].**

# **8.4 Understanding the ECG Display**

Your display may be configured to look slightly different.

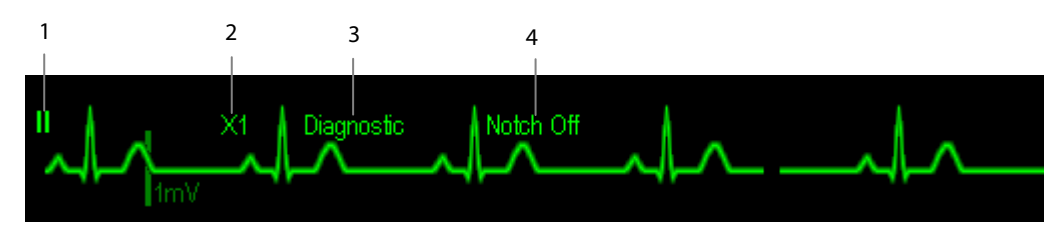

- 1. Lead label of the displayed wave
- 2. ECG gain
- 3. ECG filter label
- 4. Notch filter status

Besides, when a paced signal has been detected, the pace pulse marks "|" are shown on the ECG wave if the [**Paced**] has been set to [Yes].

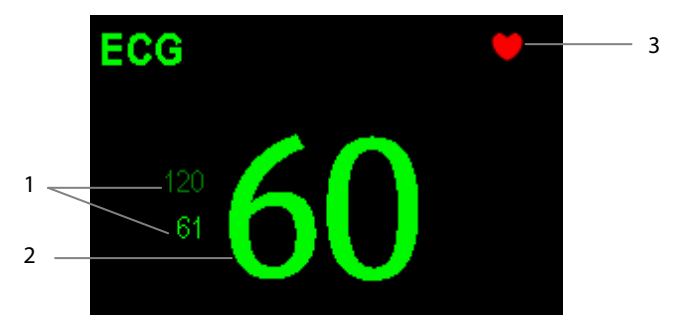

- 1. Current heart rate alarm limits
- 2. Current heart rate
- 3. Heart beat symbol

# **8.5 Changing ECG Settings**

## **8.5.1 Accessing ECG Menus**

By selecting the ECG parameter window or waveform area, you can access the [**ECG Setup**] menu.

## **8.5.2 Choosing the Alarm Source**

In most cases the HR and PR numerics are identical. In order to avoid simultaneous alarms on HR and PR, the monitor uses either HR or PR as its active alarm source. To change the alarm source, select [**Alm Source**] in the [**ECG Setup**] menu and then select either:

- **E** [HR]: if you want the HR to be the alarm source for HR/PR.
- [**PR**]: if you want the PR to be the alarm source for HR/PR.
- [**Auto**]: If the [**Alm Source**] is set to [**Auto**], the monitor will use the heart rate from the ECG measurements as the alarm source whenever a valid heart rate is available. If the heart rate becomes unavailable, for example the ECG module is turned off or becomes disconnected, the monitor will automatically switch to PR as the alarm source.

## **8.5.3 Changing ECG Wave Settings**

In the [**ECG Setup**] menu:

- You can select [**ECG**], [**ECG1**], or [**ECG2**] to select a lead to view. The waveform of selected lead should have the following characteristics:
	- The QRS should be either completely above or below the baseline and it should not be biphasic.
	- ◆ The ORS should be tall and narrow.
	- ◆ The P-waves and T-waves should be less than 0.2mV.
- If the wave is too small or clipped, you can change its size by selecting an appropriate [**Gain**] setting. If you select [**Auto**] from [**Gain**], the monitor will automatically adjust the size of the ECG waves. In normal screen, only the selected ECG wave's size is adjusted. In other screens, all ECG wave sizes are adjusted simultaneously.
- You can change the wave sweep speed by selecting [**Sweep**] and then selecting the appropriate setting.

## **8.5.4 Changing the ECG Filter Settings**

The ECG filter setting defines how ECG waves are smoothed. To change the filter setting, select [**Filter**] from [**ECG Setup**] and then select the appropriate setting.

- $\blacksquare$  [Monitor]: Use under normal measurement conditions.
- [**Diagnostic**]: Use when diagnostic quality is required. The unfiltered ECG wave is displayed so that changes such as R-wave notching or discrete elevation or depression of the ST segment are visible.
- **I** [Surgery]: Use when the signal is distorted by high frequency or low frequency interference. High frequency interference usually results in large amplitude spikes making the ECG signal look irregular. Low frequency interference usually leads to wandering or rough baseline. In the operating room, the surgery filter reduces artifacts and interference from electrosurgical units. Under normal measurement conditions, selecting [Surgery] may suppress the QRS complexes too much and then interfere with ECG analysis.
- $\blacksquare$  [ST]: Use when ST monitoring is applied.

# **WARNING**

 **The [Diagnostic] filter is recommended when monitoring a patient in an environment with slight interference only.**

## **8.5.5 Setting the ECG Lead Set**

You can set the **[Lead Set**] by selecting [**ECG Setup**]→[**Others>>**]. You can set the [**Lead Set**] as [**Auto**] if the auto lead detection function is available.

## **8.5.6 Choosing an ECG Display Screen**

When monitoring with a 5-lead or 12-lead set, you can select the [**Screens**] Quickkey. In the [Choose Screen] window, choose the screen type as:

- [**Normal Screen**]: The ECG waveform area shows 2 ECG waveforms.
- [**ECG 7-Lead Full-Screen**]: The whole waveform area shows 7 ECG waveforms only.
- [**ECG 7-Lead Half-Screen**]: The upper half part of the whole waveform area displays 7 ECG waveforms.

When monitoring with a 12-lead set, you can also choose the screen type as [**ECG 12-Lead Full-Screen**].

When the screen type is set to [**Normal Screen**], cascaded ECG waveforms can be displayed. To cascade ECG waveforms:

- 1. Select the [**Screens**] Quickkey→[**Screen Setup**].
- 2. Select [**ECG1 Casc.**] in the second row. A cascaded waveform is displayed in two waveform positions.

## **8.5.7 Setting the Notch Filter**

The notch filter removes the line frequency interference. Only when [**Filter**] is set to [**Diagnostic**], the [Notch Filter] is adjustable.

- 1. Select the ECG parameter window or waveform area to enter its setup menu. Then select [**Others >>**].
- 2. Set [Notch Filter] to
	- [**Strong**] when there is strong interference (such as spikes) with the waveform.
	- [**Weak**] when there is weak interference with the waveform.
	- ◆ **[Off**] to turn the notch filter off.

Set notch frequency according to the electric power frequency of your country. Follow this procedure:

- 1. When [**Notch Filter**] is set on, select [**Main Menu**]→[**Maintenance >>**]→[**User Maintenance >>**]→enter the required password.
- 2. Select [**Others >>**]→[**Notch Freq.**] and then select [**50Hz**] or [**60Hz**] according to the power line frequency.

#### **8.5.8 Changing the Pacer Reject Settings**

Select [**ECG Setup**]→[**Others>>**]→[**Pacer Reject**], and toggle between [**On**] and [**Off**]. When [**Paced**] is set to [**Yes**]:

- When [**Pacer Reject**] is switched on, the pace pulses are not counted as extra QRS complexes.
- The pace pulse marks "|" are shown on the ECG wave when pace pulses are detected.

When [**Paced**] is set to [**No**], the pace markers are not shown on the ECG wave, and the options of [**Pacer Reject**] are invalid.

#### **8.5.9 Enabling Smart Lead Off**

When the smart lead off function is set on and there is a "lead off" in the lead that has an ECG waveform in filter mode and notch status, if another lead is available, this available lead automatically becomes that lead. The system will re-calculate HR and analyze and detect arrhythmia. When the "lead off" condition is corrected, the leads are automatically switched back.

To switch on/off the smart lead off function, select [**Others >>**] from the [**ECG Setup**] menu; select [Smart Lead Off] and toggle between [**On**] and [**Off**] from the popup menu.

### **8.5.10 Setting the Alarm Level for ECG Lead Off Alarms**

Select [**Alarm Setup >>**] from the [**User Maintenance**] menu. You can set [**ECGLeadOff Lev.**] from the popup menu.

### **8.5.11 Adjusting QRS Volume**

QRS sounds are produced based on the alarm source. To adjust the QRS volume, select [**Others >>**] from the [**ECG Setup**] menu; select [QRS Volume] from the popup menu and select the appropriate setting. When a valid SpO<sub>2</sub> measured value is available, the system will adjust the pitch tone of QRS sound based on the SpO<sub>2</sub> value.

### **8.5.12 About the Defibrillator Synchronization**

If a defibrillator is connected, a defibrillator synchronization pulse (100 ms, +5V) is outputted through the Multifunctional Connector every time the monitor detects an R-wave.

# **WARNING**

- **Improper use of a defibrillator may cause injury to the patient. The user should determine whether to perform defibrillation or not according to the patient's condition.**
- **Before defibrillation, the user must ensure both defibrillator and monitor have passed the system test and can be safely used jointly.**
- **Before defibrillation, make sure that the [Filter] is set to [Diagnostic].**
- **After defibrillation is finished, select the filter mode as required.**

# **8.6 About ST Monitoring**

- ST segment analysis calculates ST segment elevations and depressions for individual leads and then displays them as numerics in the ST1 and ST2 areas.
- A positive value indicates ST segment elevation; a negative value indicates ST segment depression.
- Measurement unit of the ST segment: mV or mm. You can set the unit in the [**Unit Setup**] menu from the [**User Maintenance**] menu.
- **Measurement range of the ST segment: -2.0 mV to +2.0 mV.**

# **WARNING**

 **The ST algorithm has been tested for accuracy of the ST segment data. The significance of the ST segment changes need to be determined by a clinician.**

### **8.6.1 Switching ST On and Off**

To switch ST monitoring on or off:

- 1. In the [**ECG Setup**] menu, select [**ST Analysis >>**].
- 2. Select [**ST Analysis**] to toggle between [**On**] and [**Off**].

Reliable ST monitoring can hardly be ensured if:

- You are unable to get a lead that is not noisy.
- Arrhythmias such as atrial fib/flutter cause irregular baseline.
- $\blacksquare$  The patient is continuously ventricularly paced.
- The patient has left bundle branch block.

In these cases, you may consider switching ST monitoring off.

### **8.6.2 Changing ST Filter Settings**

ST segment analysis can be carried out only when the filter mode is set to [**Diagnostic**] or [**ST**]. When ST segment analysis is switched on, [**Filter**] will automatically switch to [**ST**] if it is not [**Diagnostic**] or [**ST**]. When ST segment analysis is switched off, the filter mode automatically switches to the previous manual setting.

However, if you switch [**Filter**] to [**Monitor**] or [**Surgery**], ST segment analysis will turn off automatically. In case that you change [**Monitor**] or [**Surgery**] to [**Diagnostic**] or [**ST**], ST segment analysis keeps off, you can turn it on manually.

### **8.6.3 Understanding the ST Display**

#### **8.6.3.1 ST Segment**

ST segment shows a QRS complex segment for each measured ST lead. The current ST segment is drawn in the same color as the ECG wave, usually green, superimposed over the stored reference segment, drawn in a different color. The information is updated once every ten seconds.

To display the ST segment on normal screen:

- 1. Enter the [**ST Analysis]** menu. Set [**ST Analysis**] to [**On**].
- 2. Enter the [**Screen Setup**] window of the [Screens] menu. Set [**ST Segment**] to be displayed.

Select the ST parameter window or ST segment area and you can enter the [**ST Analysis**] menu.

#### **8.6.4 Saving the Current ST Segment as Reference**

Select **[Save Ref.**] in the [**ST Analysis**] menu to save the current segment as reference. Up to 20 reference segment groups can be saved.

#### **NOTE**

 **If the memory is full and you do not delete a group before saving a new one, the oldest saved group is deleted automatically.**

#### **8.6.5 Changing the Reference Segment**

Select the **4** and **b** arrow keys beside the **[Change Ref.**] to switch between different reference segment groups.

#### **8.6.6 Deleting a Reference Segment**

To delete the current ST reference segment, select [**Delete Ref.**] in the [**ST Analysis**] menu and then select [**Ok**] in the popup.

#### **8.6.7 Recording the ST Segment**

To record the current ST segment and reference segment, select [**Record**] in the [**ST Analysis]** menu.

#### **8.6.8 Changing the ST Alarm Limits**

High and low ST alarm limits can be set individually for each ECG lead. Alarm limits can also be set separately for single-lead and multi-lead ST monitoring. You can select [**ST Alarm Setup >>**] from the [**ST Analysis**] menu and then change the ST alarm settings for each lead.

#### **8.6.9 Setting the ST Alarm Delay Time**

You can set the ST alarm delay time from the [**Others**] window of the [**Alarm Setup**] menu.

#### **8.6.10 Adjusting ST Measurement Points**

As shown in the figure below, the ST measured for each beat complex is the vertical difference between two measurement points with the R-wave peak as the baseline for the measurement.

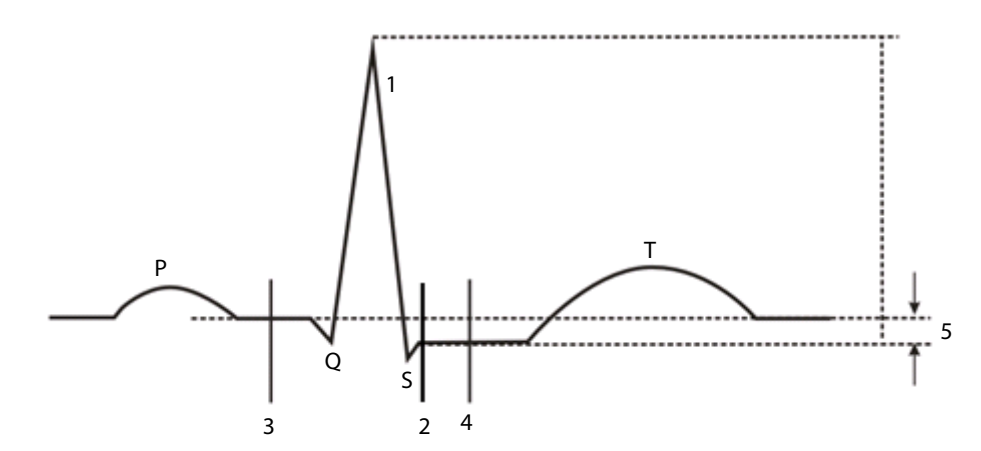

- 1. R-wave peak
- 2. J point
- 3. Isoelectric point
- 4. ST measurement point
- 5. Difference=ST value

The ISO and ST points need to be adjusted when you start monitoring or the patient's heart rate or ECG morphology changes significantly. Exceptional QRS complexes are not considered for ST segment analysis.

# **WARNING**

#### **Always make sure that the positions of ST measurement points are appropriate for your patient.**

To adjust the ST measurement points:

- 1. In the [**ST Analysis**] menu, select [**Adjust ST Point >>**]. In the [**Adjust ST Point**] window, three vertical lines represent the ISO, J and ST point positions respectively.
- 2. Select [**View Leads**] and use the Knob to select an ECG lead with obvious J point and R wave.
- 3. Select [**ISO**], [J] or [**ST Point**] and then use the Knob to adjust the position of each point.
	- The ISO-point (isoelectric) position is given relative to the R-wave peak. Position the ISO-point in the middle of the flattest part of the baseline (between the P and Q waves).
	- The J-point position is given relative to the R-wave peak and helps in locating the ST-point. Position the J-point at the end of the QRS complex and the beginning of the ST segment.
	- The ST-point is positioned a fixed distance from the J-point. Move the J-point to position the ST-point at the midpoint of the ST segment. Position the ST-point relative to the J-point at either [J+60/80ms], [J+40ms], [J+60ms] or [J+80ms]. When [J+60/80ms] is selected, the ST-point will be positioned 80 ms (heart rate 120 bpm or less) or 60 ms (heart rate more than 120 bpm) from the J-point.

# **8.7 About Arrhythmia Monitoring**

Arrhythmia analysis provides information about your patient's condition, including heart rate, PVC rate, rhythm and ectopics.

# **WARNING**

 **The arrhythmia analysis program is intended to detect ventricular arrhythmias. It is not designed to detect atrial or supraventricular arrhythmias. It may incorrectly identify the presence or absence of an arrhythmia. Therefore, a physician must analyze the arrhythmia information with other clinical findings.**

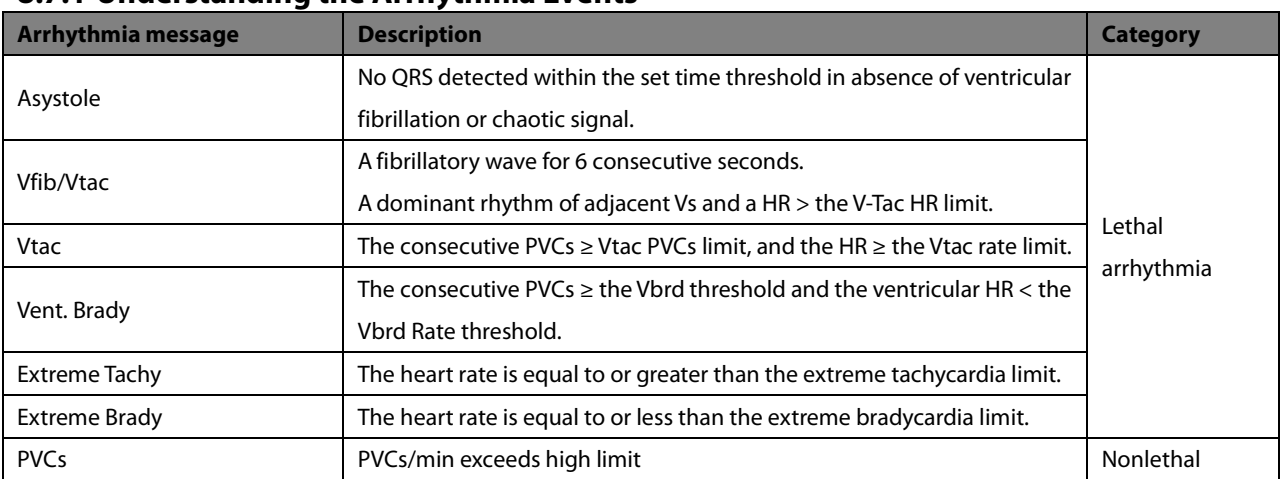

#### **8.7.1 Understanding the Arrhythmia Events**

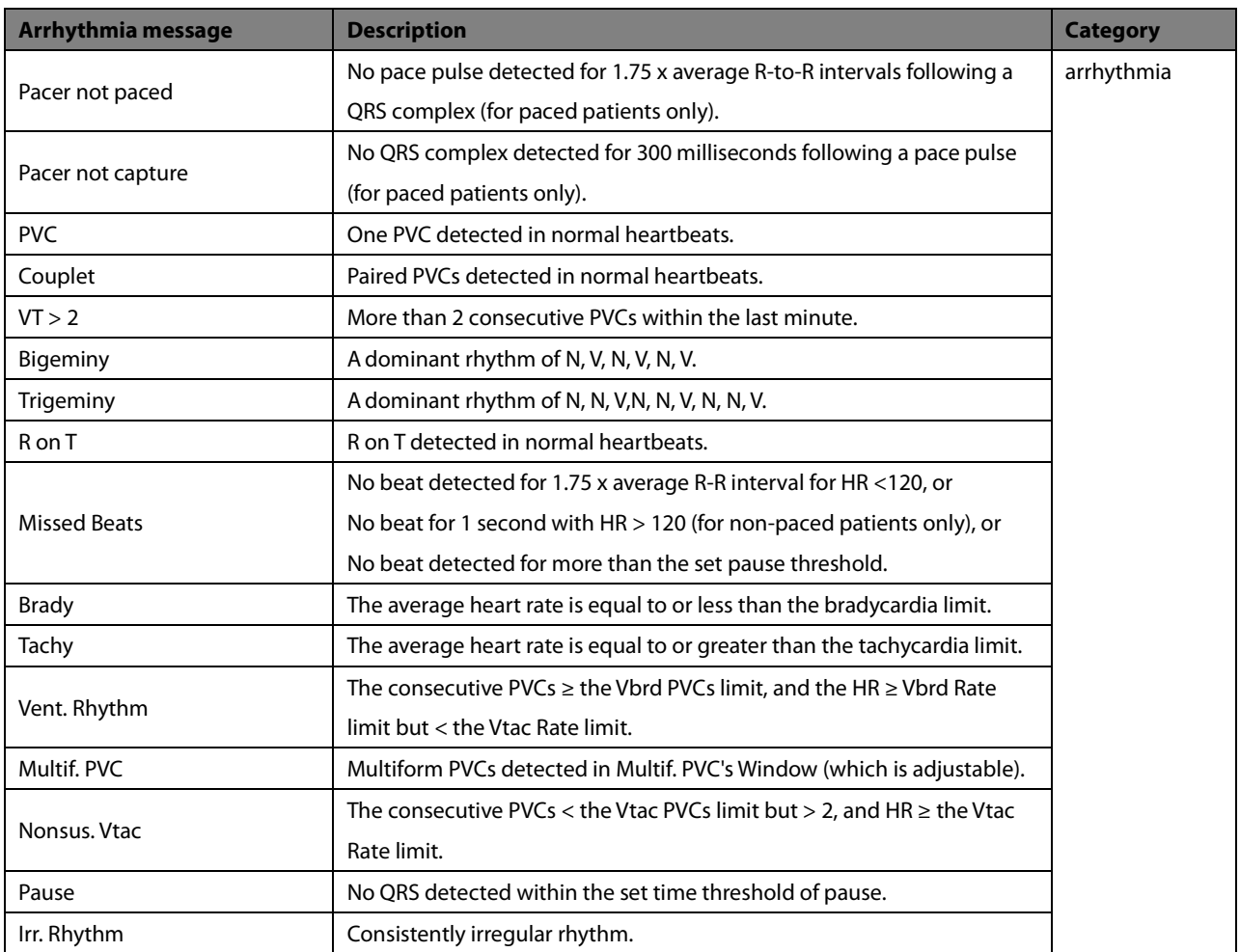

# **8.7.2 Changing Arrhythmia Alarm Settings**

To change arrhythmia alarm settings, select the ECG parameter area or waveform area →[**ECG Setup**]→ [**Arrh. Analysis >>**]. In the pop-up menu, you can set the [**Alm Lev**] to [**High**], [**Med**], [**Low**] or [**Message**], or switch on lethal arrhythmia analysis alarms only or switch on/off all arrhythmia analysis alarms. In the [**Alarm Setup**] menu from the [User Maintenance] menu, you can enable/disable turning off lethal arrhythmia analysis alarms.

# $\triangle$  **WARNING**

 **If you switch off all arrhythmia analysis alarms, the monitor cannot give any arrhythmia analysis alarm. Always keep the patient under close surveillance.**

## **8.7.3 Changing Arrhythmia Threshold Settings**

Select the ECG parameter window or waveform area→[**Arrh. Analysis >>**]→[**Arrh. Threshold**], and you can then change threshold settings for some arrhythmia alarms. In case an arrhythmia violates its threshold, an alarm will be triggered. The asystole delay time relates to ECG relearning. When HR is less than 30 bpm, it is recommended to set the asystole delay time to 10 seconds.

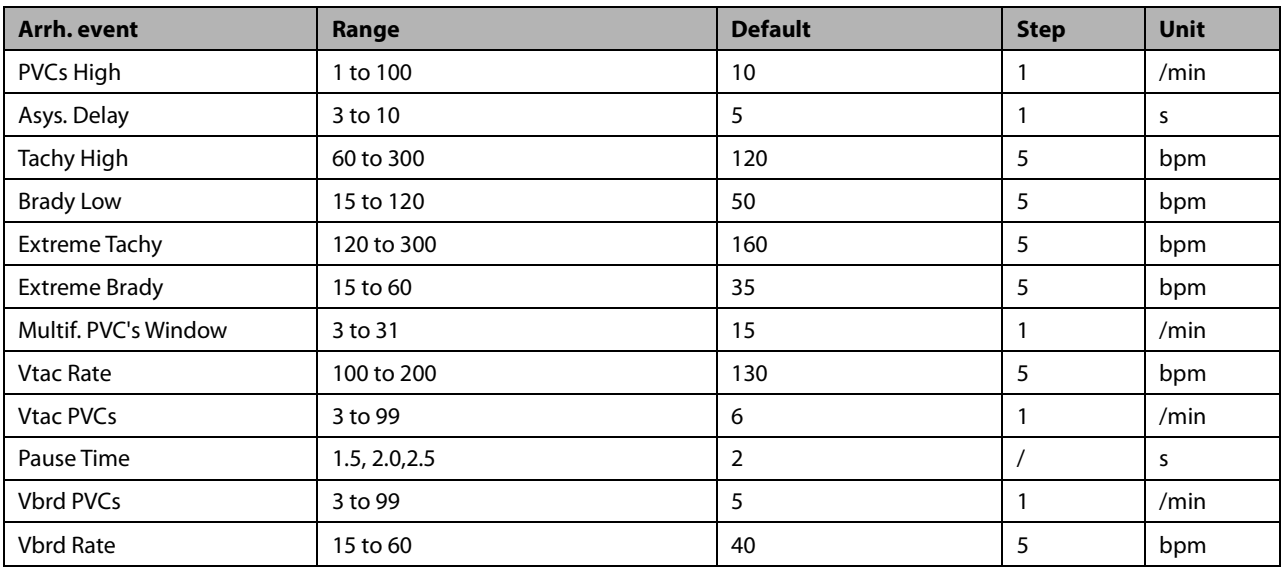

### **8.7.4 Setting the Extended Arrhythmia**

The following arrhythmia events are defined as extended arrhythmia:

- Extreme Tachy
- Extreme Brady
- **Vent. Brady**
- Nonsus. Vtac
- **Multif. PVC**
- Irr. Rhythm
- **Pause**

You can select [**Main Menu**]→[**Maintenance >>**]→[**User Maintenance >>**]→enter the required password→select [**Alarm Setup >>**], and set [**Extended Arrh.**] to [**Enable**] or [**Disable**]. When [**Extended Arrh.**] is set to [Disable], the monitor does not analyze the extended arrhythmia events and corresponding alarms are not given.

# **CAUTION**

 **Set [Extended Arrh.] to [Disable] when the monitor is connected to the Central Monitoring System of version prior to 06.01.00. Failure to do so may cause the Central Monitoring System to be unable to display extended arrhythmia related alarms normally when extended arrhythmia occurs.**

### **8.7.5 Reviewing Arrhythmia Events**

Please refer to the *[Review](#page-146-0)* chapter.

# **8.8 ECG Relearning**

#### **8.8.1 Initiating an ECG Relearning Manually**

During ECG monitoring, you may need to initiate an ECG relearning when the patient's ECG template changes dramatically. A change in the ECG template could result in:

- incorrect arrhythmia alarms
- loss of ST measurement, and/or
- **inaccurate heart rate**

ECG relearning allows the monitor to learn the new ECG template so as to correct arrhythmia alarms and HR value, and restore ST measurements. To initiate relearning manually, select the ECG parameter window or waveform area→ [**Relearn**]. When the monitor is learning, the message [**ECG Learning**] is displayed in the technical alarm area.

# **CAUTION**

 **Take care to initiate ECG relearning only during periods of normal rhythm and when the ECG signal is relatively noise-free. If ECG learning takes place during ventricular rhythm, the ectopics may be incorrectly learned as the normal QRS complex. This may result in missed detection of subsequent events of V-Tach and V-Fib.**

### **8.8.2 Automatic ECG Relearning**

ECG relearning is initiated automatically whenever:

- The ECG lead or lead label is changed
- The ECG lead is re-connected
- A new patient is admitted
- After ECG calibration is completed and the ECG module switches to normal measurement mode by selecting [**Stop Calibrating ECG**]
- A switch happens between the options of screen type during 5/12-lead ECG monitoring.
- The paced status of the patient is changed.

# **8.9 12-Lead ECG Monitoring**

- 1. Refer to the section *[8.3.3](#page-75-0) [ECG Lead Placements](#page-75-0)* for placing the electrodes.
- 2. In the [**ECG Setup**] menu, select [**Others>>**]→[**Lead Set**]→[**12-Lead**]. Select [**Screens**] Quickkey→[**Choose Screen**] →[**ECG 12-Lead Full-Screen**].

There are totally 12 ECG waves and 1 rhythm wave displayed on the screen. The rhythm lead is ECGⅠbefore entering the 12-lead ECG monitoring screen.

You can select the sequence of ECG waveforms on the 12-lead ECG screen and 12-lead ECG report.

To select the sequence of the ECG waveforms,

.

- 1. In the [**ECG Setup**] menu, select **[Others>>**] to enter the [**Others Setup Menu**].
- 2. Set [**Waveform Layout**] to [Standard] or [**Cabrera**].
	- [**Standard**]: the sequence is I, II, III, aVR, aVL, aVF, V1, V2, V3, V4, V5, V6.
	- [**Cabrera**]: the sequence is aVL, I, -aVR, II, aVF, III, V1, V2, V3, V4, V5, V6.

Additionally, the 12-lead ECG monitoring has feature:The [**Filter**] mode is automatically switched to [**Diagnostic**] when the monitor accesses the 12-lead full-screen; the [Filter] mode resumes to the configuration before accessing the 12-lead full screen when the monitor exit the 12-lead full screen.

# **9.1 Introduction**

Impedance respiration is measured across the thorax. When the patient is breathing or ventilated, the volume of air changes in the lungs, resulting in impedance changes between the electrodes. Respiration rate (RR) is calculated from these impedance changes, and a respiration waveform appears on the monitor screen.

# **9.2 Safety Information**

# **WARNING**

- **When monitoring the patient's respiration, do not use ESU-proof ECG cables.**
- **If you do not set the detection level for the respiration correctly in manual detection mode, it may not be possible for the monitor to detect apnea. If you set the detection level too low, the monitor is more likely to detect cardiac activity, and to falsely interpret cardiac activity as respiratory activity in the case of apnea.**
- **The respiration measurement does not recognize the cause of apneas. It only indicates an alarm if no breath is detected when a pre-adjusted time has elapsed since the last detected breath. Therefore, it cannot be used for diagnostic purpose.**
- **If operating under conditions according to the EMC Standard EN 60601-1-2 (Radiated Immunity 3V/m), field strengths above 1V/m may cause erroneous measurements at various frequencies. Therefore it is recommended to avoid the use of electrically radiating equipment in close proximity to the respiration measurement unit.**

# **9.3 Understanding the Resp Display**

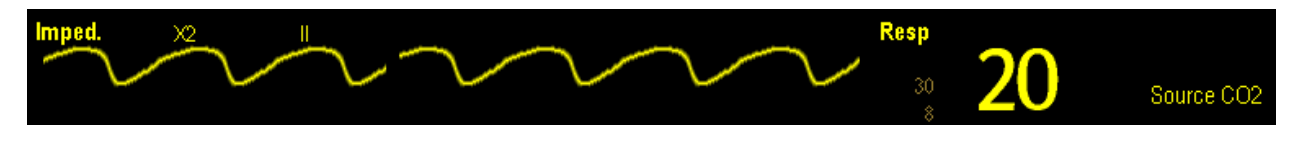

By selecting the waveform area or parameter area, you can enter the [**Resp Waveform**] menu. By selecting the Resp parameter window, you can enter the [**Resp Setup**] menu.

### **NOTE**

**Respiration monitoring is not for use on patients who are very active, as this will cause false alarms.**

# **9.4 Placing Resp Electrodes**

Since the same leads are used for ECG and respiration monitoring, the lead placement is very important. Some patients, due to their clinical condition, expand their chest laterally, causing a negative intrathoracic pressure. In these cases it is better to place the two crocodile clips used for respiration monitoring laterally in the right axillary and left lateral chest areas, at the maximum point of the breathing movement, to optimize the respiratory waveform.

#### **NOTE**

- **Please select the ECG cable with no resistance for RESP monitoring.**
- **To optimize the respiration waveform, place the RA and LA electrodes horizontally when the ECG Lead I is selected, and place the RA and LL electrodes diagonally when the ECG lead II is selected.**
- **Place the electrodes to try to avoid crossing the liver area and the ventricles of the heart with the electrodes line.**

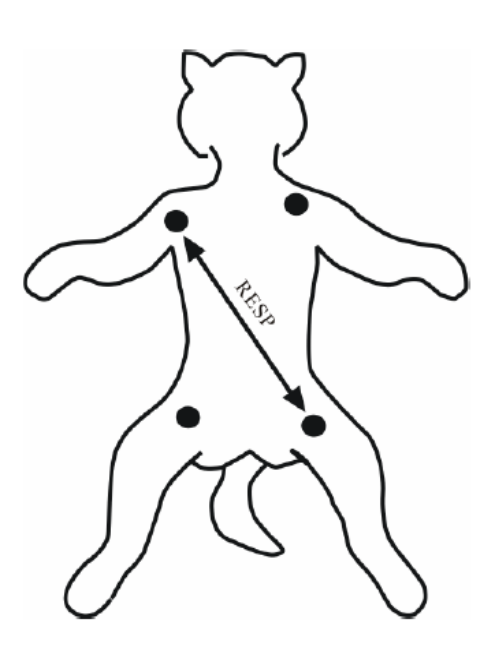

Lead placement (5-lead)

## **9.4.1 Optimizing Lead Placement for Resp**

If you want to measure Resp and you are already measuring ECG, you may need to optimize the placement of the two electrodes between which Resp will be measured. Repositioning ECG electrodes from standard positions results in changes in the ECG waveform and may influence ST and arrhythmia interpretation.

## **9.4.2 Cardiac Overlay**

Cardiac activity that affects the Resp waveform is called cardiac overlay. It happens when the Resp electrodes pick up impedance changes caused by the rhythmic blood flow. Correct electrodes placement can help to reduce cardiac overlay: avoid the liver area and the ventricles of the heart in the line between the respiratory electrodes.

#### **9.4.3 Abdominal Breathing**

Some patients with restricted movement breathe mainly abdominally. In these cases, you may need to place the left leg electrode on the left abdomen at the point of maximum abdominal expansion to optimise the respiratory wave.

#### **9.4.4 Lateral Chest Expansion**

In clinical applications, some patients expand their chests laterally, causing a negative intrathoracic pressure. In these cases, it is better to place the two respiration electrodes in the right midaxillary and the left lateral chest areas at the patient's maximum point of the breathing movement to optimize the respiratory waveform.

# **9.5 Choosing the Respiration Lead**

In the [**Resp Setup**] menu, set [**Resp Lead**] to [**I**], [**II**] or [**Auto**].

# **9.6 Changing the Apnea Alarm Delay**

The apnea alarm is a high-level alarm used to detect apneas. You can set the apnea alarm delay time after which the monitor alarms if the patient stops breathing. In the [**Resp Setup**] menu, select [**Apnea Delay**] and then select the appropriate setting. The [**Apnea Delay**] of Resp, CO<sub>2</sub> and AG module keeps consistent with each other.

# **9.7 Changing Resp Detection Mode**

In the [**Resp Setup**] menu, select [**Detection Mode**] and toggle between [**Auto**] and [**Manual**].

 In auto detection mode, the monitor adjusts the detection level automatically, depending on the wave height and the presence of cardiac artifact. Note that in auto detection mode, the detection level (a dotted line) is not displayed on the waveform.

Use auto detection mode for situations where:

- $\blacklozenge$  The respiration rate is not close to the heart rate.
- Breathing is spontaneous, with or without continuous positive airway pressure (CPAP).
- Patients are ventilated, except patients with intermittent mandatory ventilation (IMV).
- In manual detection mode, you adjust the dotted detection level line to the desired level by selecting [**Upper Line**] or [**Lower Line**] and then selecting  $\triangle$  or  $\triangledown$  beside them. Once set, the detection level will not adapt automatically to different respiration depths. It is important to remember that if the depth of breathing changes, you may need to change the detection level.

Use manual detection mode for situations where:

- $\blacklozenge$  The respiration rate and the heart rate are close.
- Patients have intermittent mandatory ventilation.
- Respiration is weak. Try repositioning the electrodes to improve the signal.

In Auto Detection Mode, if you are monitoring Resp and ECG is switched off, the monitor cannot compare the ECG and

Resp rates to detect cardiac overlay. The respiration detection level is automatically set higher to prevent the detection of cardiac overlay as respiration.

In Manual Detection Mode, cardiac overlay can in certain situations trigger the respiration counter. This may lead to a false indication of a high respiration or an undetected apnea condition. If you suspect that cardiac overlay is being registered as breathing activity, raise the detection level above the zone of cardiac overlay. If the Resp wave is so small that raising the detection level is not possible, you may need to optimize the electrode placement as described in the section "Lateral Chest Expansion".

# **9.8 Changing Resp Wave Settings**

# **WARNING**

 **When monitoring in manual detection mode, make sure to check the respiration detection level after you have increased or decreased the size of the respiration wave.**

In the [**Resp Setup**] menu, you can:

- Select [**Gain**] and then select an appropriate setting. The bigger the gain is, the larger the wave amplitude is.
- Select [**Sweep**] and then select an appropriate setting. The faster the wave sweeps, the wider the wave is.

# **9.9 Setting RR Source**

To set RR source:

- 1. Enter the [**Resp Setup**] menu.
- 2. Select [**RR Source**] and then select a source or [**Auto**] from the dropdown list.

The dropdown list displays the currently available RR source. When you select [**Auto**], the system will automatically select the RR source according to the priority. When the current RR source does not have valid measurement, the system will automatically switch the [**RR Source**] to [**Auto**]. RR source switches back to impedance respiration if you press the silence hardkey on the monitor's front during an apnea alarm.

The priority of RR source is (from high to low): CO2 measurement, and impedance respiration measurement. The [**RR Source**] settings of Resp, CO<sub>2</sub>, and AG module are linked.

The RR source options and description are shown in the table below.

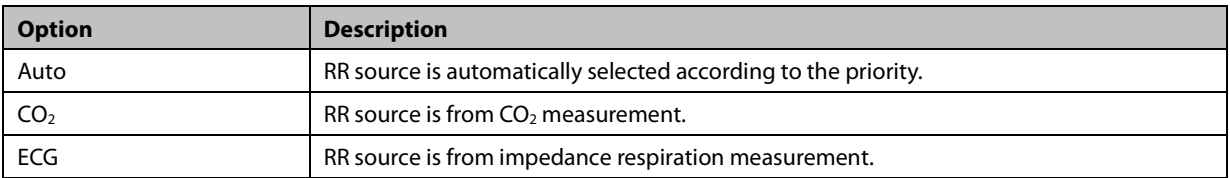

# **9.10 Setting alarm properties**

Select [**Alarm Setup >>**] from the [**Resp Setup**] menu. In the popup menu, you can set alarm properties for this parameter.

# **9.11 Switching Resp Measurement On/Off**

To switch Resp measurement on, select [**Imped. Resp Measure. ON**] from the [**Resp Setup**] menu. To switch Resp measurement off, select [**Imped. Resp Measure. OFF**] from the [**Resp Setup**] menu and then select [**Yes**] from the popup dialog box. A line is displayed in the waveform area and no numeric but the [**Measurement OFF**] message is displayed in the parameter area.

#### **FOR YOUR NOTES**

# **10.1 Introduction**

The pulse numeric counts the arterial pulsations that result from the mechanical activity of the heart. You can display a pulse from any measured SpO2 or any arterial pressure (see the IBP section). The displayed pulse numeric is color-coded to match its source.

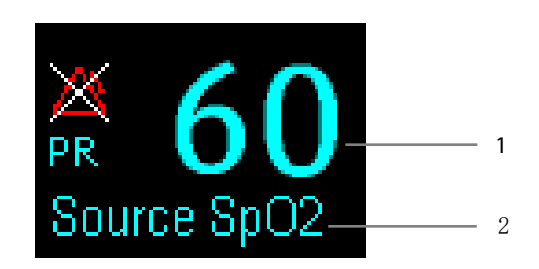

- 1. PR: detected beats per minute.
- 2. PR Source

# **10.2 Setting the PR Source**

The current pulse source is displayed in the PR parameter area. The pulse rate chosen as pulse source:

- is monitored as system pulse and generates alarms when you select PR as the active alarm source;
- is stored in the monitor's database and reviewed in the graphic/tabular trends; in trend graphs, as the PR curve is in the same color with the PR source , it is unlikely to distinguish the PR source ;
- $\blacksquare$  is sent via the network to the central monitoring system, if available.

To set which pulse rate as PR source:

- 1. Enter the [**SpO2 Setup]** menu.
- 2. Select [**PR Source**] and then select a label or [**Auto**] from the popup menu.

The popup menu displays the currently available PR sources from top to bottom by priority. When you select [**Auto**], the system will automatically select the first option as the PR source from the popup menu. When the current PR source is unavailable, the system will automatically switch [**PR Source**] to [**Auto**]. When you select [**IBP**], the system will automatically select the first pressure label as the PR source from the popup menu.

# **10.3 Selecting the Active Alarm Source**

In most cases the HR and pulse numerics are identical. In order to avoid simultaneous alarms on HR and Pulse, the monitor uses either HR or Pulse as its active alarm source. To change the alarm source, select [**Alm Source**] in the [**ECG Setup**] or [**SpO2 Setup**] menu and then select either:

- [**HR**]: The monitor will use the HR as the alarm source for HR/pulse.
- [**PR**]: The monitor will use the PR as the alarm source for HR/pulse.
- [**Auto**]: If the [**Alm Source**] is set to [**Auto**], the monitor will use the heart rate from the ECG measurement as the alarm source whenever the ECG measurement is switched on and a valid heart rate is available. If the heart rate becomes unavailable, for example if leads become disconnected, and a pulse source is switched on and available, the monitor will automatically switch to Pulse as the alarm source. When the Leads Off condition is corrected, the monitor will automatically switch back to the heart rate as the alarm source.

# **10.4 QRS Tone**

When PR is used as the alarm source, the PR source will be used as a source for the QRS tone. You can change the QRS volume by adjusting [**Beat Vol**] in the [**SpO2 Setup**] menu. When a valid SpO2 value exists, the system will adjust the pitch tone of QRS volume according to the  $SpO<sub>2</sub>$  value.

# **11.1 Introduction**

SpO<sub>2</sub> monitoring is a non-invasive technique used to measure the amount of oxygenated hemoglobin and pulse rate by measuring the absorption of selected wavelengths of light. The light generated in the probe passes through the tissue and is converted into electrical signals by the photodetector in the probe. The SpO<sub>2</sub> module processes the electrical signal and displays a waveform and digital values for SpO<sub>2</sub> and pulse rate.

This device is calibrated to display functional oxygen saturation. It provides the following measurements:

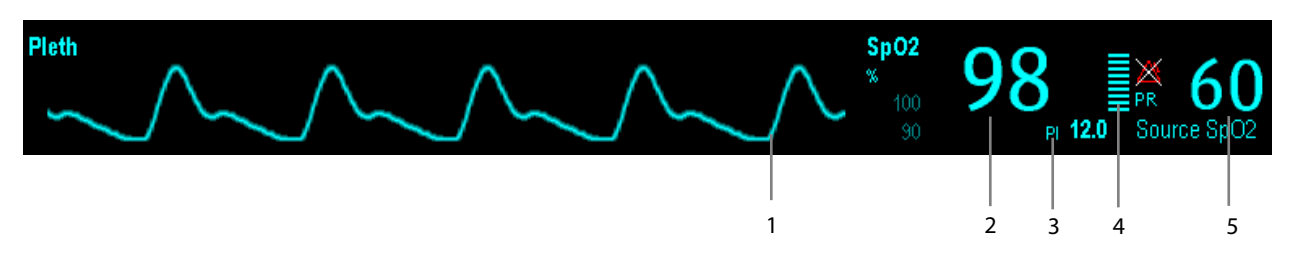

- 1. Pleth waveform (Pleth): visual indication of patient's pulse. The waveform is not normalized.
- 2. Oxygen saturation of arterial blood (SpO<sub>2</sub>): percentage of oxygenated hemoglobin in relation to the sum of oxyhemoglobin and deoxyhemoglobin.
- 3. Perfusion index (PI): gives the numerical value for the pulsatile portion of the measured signal caused by arterial pulsation. PI is an indicator of the pulsatile strength. You can also use it to assess the quality of SpO<sub>2</sub> measurement. Above 1 is optimal, between 0.3 and 1 is acceptable. Below 0.3 indicates low perfusion; reposition the SpO<sub>2</sub> sensor or find a better site. If low perfusion persists, choose another method to measure oxygen saturation if possible. PI is available for the Mindray SpO<sub>2</sub> module or the Masimo SpO<sub>2</sub> module.
- 4. Perfusion indicator: the pulsatile portion of the measured signal caused by arterial pulsation.
- 5. Pulse rate (derived from pleth wave): detected pulsations per minute.

# **11.2 Safety**

# **WARNING**

- **Use only SpO2 sensors specified in this manual. Follow the SpO2 sensor's instructions for use and adhere to all warnings and cautions.**
- **When a trend toward patient deoxygenation is indicated, blood samples should be analyzed by a laboratory co-oximeter to completely understand the patient's condition.**
- **Do not use SpO2 sensors during magnetic resonance imaging (MRI). Induced current could potentially cause burns. The sensor may affect the MRI image, and the MRI unit may affect the accuracy of the oximetry measurements.**
- **Prolonged continuous monitoring may increase the risk of undesirable changes in skin characteristics, such as irritation, reddening, blistering or burns. Inspect the sensor site every two hours and move the sensor if the skin quality changes. Change the application site every four hours. For patients with poor peripheral blood circulation or sensitive skin, inspect the sensor site more frequently.**

# **11.3 Identifying SpO2 Modules**

To identify which SpO<sub>2</sub> module is incorporated into your monitor, see the color of the SpO<sub>2</sub> connector and the company logo located at the monitor. The color of the cable connector matches the company as shown below:

- $\blacksquare$  Mindray SpO<sub>2</sub> module: a blue connector without logo.
- $\blacksquare$  Masimo SpO<sub>2</sub> module: a purple connector with a logo of Masimo SET.
- Nellcor SpO<sub>2</sub> module: a grey connector with a logo of Nellcor.

The connectors for these three  $SpO<sub>2</sub>$  sensors are mutually exclusive.

#### **NOTE**

 **The Mindray SpO2 module is not available in North America. The Masimo SpO2 module is available in North America only.**

# **11.4 Applying the Sensor**

- 1. Select an appropriate sensor and clip according to the module type and patient category..
- 2. Apply the sensor to the proper site of the patient.
- 3. Select an appropriate adapter cable according to the connector type and plug this cable into the SpO<sub>2</sub> connector.
- 4. Connect the sensor cable to the adapter cable.

The preferred sensor site for feline, canine and equine animals is on the tongue, with the optical components of the sensor positioned to the center of the tongue. Alternatively, the sensor and clip may be placed to the toe, lip, ear, vulva or prepuce of the animal.

The process of SpO<sub>2</sub> plethysmogram measurement is generally the same. But the SpO2 sensor selection and placement depend on the patient type. When choosing a site for a sensor, refer to the directions for that sensor.

#### **Tongue Sensor Placement**

You can easily place the tongue sensor as shown below.

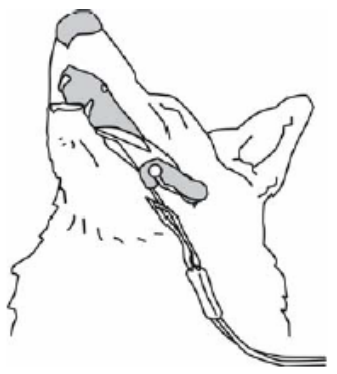

### **NOTE**

 **Be sure that the sensor cable is positioned along the side of the animal's face and body to avoid entanglement with the animal.**

# **11.5 Changing SpO2 Settings**

#### **11.5.1 Accessing SpO2 Menus**

By selecting the SpO2 parameter window or waveform area, you can access the [**SpO2 Setup**] menu.

### **11.5.2 Adjusting the Desat Alarm**

The desat alarm is a high level alarm notifying you of potentially life threatening drops in oxygen saturation. Select [**Alarm Setup >>**] from the [**SpO2 Setup**] menu. From the popup menu, you can set low alarm limit, alarm switch, and alarm recording for [Desat]. When the SpO<sub>2</sub> value is below the desat alarm limit and the desat alarm switch is set on, the message [**SpO2 Desat]** is displayed.

#### **11.5.3 Setting SpO2 Sensitivity**

For the Masimo SpO2 module, you can set [**Sensitivity**] to [**Normal**] or [**Maximum**] in the [**SpO2 Setup**] menu. When the [**Sensitivity**] is set to [**Maximum**], the monitor is more sensitive to minor signals. When monitoring critically ill patients whose pulsations are very weak, it is strongly recommended that the sensitivity is set to [**Maximum**]. When monitoring non-critically ill patients who tend to move a lot, noise or invalid signals may be caused. In this case, it is recommended that the sensitivity is set to [**Normal**] so that the interference caused by motion can be filtered and therefore the measurement stability can be ensured.

### **11.5.4 Changing Averaging Time**

The SpO<sub>2</sub> value displayed on the monitor screen is the average of data collected within a specific time. The shorter the averaging time is, the quicker the monitor responds to changes in the patient's oxygen saturation level. Conversely, the longer the averaging time is, the slower the monitor responds to changes in the patient's oxygen saturation level, but the measurement accuracy will be improved. For critically ill patients, selecting a shorter averaging time will help in understanding the patient's state.

To set the averaging time:

- For the Mindray SpO2 module, select [**Sensitivity**] in the [**SpO2 Setup**] menu and then toggle between [**High**], [**Med**] and [**Low**], which respectively correspond to 7 s, 9 s and 11 s.
- For the Masimo SpO2 module, select [**Averaging**] in the [**SpO2 Setup**] menu and then toggle between [**2-4 s**], [**4-6 s**], [**8 s**], [**10 s**], [**12 s**], [**14 s**] and [**16 s**].

### **11.5.5 Monitoring SpO2 and NIBP Simultaneously**

When monitoring SpO2 and NIBP on the same limb simultaneously, you can switch [**NIBP Simul**] on in the [**SpO2 Setup**] menu to lock the SpO2 alarm status until the NIBP measurement ends. If you switch [**NIBP Simul**] off, low perfusion caused by NIBP measurement may lead to inaccurate SpO<sub>2</sub> readings and therefore cause false physiological alarms.

### **11.5.6 Sat-Seconds Alarm Management**

With traditional alarm management, high and low alarm limits are set for monitoring oxygen saturation. During monitoring, as soon as an alarm limit is violated, an audible alarm immediately sounds. When the patient % SpO<sub>2</sub> fluctuates near an alarm limit, the alarm sounds each time the limit is violated. Such frequent alarms can be distracting. Nellcor's Sat-Seconds alarm management technique is used to reduce these nuisance alarms.

The Sat-Seconds feature is available with the Nellcor SpO<sub>2</sub> module to decrease the likelihood of false alarms caused by motion artifacts. To set the Sat-Seconds limit, select [**Sat-Seconds**] in the [**SpO2 Setup**] menu and then select the appropriate setting.

With Sat-Seconds alarm management, high and low alarm limits are set in the same way as traditional alarm management. A Sat-Seconds limit is also set. The Sat-Seconds limit controls the amount of time that SpO<sub>2</sub> saturation may be outside the set limits before an alarm sounds. The method of calculation is as follows: the number of percentage points that the SpO2 saturation falls outside the alarm limit is multiplied by the number of seconds that it remains outside the limit. This can be stated as the equation:

Sat-Seconds= Points × Seconds

Only when the Sat-Seconds limit is reached, the monitor gives a Sat-Seconds alarm. For example, the figure below demonstrates the alarm response time with a Sat-Seconds limit set at 50 and a low SpO<sub>2</sub> limit set at 90%. In this example, the patient % SpO2 drops to 88% (2 points) and remains there for 2 seconds. Then it drops to 86% (4 points) for 3 seconds, and then to 84% (6 points) for 6 seconds. The resulting Sat-Seconds are:

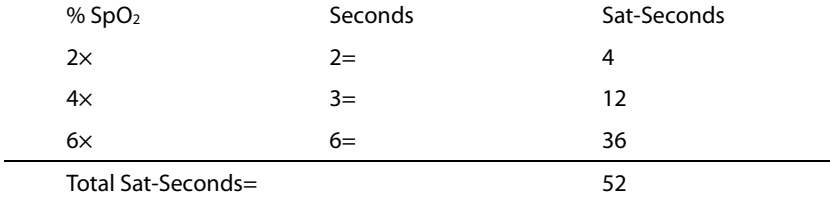

After approximately 10.9 seconds, a Sat-Second alarm would sound, because the limit of 50 Sat-Seconds would have been exceeded.

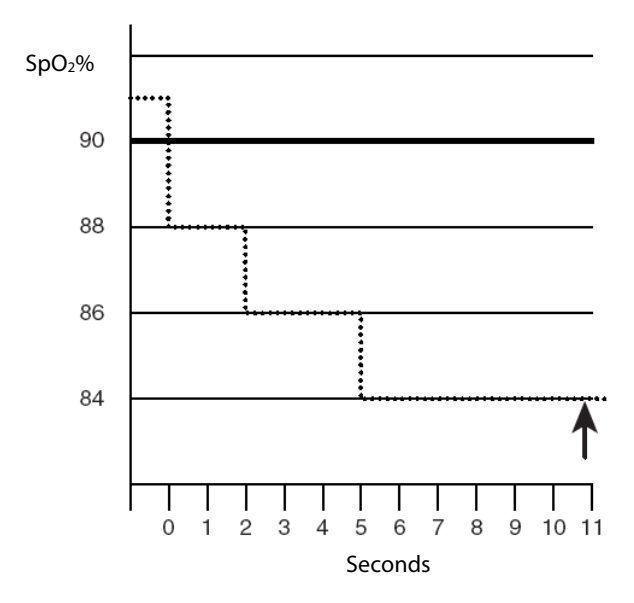

Saturation levels may fluctuate rather than remaining steady for a period of several seconds. Often, the patient %  $SpO<sub>2</sub>$ may fluctuate above and below an alarm limit, re-entering the non-alarm range several times. During such fluctuation, the monitor integrates the number of %  $SpO<sub>2</sub>$  points, both positive and negative, until either the Sat-Seconds limit is reached, or the patient  $%$  SpO<sub>2</sub> re-enters the non-alarm range and remains there.

### **11.5.7 Changing the Speed of the Pleth Wave**

In the [**SpO2 Setup**] menu, select [**Sweep**] and then select the appropriate setting. The faster the waveform sweeps, the wider the waveform is.

#### **11.5.8 Setting the Alarm Level for SpO2 Sensor Off Alarm**

Select [**Alarm Setup >>**] from the [**User Maintenance**] menu. You can set the [**SpO2 SensorOff Lev.**] in the popup menu.

#### **11.5.9 Setting the SpO2 Tone Mode**

Select [**Others >>**] from the [**User Maintenance**] menu. In the popup menu, you can set [**SpO2 Tone**] as [**Mode 1**] or [**Mode 2**].

# **WARNING**

**•** The same SpO<sub>2</sub> tone mode shall be used for the same monitors in a single area.

## **11.6 Measurement Limitations**

If you doubt the measured  $SpO<sub>2</sub>$ , check patient vital signs first. Then check the monitor and  $SpO<sub>2</sub>$  sensor. The following factors may influence the accuracy of measurement:

**Ambient light** 

- Physical movement (patient and imposed motion)
- Diagnostic testing
- **Low perfusion**
- Electromagnetic interference, such as MRI environment
- **Electrosurgical units**
- Dysfunctional hemoglobin, such as carboxyhemoglobin (COHb) and methemoglobin (MetHb)
- **Presence of certain dyes, such as methylene and indigo carmine**
- **Inappropriate positioning of the SpO<sub>2</sub> sensor, or use of incorrect SpO<sub>2</sub> sensor.**
- **Drop of arterial blood flow to immeasurable level caused by shock, anemia, low temperature or vasoconstrictor.**

# **11.7 Masimo Information**

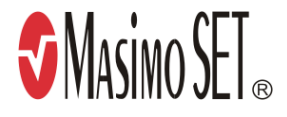

#### **Masimo Patents**

This posting serves as notice under 35 U.S.C.§287(a) for Masimo patents: http://www.masimo.com/patents.htm.

#### No Implied License

Possession or purchase of this device does not convey any express or implied license to use the device with unauthorized sensors or cables which would, alone, or in combination with this device, fall within the scope of one or more of the patents relating to this device.

# **11.8 Nellcor Information**

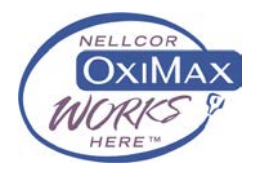

Nellcor Patents

This posting serves as notice under 35 U.S.C.§287(a) for Covidien patents: http://www.covidien.com/patents.

#### No Implied License

Possession or purchase of this device does not convey any express or implied license to use the device with unauthorized replacement parts which would, alone, or in combination with this device, fall within the scope of one or more of the patents relating to this device.

# **12.1 Introduction**

The monitor uses the oscillometric method for measuring non-invasive blood pressure (NIBP). This monitor can be applied to felines, canines and other animals.

Automatic non-invasive blood pressure monitoring uses the oscillometric method of measurement. To understand how this method works, we'll compare it to the auscultative method. With auscultation, the clinician listens to the blood pressure and determines the systolic and diastolic pressures. The mean pressure can then be calculated with reference to these pressures as long as the arterial pressure curve is normal.

Since the monitor cannot hear blood pressure, it measures cuff pressure oscillation amplitudes. Oscillations are caused by blood pressure pulses against the cuff. The oscillation with the greatest amplitude is the mean pressure. This is the most accurate parameter measured by the oscillometric method. Once the mean pressure is determined, the systolic and diastolic pressures are calculated with reference to the mean.

Simply stated, auscultation measures systolic and diastolic pressures and the mean pressure is calculated. The oscillometric method measures the mean pressure and determines the systolic and diastolic pressures.

As specified by IEC 60601-2-30/EN60601-2-30, NIBP measurement can be performed during electro-surgery and discharge of defibrillator.

NIBP diagnostic significance must be decided by the doctor who performs the measurement.

## **NOTE**

 **Blood pressure measurements determined with this device are equivalent to those obtained by a trained observer using the cuff/stethoscope auscultatory method or an intra-arterial blood pressure measurement device, within the limits prescribed by the American National Standard, Manual, electronic, or automated sphygmomanometers.**

# **12.2 Safety**

# **WARNING**

- **Be sure to select the correct patient category setting for your patient before measurement. Do not measure NIBP on patients with sickle-cell disease or any condition where skin damage has occurred or is expected.**
- **Use clinical judgement to determine whether to perform frequent unattended blood pressure measurements on patients with severe blood clotting disorders because of the risk of hematoma in the limb fitted with the cuff.**
- **Do not use the NIBP cuff on a limb with an intravenous infusion or arterial catheter in place. This could cause tissue damage around the catheter when the infusion is slowed or blocked during cuff inflation.**
- **If you doubt the NIBP readings, determine the patient's vital signs by alternative means and then verify that the monitor is working correctly.**
- **ALWAYS set the correct cuff type on the monitor before performing measurements. Incorrect cuff type setting may cause a danger to the patient because the blood pressure level of the large cuff is higher than that of the small cuff.**

## **12.3 Measurement Limitations**

Measurements are impossible with heart rate extremes of less than 40bpm or greater than 240bpm, or if the patient is on a heart-lung machine.

The measurement may be inaccurate or impossible:

- If a regular arterial pressure pulse is hard to detect
- With excessive and continuous patient movement such as shivering or convulsions
- **Now With cardiac arrhythmias**
- With rapid blood pressure changes
- With severe shock or hypothermia that reduces blood flow to the peripheries
- With obesity, where a thick layer of fat surrounding a limb dampens the oscillations coming from the artery

# **12.4 Measurement Methods**

There are three methods of measuring NIBP:

- **Manual: measurement on demand.**
- Auto: continually repeated measurements at set intervals.
- STAT: continually rapid series of measurements over a five minute period, then return to the previous mode.

# **12.5 Setting Up the NIBP Measurement**

### **12.5.1 Preparing to Measure NIBP**

- 1. Power on the monitor.
- 2. Check the patient information area on the screen. If the cuff type is incorrect, select a correct cuff type in the [**NIBP Setup**] menu.
- 3. Plug the air tubing into the NIBP connector on the monitor.
- 4. Select a correct sized cuff and then apply it as follows:
	- $\blacklozenge$  Determine the patient's limb/tail circumference.
	- Select an appropriate cuff by referring to the limb circumference marked on the cuff. The width of the cuff should be 40% of the limb circumference, or 2/3 of the upper arm's length. The inflatable part of the cuff should be long enough to encircle at least 50% to 80% of the limb.
	- ◆ Place the cuff over the proper site of the patient, making the cuff edge fall within the range of the <-> mark.. Do not wrap the cuff too tightly around the limb. It may cause discoloration, and ischemia of the extremities. Make sure that the cuff edge falls within the marked range. If it does not, use a larger or smaller cuff that will fit better.
- 5. Connect the cuff to the air tubing and make sure that the air tubing is not compressed and twisted.

### **NOTE**

**The use of the equipment is restricted to one patient at a time.** 

Details about the cuff sites on different animals are as follows.

For a FELINE

For conscious patients, measurements from the coccygeal artery can be taken by wrapping the cuff around the base of the tail. For anesthetized patients, measurements from the median artery on the foreleg can be used by wrapping the cuff around the forelimb, between the elbow and carpus. For felines less than five pounds or when measurements are difficult to obtain, place the cuff around the leg above the elbow to obtain measurements from the brachial artery. Hair need not be clipped except when heavily matted.

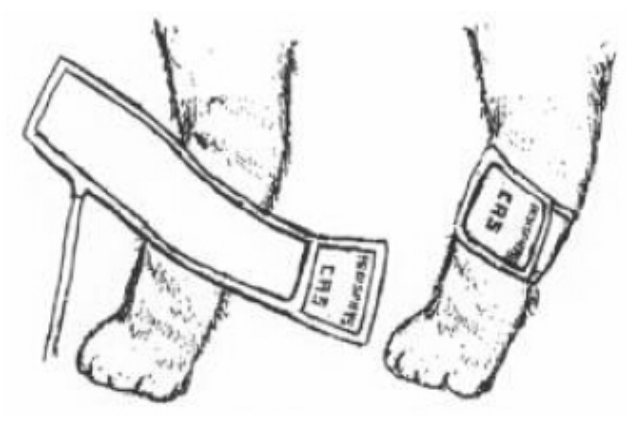

Feline cuff placement

For a CANINE

For measurements in canines, it is preferable to use the right lateral, stemal or dorsal recumbent position. If the canine is in a sitting position, place the front paw on the operator's knee and take measurements from the metacarpus.

The metacarpus, metatarsus and anterior tibial are recommended for the cuff placement. For anesthetized patients, most surgeries are done on the posterior part of the body so the metacarpal area of the forelimb is most convenient. In situations where this is not possible, place the cuff around the metatarsus just proximal to the tarsal pad or around the hind leg next to the hock. For conscious patients, measurements from the coccygeal artery can be used over the tail site.

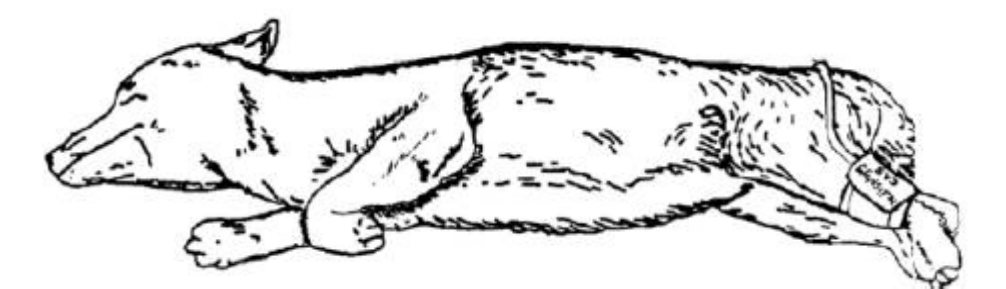

#### Canine cuff placement

#### For larger animals

It is preferable for a large animal, such as a horse or a cow, to be in a stock, standing still. Measurments from the coccygeal artery on the ventral surface may be used by placing the cuff around the base of the tail.

#### **NOTE**

- **The limb chosen for taking the measurement should be placed at the same level as the patient's heart**
- **If the animal's hair over the artery site is too thick or matted for good contact, it should be clipped.**

#### **12.5.2 Starting and Stopping Measurements**

Select the [**NIBP Measure**] QuickKey and you can start the desired measurement from the popup menu. You can select the [**Stop All**] QuickKey to stop all NIBP measurements. You can also start and stop measurements by using the hardkey on the monitor's front panel.

#### **12.5.3 Correcting the Measurement if Limb is not at Heart Level**

The cuff should be applied to a limb at the same level as the patient's heart. If the limb is not at the heart level, to the displayed value:

- Add 0.75 mmHg (0.10 kPa) for each centimeter higher, or
- Deduct 0.75 mmHg (0.10 kPa) for each centimeter lower.

### **12.5.4 Enabling NIBP Auto Cycling and Setting the Interval**

- 1. Select the NIBP parameter window to enter the [**NIBP Setup**] menu.
- 2. Select [**Interval**] and then select a desired time interval. Selecting [**Manual**]switches to manual mode.
- 3. Start a measurement manually. The monitor will then automatically repeat NIBP measurements at the set time interval.

In auto mode, you can enable the clock function to synchronize the NIBP automatic measurements with the real time clock.
For example, when the clock is enabled, if [**Interval**] is set to [**20min**], and then you start NIBP auto measurement at 14: 03, the next measurement will be taken at 14: 20, and the following measurement time will be 14:40, 15:00, and so on.

To enable the clock, in the [**NIBP Setup**] menu, set [**Clock**] to [**On**].

#### **NOTE**

**The clock function is available only when the auto measurement internal is 5 minutes or more.**

#### **12.5.5 Starting a STAT Measurement**

- 1. Select the NIBP parameter window to enter the [**NIBP Setup**] menu.
- 2. Select [**NIBP STAT**]. The STAT mode initiates 5 minutes of continuous, sequential, automatic NIBP measurements.

## **WARNING**

 **Continuous non-invasive blood pressure measurements may cause purpura, ischemia and neuropathy in the limb with the cuff. Inspect the application site regularly to ensure skin quality and inspect the extremity of the cuffed limb for normal color, warmth and sensitivity. If any abnormity occurs, move the cuff to another site or stop the blood pressure measurements immediately.**

### **12.6 Understanding the NIBP Numerics**

The NIBP display shows numerics only as below. Your display may be configured to look slightly different.

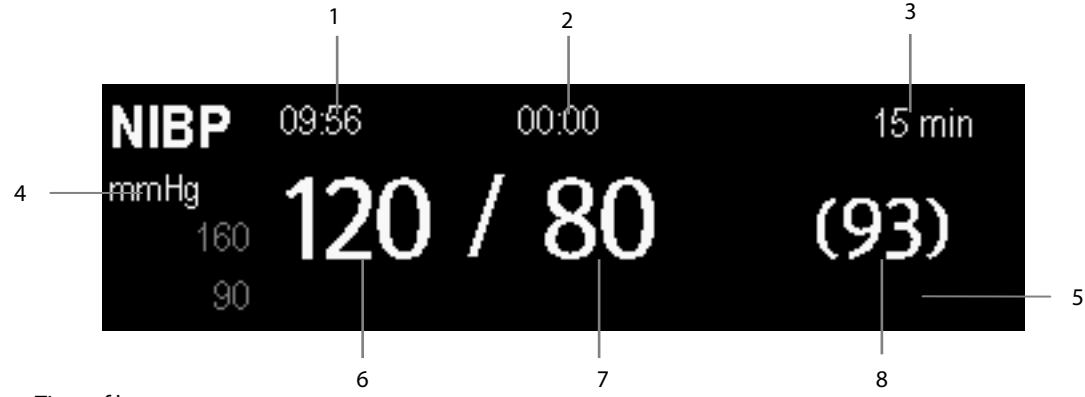

- 1. Time of last measurement
- 2. Time remaining to next measurement
- 3. Measurement mode
- 4. Unit of pressure: mmHg or kPa
- 5. Prompt message area: shows NIBP-related prompt messages
- 6. Systolic pressure
- 7. Diastolic pressure
- 8. Mean pressure obtained after the measurement and cuff pressure obtained during the measurement

## **12.7 Changing NIBP Settings**

By selecting the NIBP parameter window, you can enter the [**NIBP Setup**] menu.

#### **12.7.1 Setting the Initial Cuff Inflation Pressure**

You can set the initial cuff inflation pressure manually. In the [**NIBP Setup**] menu, select [**Initial Pressure**] and then select the appropriate setting.

#### **12.7.2 Setting NIBP Alarm Properties**

Select [**Alarm Setup >>**] from the [**NIBP Setup**] menu. You can set the alarm properties for this parameter in the popup menu.

#### **12.7.3 Displaying NIBP List**

Select the [**Screens**] QuickKey→[**Screen Setup**]. You can set [**NIBP List**] to be displayed at the bottom area of the screen. Then, multiple sets of the most recent NIBP measurements will be displayed. And PR displayed is derived from NIBP.

You cannot display [**NIBP List**] in some screens such as the big numerics screen.

#### **12.7.4 Setting the Pressure Unit**

Select [**Unit Setup >>**] from the [**User Maintenance**] menu. In the popup menu, select [**Press. Unit**] and toggle between [**mmHg**] and [**kPa**].

#### **12.7.5 Switching On NIBP End Tone**

The monitor can issue a reminder tone at the completion of NIBP measurement. The NIBP End Tone is off by default. You can switch it on by accessing the [**NIBP Setup**] menu.

## **12.8 Assisting Venous Puncture**

You can use the NIBP cuff to cause sub-diastolic pressure to block the venous blood vessel and therefore help venous puncture.

- 1. Select [**VeniPuncture >>**] from the [**NIBP Setup**] menu. In the popup menu, verify that the [**Cuff Press.**] value is appropriate. Change it if necessary.
- 2. Select [**VeniPuncture**].
- 3. Puncture vein and draw blood sample.
- 4. Select the hardkey on the monitor's front, or the [**Stop All**] QuickKey to deflate the cuff. The cuff deflates automatically after a set time if you do not deflate it.

During measurement, the NIBP display shows the inflation pressure of the cuff and the remaining time in venous puncture mode.

## **13.1 Introduction**

You can simultaneously monitor two temperature sites using the monitor.

## **13.2 Safety**

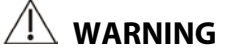

 **Verify that the probe detection program works correctly before monitoring. Unplug the temperature probe cable from the T1 or T2 connector, and the monitor can display the message [T1 Sensor Off] or [T2 Sensor Off] and give alarm tones correctly.**

## **13.3 Making a Temp Measurement**

- 1. Select an appropriate probe for your patient.
- 2. If you are using a disposable probe, connect the probe to the temperature cable.
- 3 Plug the probe or temperature cable to the temperature connector.
- 4. Attach the probe to the patient correctly.
- 5. Check that the alarm settings are appropriate for this patient.

#### **NOTE**

- **Disposable temperature probes are for single patient use only.**
- **Disposable temperature probes must not be re-sterilized or reused.**
- **Disposable temperature probes must be recycled or disposed of properly.**

## **13.4 Understanding the Temp Display**

Temperature monitoring is displayed on the monitor as three numerics: T1, T2 and TD. By selecting this area, you can enter the [**Alarm Setup**] menu.

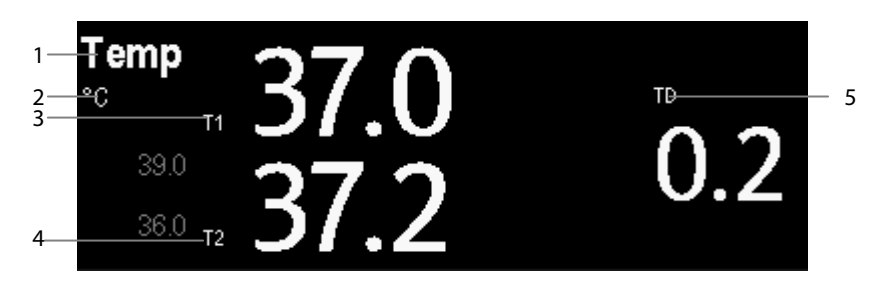

- 1. TEMP label: Selecting this label opens the [**Temp Setup**] menu.
- 2. Temperature unit: ºC or ºF.
- 3. T1: Temperature channel 1. Displays the temperature measured at temperature channel 1.
- 4. T2: Temperature channel 2. Displays the temperature measured at temperature channel 2.
- 5. TD: Temperature difference, namely the difference between temperature 1 and temperature 2.

## **13.5 Setting the Temperature Unit**

Select [**Unit Setup >>**] from the [**User Maintenance**] menu. In the popup menu, select [**Temp Unit]** and toggle between [**ºC**] and [**ºF**].

## **14.1 Introduction**

The monitor can monitor up to 4 invasive blood pressures. The monitorcan display the systolic, diastolic and mean pressures and a waveform for each pressure.

## **14.2 Safety**

## **WARNING**

- **Use only pressure transducers specified in this manual. Never reuse disposable pressure transducers.**
- **Make sure that the applied parts never contact other conductive parts.**
- **To reduce the hazard of burns during high-frequency surgical procedures, ensure that the monitor's cables and transducers never come into contact with the high-frequency surgical units.**
- **When using accessories, their operating temperature should be taken into consideration. For details, refer to instructions for use of accessories.**

## **14.3 Zeroing the Transducer**

To avoid inaccurate pressure readings, the monitor requires a valid zero. Zero the transducer in accordance with your hospital policy (at least once per day). Zero whenever:

- A new transducer or adapter cable is used.
- You reconnect the transducer cable to the monitor.
- The monitor restarts.
- You doubt the readings.
- 1. Turn off the stopcock to the patient.

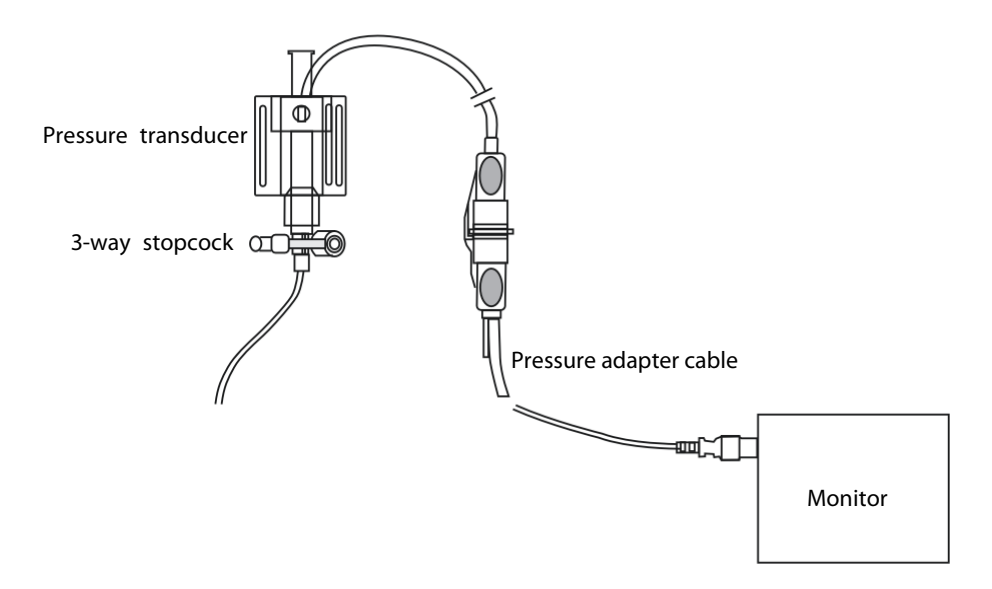

- 2. Vent the transducer to the atmospheric pressure by turning on the stopcock to the air.
- 3. In the setup menu for the pressure (e.g. Art), select [**Art Zero >>**]→[**Zero**]. During zero calibration, the [**Zero**] button appears dimmed. It recovers after the zero calibration is completed. To zero all IBP channels, select the [**Zero IBP**] hotkey, and then select [**Zero All Channels**] in the popup menu.
- 4. After the zero calibration is completed, close the stopcock to the air and open the stopcock to the patient.

#### **NOTE**

 **Your hospital policy may recommend that the ICP transducer is zeroed less frequently than other transducers.**

## **14.4 Setting Up the Pressure Measurement**

- 1. Plug the pressure cable into the IBP connector.
- 2. Prepare the flush solution.
- 3. Flush the system to exhaust all air from the tubing. Ensure that the transducer and stopcocks are free of air bubbles.

# **WARNING**

- **If air bubbles appear in the tubing system, flush the system with the infusion solution again. Air bubbles may lead to inaccurate pressure readings.**
- 4. Connect the pressure line to the patient catheter.
- 5. Position the transducer so that it is level with the heart, approximately at the level of the midaxillary line.
- 6. Select the appropriate label.
- 7. Zero the transducer. After a successful zeroing, turn off the stopcock to the atmosphere and turn on the stopcock to the patient.

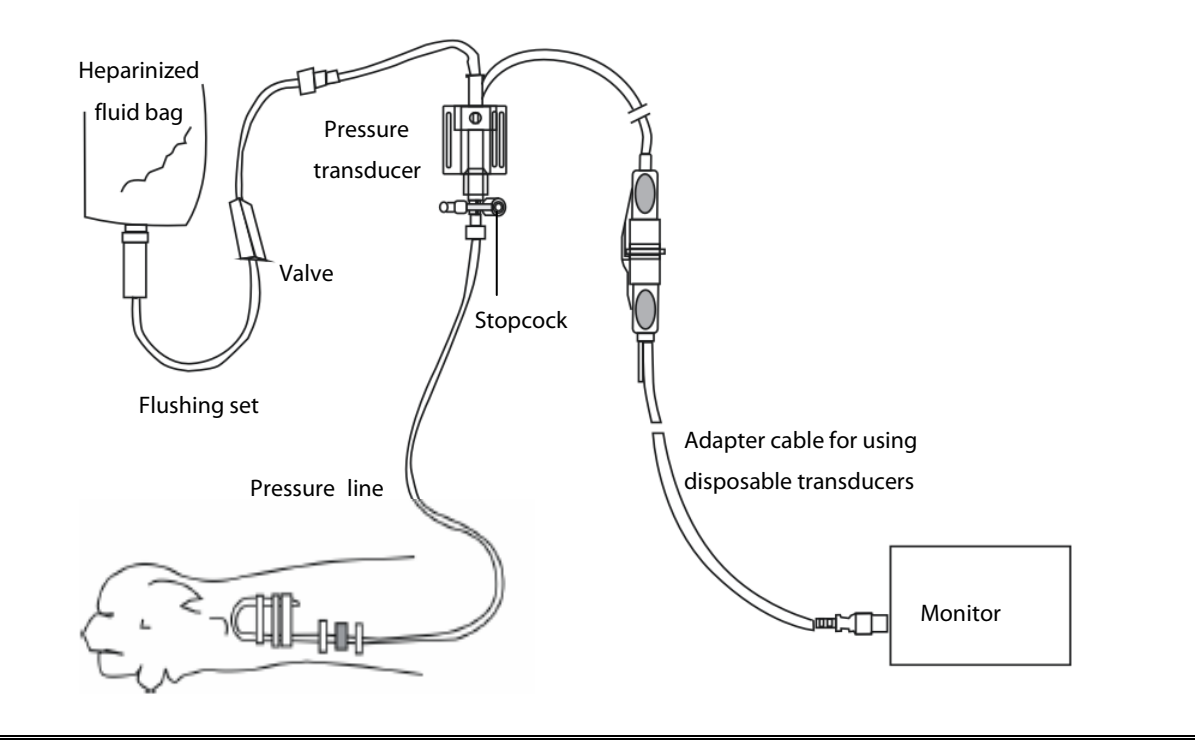

## $\sqrt{N}$  WARNING

 **If measuring intracranial pressure (ICP) with a sitting patient, level the transducer with the top of the patient's ear. Incorrect leveling may give incorrect values.**

## **14.5 Understanding the IBP Display**

The IBP measurement is displayed on the monitor as a waveform and numeric pressures. The figure below shows the waveform and numerics for the Art pressure. For different pressures, this display may be slightly different.

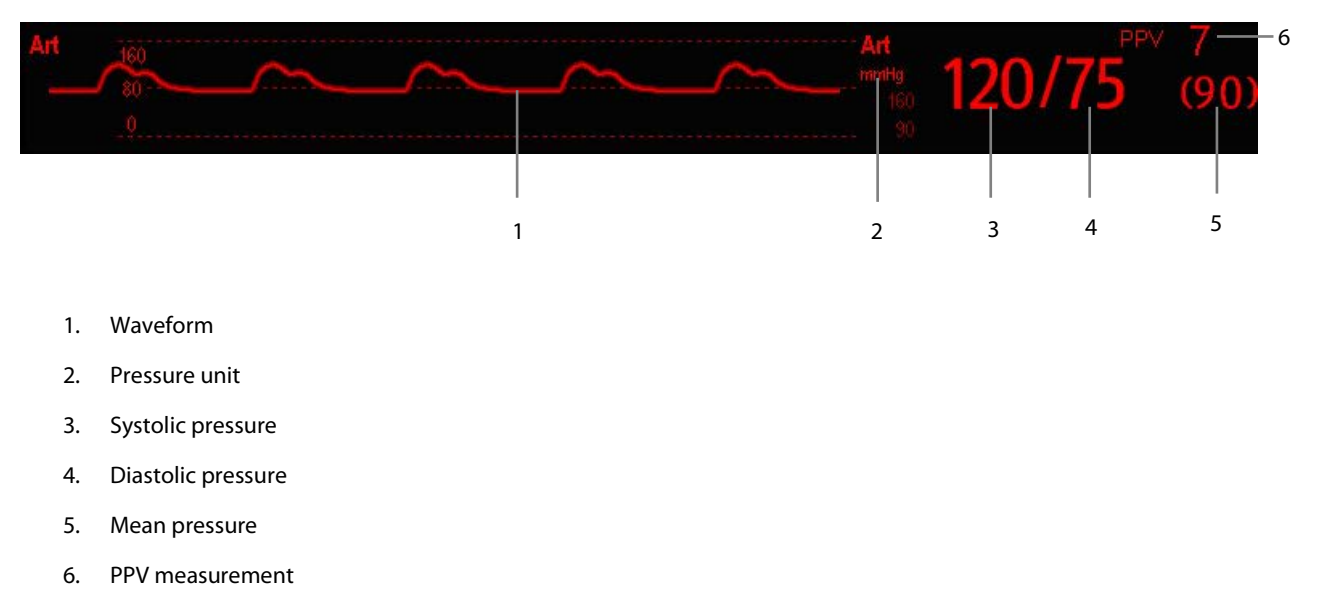

For some pressures, the parameter window may show the mean pressure only. For different pressures, their default unit may be different. If the Art and ICP pressures are measured simultaneously, the ICP parameter area will display numeric CPP, which is obtained by subtracting ICP from the Art mean.

## **14.6 Changing IBP Settings**

#### **14.6.1 Changing a Pressure for Monitoring**

- 1. Select the pressure you want to change to enter its setup menu. In the menu, there is a figure showing the current IBP measurement connector.
- 2. Select [**Label**] and then select your desired label from the list. The already displayed labels cannot be selected.

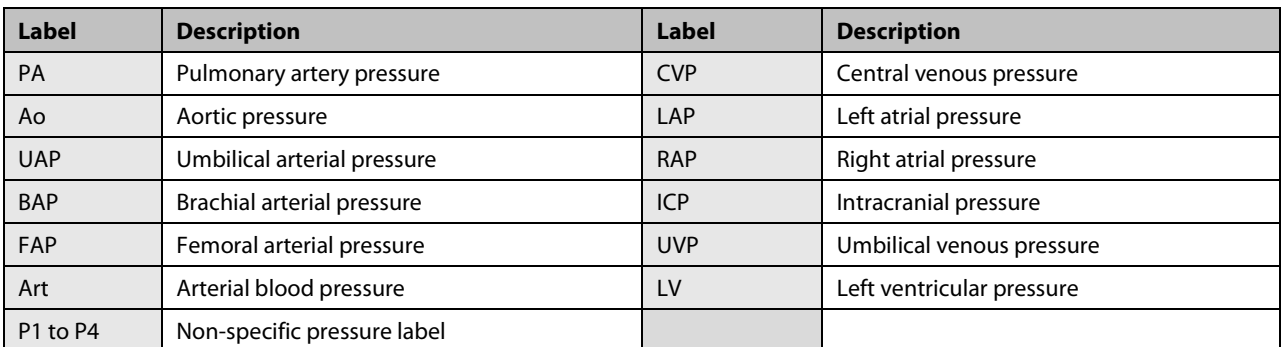

#### **NOTE**

 **When two pressures are detected having the same label, the monitor changes one pressure label to a currently unused one.**

#### **14.6.2 Setting the Pressure Label Order**

Select [**IBP Label Order Setup >>**] from the parameter setup menu to set the display order of the pressure labels. The default display order is: Art, pArt, CVP, pCVP, ICP, PA, AO, UAP, FAP, BAP, LV, LAP, RAP, UVP, P1, P2, P3, P4. To restore the default setting, you can select [**Defaults**] from the [**IBP Label Order Setup**] window.

#### **14.6.3 Setting Alarm Properties**

Select [**Alarm Setup >>**] from the parameter setup menu. You can set alarm properties for this parameter in the popup menu.

#### **14.6.4 Changing Averaging Time**

The IBP value displayed on the monitor screen is the average of data collected within a specific time. The shorter the averaging time is, the quicker the monitor responds to changes in the patient's blood pressure. Conversely, the longer the averaging time is, the slower the monitor responds to changes in the patient's blood pressure, but the measurement accuracy will be improved. For critically ill patients, selecting shorter averaging time will help in understanding the patient's state.

To set the averaging time, in the parameter setup menu, select [**Sensitivity**] and toggle between [**High**], [**Med**] and [**Low**]. The corresponding averaging time is about 1 s, 8 s and 12 s respectively.

#### **14.6.5 Setting Up the IBP Wave**

In the setup menu for the pressure, you can:

- Select [Sweep] and then select the appropriate setting. The faster the wave sweeps, the wider the wave is.
- Select [**Scale**] and then select the appropriate setting. If [**Auto**] is selected, the size of the pressure's waveform will be adjusted automatically.
- **E** Select [**Filter**] and then select the desired option.

#### **14.6.6 Enabling PPV Measurement and Setting PPV Source**

PPV indicates pulse pressure variation. To enable PPV measurement, set [**PPV Measurement**] to [**On**].

You can select the PPV source when PPV measurement is enabled.

# **WARNING**

- **This monitor can calculate PPV from beat-to-beat values of any arterial pulsatile pressure. The circumstances under which the calculation of a PPV value is clinically meaningful, appropriate and reliable must be determined by a physician.**
- **The clinical value of the derived PPV information must be determined by a physician. According to recent scientific literature, the clinical relevance of PPV information is restricted to sedated patients receiving controlled mechanical ventilation and mainly free from cardiac arrhythmia.**
- **PPV calculation may lead to inaccurate values in the following situations:**
	- **at respiration rates below 8 rpm**
	- **during ventilation with tidal volumes lower than 8 ml/kg**
	- **for patients with acute right ventricular dysfunction ("cor pulmonale").**

#### **NOTE**

 **The PPV measurement from IBP will automatically be switched off if PiCCO module is working. The monitor will meaure PPV through PiCCO module.**

#### **14.6.7 Setting the Pressure Unit**

Select [**Unit Setup >>**] from the [**User Maintenance**] menu. In the popup menu, select [**Press. Unit**] and toggle between [**mmHg**] and [**kPa**]. Select [**CVP Unit**] and toggle between [**mmHg**], [**cmH**2**O**] and [**kPa**].

## **14.7 Overlapping IBP Waveforms**

The IBP waveforms can be displayed together. To combine IBP waveforms,

- 1. Select [**Main Menu**]→[**Screen Setup>>**]→[**Screen Layout>>**] to access the [**Screens**] window.
- 2. Select the [**Screen Setup**] tab.
- 3. In Area A, select [**IBP Overlap**] from the drop-down list, and then select the IBP waves to be overlapped on the left side of the same line.

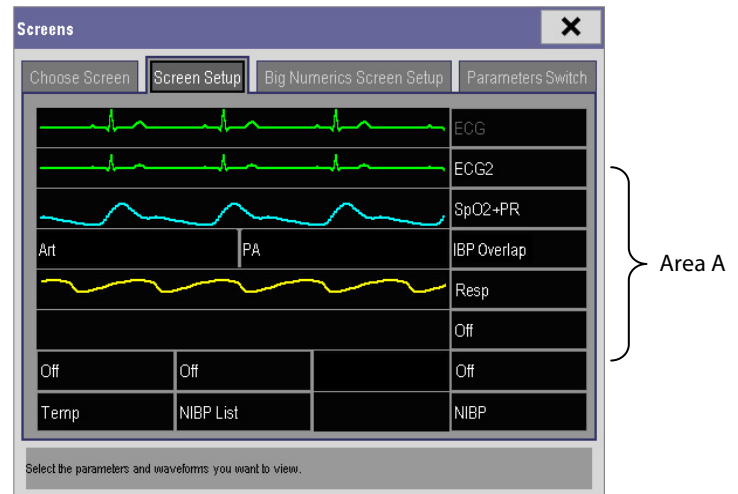

4. Select  $\boldsymbol{\times}$  to save the setting and exit the window. The main screen will display the overlapped IBP waves.

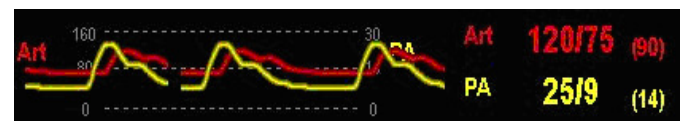

Selecting the overlapped IBP waveforms on the main screen pops up the [**Overlapping Waveform Setup**] menu, where you can:

- Set [**Left Scale**] and **[Right Scale**] and then set the scales for the overlapped waveforms. The left scale is for Art, LV, Ao, FAP, BAP, UAP, and the arterial waveforms of P1~P4; the right scale is for CVP, ICP, LAP, RAP, UVP, and the venous waveforms of P1~P4.
- Set [**CVP Scale**] individually if CVP waveform is combined and CVP unit is different from IBP unit.
- Set [**PA Scale**] individually if PA waveform is combined.
- Set [**Gridlines**] to [**On**] or [**Off**] to show gridlines or not in the overlapped waveform area.
- Select [Sweep] and then set the sweep speed for the overlapped waveforms.
- Select [**Filter**] and then set the filter for the overlapped waveforms.

You can also change the above settings from the corresponding IBP setup menu.

#### **Note**

**CVP scale is changed together with right scale. The unit of CVP scale is consistent with CVP parameter unit.**

#### **14.8 Measuring PAWP**

Pulmonary Artery Wedge Pressure (PAWP) values, used to assess cardiac function, are affected by fluid status, myocardial contractility, and valve and pulmonary circulation integrity.

Obtain the measurement by introducing a balloon-tipped pulmonary artery flotation catheter into the pulmonary artery. When the catheter is in one of the smaller pulmonary arteries, the inflated balloon occludes the artery allowing the monitor to record changes in the intrathoracic pressures that occur throughout the respiration cycle.

The pulmonary wedge pressure is the left ventricular end diastolic pressure when the airway pressure and valve function are normal. The most accurate PAWP values are obtained at the end of the respiration cycle when the intrathoracic pressure is fairly constant and the artifact caused by respiration is minimal.

#### **14.8.1 Preparing to Measure PAWP**

- 1. Prepare the same accessories as in the C.O. measurement. Connect the parts such as catheter, syringe, etc. following the C.O. measurement steps and use the balloon inflation port.
- 2. Connect the PAWP cable into the IBP connector on the monitor. Since PAWP is measured on PA, selecting [**PA**] as the IBP label is recommended.
- 3. Select the PA parameter window or waveform area to enter its setup menu. Then, select [**PAWP**] to enter the PAWP measurement window. You can also enter the PAWP measurement window from the P1-P4 parameter window.

#### **NOTE**

**After entering the PAWP measurement window, the monitor will turn off the PA alarm automatically.**

#### **14.8.2 Setting Up the PAWP Measurement**

- 1. Wedge the flotation catheter into the pulmonary artery. Then inflate the balloon and pay attention to PA waveform changes on the screen.
- 2. After obtaining a stable PAWP waveform, press the [**Freeze**] key to freeze the waveform and deflate the balloon.
- 3. You can adjust the PAWP scale to an appropriate position by adjusting **A** or **V** beside the [**Adjust**] button. Press the [**Confirm**] key to save one PAWP measurement.
- 4. If you need to start a new measurement, select [**Next Measure**].

## **WARNING**

- **Prolonged inflation can cause pulmonary hemorrhage, infarction or both. Inflate the balloon for the minimum time necessary to get an accurate measurement.**
- **If the PAWP is greater than the PA (systolic), deflate the balloon and report the incident in accordance with hospital policy. Because the pulmonary artery could be accidentally ruptured, and the PAWP value derived will not reflect the patient's hemodynamic state, but will merely reflect the pressure in the catheter or balloon.**

#### **14.8.3 Understanding the PAWP Setup Menu**

Select [**Setup**] to enter the [**PAWP Setup**] menu. In this menu, you can:

- Select a ECG lead wave as the first reference wave.
- Select a respiration wave as the second reference wave.
- Select a sweep speed for the displayed waveform.
- Change the size of the PA waveform by adjusting the scale height.

## **15.1 Introduction**

The cardiac output (C.O.) measurement invasively measures cardiac output and other hemodynamic parameters using the right heart (atria) thermodilution method. A cold solution of known volume and temperature is injected into the right atrium through the proximal port of a pulmonary artery (PA) catheter. The cold solution mixes with the blood in the right ventricle and the change in blood temperature is measured with a thermistor at the distal end of the catheter in the pulmonary artery. The temperature change is displayed as a curve in the C.O. split screen, and the monitor calculates the C.O. value from this curve. The C.O. value is inversely proportional to the area under the curve. As cardiac output varies continuously, a series of measurements must be carried out to achieve a reliable C.O. average value. Always use the average of multiple thermodilution measurements for therapy decisions. The monitor is capable of storing 6 measurements.

## **15.2 Understanding the C.O. Display**

The C.O. measurement is displayed on the monitor as numeric C.O., C.I. and TB in the C.O. parameter window as shown below. To enter the [**C.O. Setup**] menu, select the C.O. parameter window.

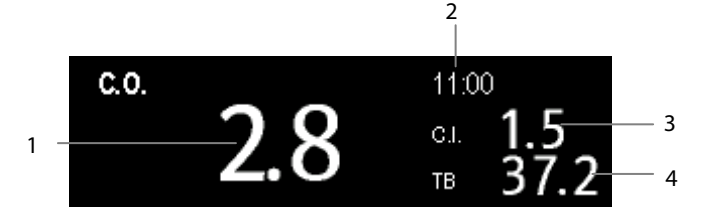

- 1. Cardiac output
- 2. Time at which the C.O. average is calculated
- 3. Cardiac index
- 4. Blood temperature

## **15.3 Influencing Factors**

The factors that affect cardiac output are:

- temperature of injectate solution,
- volume of injectate solution,
- $\blacksquare$  patient's baseline blood temperature,
- patient's inspiratory/expiratory cycle,
- placement of catheter with relation to proximity of lung field,
- $\blacksquare$  the catheter itself,
- the patient rhythm and hemodynamic status, and
- **IDED** any other rapid IV solutions which are infused while the C.O. measurement is being performed.

The following are some technique suggestions to obtain accurate C.O.:

- Injectate solution must be cooler than the patient's blood.
- Inject solution rapidly and smoothly.
- Inject at end expiration.

## **15.4 Setting Up the C.O. Measurement**

## **WARNING**

- **Use only accessories specified in this manual. Make sure that the accessories never come into contact with conductive parts.**
- 1. Connect the C.O. cable to the C.O. connector on the monitor.
- 2. Interconnect the C.O. module, catheter and syringe as shown below. Make sure that:
	- $\blacklozenge$  The module is securely inserted.
	- The PA catheter is in place in the patient.
	- The C.O. cable is properly connected to the module.

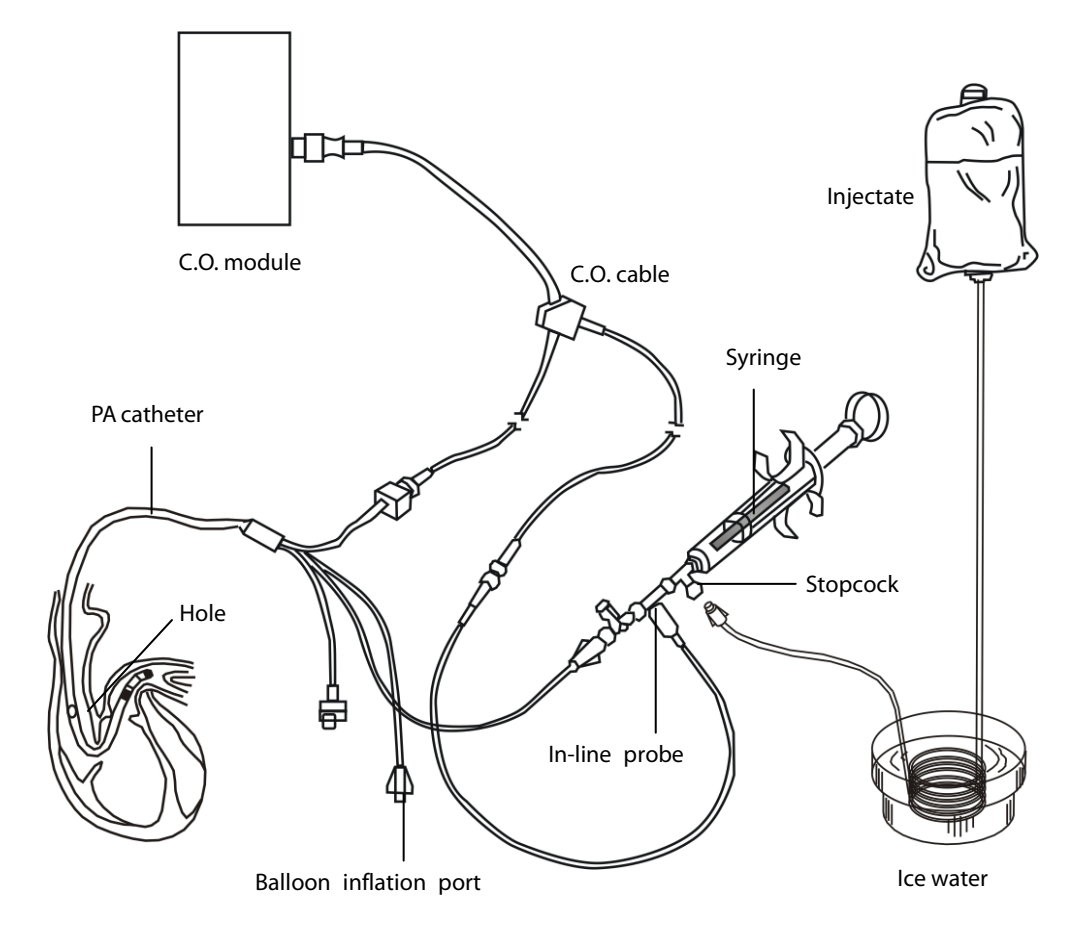

#### **NOTE**

 **The above picture is the configuration when the TI sensor PN 6000-10-02079 is used. The connection may be different if other TI sensors are used.**

- 3. Select the C.O. parameter window to enter the [**C.O. Setup**] menu. Check if the height and weight are appropriate for your patient. Change if necessary.
- 4. In the [**C.O. Setup**] menu:
	- Check that the correct computation constant is entered. Refer to the Instruction for Use of the pulmonary artery catheter to determine the [**Comp. Const**] according to the entered injectate volume and temperature. To change the computation constant, select [**Comp. Const**] and then enter the correct value. When a new catheter is used, the computation constant should be adjusted in accordance with the manufacturer's instructions for use.
	- Set the [**Auto TI**] to [**Manual**] or [**Auto**]. If you select [**Auto**], the system automatically detects the injectate temperature, and the [**Manual TI(**℃**)**] is disabled. If you select [**Manual**], you need to enter the injectate temperature at [**Manual TI(**℃**)**] manually.
	- Set the [**Measuring Mode**] to [**Manual**] or [**Auto**]. In [**Auto**] mode, the monitor automatically takes a C.O. measurement after establishing a baseline blood temperature. In [**Manual**] mode, you need to click the [**Start**] button in the C.O. measurements window when the monitor is ready for a new C.O. measurement.

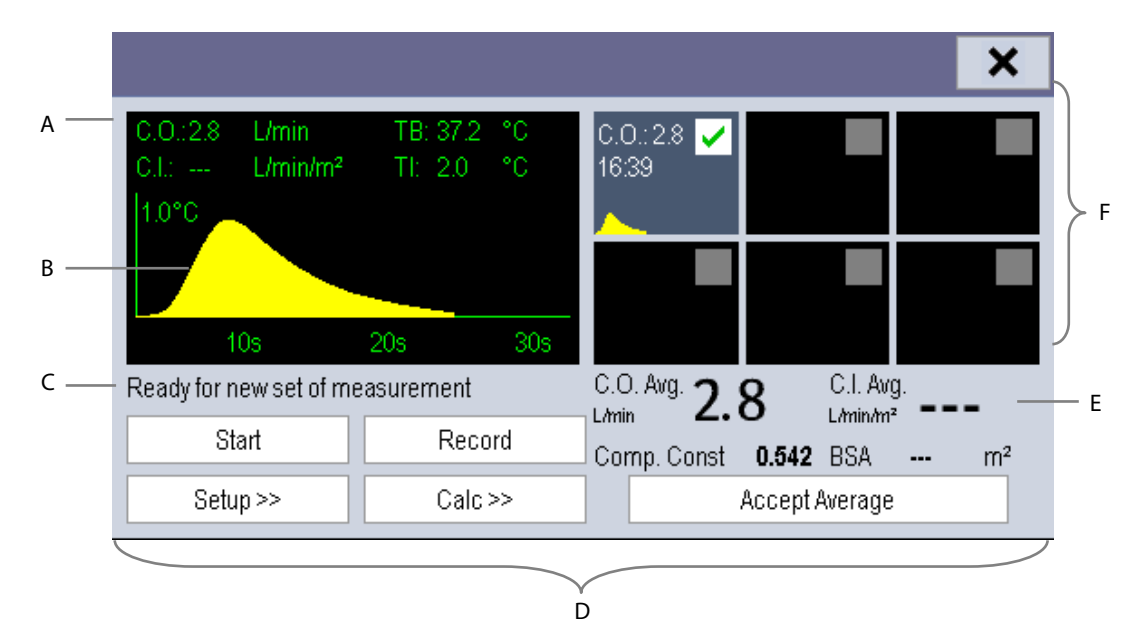

5. Select [**Enter C.O. Screen**] to enter the C.O. measurements window.

- A. Currently measured numeric
- B. Currently measured C.O. curve
- C. Prompt message area
- D. Buttons
- E. Averaged values
- F. Measurement windows
- 6. Proceed as follows.
	- In [**Manual**] measure mode, select the [**Start**] button and then inject the solution quickly when you see the message [**Ready for new set of measurement**]. As shown in the figure above, during the measurement, the currently measured thermodilution curve is displayed. At the end of the measurement, the thermodilution curve is transferred to one of the 6 measurement windows and the monitor prompts you to wait for a certain period of time before starting a new measurement.
- In [**Auto**] measure mode, the monitor consecutively takes C.O. measurements automatically without the need to press the [**Start**] button between two measurements. A new thermodilution measurement is possible as soon as the message [**Inject now!**] is displayed on the screen. The monitor automatically detects further thermodilution measurements.
- 7. Consecutively take 3 to 5 single measurements as instructed by Step 6.

A maximum of 6 measurements can be stored. If you perform more than six measurements without rejecting any, the oldest will automatically be deleted when a seventh curve is stored. Select from the 6 measurement curves and the system will automatically calculate and display the averaged C.O. and C.I. values. Then select the [**Accept Average**] button to accept and store the averaged values.

When injecting, the stopcock to the PA catheter is open and the stopcock to the injectate solution is closed. After the measurement is completed, turn off the stopcock to the PA catheter and turn on the stopcock to the injectate solution, and then draw the injectate solution into the injectate syringe.

In the buttons area, you can:

- Select [**Start**] to start a C.O. measurement.
- Select [**Stop**] to stop the current measurement.
- Select [**Cancel**] during a measurement to cancel the measurement. Selecting it after a measurement deletes the measured results.
- Select [**Record**] to print out the curves selected for average calculation, numerics and averaged values by the recorder.
- Select [Setup >>] to access the [C.O. Setup] menu.
- Select [**Calc >>**]→[**Hemodynamic >>**] to access the [**Hemodynamic Calculation**] menu.

The system can automatically adjust the X-axis scale range to 30 s or 60 s and the Y-axis scale range to 0.5°C, 1.0°C, or 2.0°C.

#### **NOTE**

- **Starting measuring without blood temperature being stable yet may cause measuring failure.**
- **During the cardiac output measurement, blood temperature alarms are inactive.**
- **Please refer to the Instructions for Use of the pulmonary artery catheter delivered with the monitor to determine the [Comp. Const] and the volume of injectate.**

## **15.5 Measuring the Blood Temperature**

As shown below, the blood temperature is measured with a temperature sensor at the distal end of the catheter in the pulmonary artery. During C.O. measurements, blood temperature alarms are suppressed to avoid false alarms. They will automatically recover as soon as the C.O. measurements are completed.

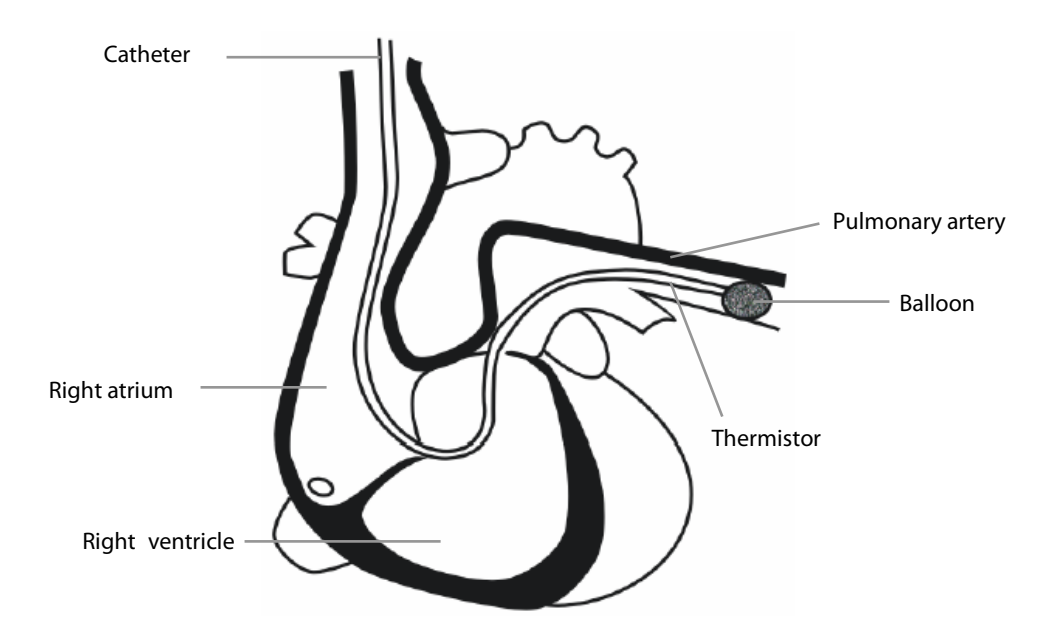

## **15.6 Changing C.O. Settings**

#### **15.6.1 Setting the Temperature Unit**

Select [**Unit Setup >>**] from the [**User Maintenance**] menu. In the popup menu, select [**Temp Unit**] to toggle between [**°C**] and [**°F**].

#### **15.6.2 Setting Alarm Properties**

Select [**Alarm Setup >>**] from the [**C.O. Setup**] menu. You can set alarm properties for this parameter in the popup menu.

#### **FOR YOUR NOTES**

## **16.1 Introduction**

 $CO<sub>2</sub>$  monitoring is a continuous, non-invasive technique for determining the concentration of  $CO<sub>2</sub>$  in the patient's airway by measuring the absorption of infrared (IR) light of specific wavelengths. The CO<sub>2</sub> has its own absorption characteristic and the amount of light passing the gas probe depends on the concentration of the measured CO<sub>2</sub>. When a specific band of IR light is passed through respiratory gas samples, some of the IR light will be absorbed by the  $CO<sub>2</sub>$  molecules. The amount of IR light transmitted after it has been passed through the respiratory gas sample is measured with a photodetector. From the amount of IR light measured, the concentration of  $CO<sub>2</sub>$  is calculated.

There are two methods for measuring  $CO<sub>2</sub>$  in the patient's airway:

- 1. Mainstream measurement uses a CO2 sensor attached to an airway adapter directly inserted into the patient's breathing system.
- 2. Sidestream/Microstream measurement samples expired patient gas at a constant sample flow from the patient's airway and analyzes it with a  $CO<sub>2</sub>$  sensor built into the  $CO<sub>2</sub>$  module.

The measurement provides:

- 1. A CO<sub>2</sub> waveform
- 2. End tidal  $CO<sub>2</sub>$  value (EtCO<sub>2</sub>): the CO<sub>2</sub> value measured at the end of the expiration phase.
- 3. Fraction of inspired  $CO<sub>2</sub>$  (FiCO<sub>2</sub>): the smallest  $CO<sub>2</sub>$  value measured during inspiration.
- 4. Airway respiration rate (awRR): the number of breaths per minute, calculated from the CO<sub>2</sub> waveform.

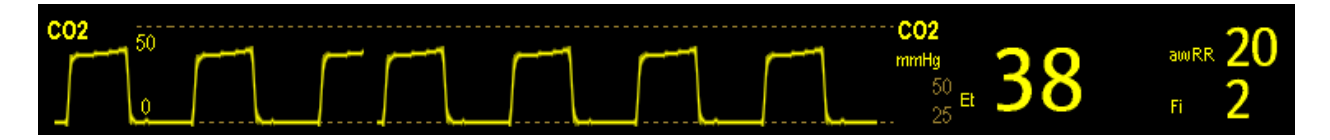

## **16.2 Measuring CO2**

#### **16.2.1 Making a Sidestream CO2 Measurement**

1. Attach the watertrap to the module and then connect the  $CO<sub>2</sub>$  components as shown below.

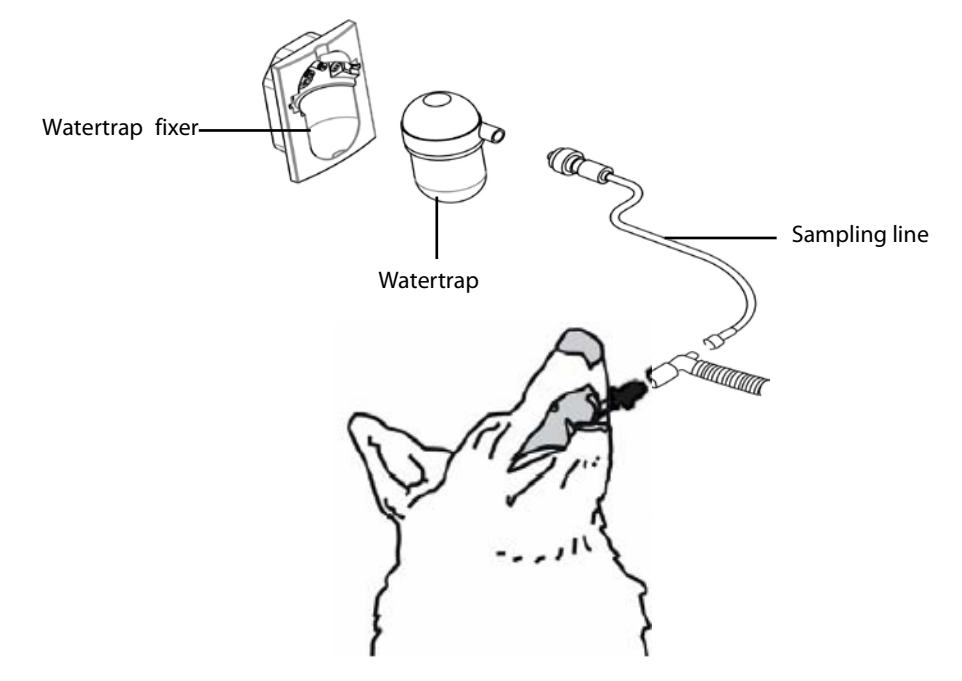

- 2. The CO2 module needs time to warm up to reach the operating temperature. The message [**CO2 Sensor Warmup**] is displayed during warm-up. If you perform  $CO<sub>2</sub>$  measurements during warm-up, the measurement accuracy may be compromised.
- 3. After warm-up is finished, you can perform  $CO<sub>2</sub>$  measurements.

# **CAUTION**

- **The watertrap collects water drops condensed in the sampling line and therefore prevents them from entering the module. If the collected water reaches a certain amount, you should drain it to avoid blocking the airway.**
- **The watertrap has a filter preventing bacterium, water and secretions from entering the module. After long-term use, dust or other substances may compromise the performance of the filter or even block the airway. In this case, replace the watertrap. It is recommended to replace the watertrap once a month, or when the watertrap is found leaky, damaged or contaminated.**

#### **NOTE**

 **To extend the lifetime of the watertrap and module, disconnect the watertrap and set the operating mode to standby mode when CO2 monitoring is not required.**

#### **16.2.2 Making a Microstream CO<sub>2</sub> Measurement**

Connect the sampling line to the module and then connect the  $CO<sub>2</sub>$  components as shown below. After warm-up is finished, you can perform CO<sub>2</sub> measurements.

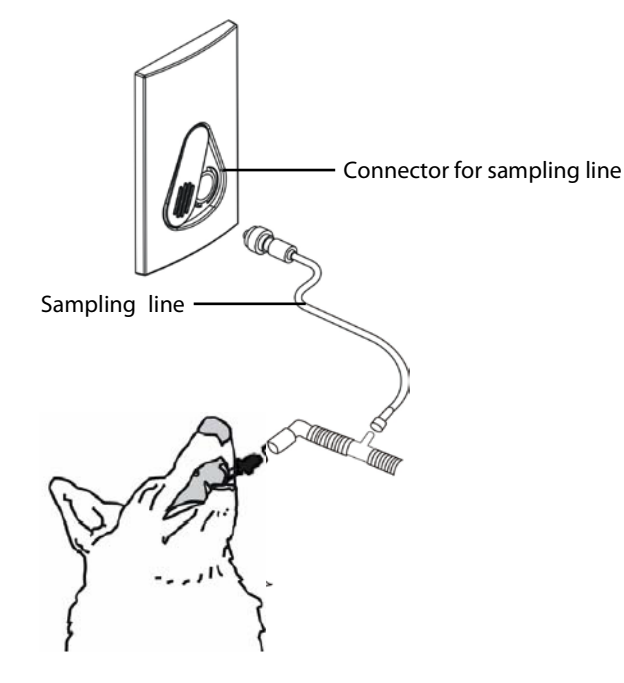

#### **16.2.3 Making a Mainstream CO<sub>2</sub> Measurement**

- 1. Connect the sensor to the module. The message [**CO2 Sensor Warmup**] appears on the screen when the CO2 module is plugged.
- 2. After warm-up is finished, connect the transducer to the airway adapter.
- 3. Perform a zero calibration per the *Zeroing the Sensor* section.
- 4. After the zero calibration is finished, connect the airway as shown below.

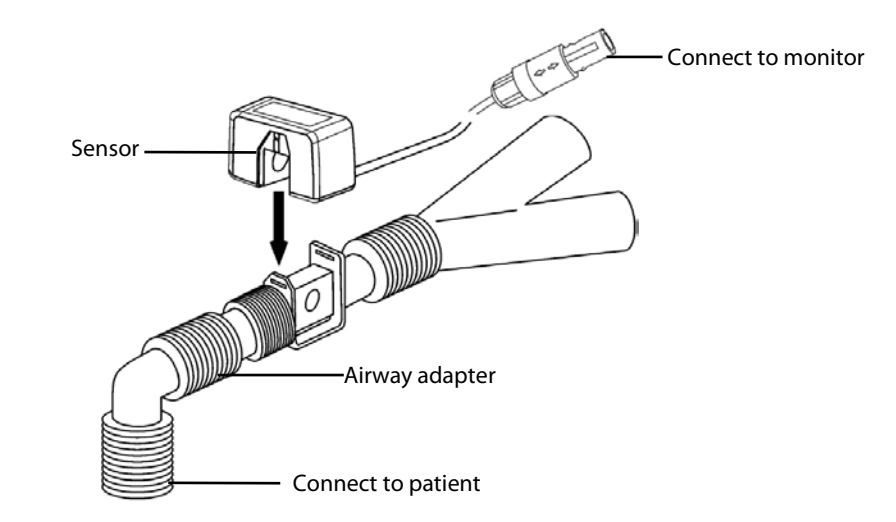

5. Make sure there are no leakages in the airway and then start a measurement.

#### **NOTE**

 **Always position the sensor with the adapter in an upright position to avoid collection of fluids on the windows of the adapter. Large concentrations of fluids at this point will obstruct gas analysis.**

## **16.3 Changing CO2 Settings**

#### **16.3.1 Accessing CO2 Menus**

By selecting the CO2 parameter window, you can access the [**CO2 Setup**] menu.

#### **16.3.2 Entering the Standby Mode**

The standby mode of the  $CO<sub>2</sub>$  module relates to the standby mode of the monitor as follows:

- $\blacksquare$  If the monitor enters the standby mode, the CO<sub>2</sub> module will also enter the standby mode.
- $\blacksquare$  If the monitor exits the standby mode, the CO<sub>2</sub> module will also exit the standby mode.
- $\blacksquare$  If the CO<sub>2</sub> module enters or exits the standby mode, it will not affect the monitor.

To enter or exit the standby mode manually, select [**Operating Mode**] in the [**CO2 Setup**] menu and then toggle between [**Standby**] and [**Measure**].

When you set the sidestream  $CO_2$  module to the strandby mode, the  $CO_2$  gas sample intake pump automatically sets the sample flow rate to zero. When exiting the standby mode, the CO<sub>2</sub> module continues to work at the preset sample flow rate.

For the sidestream CO<sub>2</sub> module, you can set the delay time. After the delay time the CO<sub>2</sub> module enters the standby mode if no breath is detected.

For the microstream CO<sub>2</sub> module, you can also set a period of time after which the CO<sub>2</sub> module enters the standby mode if no breath is detected since the  $CO_2$  module is powered on or the  $CO_2$  module switches to the measuring mode or the automatic standby time is re-set. To set the standby time, in the [**CO2 Setup**] menu, select [**Auto Standby**] and then select the appropriate setting.

#### **16.3.3 Setting the CO2 Unit**

Select [**Unit Setup >>**] from the [**User Maintenance**] menu. In the popup menu, select [**CO2 Unit**] and toggle between [**mmHg**], [**%**] and [**kPa**].

#### **16.3.4 Setting up Gas Compensations**

## **WARNING**

 **Make sure that the appropriate compensations are used. Inappropriate compensations may cause inaccurate measurement values and result in misdiagnosis.**

For the sidestream  $CO<sub>2</sub>$  module:

- 1. Select [**CO2 Setup**].
- 2. According to the actual condition, set the concentration required for the following compensations:
	- [**O2 Compen**]
	- [**N2O Compen**]
	- [**Des Compen**]

For the microstream  $CO<sub>2</sub>$  module, gas compensations are not required.

For the mainstream CO2 module, in the [**CO2 Setup**] menu, respectively select:

- [**Balance Gas**] and toggle between [**Room Air**] and [**N2O**]. Select [**Room Air**] when air predominates in the ventilation gas mixture and select [**N2O**] when N2O predominates in the ventilation gas mixture and select [**He**] when He predominates in the ventilation gas mixture.
- [**O**<sup>2</sup> **Compen**] and then select [**Off**] or an appropriate setting according to the amount of O2 in the ventilation gas mixture. When the amount of  $O_2$  is less than 30%, you'd better switch this compensation off.
- [**AG Compen**] and enter the concentration of anesthetic gas present in the ventilation gas mixture. This could compensate for the effect of AG on the readings.

#### **16.3.5 Setting up Humidity Compensation**

Sidestream and microstream CO<sub>2</sub> modules are configured to compensate CO<sub>2</sub> readings for either Body Temperature and Pressure, Saturated Gas (BTPS), to account for humidity in the patient's breath, or Ambient Temperature and Pressure, Dry Gas (ATPD).

- 1. ATPD:  $P_{\text{co2}}$ (mmHg) = CO<sub>2</sub> (vol%) ×  $P_{\text{amb}}$ /100
- 2. BTPS:  $P_{CO2}$ (mmHg) = CO<sub>2</sub>(vol%) × (P<sub>amb</sub> 47)/100

Where,  $P_{CO2}$  = partial pressure, vol% = CO<sub>2</sub> concentration,  $P_{amb}$  = ambient pressure, and unit is mmHg.

As the mainstream CO<sub>2</sub> module has a built-in heating component to prevent water vapour from condensing, setting humidity compensation is not needed. For the sidestream and microstream CO<sub>2</sub> module, you can set the humidity compensation on or off according to the actual condition. To set the humidity compensation:

- 1. In the [**CO2 Setup**] menu, select [**BTPS Compen**].
- 2. Select either [**On**] for BTPS or [**Off**] for ATPD, depending on which compensation applies.

#### **16.3.6 Setting the Apnea Alarm Delay**

In the [**CO2 Setup**] menu, select [**Apnea Delay**] and then select the appropriate setting. The monitor will alarm if the patient has stopped breathing for longer than the preset apnea time. The [**Apnea Delay**] of Resp, CO**2**, and AG module keeps consistent with each other.

# **WARNING**

 **The respiration measurement does not recognize the cause of apneas. It only indicates an alarm if no breath is detected when a pre-adjusted time has elapsed since the last detected breath. Therefore, it cannot be used for diagnostic purpose.**

#### **16.3.7 Choosing a Time Interval for Peak-Picking**

For microstream and mainstream  $CO_2$  modules, you can select a time interval for picking the highest  $CO_2$  as the EtCO<sub>2</sub> and the lowest as the FiCO<sub>2</sub>.

In the [**CO2 Setup**] menu, select [**Max Hold**] and toggle between [**Single Breath**], [**10 s**], [**20 s**] and [**30 s**] (for microstream CO<sub>2</sub> module only)..

- **E** [Single Breath]: EtCO<sub>2</sub> and FiCO<sub>2</sub> are calculated for every breath.
- [10 s], [20 s] or [30 s]: EtCO<sub>2</sub> and FiCO<sub>2</sub> are calculated using 10, 20 or 30 seconds of data.

#### **16.3.8 Setting the Flow Rate**

For the sidestream CO2 module, you can change the sampling rate of respiratory gas in the patient's airway by setting the flow rate. To set the flow rate, enter the [**CO2 Setup**] menu and select an appropriate setting from [**Flow Rate**].

## **WARNING**

 **Please consider the patient's actual bearing capability and select the appropriate flow rate when setting the flow rate.**

#### **16.3.9 Setting up the CO2 Wave**

In the [**CO2 Setup**] menu, you can:

- Select [**Wave Type**] and toggle between [**Draw**] and [**Fill**]:
	- $\blacklozenge$  [Draw]: The CO<sub>2</sub> wave is displayed as a curved line.
	- $\blacklozenge$  [Fill]: The  $CO<sub>2</sub>$  wave is displayed as a filled area.
- Select [Sweep] and then select the appropriate setting. The faster the wave sweeps, the wider the wave is.
- Change the size of the CO<sub>2</sub> waveform by adjusting the wave [**Scale**].

## **16.4 Setting RR Source**

To set RR source:

- 1. Enter the [**CO2 Setup**] menu.
- 2. Select [**RR Source**] and then select a source or [**Auto**] from the dropdown list.

The [RR Source] settings of Resp, CO<sub>2</sub>, and AG module are linked. For details, please refer to the section Setting RR *[Source](#page-93-0)* of chapte[r 9](#page-90-0)*[Monitoring Respiration \(Resp\)](#page-90-0)*.

## **16.5 Setting Barometric Pressure Compensation**

Both sidestream and microstream  $CO<sub>2</sub>$  modules have the function of automatic barometric pressure compensation (the system automatically measures the barometric pressure which the monitor is exposed to). However, the mainstream  $CO<sub>2</sub>$ module does not have such function. For the mainstream  $CO<sub>2</sub>$  module, the default barometric pressure is 760 mmHg. You must modify the barometric pressure based on the actual situation as follows:

- 1. Select [**Main Menu**]→[**Maintenance >>**]→[**User Maintenance >>**]→enter the required password→[**Maintain CO2 >>**]→[**Calibrate CO2 >>**].
- 2. Select [**Barometric Pressure**] and then enter the value of barometric pressure to which the monitor is exposed to.

# **WARNING**

 **Be sure to set the barometric pressure properly before using the mainstream CO2 module. Improper settings will result in erroneous CO2 reading.**

## **16.6 Measurement Limitations**

The following factors may influence the accuracy of measurement:

- **Leaks or internal venting of sampled gastimally**
- Mechanical shock
- Cyclic pressure up to 10 kPa (100 cmH<sub>2</sub>O)
- Other sources of interference, if any

## **16.7 Leakage Test**

When the sidestream CO<sub>2</sub> module needs maintenance, the monitor prompts on the CO<sub>2</sub> waveform area: [Need **maintenance. Enter CO2 setup menu.**] Then, you can access [**User Maintenance >>**]→ **[Maintain CO2 >>**], and perform leakage test according to the prompt messages on the menu.

## **16.8 Troubleshooting the Sidestream CO2 Sampling System**

When the sampling system of the sidestream CO<sub>2</sub> module works incorrectly, check if the sampling line is kinked. If not, remove it from the watertrap. If the monitor gives a message indicating the airway still works incorrectly, it indicates that the watertrap must have been blocked, and you should replace with a new one. Otherwise, you can determine that the sampling line must have been blocked. Replace with a new sampling line.

## **16.9 Removing Exhaust Gases from the System**

# **WARNING**

 **Anesthetics: When using the Sidestream or Microstream CO2 measurement on patients who are receiving or have recently received anesthetics, connect the outlet to a scavenging system, or to the anesthesia machine/ventilator, to avoid exposing medical staff to anesthetics.**

To remove the sample gas to a scavenging system, connect an exhaust tube to the gas outlet connector of the module.

## **16.10 Zeroing the Sensor**

The zero calibration eliminates the effect of baseline drift during  $CO<sub>2</sub>$  measurement exerted on the readings and therefore maintains the accuracy of the  $CO<sub>2</sub>$  measurements.

#### **16.10.1 For Sidestream and Microstream CO2 Modules**

For sidestream and microstream CO<sub>2</sub> modules, a zero calibration is carried out automatically when necessary. You can also start a manual zero calibration if necessary.

To manually start a zero calibration:

- 1. Select [**Main Menu**]→[**Maintenance** >>]→[**User Maintenance** >>]→enter the required password→[**Maintain CO2** >>].
- 2. Select [**Calibrate CO2** >>]→[**Start Zero Cal.**].

Disconnecting the patient airway is not required when performing a zero calibration.

#### **16.10.2 For Mainstream CO2 Modules**

For mainstream  $CO<sub>2</sub>$  modules, zero the sensor whenever:

- A new adapter is used;
- You reconnect the sensor to the module;
- You see the message [**CO2 Zero Required**]. In this case, check the airway adapter for any blockage, e.g. mucus, etc. If a blockage is detected, clear or replace the adapter.

To zero the sensor, follow this procedure:

- 1. Connect the sensor to the module.
- 2. In the [**CO2 Setup**] menu, set the [**Operating Mode**] to [**Measure**]. The message [**CO2 Sensor Warmup**] is displayed.
- 3. After warm-up is finished, connect the sensor to a clean, dry airway adapter. The adapter should be vented to the air and isolated from CO<sub>2</sub> sources, such as ventilator, the patient's breathing, your own breathing, etc.
- 4. Select [**Start Zero Cal.**] in the [**CO2 Setup**] menu. The message [**CO2 Zero Running**] is displayed.
- 5. It takes about 15 to 20 seconds. The message disappears when the zero calibration is completed.

# **WARNING**

- **When perform a zero calibration during the measurement, disconnect the transducer from the patient's airway first.**
- **Please do not rely on the readings during zeroing.**

## **16.11 Calibrating the Sensor**

For sidestream or microstream  $CO<sub>2</sub>$  modules, a calibration should be performed once every year or when the readings go far beyond the range. For mainstream CO<sub>2</sub> modules, no calibration is required. For details, refer to the chapter [26](#page-182-0) *[Maintenance.](#page-182-0)* 

## **16.12 Oridion Information**

# Microstream

This trademark is registered in Israel, Japan, German and America.

#### **Oridion Patents**

The capnography component of this product is covered by one or more of the following US patents: 6,428,483; 6,997,880; 6,437,316; 7,488,229; 7,726,954 and their foreign equivalents. Additional patent applications pending.

#### **No Implied License**

Possession or purchase of this device does not convey any express or implied license to use the device with unauthorized CO<sub>2</sub> sampling consumables which would, alone, or in combination with this device, fall within the scope of one or more of the patents relating to this device and/or CO<sub>2</sub> sampling consumable.

## **17.1 Introduction**

The anaesthetic gas (AG) module measures the patient's anesthetic and respiratory gases, and incorporates the features of the O2 module as well.

The AG module determines the concentration of certain gases using the infrared (IR) light absorption measurement. The gases that can be measured by the AG module absorb IR light. Each gas has its own absorption characteristic. The gas is transported into a sample cell, and an optical IR filter selects a specific band of IR light to pass through the gas. For multiple gas measurement, there are multiple IR filters. The higher the concentration of gas in a given volume the more IR light is absorbed. This means that higher concentration of IR absorbing gas cause a lower transmission of IR light. The amount of IR light transmitted after it has been passed though an IR absorbing gas is measured. From the amount of IR light measured, the concentration of gas present can be calculated.

Oxygen does not absorb IR light as other breathing gases and is therefore measured relying on its paramagnetic properties. Inside the O2 sensor are two nitrogen-filled glass spheres mounted on a strong rare metal taut-band suspension. This assembly is suspended in a symmetrical non-uniform magnetic field. In the presence of paramagnetic oxygen, the glass spheres are pushed further away from the strongest part of the magnetic field. The strength of the torque acting on the suspension is proportional to the oxygen concentration. From the strength of the torque, the concentration of oxygen is calculated.

AG module can identify two anesthetic gases in a mixture automatically and distinguish between them according to their contributions to the MAC value for display as the primary and secondary anesthetis agent.

#### **NOTE**

**The AG module is configured with automatic barometric pressure compensation function.** 

## **17.2 Understanding the AG Display**

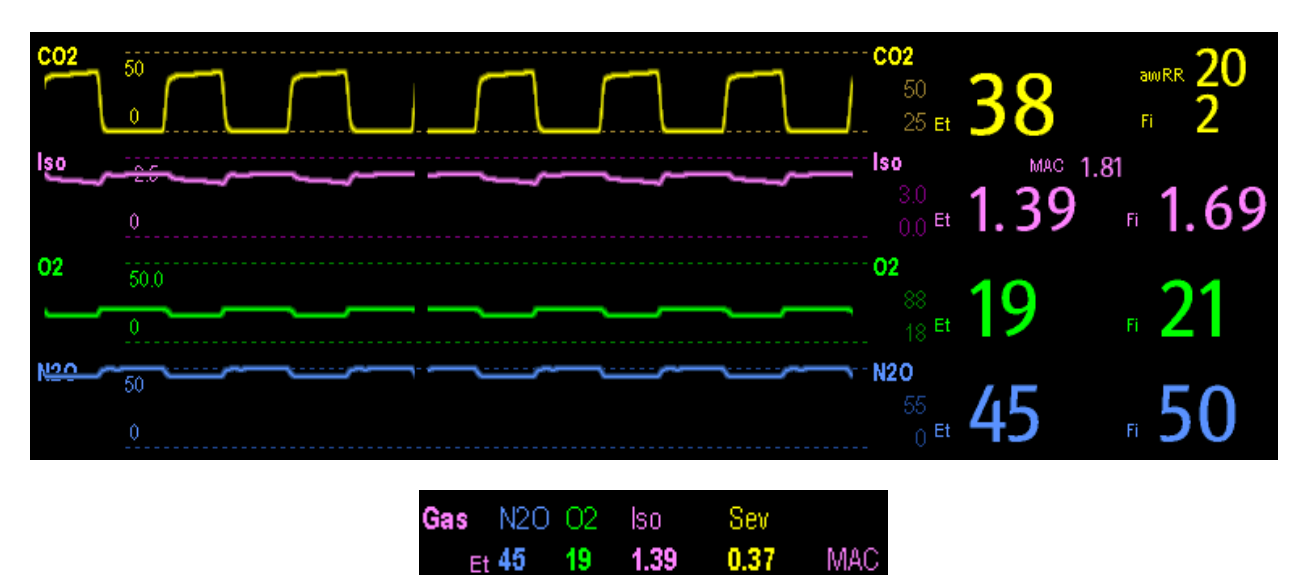

The AG module can send waves and numerics for all measured anesthetic gases for display on the monitor, including:

1.69

0.62

1.81

- $\Box$   $CO_2$ ,  $O_2$ ,  $N_2O$  and AA waves
- **Now ARE:** airway respiratory rate
- **MAC:** minimum alveolar concentration
- **End tidal (Et) and fraction of inspired (Fi) numerics for CO<sub>2</sub>, O<sub>2</sub>, N<sub>2</sub>O and AA**

Fi 50

21

Where AA represents Des (desflurane), Iso (isoflurane), Enf (enflurane), Sev (sevoflurane), or Hal (halothane). The AA waveform area displays the primary anesthetic gas's waveform. When  $O_2$  module does not exist, no  $O_2$  waveform will be displayed. When  $O_2$  module exists, the  $O_2$  waveform will be displayed only when the  $O_2$  waveform is currently switched on.

# **WARNING**

 **To avoid explosion hazard, do not use flammable anesthetic agent such as ether and cyclopropane for this equipment.**

### **17.3 MAC Values**

#### **NOTE**

#### **MAC value is for your reference only.**

Minimum alveolar concentration (MAC) is the minimum concentration of the agent in the alveoli. It is a basic index to indicate the depth of anesthesia. The standard ISO 21647 defines MAC as this: alveolar concentration of an inhaled anesthetic agent that, in the absence of other anesthetic agents and at equilibrium, prevents 50% of patients from moving in response to a standard surgical stimulus.

Minimum alveolar concentration (MAC) values are listed below:

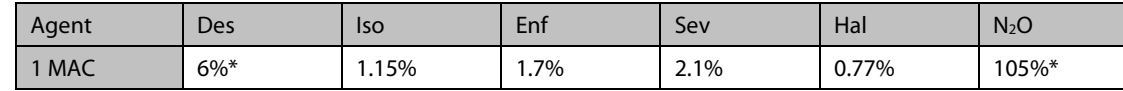

\* The data is taken from a patient of 25 years old.

#### **NOTE**

- **The MAC values shown in the table above are those published by the U.S. Food and Drug Administration for a healthy 40-year-old adult male patient.**
- **In actual applications, the MAC value may be affected by age, weight and other factors.**

The formula to calculate the MAC value is as follows:

$$
MAC = \sum_{i=0}^{N-1} \frac{EtAgent_i}{AgentVol_{age}i}
$$

Where N is the number of all agents (including N<sub>2</sub>O) that the AG module can measure, EtAgenti is the concentration of each, and AgentVolagei is the concentration of each agent at 1 MAC with age correction.

The formula for calculating age correction of 1 MAC is:

$$
MAC_{age} = MAC_{40} \times 10^{(-0.00269 \times (age-40))}
$$

For example, the Des concentration at 1 MAC of a 60-year old patient is  $6\% \times 10^{(-0.00269 \times (60 - 40))} = 6\% \times 0.88$ . The AG module measures there are 4% of Des, 0.5% of Hal and 50% of N<sub>2</sub>O in this patient's end-tidal gas:

2.04  $105\% \times 0.88$ 50%  $0.77\% \times 0.88$ 0.5%  $\text{MAC} = \frac{4.0\%}{6\% \times 0.88} + \frac{0.5\%}{0.77\% \times 0.88} + \frac{50\%}{105\% \times 0.88} =$ ×  $=\frac{1.676}{6\% \times 0.88}$  +

For example, the AG module measures there are 4% of Des, 0.5% of Hal and 50% of N2O in the patient's end-tidal gas:

$$
\text{MAC} = \frac{4.0\%}{7.3\%} + \frac{0.5\%}{0.77\%} + \frac{50\%}{105\%} = 1.67
$$

**NOTE**

 **The formula above is only suitable for patients who are older than one year. If the patient is less than one year, the system uses one year to do age correction.** 

## **17.4 Preparing to Measure AG**

- 1. Select an appropriate watertrap according to patient category and attach it to the module.
- 2. Connect the gas sample line to the connector of the watertrap.
- 3. Connect the other end of the gas sampling line to the patient via the airway adapter.
- 4. Connect the gas outlet to a scavenging system using an exhaust tube.

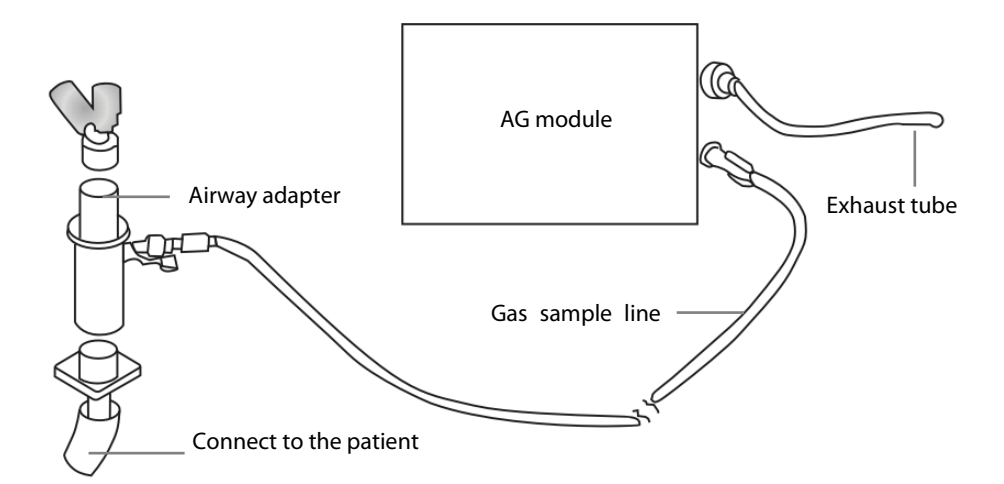

5. Insert the AG module to the monitor and the monitor will prompt [**AG Startup**]. Then the AG module starts to warmup and at the same time the monitor prompts [**AG Warmup**]. After 45 seconds, the AG module enters the iso accuracy mode. After 10 minutes, the module enters the full accuracy mode.

# **WARNING**

- **Make sure that the connections are tight. Any leak in the system can result in erroneous readings due to ambient air mixing with patient gases.**
- **Using high-frequency electrosurgical units may increase the risk of skin burn. In this case, do not use antistatic or conductive respiratory tubing.**

# **CAUTION**

- **Position the airway adapter so that the part connecting to the gas sample line is pointing upwards. This prevents condensed water from passing into the gas sample line and causing an occlusion.**
- **The watertrap collects water drops condensed in the sampling line and therefore prevents them from entering the module. If the collected water reaches to a certain amount, you should drain it to avoid blocking the airway.**
- **The watertrap has a filter preventing bacterium, water and secretions from entering the module. After a long-term use, dust or other substances may compromise the performance of the filter or even block the airway. In this case, replace the watertrap. Replacing the watertrap once a month is recommended.**

## **17.5 Changing AG Settings**

#### **17.5.1 Setting Gas Unit**

For N2O and AA, the unit of the measured gas is fixed to "%".

Select [**Unit Setup >>**] from the [**User Maintenance**] menu. In the popup menu, you can select [**CO2 Unit**] or [**O2 Unit**] and toggle between [**mmHg**], [**%**] and [**kPa**].

### **17.5.2 Setting the Apnea Alarm Delay**

In the [**AG Setup**] menu, select [**Apnea Delay**] and select the appropriate setting. The monitor will alarm if the patient has stopped breathing for longer than the preset apnea time.

The [**Apnea Delay**] of Resp, CO<sub>2</sub>, and AG module keeps consistent with each other.

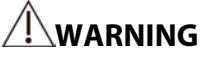

 **The respiration measurement does not recognize the cause of apneas. It only indicates an alarm if no breath is detected when a pre-adjusted time has elapsed since the last detected breath. Therefore, it cannot be used for diagnostic purpose.**

#### **17.5.3 Changing the Sample Flow Rate**

In the setup menu for any gas, select [**Flow Rate**] and then choose either:

- $\blacksquare$  [High]: 120 ml/min for neonatal patients.
- $\blacksquare$  [Med]: 90 ml/min for neonatal patients.
- $\blacksquare$  [Low]: 70 ml/min for neonatal patients.

#### **17.5.4 Setting up the O<sub>2</sub> Compensation**

If the AG module does not incorporate the O2 module, you need to manually select [**O**<sup>2</sup> **Compen**] and then select [**Off**] or an appropriate setting according to the amount of  $O_2$  in the ventilation gas mixture. When the amount of  $O_2$  is less than 30%, you'd better switch this compensation off.

If the AG module incorporates the  $O_2$  module, the system will directly use the  $O_2$  concentration detected by the  $O_2$ module to make compensation. At this time, the [**O**<sup>2</sup> **Compen**] in the setup menu for any gas is fixed to [**Off**].

#### **17.5.5 Entering the Standby Mode**

For the AG module, the default operating mode is measure. When you set the AG module to the standby mode, the AG gas sample intake pump automatically sets the sample flow rate to zero. When exiting the standby mode, the AG module continues to work at preset sample flow rate with no need to warm up again. After nearly 1 minute, the module enters the full accuracy mode. The standby mode of the AG module relates to the standby mode of the monitor as follows:

- If the monitor enters the standby mode, the AG module will also enter the standby mode.
- If the monitor exits the standby mode, the AG module will also exit the standby mode.
- If the AG module enters or exits the standby mode, it will not affect the monitor.

To enter or exit the standby mode manually, in the agent's setup menu, select [**Operating Mode**] and then toggle between [**Standby**] and [**Measure**]. You can also set a period of time after which the AG module enters the standby mode automatically if no breath is detected since the last detected breath. To set the standby time, in the agent's setup menu, select [**Auto Standby (min)**] and then select the appropriate setting.

#### **17.5.6 Setting up the AG Wave**

In the [**AG Setup**] menu, you can:

- Select [**CO**<sup>2</sup> **Wave Type**] and toggle between [**Draw**] and [**Fill**]:
	- $\blacklozenge$  [Draw]: The CO<sub>2</sub> wave is displayed as a curved line.
	- $\blacklozenge$  [Fill]: The CO<sub>2</sub> wave is displayed as a filled area.
- Select [**Sweep**] and then select the appropriate setting. The faster the wave sweeps, the wider the wave is.
- Change the size of the waveform by adjusting the scale.

#### **17.5.7 Setting RR Source**

To set RR source:

- 1. Enter the [**AG Setup**] menu.
- 2. Select [**RR Source**] and then select a source or [**Auto**] from the dropdown list.

The [**RR Source**] settings of Resp, CO2, and AG module are linked. For details, please refer to the section *[Setting RR](#page-93-0)  [Source](#page-93-0)* of chapter *[Monitoring Respiration \(Resp\)](#page-90-0)*.

## **17.6 Changing the Anesthetic Agent**

When the anesthetic agent used on the patient is changed, the AG module can detect the mixed anesthetic gas during the transition of two anesthetic agents. The time required for completing the replacement of anesthetic agent depends on anesthesia type (low flow or high flow) and the characteristics of anesthetic agents (pharmacokinetics). During the transition of two anesthetic agents, the monitor gives no prompt messages and the MAC value displayed may be inaccurate.

The AG module can identify two anesthetic agents automatically. When the proportion of the primary and secondary anesthetic agents in the mixture changes, the AG module can distinguish between them according to their contributions to the MAC value. Then the primary and secondary anesthetic agents will be exchanged for display.

## **17.7 Measurement Limitations**

The following factors may influence the accuracy of measurement:

- **Leaks or internal venting of sampled gas**
- **Mechanical shock**
- Cyclic pressure up to 10 kPa (100 cmH<sub>2</sub>O)
- Other sources of interference, if any

## **17.8 Troubleshooting**

#### **17.8.1 When the Gas Inlet is Blocked**

If the gas inlet (including watertrap, sampling line and airway adapter) is occluded by condensed water, the message [**AG Airway Occluded**] will appear.

To remove the occlusion:

- Check the airway adapter for an occlusion and replace if necessary.
- Check the sampling line for an occlusion or kinking and replace if necessary.
- Check the watertrap for a build up of water. Empty the watertrap. If the problem persists, replace the watertrap.

#### **17.8.2 When an Internal Occlusion Occurs**

Condensed water may enter the module and cause contamination and/or internal occlusions. In this case, the message [**AG Airway Occluded**] will be displayed.

To remove the occlusion:

- Check for any occlusion in the gas inlet and/or outlet system.
- If the problem persists, internal occlusions may exist. Contact your service personnel.

## **17.9 Removing Exhaust Gases from the System**

# **WARNING**

 **Anesthetics: When using the AG measurement on patients who are receiving or have recently received anesthetics, connect the outlet to a scavenging system, or to the anesthesia machine/ventilator, to avoid exposing medical staff to anesthetics.**

To remove the sample gas to a scavenging system, connect an exhaust tube to the gas outlet connector of the module.
During monitoring, the freeze feature allows you to freeze the currently displayed waveforms on the screen so that you can have a close examination of the patient's status. Besides, you can select any frozen waveform for recording.

# **18.1 Freezing Waveforms**

- 1. To freeze waveforms, select the  $\boxplus$  hardkey on the monitor's front.
- 2. The system closes the displayed menu (if any), and opens the [**Freeze**] menu.
- 3. All displayed waveforms are frozen, i.e. the waveforms stop being refreshed or scrolling.

The freeze feature exerts no effect on the split-screen view of minitrends, OxyCRG and other patients.

# **18.2 Viewing Frozen Waveforms**

To view the frozen waveforms, you can either:

- Select the [**Scroll**] button and then rotate the Knob clockwise or counter-clockwise, or
- Directly select the **OR** or **D** beside the [**Scroll**] button using the touchscreen.

The frozen waveforms will scroll left or right accordingly. And meanwhile, at the lower right corner of the bottommost waveform, there is an upward arrow. The freeze time is displayed below the arrow and the initial frozen time is [0 s]. With the waveforms scrolling, the freeze time changes at intervals of 1 second. This change will be applied for all waveforms on the screen.

# **18.3 Unfreezing Waveforms**

To unfreeze the frozen waveforms, you can either:

- Select the  $\mathsf{X}$  button at the upper right corner of the [**Freeze**] menu,
- Select the  $\boxplus$  hardkey on the monitor's front, or
- Perform any other action that causes the screen to be readjusted or opens a menu, such as plugging in or out a module, pressing the  $\Box$  hardkey, etc.

# **18.4 Recording Frozen Waveforms**

- 1. In the [**Freeze**] menu, select, in turn, [**Wave 1**], [**Wave 2**] and [**Wave 3**] and then select your desired waveforms.
- 2. Select the [**Record**] button. The selected waveforms and all numerics at the frozen time are printed out by the recorder.

## **19.1 Accessing Respective Review Windows**

- 1. Select the [**Review**] QuickKey, or [**Main Menu**]→[**Review >>**].
- 2. Select [**Graphic Trends**], [**Tabular Trends**], [**Events**], [**Full Disclosure**] or [**12-lead ECG**] to access their respective review windows.

# **19.2 Reviewing Graphic Trends**

In the [**Review**] menu, select [**Graphic Trends**] to access the following window.

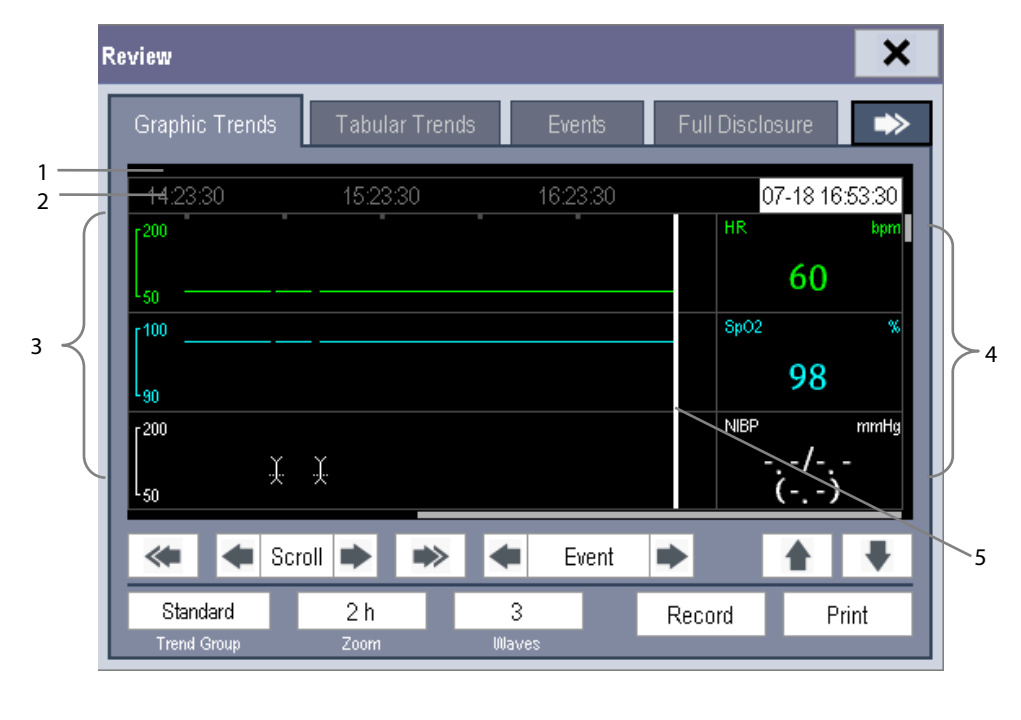

- 1. Event mark area **2.** Time axis 3. Graphic trends area
- 4. Parameter area 5. Cursor

Events are marked with colors in the event mark area. Red represents high level alarm event. Yellow represents medium/low level alarm event. Green represents manual event.

In this review window:

- Select [**Trend Group**] and you can select a trend group for viewing in the popup menu. If [**Custom 1**] or [**Custom 2**] is selected, you can further select [**Define Trend Group**]. Then you can select the parameters for viewing in the popup menu.
- You can set the time length of the review window by selecting [**Zoom**].
- You can set the number of waves displayed in one page by selecting [**Waves**].
- To browse the graphic trends, you can either:
	- Select  $\Box$  or  $\Box$  beside [Scroll] to move the cursor one step to the left or right to navigate through the graphic trends, or
	- Select  $\leq$  or  $\Rightarrow$  to move the cursor one page to the left or right to navigate through the graphic trends.

A time indicating your current position is displayed above the parameter area. Numeric measurement values corresponding to the cursor location change as the cursor is moved. The measurement value that triggered high level alarm has red background. The one that triggered medium/low level alarm has yellow background.

- By selecting  $\blacksquare$  or  $\blacksquare$  beside [**Event**], you can position the cursor to different event time.
- By selecting the [**Record**] button, you can print out the currently displayed graphic trends by the recorder.
- By selecting the [**Print**] button, you can set and print out the graphic trends report by the printer. For how to set the graphic trends report, please refer to the *[Printing](#page-166-0)* chapter.

## **19.3 Reviewing Tabular Trends**

In the [**Review**] menu, select [**Tabular Trends**] to access the the Tabular Trends window..Events are marked with colors in window's top area. Red represents high level alarm event. Yellow represents medium/low level alarm event. Green represents manual event.

In this review window:

- Select [**Trend Group**] and you can select a trend group for viewing in the popup menu. If [**Custom 1**] or [**Custom 2**] is selected, you can further select [**Define Trend Group**]. Then you can select the parameters for viewing in the popup menu.
- You can change the resolution of the trend data by selecting [Interval] and then selecting the appropriate setting:
	- [**5 s**] or [**30 s**]: select to view up to 4 hours of tabular trends at 5- or 30-second resolution.
	- [**1 min**], [**5 min**], [**10 min**], [**15 min**], [**30 min**], [**1 h**], [**2 h**] or [**3 h**]: select to view up to 120 hours of tabular trends at your selected resolution.
	- [**NIBP**]: select to view the tabular trends when NIBP measurements were acquired.
- To browse the tabular trends, you can either:
	- Select  $\blacktriangleleft$  or  $\blacktriangleright$  beside [Scroll] to drag the scrollbar left or right to navigate through the trend database, or
	- Select  $\leq$  or  $\Rightarrow$  to scroll left or right to navigate through the trend database.

The measurement value that triggered high level alarm has red background. The one that triggered medium/low level alarm has yellow background.

- $\blacksquare$  By selecting  $\blacksquare$  or  $\blacksquare$  beside [**Event**], you can position the cursor to different event time.
- By selecting the [**Record**] button, you can access the [**Record Setup**] menu and set the start and end time of the tabular trends you want to record. This feature is not available when reviewing a history patient. By further selecting [**Record**], you can print out the currently displayed tabular trends by the recorder.
- By selecting the [**Print**] button, you can set and print out the tabular trends report by the printer. For how to set the tabular trends report, please refer to the *[Printing](#page-166-0)* chapter.

# **19.4 Events**

### **19.4.1 Marking Events**

During monitoring, some events may exert effects on the patient and as a result change the waveforms or numerics displayed on the monitor. To help analysing the waveforms or numerics at that time, you can mark these events.

Select [**Main Menu**]→[**Mark Event >>**]. In the popup menu, you can select the waves to be stored when a manual event is triggered. You can select [**Trigger Manual Event**] from the [**Mark Event**] menu or the [**Manual Event**] QuickKey to trigger a manual event and store it at the same time.

When you are reviewing graphic trends, tabular trends or full-disclosure waveforms, the manual event symbol is displayed at the time the event is triggered.

## **19.4.2 Reviewing Events**

The monitor saves the events in real time. You can review these events.

In the [**Review**] menu, select [**Events**] to access the Event window.

The events that can be reviewed include parameter alarm events, arrhythmia alarm events and manual events. When an event occurs, all the measurement numerics at the event trigger time and related waveforms 4 seconds, 8 seconds, or 16 seconds, as per the setting of recording length, respectively before and after the event trigger time are stored.

In this window:

- You can view the desired events by selecting [Event].
- You can view the desired events according to the level by selecting [Level].

After selecting the desired event, you can select [Details] to access the following window. In this window, the waveform area displays the waveforms related to the event, and the parameter area displays the parameter values happened at the event trigger time.

### **NOTE**

**A total loss of power has no impact on the saved events.**

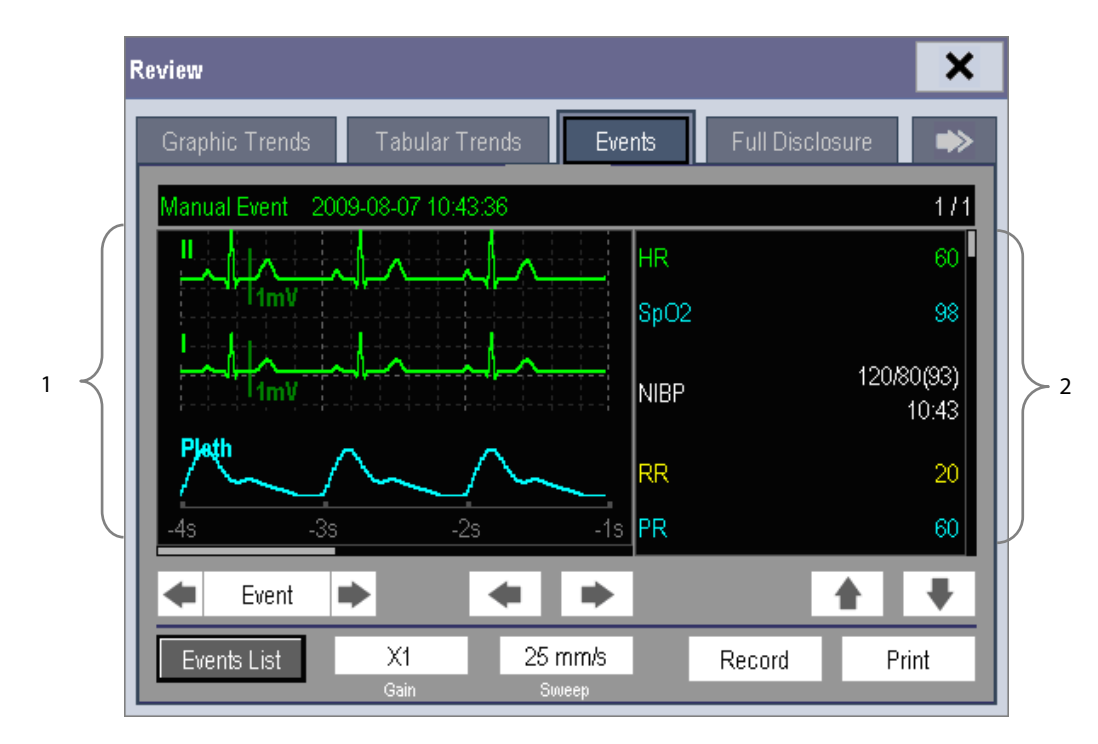

- 1. Waveform area
- 2. Parameter area

In this window:

- $\blacksquare$  You can select  $\blacktriangleleft$  or  $\blacktriangleright$  to navigate through the waveforms.
- $\blacksquare$  You can select  $\blacksquare$  or  $\blacktriangleright$  beside the [Event] button to switch between events.
- You can set the desired [Gain] for ECG waveform.
- You can set the desired [**Sweep**].
- By selecting the [**Record**] button, you can print out the currently displayed alarm events by the recorder.
- By selecting the [**Print**] button, you can print out the currently displayed alarm events by the printer.
- By selecting the [**Events List**] button, you can view the events list.

## **19.5 Reviewing Waveforms**

In the [**Review**] menu, select [**Full Disclosure**] to access the Full Disclosure window.

In this review window:

- To review full-disclosure waveforms, you need to save waveforms first. Select [**Save Waves >>**] and then select the parameters whose waveforms you want to view. To save full-disclosure waveform, your monitor must be equipped with a storage card.
- To view the waveforms, you can either:
	- ◆ Select **◆** or → beside the [**Scroll**] button to move the cursor one step left or right to navigate through the waveforms, or
	- Select  $\leq$  or  $\Rightarrow$  to move the cursor one page left or right to navigate through the waveforms.

A time indicating your current position is displayed at the top of the waveform area. Numeric measurement values corresponding to the cursor location are displayed in the parameter area, and change as the cursor is moved.

- You can change the ECG wave gain by selecting [**Gain**] and then selecting the appropriate setting.
- You can change the waveform sweep speed by selecting [Sweep] and then selecting the appropriate setting.
- By selecting the [**Record**] button, you can print out the first three waveforms and measurement numerics by the recorder.
- By selecting **the set or beside the [Event**] button, you can position the cursor between events.

### **FOR YOUR NOTES**

# **20.1 Introduction**

The calculation feature is available with your monitor. The calculated values, which are not directly measured, are computed based on the values you provide.

Your can perform the following calculations:

- Dose calculations
- Oxygenation calculations
- **Name Ventilation calculations**
- **Hemodynamic calculations**
- Renal calculations

To perform a calculation, select [**Main Menu**] → [**Calc >>**], or the [**Calculations**] QuickKey and then select the calculation you want to perform.

# $\sqrt{N}$  WARNING

 **After the calculation is finished, verify the entered values are correct and the calculated values are appropriate. We assume no responsibility for any consequences caused by wrong entries and improper operations.**

### **NOTE**

 **The calculation feature is independent of other monitoring functions and can be therefore used for patients being monitored by other monitors. Any operation in a calculation window does not affect the monitoringby the local monitor.** 

# **20.2 Dose Calculations**

## **20.2.1 Performing Calculations**

To perform a dose calculation:

- 1. Select [**Main Menu**]→[**Calculations >>**]→[**Dose >>**], or select [**Calculations**] QuickKey→[**Dose >>**].
- 2. Select, in turn, [**Patient Cat.**] and [**Drug Name**] and then select the appropriate settings. The dose calculation program has a library of commonly used drugs, of which Drug A through Drug E are for those not specified in this library.
	- $\blacklozenge$  Drug A, B, C, D, E
- Isuprel
- Aminophylline Lidocaine
- ◆ Dobutamine

Nipride

Pitocin

NItroglycerin

- Dopamine
- ◆ Epinephrine
	- Heparin
- 3. The system gives a set of default values when the above steps are finished. However, these values cannot be used as the calculated values. The user must enter values following the doctor's instructions, and then the calculated values can only be used
- 4. Enter the patient's weight.
- 5. Enter other values.
- 6. Verify if the calculated values are correct.

## **20.2.2 Selecting the Proper Drug Unit**

Each drug has its fixed unit or unit series. Among a unit series, one unit may change to another automatically depending on the entered value.

The units for each drug are as follows:

- Drug A, B, C, Aminophylline, Dobutamine, Dopamine, Epinephrine, Isuprel, Lidocaine, Nipride and NItroglycerin use the unit series: g, mg and mcg.
- Drug D, Heparin and Pitocin use the unit series: Unit, KU (kilo units) and MU (million units).
- Drug E uses the unit: mEq (milli-equivalents).

You must select the proper drug name (A, B, C, D or E) according to the units when you define a drug not listed in this library.

## **20.2.3 Titration Table**

To open the titration table, select [**Titration Table >>**] in the [**Dose Calculation**] window after the dose calculation is finished.

In the titration table, when you change:

- [**Reference**]
- [**Interval**]
- [**Dose Type**]

The titrated values change accordingly.

You can also:

- Select  $\hat{z}$  or  $\hat{z}$ , or  $\hat{z}$  or  $\hat{z}$  beside the vertical scrollbar to view more values.
- Select [**Record**] to print out the currently displayed titrated values by the recorder.

## **20.2.4 Drug Calculation Formulas**

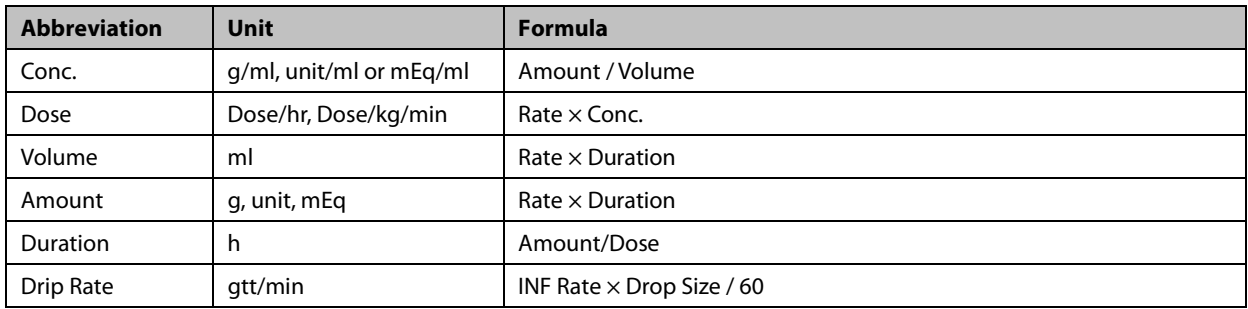

## **20.3 Oxygenation Calculations**

### **20.3.1 Performing Calculations**

To perform an oxygenation calculation:

- 1. Select [**Main Menu**]→[**Calculations >>**]→[**Oxygenation >>**], or select [**Calculations**] QuickKey→ [**Oxygenation >>**].
- 2. Enter values for calculation.
- 3. Select the [**Calculate**] button. The system performs a calculation per the current settings and displays the calculated values.
	- If a calculated value is outside the range, its background will highlight in yellow. You can select [**Range**] to view its normal range in the unit field.
	- Invalid values are displayed as [**---**].

In the [**Oxygenation Calculation**] window, you can:

- Change the pressure unit, Hb unit and oxygen content unit by selecting [**Press. Unit**], [**Hb Unit**] and [**OxyCont Unit**] and then selecting the appropriate settings. The changes take effect automatically.
- Trigger a recording by selecting the [**Record**] button. The currently displayed oxygenation calculations are printed out by the recorder.
- Review the previously performed calculations by selecting [**Review**].

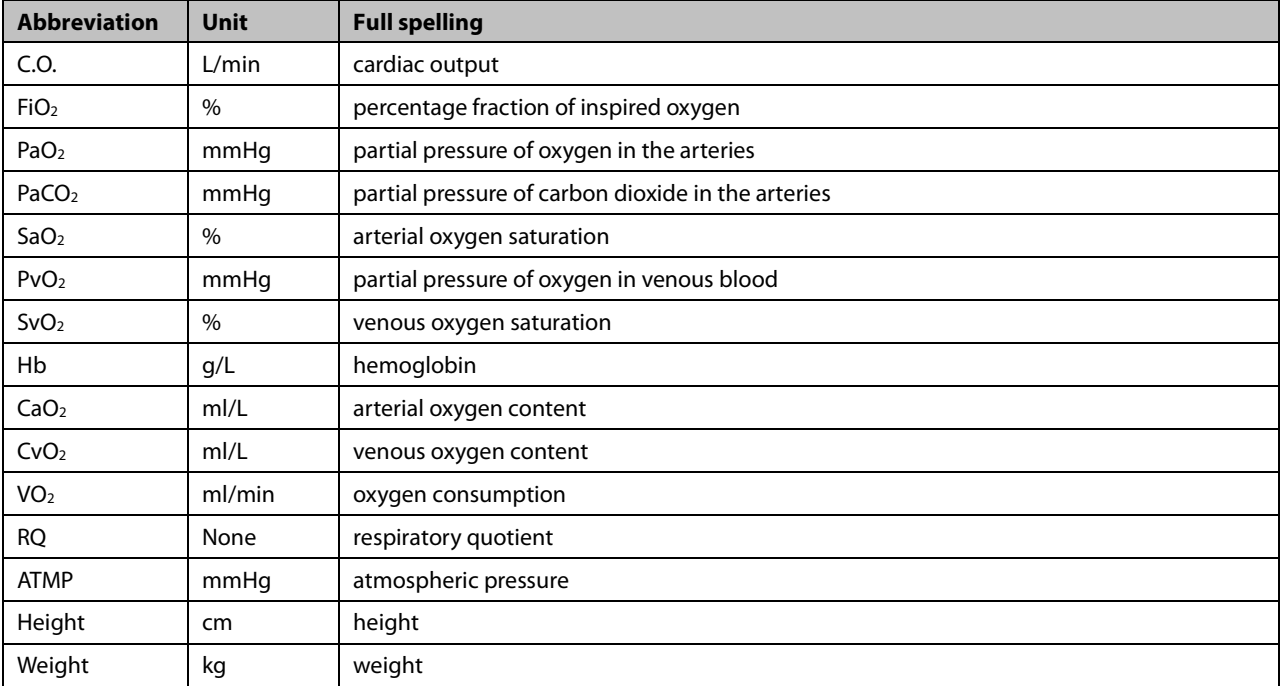

## **20.3.2 Entered Parameters**

## **20.3.3 Calculated Parameters and Formulas**

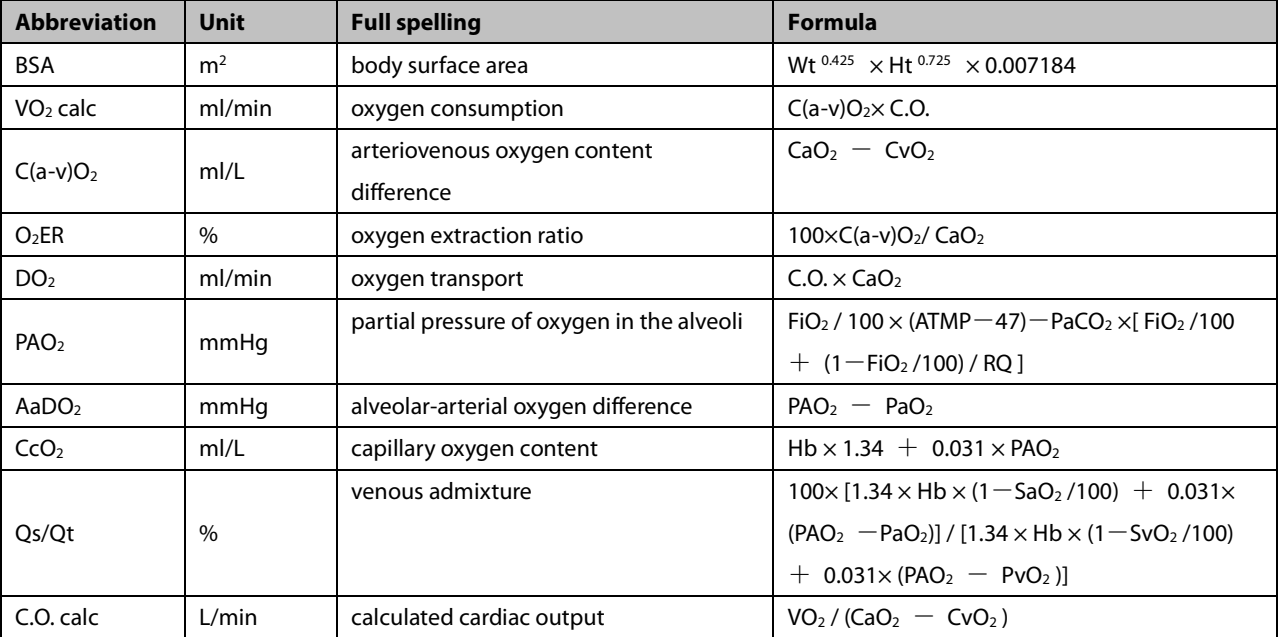

# **20.4 Ventilation Calculations**

## **20.4.1 Performing Calculations**

To perform a ventilation calculation:

- 1. Select [**Main Menu**]→[**Calculations >>**]→[**Ventilation >>**], or select the [**Calculations**] QuickKey→ [**Ventilation >>**].
- 2. Enter values for calculation. If the monitor is connected to an anesthesia machine or a ventilator, the system automatically loads the supported parameter values to the [**Ventilation Calculation**] window.
- 3. Select the [**Calculate**] button. The system performs a calculation per the current settings and displays the calculated values.
	- If a calculated value is outside the range, its background will highlight in yellow. You can select [**Range**] to view its normal range in the unit field.
	- Invalid values are displayed as [**---**].

### In the [**Ventilation Calculation**] window, you can:

- Change the pressure unit by selecting [**Press. Unit**] and then selecting the appropriate setting. Corresponding pressure values shall convert and update automatically.
- Trigger a recording by selecting the [**Record**] button. The currently displayed ventilation calculations are printed out by the recorder.
- Review the previously performed calculations by selecting [Review].

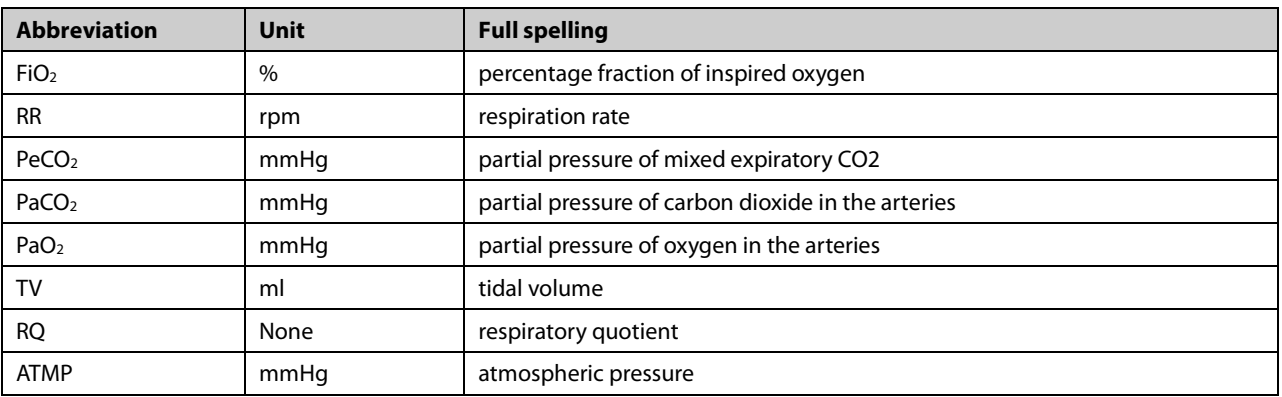

### **20.4.2 Entered Parameters**

| <b>Abbreviation</b> | <b>Unit</b> | <b>Full spelling</b>                 | <b>Formula</b>                                           |
|---------------------|-------------|--------------------------------------|----------------------------------------------------------|
| PAO <sub>2</sub>    | mmHq        | partial pressure of oxygen in the    | $(ATMP-47) \times FiO2/100 - PaCO2 \times FiO2/100 + (1$ |
|                     |             | alveoli                              | $-$ FiO <sub>2</sub> /100) / RQ ]                        |
| AaDO <sub>2</sub>   | mmHq        | alveolar-arterial oxygen difference  | $PAO2 - PaO2$                                            |
| Pa/FiO <sub>2</sub> | mmHq        | oxygenation ratio                    | $100 \times PaO2$ / FiO <sub>2</sub>                     |
| a/AO <sub>2</sub>   | $\%$        | arterial to alveolar oxygen ratio    | $100 \times PaO2$ / PAO <sub>2</sub>                     |
| <b>MV</b>           | L/min       | minute volume                        | $(TV \times RR) / 1000$                                  |
| Vd                  | ml          | volume of physiological dead space   | $TV \times (1 - PeCO2/PaCO2)$                            |
| Vd/Vt               | $\%$        | physiologic dead space in percent of | $100 \times Vd/TV$                                       |
|                     |             | tidal volume                         |                                                          |
| VA                  | L/min       | alveolar volume                      | $Vd \times RR / 1000$<br>$(TV -$                         |

**20.4.3 Calculated Parameters and Formulas**

# **20.5 Hemodynamic Calculations**

## **20.5.1 Performing Calculations**

To perform a hemodynamic calculation:

- 1. Select [**Main Menu**]→[**Calculations >>**]→[**Hemodynamic >>**], or select [**Calculations**] QuickKey→ [**Hemodynamic >>**].
- 2. Enter values for calculation.
	- For a patient who is being monitored, [**HR**], [**Art mean**], [**PA mean**] and [**CVP**] are automatically taken from the currently measured values. If you just have performed C.O. measurements, [**C.O.**] is the average of multiple thermodilution measurements. [**Height**] and [**Weight**] are the patient's height and weight you have entered. If the monitor does not provide these values, their fields appear blank.
	- ◆ For a patient who is not being monitored, confirm the values you have entered.
- 3. Select the [**Calculate**] button. The system performs a calculation per the current settings and displays the calculated values.
	- If a calculated value is outside the range, its background will highlight in yellow. You can select [**Range**] to view its normal range in the unit field.
	- Invalid values are displayed as [**---**].

### In the [**Hemodynamic Calculation**] window, you can:

- Trigger a recording by selecting the [**Record**] button. The currently displayed hemodynamic calculation are printed out by the recorder.
- Review the previously performed calculations by selecting [Review].

## **20.5.2 Entered Parameters**

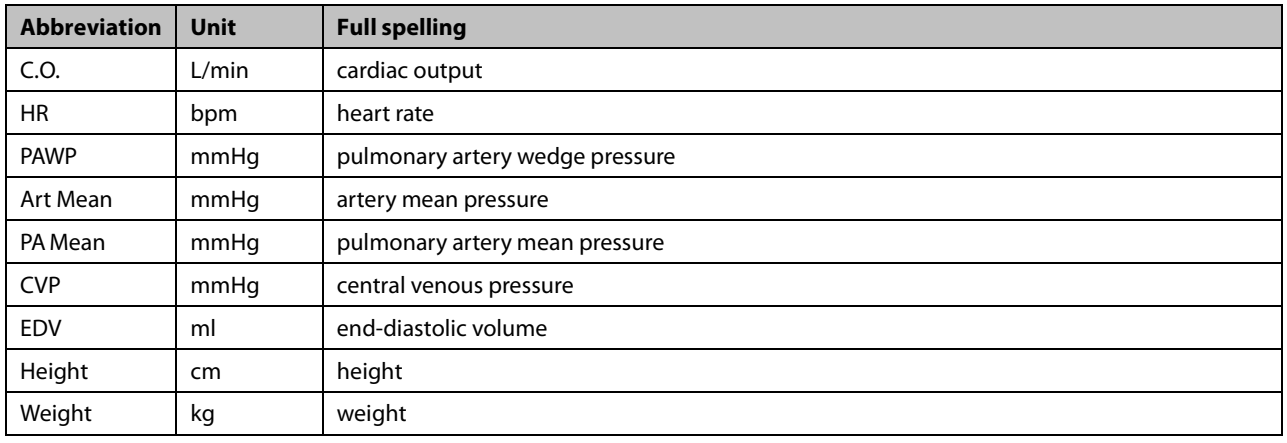

## **20.5.3 Calculated Parameters and Formulas**

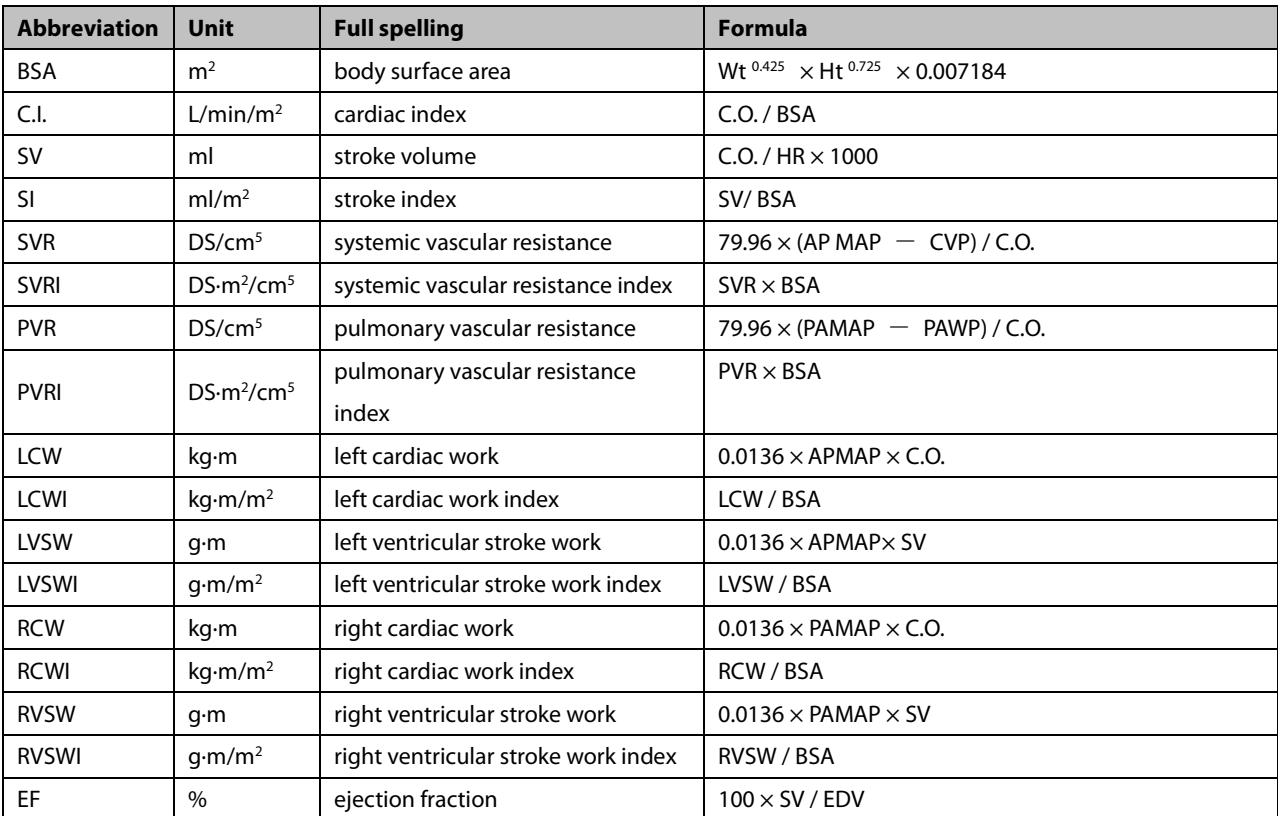

# **20.6 Renal Calculations**

## **20.6.1 Performing Calculations**

To perform a renal calculation:

- 1. Selecting [**Main Menu**]→[**Calculations >>**]→[**Renal >>**], or select [**Calculations**] QuickKey→[**Renal >>**].
- 2. Enter values for calculation.
- 3. Select the [**Calculate**] button. The system performs a calculation per the current settings and displays the calculated values.
	- If a calculated value is outside the range, its background will highlight in yellow. You can select [**Range**] to view its normal range in the unit field.
	- Invalid values are displayed as [**---**].

In the [**Renal Calculation**] window, you can:

- Trigger a recording by selecting the [**Record**] button. The currently displayed renal calculations are printed out by the recorder.
- Review the previously performed calculations by selecting [**Review**].

UCr  $\vert$  umol/L  $\vert$  urine creatinine BUN mmol/L blood urea nitrogen

Height cm cm height Weight | kg | weight

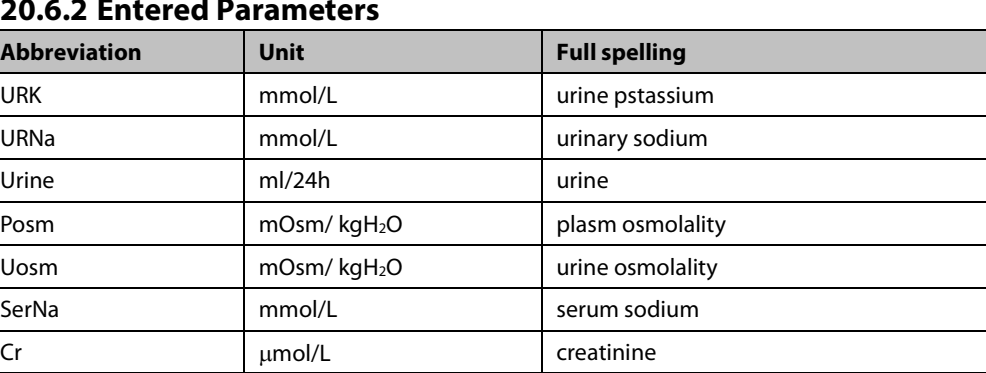

### **20.6.2 Entered Parameters**

| <b>Abbreviation</b> | <b>Unit</b> | <b>Full spelling</b>                 | Formula                                            |
|---------------------|-------------|--------------------------------------|----------------------------------------------------|
| <b>URNaEx</b>       | mmol/24h    | urine sodium excretion               | Urine $\times$ URNa / 1000                         |
| <b>URKEx</b>        | mmol/24h    | urine potassium excretion            | Urine $\times$ URK / 1000                          |
| Na/K                | $\%$        | sodium potassium ratio               | $100 \times$ URNa / URK                            |
| <b>CNa</b>          | ml/24h      | clearance of sodium                  | URNa $\times$ Urine / SerNa                        |
| Clcr                | ml/min      | creatinine clearance rate            | Ucr × Urine / Cr / (BSA / 1.73) / 1440             |
| <b>FENa</b>         | $\%$        | fractional excretion of sodium       | $100 \times (URNa \times Cr) / (SerNa \times Ucr)$ |
| Cosm                | ml/min      | osmolar clearance                    | Uosm $\times$ Urine / Posm / 1440                  |
| CH <sub>2</sub> O   | ml/h        | free water clearance                 | Urine $\times$ (1 – Uosm / Posm) / 24              |
| $U/P$ osm           | None        | urine to plasma osmolality ratio     | Uosm / Posm                                        |
| BUN/Cr              | None*       | blood urea nitrogen creatinine ratio | $1000 \times$ BUN / Cr                             |
| U/Cr                | None        | urine-serum creatinine ratio         | Ucr / $Cr$                                         |

**20.6.3 Calculated Parameters and Formulas**

\*: BUN/Cr is a ratio under the unit of mol.

# **20.7 Understanding the Review Window**

With the review feature, you can review oxygenation, ventilation, hemodynamic and renal calculations. The review window for each calculation is similar. Take the hemodynamic calculations review window for example, you can access it by selecting [**Review**] in the [**Hemodynamic Calculation**] window.

In this review window:

- You can select  $\overline{4}$ ,  $\overline{)}$   $\overline{44}$  or  $\overline{>}$  to view more values.
- The values that exceed the range are displayed in yellow background. The [**Unit**] field displays parameter units. If some parameter values are outside of their normal ranges, you can view their normal range in the [**Unit**] field by selecting [**Range**].
- You can review an individual calculation by selecting its corresponding column and then selecting [**Original Calc**]. You can record the currently displayed calculations or perform another calculation is this window.

### **FOR YOUR NOTES**

# **21.1 Using a Recorder**

The thermal recorder records patient information, measurement numerics, up to three waveforms, etc.

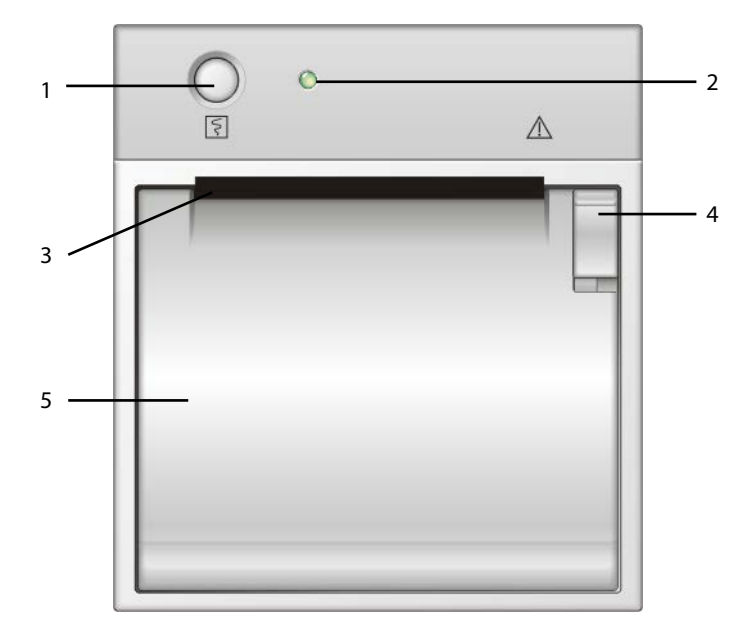

- 1. Start/Stop key: press to start a recording or stop the current recording.
- 2. Indicator
	- ◆ On: when the recorder works correctly.
	- ◆ Off: when the monitor is switched off.
	- Flashes: if an error occurred to the recorder, e.g., the recorder runs out of paper.
- 3. Paper outlet
- 4. Latch
- 5. Recorder door

## **21.2 Overview of Recording Types**

By the way recordings are triggered, the recordings can be classified into the following categories:

- **Manually-triggered realtime recordings.**
- **Timed recordings.**
- Alarm recordings triggered by an alarm limit violation or an arrhythmia event.
- Manually-triggered, task-related recordings.

# **21.3 Starting and Stopping Recordings**

To manually start a recording, you can either:

- Select the  $\boxed{5}$  hardkey on the front of either the monitor or the recorder module, or
- Select the [**Record**] button from the current menu or window.

Automatic recordings will be triggered in the following conditions:

- Timed recordings will start automatically at preset intervals.
- If both [**Alarm**] and [**Alm Rec**] for a measurement are set on, an alarm recording will be triggered automatically as alarms occur.

To manually stop a recording, you can either:

- Select the  $\boxed{5}$  hardkey again, or
- Select [**Clear All Tasks**] in the [**Record Setup**] menu.

Recordings stop automatically when:

- A recording is completed.
- The recorder runs out of paper.
- When the recorder has an alarm condition.

When a recording is stopped, the following markers will be added:

- Automatically stopped recording: print two columns of '\*' at the end of the report.
- Manually or abnormally stopped recording: print one column of '\*' at the end of the report.

## **21.4 Setting up the Recorder**

## **21.4.1 Accessing the Record Setup Menu**

By selecting [**Main Menu**]→[**Record Setup >>**], you can access the [**Record Setup**] menu.

## **21.4.2 Selecting Waveforms for Recording**

The recorder can record up to 3 waveforms at a time. You can select, in turn, [**Waveform 1**], [**Waveform 2**] and [**Waveform 3**] in the [**Record Setup**] menu, and then select the waveforms you want. You can also turn off a waveform recording by selecting [**Off**]. These settings are intended for realtime and scheduled recordings.

## **21.4.3 Setting the Realtime Recording Length**

After starting a realtime recording, the recording time depends on your monitor's settings. In the [**Record Setup**] menu, select [**Length**] and toggle between [**8 s**] and [**Continuous**].

- $\blacksquare$  [8 s]: record 4-second waveforms respectively before and after current moment.
- **E** [**Continuous**]: record the waveforms from the current moment until stopped manually.

## **21.4.4 Setting the Interval between Timed Recordings**

Timed recordings start automatically at preset intervals. Each recording lasts 8 seconds. To set the interval between timed recordings: in the [**Record Setup**] menu, select [**Interval**] and then select the appropriate setting.

## **21.4.5 Changing the Recording Speed**

In the [**Record Setup**] menu, select [**Paper Speed**] and toggle between [**25 mm/s**] and [**50 mm/s**]. This setting is for all recordings containing waveforms.

## **21.4.6 Clearing Recording Tasks**

In the [**Record Setup**] menu, select [**Clear All Tasks**]. All queued recording tasks are cleared and the current recording is stopped.

# **21.5 Loading Paper**

- 1. Use the latch at the upper right of the recorder door to pull the door open.
- 2. Insert a new roll into the compartment as shown below.
- 3. Close the recorder door.
- 4. Check if paper is loaded correctly and the paper end is feeding from the top.

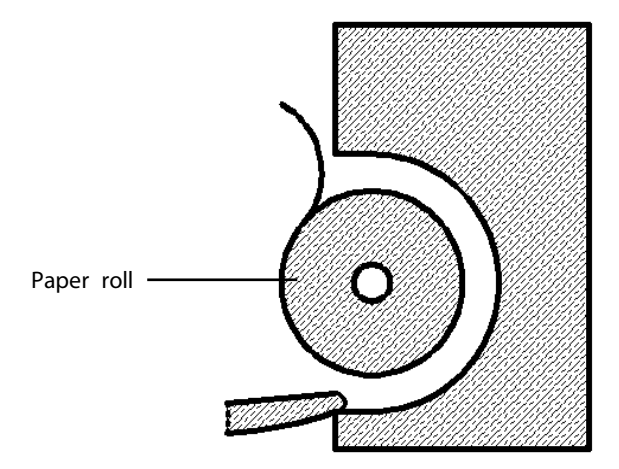

# $\sqrt[1]{\phantom{a}}$ CAUTION

- **Use only specified thermal paper. Otherwise, it may cause damage to the recorder's printhead, the recorder may be unable to print, or poor print quality may result.**
- **Never pull the recorder paper with force when a recording is in process. Otherwise, it may cause damage to the recorder.**
- **Do not leave the recorder door open unless you reload paper or remove troubles.**

# **21.6 Removing Paper Jam**

If the recorder works incorrectly or produces unusual sounds, check if there is a paper jam first. If a paper jam is detected, follow this procedure to remove it:

- 1. Open the recorder door.
- 2. Take out the paper and tear off the draped part.
- 3. Reload the paper and close the recorder door.

## **21.7 Cleaning the Recorder Printhead**

If the recorder has been used for a long time, deposits of paper debris may collect on the printhead compromising the print quality and shortening the lifetime of the roller. Follow this procedure to clean the printhead:

- 1. Take measures against the static electricity such as Disposable Wrist Strap for the work.
- 2. Open the recorder door and take out the paper.
- 3. Gently wipe around the printhead using cotton swabs dampened with alcohol.
- 4. After the alcohol has completely been dried, reload the paper and close the recorder door.

# **CAUTION**

- **Do not use anything that may destroy the thermal element.**
- **Do not add unnecessary force to the thermal head.**

# <span id="page-166-0"></span>**22 Printing**

## **22.1 Printer**

The monitor can output patient reports via a connected printer. So far, the monitor supports the following printer:

- HP Laser let 1505n
- HP LaserJet P2035n
- **HP LaserJet P4015n**
- HP LaserJet Pro 400 M401n
- HP LaserJet 600 M602

The specifications of the reports the monitor prints are:

- Paper: A4, Letter
- Resolution: 300 dpi

For more details about the printer, see the document accompanying the printer. With the upgrading of products, the monitor will support more printers and no prior notice will be given. If you have any doubt about the printer you have purchased, contact our company.

## **22.2 Connecting a printer**

To print the reports or the trend data of a patient, you can choose either:

■ the local printer

Connect the printer and the monitor directly with a network cable, and then start printing what you want.

■ the Central Monitoring System

If your monitor is connected to a central monitoring system, it is recommended to use the central monitoring system for printing.

## **22.3 Setting Up the Printer**

To set the printer's properties, select [**Main Menu**]→[**Print Setup >>**]→[**Printer Setup >>**]. In the [**Printer Setup**] menu, you can:

■ Select a connected printer

Select [**Printer**] and then select a connected printer as the monitor's printer.

■ Search for a printer

If your selected printer is not in the list or a new printer is added into the network, you can select the [**Search Printer**] to re-search for all printers in the network.

Set up the paper

Select [**Paper Size**] and toggle between [**A4**] and [**Letter**].

# **22.4 Starting Report Printouts**

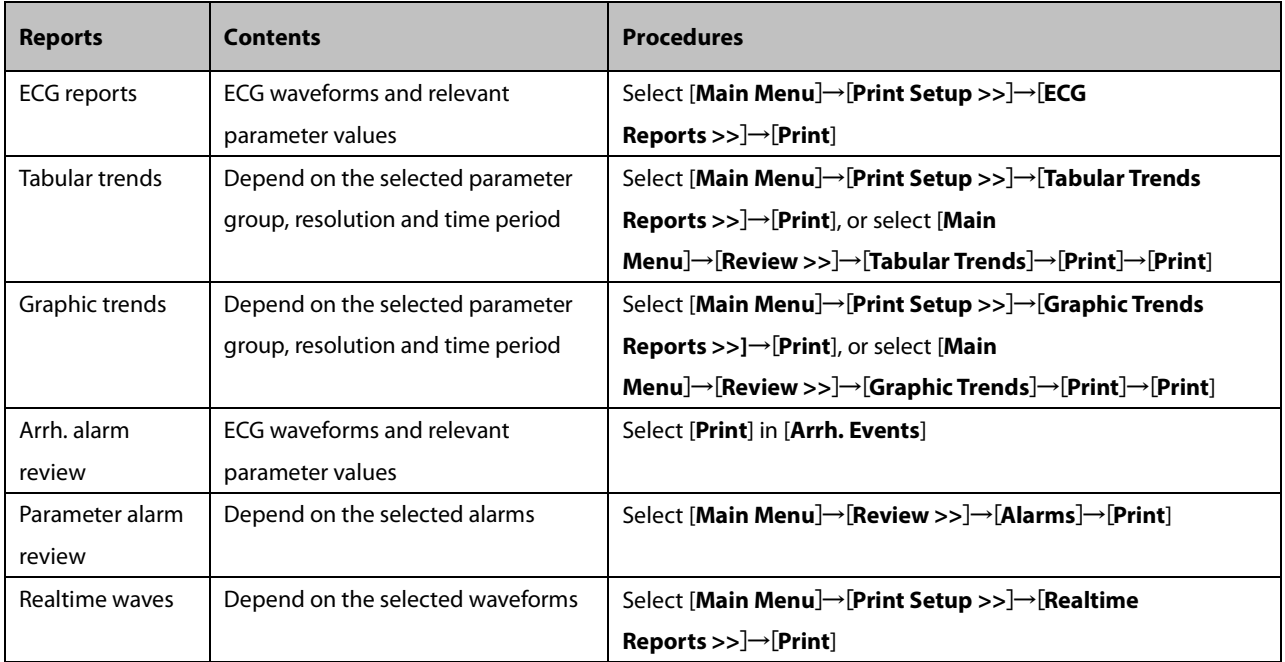

# **22.5 Stopping Reports Printouts**

To stop report printouts, select [**Main Menu**]→[**Print Setup >>**]→[**Stop All Reports**].

# **22.6 Setting Up Reports**

## <span id="page-167-0"></span>**22.6.1 Setting Up ECG Reports**

You can print out ECG reports only under full-screen, half-screen or 12-lead monitoring screen. To set up ECG reports, select [**Main Menu**]→[**Print Setup >>**]→[**ECG Reports >>**].

- $\blacksquare$  [Amplitude]: set the amplitude of the ECG waveforms.
- $\blacksquare$  [Sweep]: set the wave print speed to 25 mm/s or 50 mm/s.
- [**Auto Interval**]: If [**Auto Interval**] is set to [**On**], the system will automatically adjust the space between waveforms to avoid overlapping.
- $\blacksquare$  [Gridlines]: choose whether to show gridlines.

## <span id="page-168-0"></span>**22.6.2 Setting Up Tabular Trends Reports**

To set up tabular trends reports, select [**Main Menu**]→[**Print Setup >>**]→[**Tabular Trends Reports >>**].

- Start time: You can set a time period whose trend data will be printed out by setting [**From**] and [**Back**]. For example, if you set [**From**] as 2007-4-2 10:00:00 and [**Back**] as [**2 h**], the outputted data will be from 2007-4-2 08:00:00 to 2007-4-2 10:00:00. In addition, the [**Back**] can be set to either:
	- [**Auto**]: If [**Report Layout**] is set to [**Time Oriented**], the report will be printed by time. If [**Report Layout**] is set to [**Parameter Oriented**], the report will be printed by parameters.
	- [**All**]: If you select [**All**], all trend data will be printed out. In this case, it is no need to set [**From**].
- **I** [Interval]: choose the resolution of the tabular trends printed on the report.
- [**Report Layout**]: If you select [**Time Oriented**], the report will be printed by time. If you select [**Parameter Oriented**], the report will be printed by parameters.
- **E** [Select Parameter >>]: from the popup menu, you can:
	- [**Currently Displayed Trended Parameters**]: print the parameter trend data selected from the [**Tabular Trends**].
	- [**Standard Parameter Group**]: select the standard parameter group for printing.
	- [**Custom**]: You can define a parameter group for printing from the parameters displayed in the low part of the menu.

## **22.6.3 Setting Up Graphic Trends Reports**

To set up graphic trends reports, select [**Main Menu**]→[**Print Setup >>**]→[**Graphic Trends Reports >>**]. As setting up graphic trends reports is similar with tabular trends reports, you can refer to the *[Setting Up Tabular Trends Reports](#page-168-0)* section for details.

### **22.6.4 Setting Up Realtime Reports**

To set up realtime reports, select [**Main Menu**]→[**Print Setup >>**]→[**Realtime Reports >>**].

- **I** [Sweep]: set the wave print speed to 12.5 mm/s, 25 mm/s, 50 mm/s, or Auto.
- **E** [Select Wave >>]: from the popup menu, you can:
	- [**Current**]: select the currently displayed waves for printing.
	- [**Select Wave**]: select the desired waves for printing.

# **22.7 End Case Reports**

ECG reports, tabular trends reports, graphic trends reports, NIBP review reports and realtime reports can be set as end case reports. When you discharge a patient, the system will automatically print out all contents that are set as end case reports.

For example, to set ECG report as end case report:

- 1. select [**Main Menu**]→[**Print Setup >>**]→[**ECG Report >>**].
- 2. select [**End Case Report**]→[**Set as End Case Report**] and then select [**Ok**] from the popup dialog box.
- 3. set as described in the *[22.6.1](#page-167-0) [Setting Up ECG Reports](#page-167-0)*.

## **22.8 Printer Statuses**

### **22.8.1 Printer Out of Paper**

When the printer runs out of paper, the print request will not be responded. If there are too many print jobs that are not responded, a printer error may occur. In these cases, you need to install paper and then re-send the print request. Restart the printer if necessary.

Therefore, you'd better ensure that there is enough paper in the printer before sending a print request.

### **22.8.2 Printer Status Messages**

If the monitor prompts that selected printer is not available, check that the printer is switched on, correctly connected, and installed with paper.

## **23.1 Analog Output**

The monitor provides analog output signals to accessory equipment via the multifunctional connector on the rear of the monitor. To obtain analog output signals, connect the accessory equipment such as an oscillograph, etc. to the monitor.

### **NOTE**

 **The analog output feature is seldom applied in clinical applications. You can contact your service personnel for more details.**

# **23.2 Exporting the Log**

The monitor stores system status information, including failures, abnormity, and technical alarms, into the log. You can export the log to a USB drive.

To export the log,

- 1. Connect a USB drive to the monitor's USB connector.
- 2. Select [**Main Menu**]→[**Maintenance >>**]→[**User Maintenance >>**]→enter the required password→[**Others >>**].
- 3. Select [**Export Log**].

# **23.3 Transferring Data**

You can transfer the patient data saved in the monitor to a PC via a crossover network cable or within a LAN for data management, review or print.

## **23.3.1 Data Export System**

You must install the data export system on the intended PC before performing the data transfer operation. Refer to the document accompanying the installation CD-ROM for installation instructions.

The data transfer feature supports patient management, data review, data format conversion, print, etc. in addition to data transfer. Refer to the help file of the system software for more details.

## **23.3.2 Transferring Data by Different Means**

### **NOTE**

 **Never enter the data transfer mode when the monitor is in normal operation or performs monitoring. You must re-start the monitor to exit the data transfer mode.**

### **Transfer data via a crossover network cable**

Before transferring data using a crossover network cable, do as follows:

- 1. Connect one end of the crossover network cable to the monitor and the other end to the PC.
- 2. Set the IP address of the PC. This IP address must be in the same network segment with that of the monitor.
- 3. Make sure that the data export system is active on the PC.

Then, follow this procedure to transfer data:

- 1. Select [**Main Menu**]→[**Patient Data >>**]→[**Transfer Data**].
- 2. Select [**Yes**] from the popup message box.
- 3. Input the IP address already set on the PC.
- 4. Select [**Start**] to start transferring data.

#### **Transfer data within a LAN**

Before transferring data within a LAN, do as follows:

- 1. Connect the monitor and the intended PC into the same LAN and acquire the PC's IP address.
- 2. Make sure that the data export system is active on the PC.

Follow the same procedure as via a crossover network cable to transfer data.

# **23.4 Nurse Call**

The monitor also provides nurse call signals to a nurse call system connected to the monitor via the multifunctional connector. To obtain nurse call signals, connect a nurse call system to the monitor and then follow this procedure:

- 1. Select [**Main Menu**]→[**Maintenance >>**]→[**User Maintenance >>**]→enter the required password.
- 2. Select [**Others >>**] to access the [**Others**] menu.
- 3. Select [**Nurse Call Setup >>**] to change the nurse call settings as follows:
- Select [**Signal Type**] and toggle between [**Pulse**] and [**Continuous**].
	- [**Pulse**]: the nurse call signals are pulse signals and each pulse lasts 1 second. When multiple alarms occur simultaneously, only one pulse signal is outputted. If an alarm occurs but the previous one is not cleared yet, a new pulse signal will also be outputted.
	- [**Continuous**]: the nurse call signal lasts until the alarm ends, i.e. the duration of a nurse call signal equals to that of the alarm condition.
- Select [**Contact Type**] and toggle between [**Normally Open**] and [**Normally Closed**].
	- [**Normally Open**]: select if your hospital's nurse call relay contact is normally open.
	- [**Normally Closed**]: select if your hospital's nurse call relay contact is normally closed.
- Select [**Alm Lev**] and set the alarm level for nurse call-triggering alarms.
- Select [**Alarm Cat.**] and then select the category to which the nurse call-triggering alarms belong.

Alarm conditions are indicated to nurses only when:

- The nurse call system is enabled,
- An alarm that meets your preset requirements occurs, and
- The monitor is not in the alarm paused or silence status.

# **WARNING**

 **Do not rely exclusively on the nurse call system for alarm notification. Remember that the most reliable alarm notification combines audible and visual alarm indications with the patient's clinical condition.**

### **NOTE**

 **If no setting is selected from [Alm Lev] or [Alarm Cat.], no nurse call signal will be triggered whatever alarms occur.**

# **23.5 Network Connection**

## **23.5.1 Setting the Network Type**

The monitor supports both wired and wireless network. To set the network type, you can select [**Main Menu**]→ [**Maintenance>>**]→[**User Maintenance>>**]→enter the required password→[**Network Setup >>**].

### **23.5.2 Wireless Network**

The monitors can be connected to a wireless network via a built-in Wi-Fi module. To set the wireless network:

- 1. Select [**Main Menu**]→[**Maintenance>>**]→[**User Maintenance>>**]→enter the required password→[**Network Setup >>**].
- 2. Set the [**Network Type**] to [**WLAN**].
- 3. Select [**WLAN Setup >>**] to access the [**WLAN Setup**] menu.
- 4. Configure the [**Network Name (SSID)**], and [**Password**].
- 5. Click [**OK**] to confirm the setting.

To test the availability of the wireless network, follow this procedure:

- 1. Select [**WLAN Test >>**] in the [**WLAN Setup**] menu.
- 2. Enter the [**IP Address**] of wireless AP in the [**WLAN Test >>**] menu.
- 3. Click [**Connection Test**].

The Wi-Fi device used in the monitor is in compliance with IEEE 802.11b/g/n.

### **23.5.3 Setting the IP Address, Subnet Mask and Gateway**

In the [**Network Setup**] menu, you can set IP address, subnet mask and gateway. You should not change the monitor's IP address randomly. If you want to know details about IP address setup, contact the technical personnel in charge of the CMS.

### **NOTE**

- **The design, installation, restruction and maintenance of the wireless network's distribution shall be performed by authorized service personnel of our company.**
- **The existence of obstacles (such as wall) will exert impact on data transferring or even cause network interruption.**
- **The Central Monitoring System is capable of connecting up to 32 bedside monitors via the wireless network.**

# **24 Batteries**

# **24.1 Overview**

This monitor is designed to operate on rechargeable Lithium-ion battery power during intra-hospital patient transfer or whenever the power supply is interrupted. The battery is charged automatically when the monitor is connected to AC/DC power, no matter the monitor is powered on or not. Whenever the AC/DC power is interrupted during monitoring, the monitor automatically runs power from the internal battery. The monitor is available for up to two batteries.

On-screen battery symbols indicate the battery status as follows:

- Indicates that the battery works correctly. The solid portion represents the current charge level of the battery in proportion to its maximum charge level.
- $\blacksquare$  Indicates that the battery has low charge level and needs to be charged. In this case, the monitor provides an alarm message.
- Indicates that the battery is almost depleted and needs to be charged immediately. Otherwise, the monitor will shut down automatically.
- **IDEREVIET Indicates that no battery is installed.**

The capacity of the internal battery is limited. If the battery charge is too low, a technical alarm will be triggered and the message [**Low Battery**] or [**Battery Depleted**] displayed. At this moment, apply AC/DC power to the monitor. Otherwise, the monitor will power off automatically before the battery is completely depleted.

# **24.2 Replacing a Battery**

When the monitor uses two battery packs, one battery pack can be easily exchanged while the monitor operates from the other. If the monitor uses one battery pack, you should insert a new battery pack before the old one depletes.

To replace a battery, follow this procedure:

1. Open the battery door.

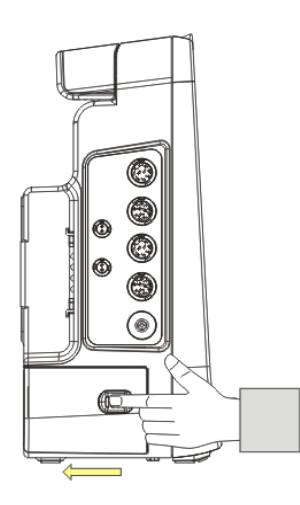

- 2. Push aside the latch fixing the battery to be replaced and remove the battery.
- 3. Insert a battery into the slot with its contact point inward.
- 4. Close the battery door.

# **24.3 Battery Guidelines**

Life expectancy of a battery depends on how frequent and how long it is used. For a properly maintained and stored lithium ion battery, its life expectancy is about 3 years. For more aggressive use models, life expectancy can be less. We recommend replacing lithium ion batteries every 3 years.

To get the most out of the battery, observe the following guidelines:

- **The battery performance test must be performed every two years, before monitor repairs, or whenever the** battery is suspected as being the source of the problems.
- Condition a battery once when it is used or stored for 3 months, or when its operating time becomes noticeably shorter.
- Take out the battery before the monitor is transported or will not be used for more than 3 months.
- Remove the battery from the monitor if it is not being used regularly. (Leaving the battery in a monitor that is not in regular use will shorten the life of the battery).
- The shelf life of a Lithium Ion battery is about 6 months when the battery is stored with the battery power being 50% of the total power. In 6 months the battery power must be depleted before the Lithium Ion battery is fully charged. Then run the monitor on this fully charged battery .When its battery power becomes 50% of the total power, take out the battery from the monitor and store it.

# **WARNING**

- **Keep the battery out of the reach of children.**
- **Use only the battery specified by the manufacturer.**
- **If the battery shows signs of damage or signs of leakage, replace it immediately. Do not use a faulty battery in the monitor.**
- **Use only specified batteries.**
- **Charge the batteries in this monitor.**
- **High ambient temperature shortens battery run time.**
- **Extremely high ambient temperature may cause battery overheat protection, resulting the monitor power off.**
- **The Lithium-ion batteries have a service life of three years. Please replace your battery when it reaches the end of its service life. Failure toreplace the battery may cause serious damage to your device from battery overheating.**

## **24.4 Battery Maintenance**

### **Conditioning a Battery**

A battery should be conditioned before it is used for the first time. A battery conditioning cycle is one uninterrupted charge of the battery, followed by an uninterrupted battery discharge and charge. Batteries should be conditioned regularly to maintain their useful life.

### **NOTE**

 **The battery charge level indicator does not indicate the capacity or operating time of the battery. It only indicates the current battery charge level. The actual battery capacity decreases over time with the use of the battery. For an old battery, its capacity and operating time may not fulfill battery specifications even the battery charge level indicates the battery is in full charge. Please replace the battery if its operating time is significantly lower than the specified time.**

To condition a battery, follow this procedure:

- 1. Disconnect the monitor from the patient and stop all monitoring or measuring.
- 2. Insert the battery in need of conditioning in the battery slot of the monitor.
- 3. Apply AC/DC power to the monitor and allow the battery to charge uninterrupted for 10 hours.
- 4. Remove AC/DC power and allow the monitor to run from the battery until it shuts off.
- 5. Apply AC/DC power again to the monitor and allow the battery to charge uninterrupted for 10 hours.
- 6. This battery is now conditioned and the monitor can be returned to service.

### **Checking a Battery**

The battery performance test must be performed every two years, before monitor repairs, or whenever the battery is suspected as being the source of the problems. The performance of a rechargeable battery may deteriorate over time. To check the performance of a battery, follow this procedure:

- 1. Disconnect the monitor from the patient and stop all monitoring or measuring.
- 2. Apply AC/DC power to the monitor and allow the battery to charge uninterrupted for 10 hours.
- 3. Remove AC/DC power and allow the monitor to run from the battery until it shuts off.
- 4. The operating time of battery reflects its performance directly.

Please replace the battery or contact with the maintenance personnel if its operating time is significantly lower than the specified time.

### **NOTE**

- **The battery might be damaged or malfunctioned if its operating time is too short after being fully charged. The operating time depends on the configuration and operation. For example, measuring NIBP more frequently will also shorten the operating time.**
- **When a battery has visual signs of damage, or no longer holds a charge, it should be replaced. Remove the old battery from the monitor and recycle it properly.**

# **24.5 Battery Recycling**

When a battery has visual signs of damage, or no longer holds a charge, it should be replaced. Remove the old battery from the monitor and recycle it properly. To dispose of the batteries, follow local laws for proper disposal.

# **WARNING**

 **Do not disassemble batteries, or dispose of them in fire, or cause them to short circuit. They may ignite, explode, leak or heat up, causing personal injury.**

### FOR YOUR NTOES
Use only the substances approved by Mindray and methods listed in this chapter to clean or disinfect your equipment. Warranty does not cover damage caused by unapproved substances or methods.

We make no claims regarding the efficacy of the listed chemicals or methods as a means for controlling infection. For the method to control infection, consult your hospital's Infection Control Officer or Epidemiologist.

In this chapter we only describe cleaning and disinfection of the main unit. For the cleaning and disinfection of other reusable accessories, refer to instructions for use of corresponding accessories.

# **25.1 General Points**

Keep you equipment and accessories free of dust and dirt. To avoid damage to the equipment, follow these rules:

- Always dilute according the manufacturer's instructions or use lowest possible concentration.
- Do not immerse part of the equipment into liquid.
- Do not pour liquid onto the equipment or accessories.
- Do not allow liquid to enter the case.
- Never use abrasive materials (such as steel wool or silver polish), or erosive cleaners (such as acetone or acetone-based cleaners).

# **WARNING**

 **Be sure to shut down the system and disconnect all power cables from the outlets before cleaning the equipment.**

# $\perp$  Caution

**If you spill liquid on the equipment or accessories, contact Mindray or your service personnel.**

#### **NOTE**

**To clean or disinfect reusable accessories, refer to the instructions delivered with the accessories.**

# **25.2 Cleaning**

Your equipment should be cleaned on a regular basis. If there is heavy pollution or lots of dust and sand in your place, the equipment should be cleaned more frequently. Before cleaning the equipment, consult your hospital's regulations for cleaning the equipment.

Recommended cleaning agents are:

- Sodium hypochlorite bleach (diluted)
- Hydrogen peroxide (3%)
- Ethanol (70%)
- Isopropanol (70%)

To clean your equipment, follow these rules:

- 1. Shut down the monitor and disconnect it from the power line.
- 2. Clean the display screen using a soft, clean cloth dampened with a glass cleaner.
- 3. Clean the exterior surface of the equipment using a soft cloth dampened with the cleaner.
- 4. Wipe off all the cleaning solution with a dry cloth after cleaning if necessary.
- 5. Dry your equipment in a ventilated, cool place.

## **25.3 Disinfecting**

Disinfection may cause damage to the equipment and is therefore not recommended for this monitor unless otherwise indicated in your hospital's servicing schedule. Cleaning equipment before disinfecting is recommended.

The recommended disinfectants include: ethanol 70%, isopropanol 70%, Perform® classic concentrate OXY (KHSO<sub>4</sub> solution).

# $\triangle$ CAUTION

**Never use EtO or formaldehyde for disinfection.**

# $\hat{\mathbb{A}}$  warning

- **Failure on the part of the responsible individual hospital or institution employing the use of this equipment to implement a satisfactory maintenance schedule may cause undue equipment failure and possible health hazards.**
- **•** The safety checks or maintenance involving any disassembly of the equipment should be performed by **professional servicing personnel. Otherwise, undue equipment failure and possible health hazards could result.**
- **If you discover a problem with any of the equipment, contact your service personnel or Mindray.**

## **26.1 Regular Inspection**

Before the first use, after your monitor has been used for 6 to 12 months, or whenever your monitor is repaired or upgraded, a thorough inspection should be performed by qualified service personnel to ensure the reliability.

Follow these guidelines when inspecting the equipment:

- Make sure that the environment and power supply meet the requirements.
- **Inspect the equipment and its accessories for mechanical damage.**
- Inspect all power cords for damage, and make sure that their insulation is in good condition.
- Make sure that only specified accessories are applied.
- **Inspect if the alarm system functions correctly.**
- Make sure that the recorder functions correctly and the recorder paper meets the requirements.
- Make sure that the batteries meet the performance requirements.
- Make sure that the monitor is in good working condition.

In case of any damage or abnormity, do not use the monitor. Contact the hospital's biomedical engineers or your service personnel immediately.

# **26.2 Maintenance and Testing Schedule**

The following maintenance and tests, except for visual inspection, power on test, touchscreen calibration, battery check, and recorder check, shall be carried out by the service personnel only. Contact your service personnel if any maintenance is required. Make sure to clean and disinfect the equipment before any test and maintenance.

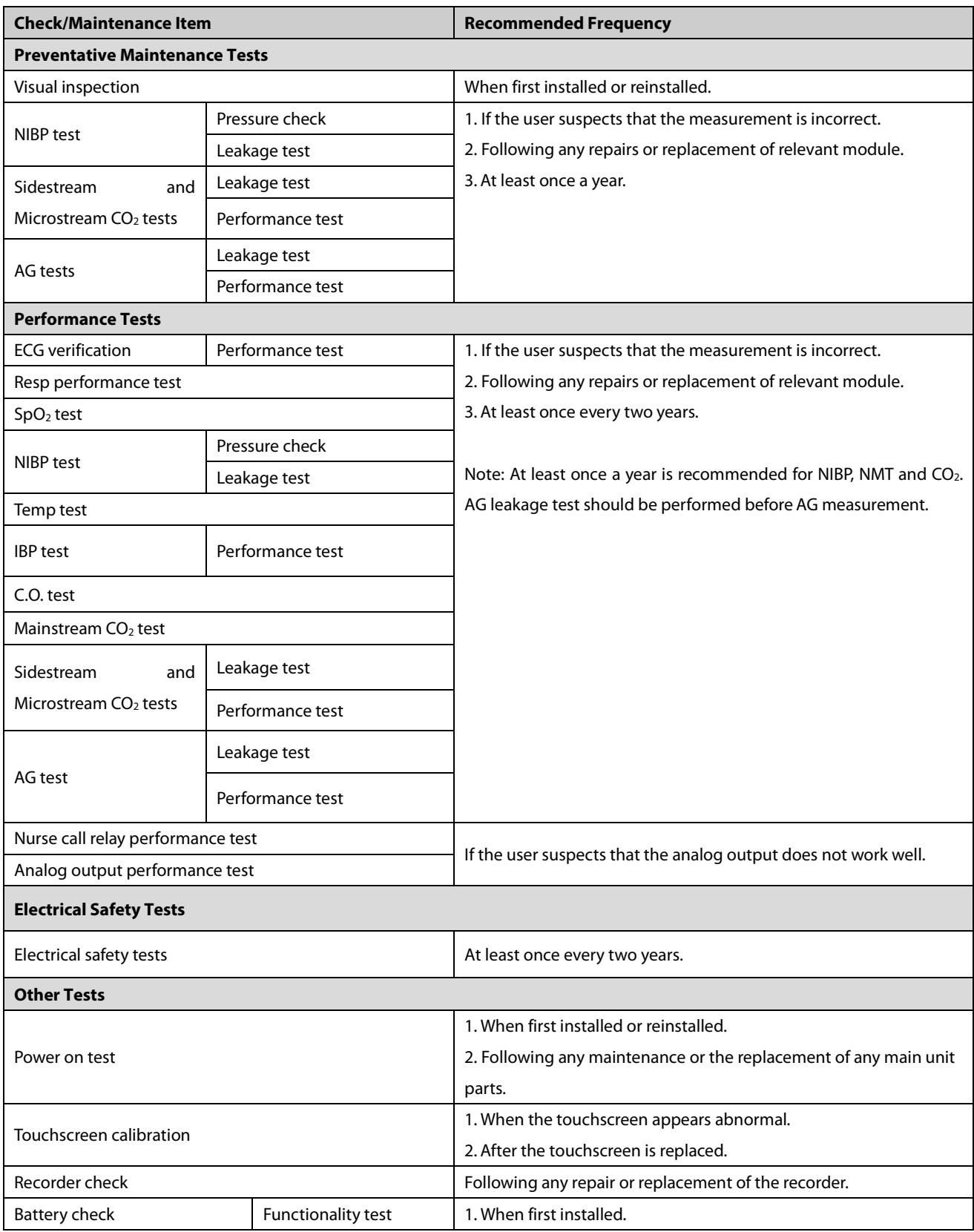

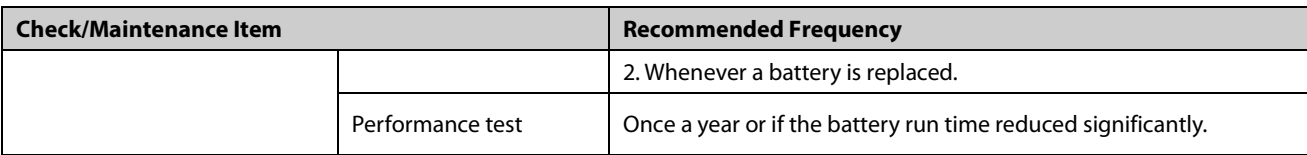

# **26.3 Checking Monitor and Module Information**

To view the information about system start time, self-test, etc., select [**Main Menu**]→[**Maintenance >>**]→[**Monitor Information >>**]. You can print out the information for the convenience of troubleshooting. The information will not be saved during shut down.

You can also view the information about the monitor configuration and system software version by selecting [**Main Menu**]→[**Maintenance >>**]→[**Software Version >>**].

# **26.4 ECG Verification**

The ECG signal may be inaccurate due to hardware or software problems. As a result, the ECG wave amplitude becomes greater or smaller.

You can print out the square wave and wave scale and then measure the difference between them if necessary. If the difference exceeds 5%, contact your service personnel.

## **26.5 NIBP Leakage Test**

The NIBP leakage test checks the integrity of the system and of the valve. It is required at least once a year or when you doubt the measured NIBP. Contact your service personnel to perform NIBP leakage test.

# **26.6 NIBP Accuracy Test**

The NIBP accuracy test is required at least once a year or when you doubt the measured NIBP. Contact your service personnel to perform NIBP accuracy test.

## **26.7 CO2 Test**

For sidestream and microstream  $CO<sub>2</sub>$  modules, a calibration is needed every year or when the measured values have a great deviation. For maintream CO<sub>2</sub> module, no calibration is needed. Contact your service personnel to calibrate CO<sub>2</sub>.

# **26.8 AG Leakage Test**

The AG leakage test is required every time before the AG measurement. Follow this procedure to perform the test:

- 1. Plug the AG module into the module rack.
- 2. Wait until the AG module warmup is finished, and then use your hand or other objects to completely block the gas inlet of the AG module. An alarm message [**AG Airway Occluded**] will appear on the screen.
- 3. Block the gas inlet for 60 s. Select [**Main menu**]→[**Maintenance >>**]→[**User Maintenance >>**]→enter the required password→[**Calibrate AG >>**], and check that current flow rate is less than 10ml/min.

If the flow rate is less than 10ml/min and the alarm message [**AC Airway Occluded**] does not disappear, it indicates that the module does not leak. If the alarm message disappears, or the flow rate is greater than or equal to 10ml/min, it indicates that the module leaks. If the problem remains, contact your service personnel for help.

# **26.9 Calibrating AG**

Calibrate the AG module every year or when the measured value has a great deviation. Contact your service personnel to calibrate the AG module.

# **26.10 Calibrating the Touchscreen**

- 1. Select [**Main Menu**]→[**Maintenance >>**]→[**Cal. Touchscreen**].
- 2.  $\Box$  will, in turn, appear at different positions of the screen.
- 3. Select each  $\Box$  as it appears on the screen.
- 4. After the calibration is completed, the message [**Screen Calibration Completed!**] is displayed. Select [**Ok**] to confirm the completion of the calibration.

## **26.11 Electrical Safety Tests**

Refer t[o E](#page-240-0) *[Electrical Safety Inspection.](#page-240-0)*

<span id="page-186-0"></span>The accessories listed in this chapter comply with the requirements of IEC 60601-1-2 when in use with the monitor.

# $\hat{\mathbb{A}}$  warning

- **Use accessories specified in this chapter. Using other accessories may cause damage to the monitor or not meet the claimed specifications.**
- **Single-use accessories are not designed to be reused. Reuse may cause a risk of contamination and affect the measurement accuracy.**
- **Check the accessories and their packages for any sign of damage. Do not use them if any damage is detected.**

# **27.1 ECG Accessories**

#### **ECG Electrodes**

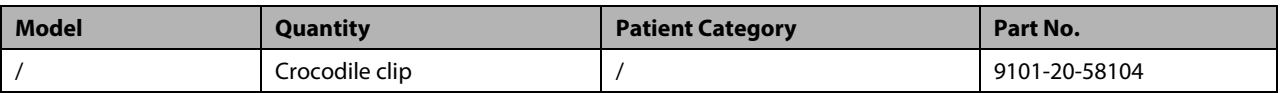

### **12-Pin Separable Trunk Cables**

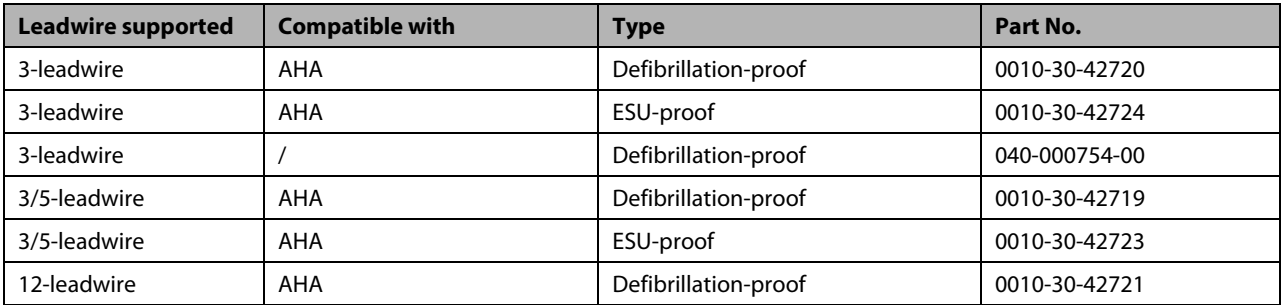

#### **Cable Sets**

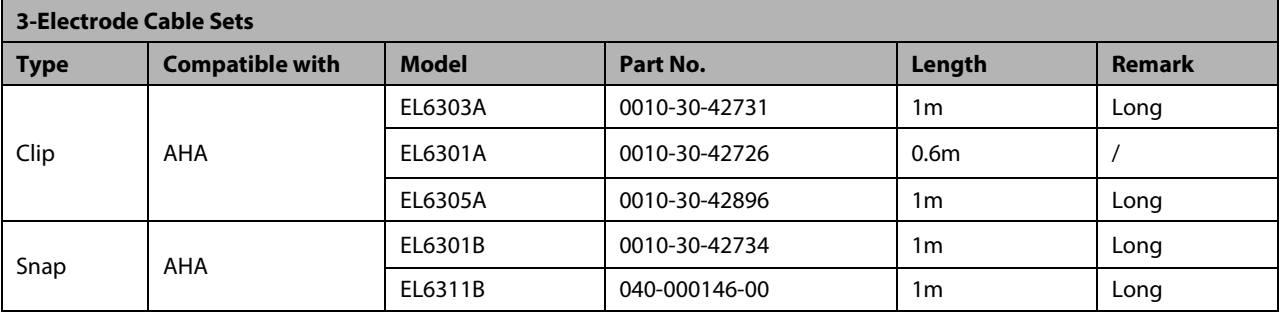

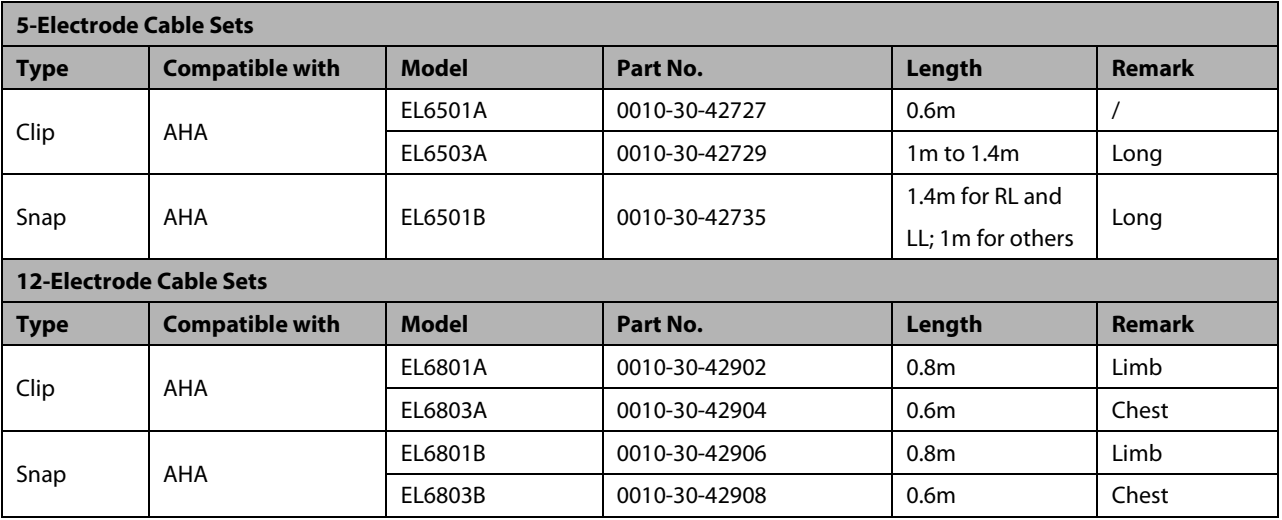

## **27.2 SpO2 Accessories**

#### **Extension Cable**

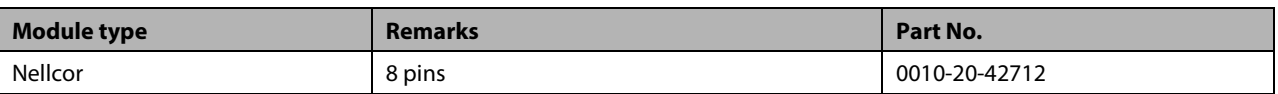

#### **SpO2 Sensors**

The SpO<sub>2</sub> sensor material that patients or other staff will come into contact with has undertaken the bio-compatibility test and is verified to be in compliance with ISO 10993-1.

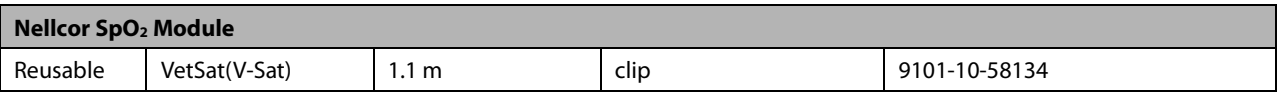

 $\blacksquare$  The extension cable must be used with the matching SpO<sub>2</sub> sensor.

- Wavelength emitted by the sensors intended for Nellcor SpO<sub>2</sub> module: red light: 660 nm, infrared light: 890 nm.
- The maximum photic output consumption of the sensor is less than 18 mW.

The information about the wavelength range and maximum photic output consumption can be especially useful to clinicians, for example, clinicians performing photodynamic therapy.

# **27.3 NIBP Accessories**

### **Tubing**

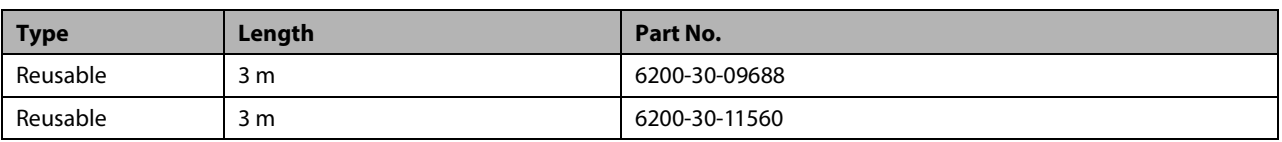

### **Reusable Cuff**

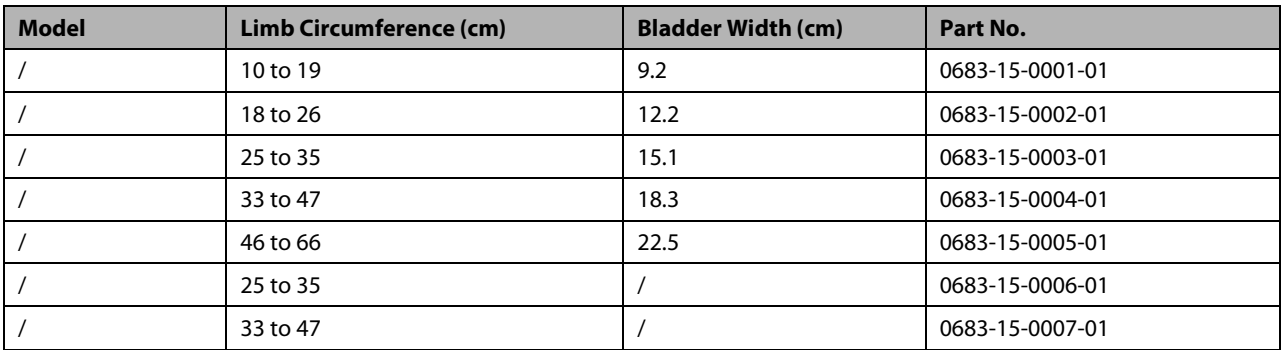

## **Single-Patient Cuff**

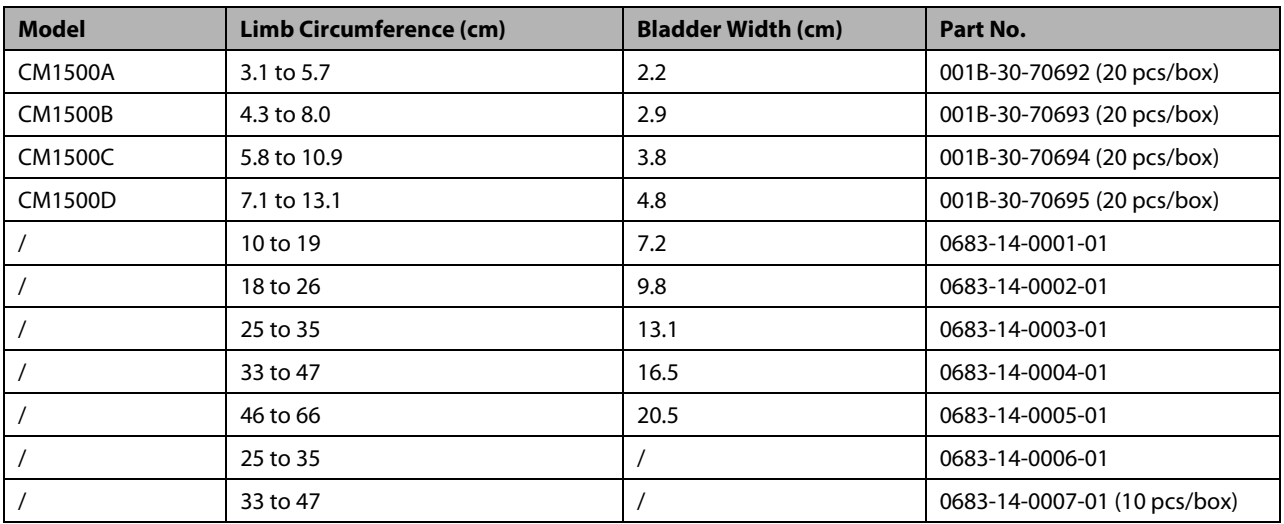

# **27.4 Temp Accessories**

### **Temp Cable**

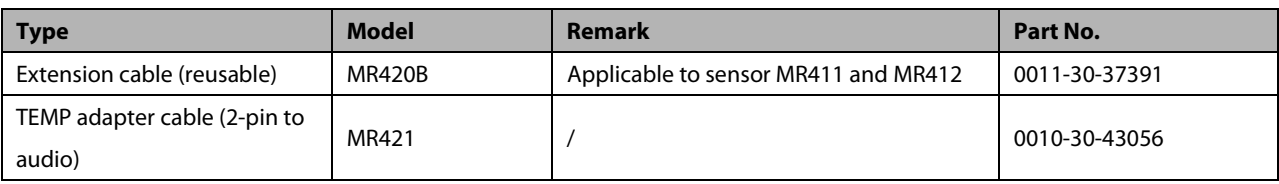

### **Temp Probes**

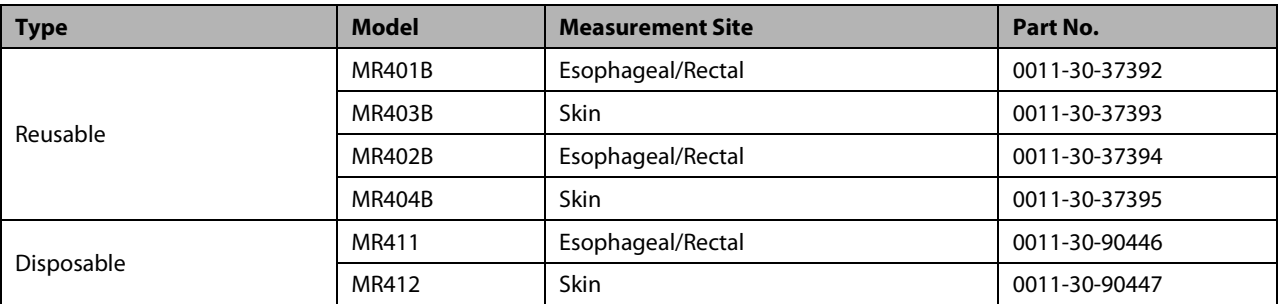

# **27.5 IBP/ICP Accessories**

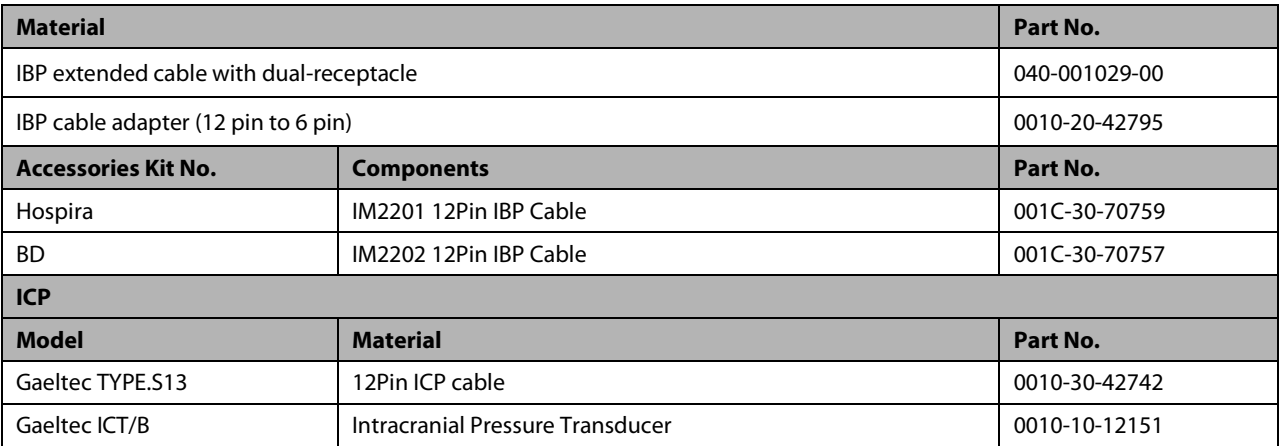

It is proved through tests that the following accessories are compatible with the monitor. Only the accessories proceeded by "\*" are available from our company. If you want to purchase other accessories, contact respective manufacturers and make sure if these accessories are approved for sale in local.

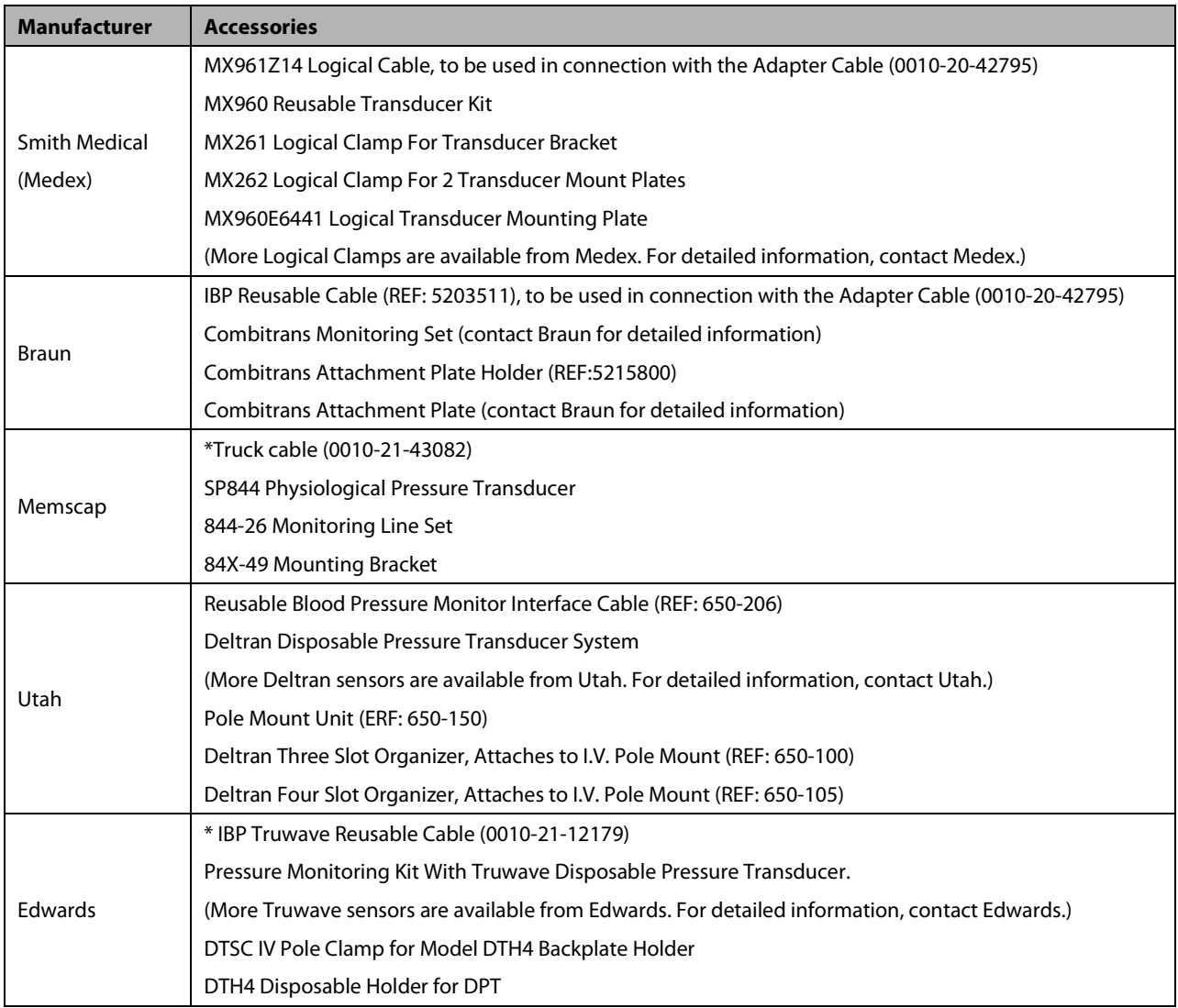

# **27.6 C.O. Accessories**

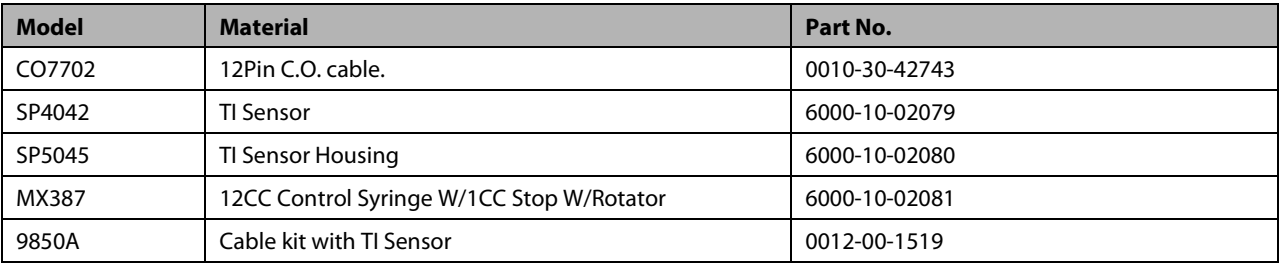

# **27.7 CO2 Accessories**

### **Sidestream CO2 module**

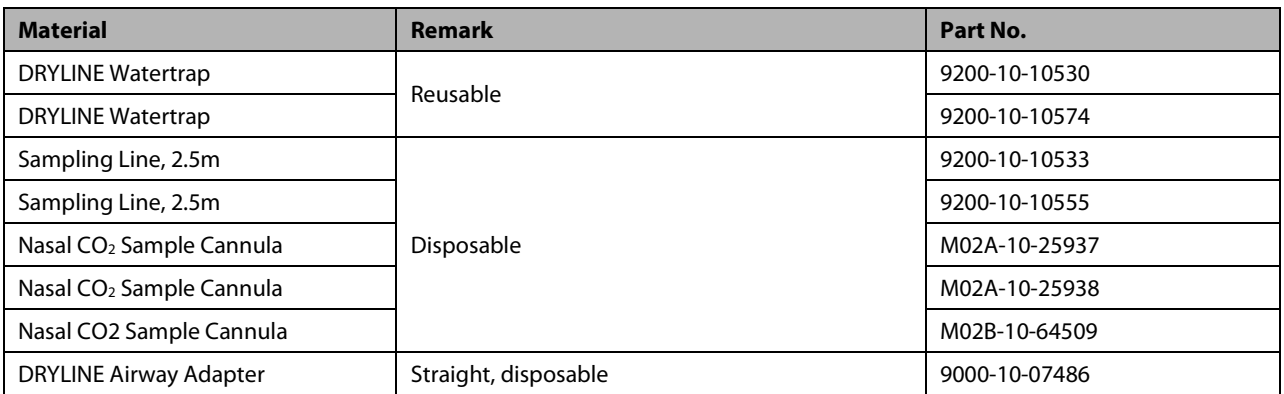

### **Mainstream CO2 Module**

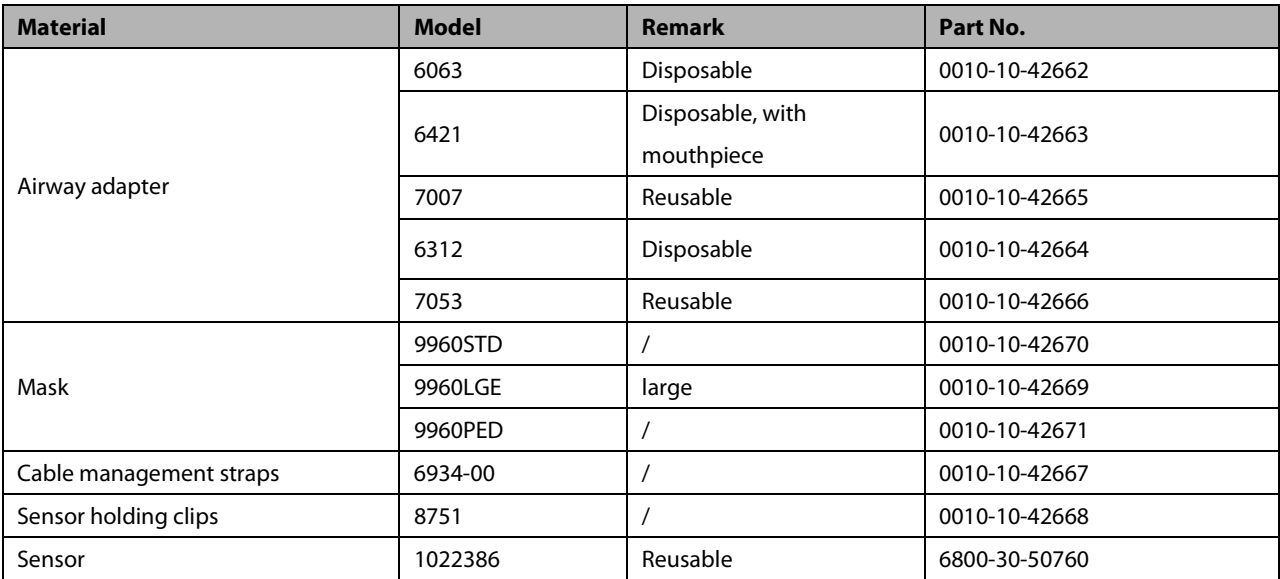

# **27.8 AG Accessories**

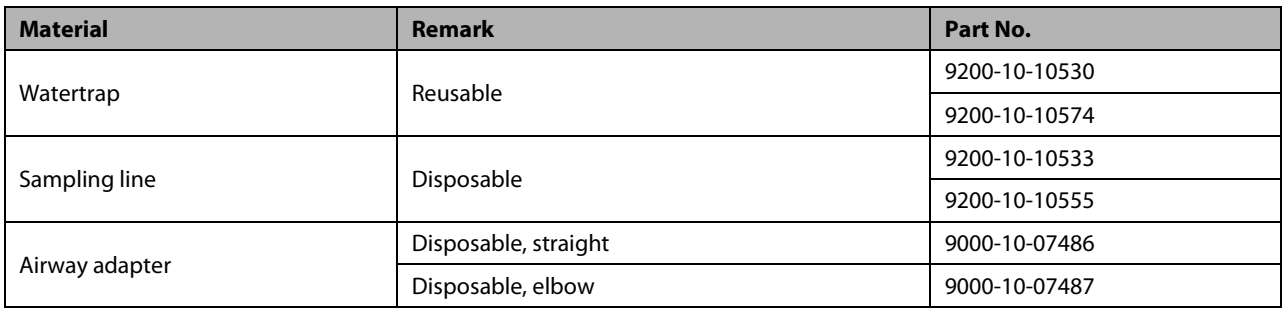

# **27.9 Others**

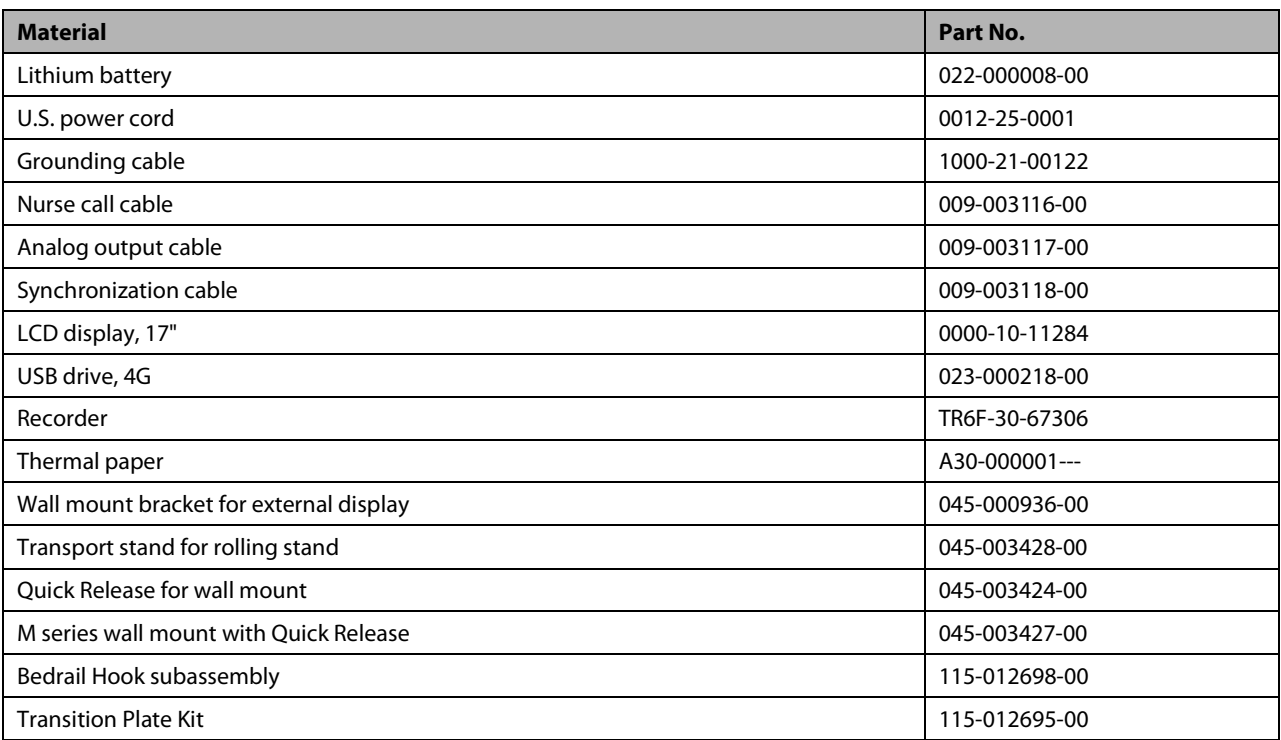

#### **FOR YOUR NOTES**

# **A.1 Monitor Safety Specifications**

## **A.1.1 Classifications**

The monitor is classified, according to IEC60601-1:

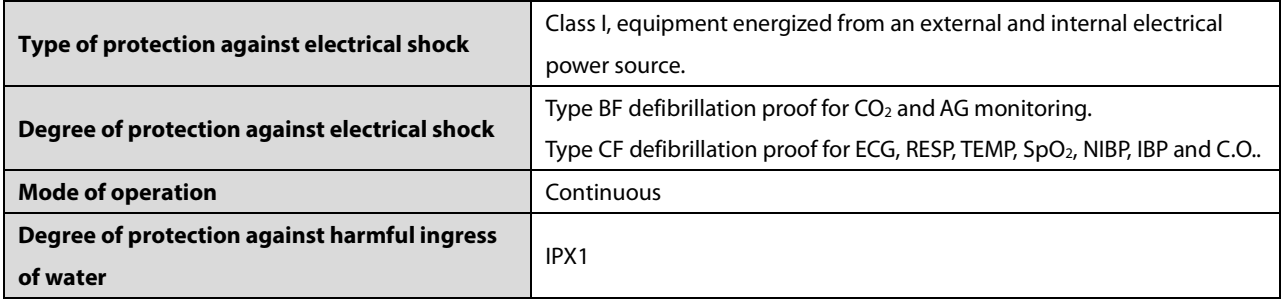

## **A.1.2 Environmental Specifications**

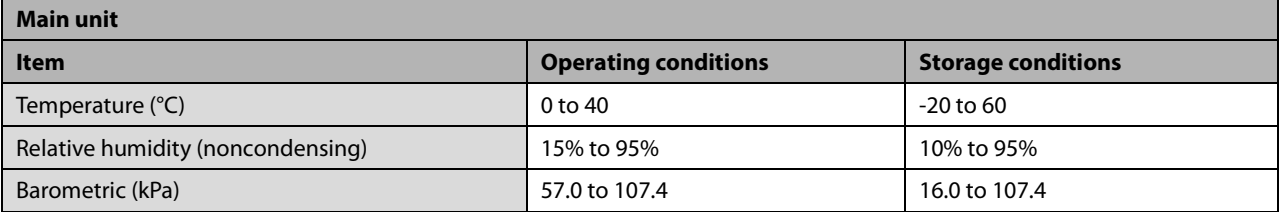

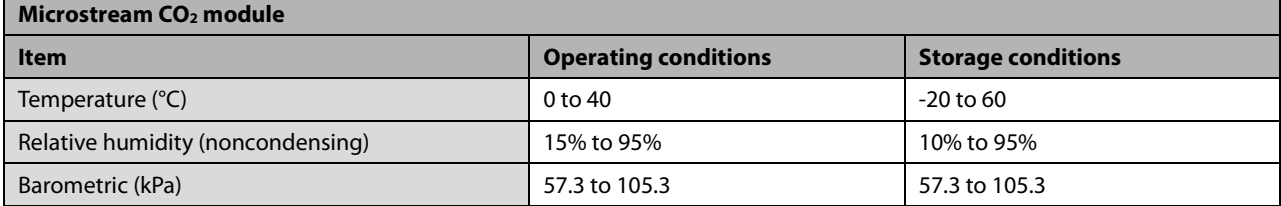

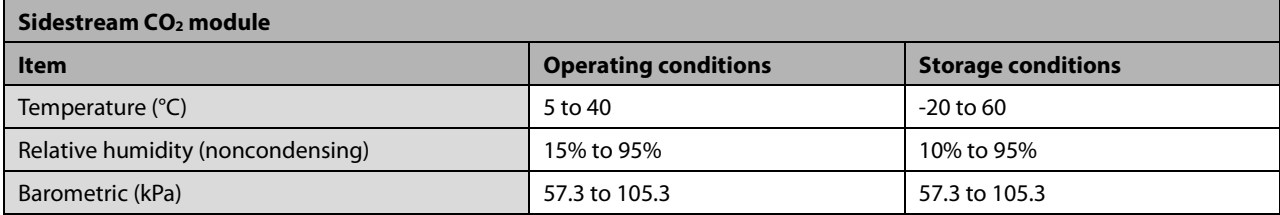

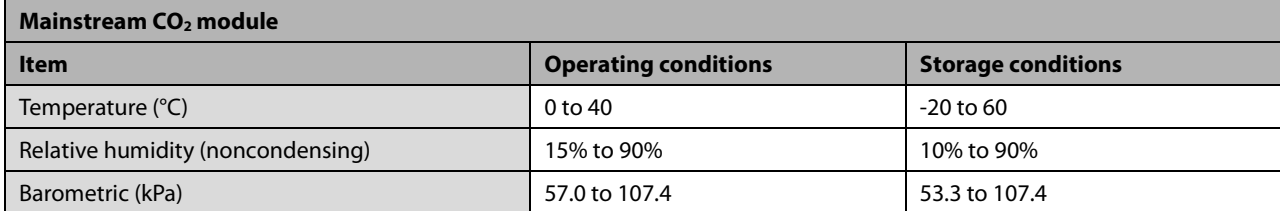

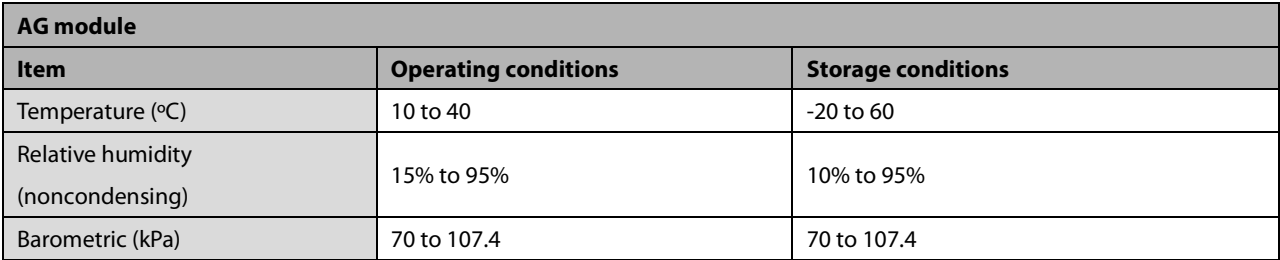

**NOTE**

 **The environmental specifications of unspecified parameters are the same as those of the main unit of iPM12 Vet.** 

# **A.2 Power Supply Specifications**

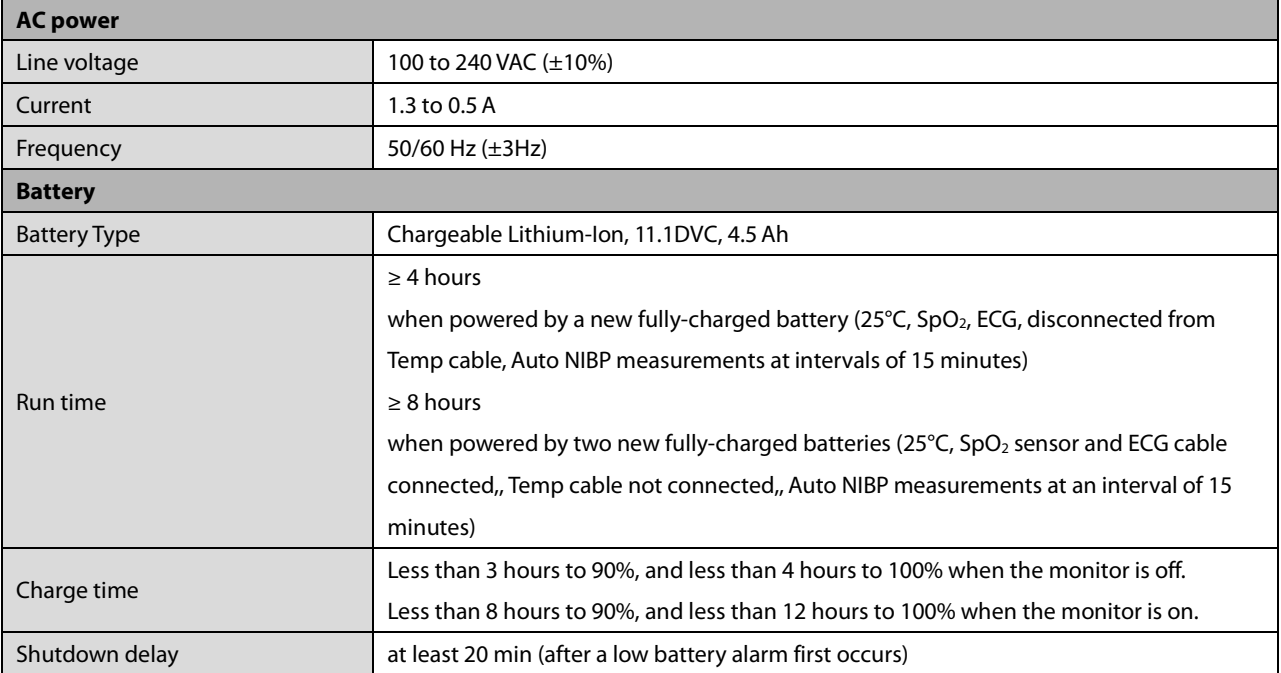

# **A.3 Physical Specifications**

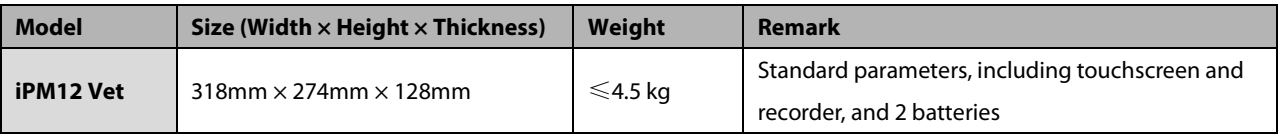

# **A.4 Hardware Specifications**

## **A.4.1 Display**

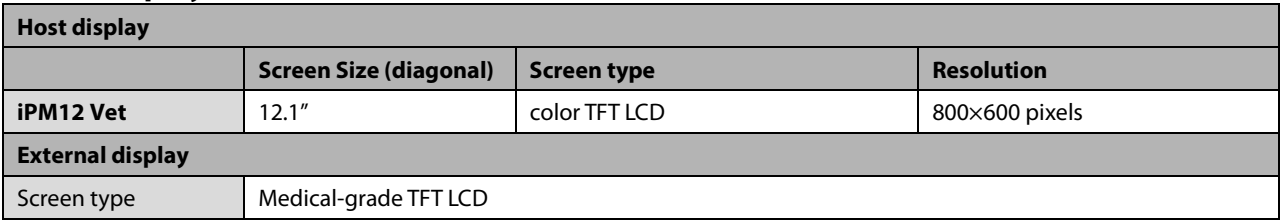

### **A.4.2 Recorder**

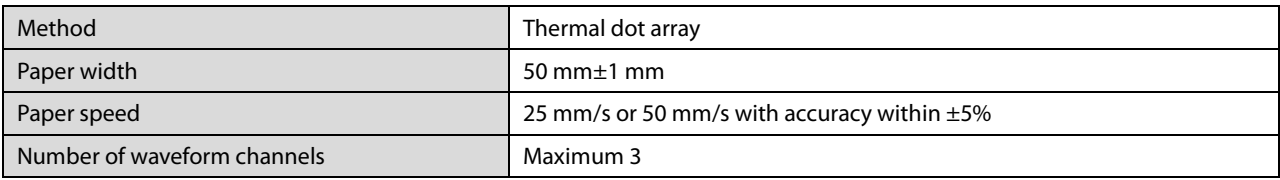

## **A.4.3 LEDs**

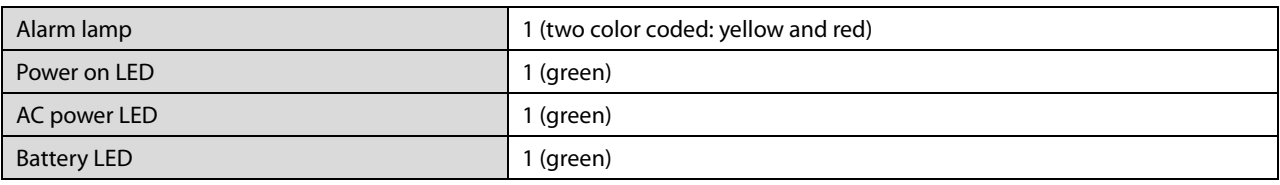

## **A.4.4 Audio Indicator**

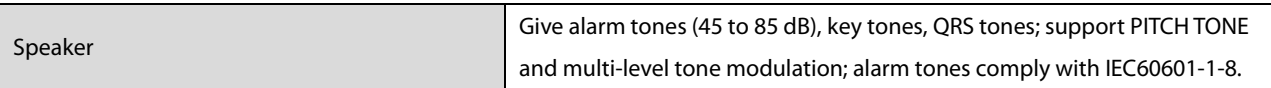

## **A.4.5 Monitor Interface Specifications**

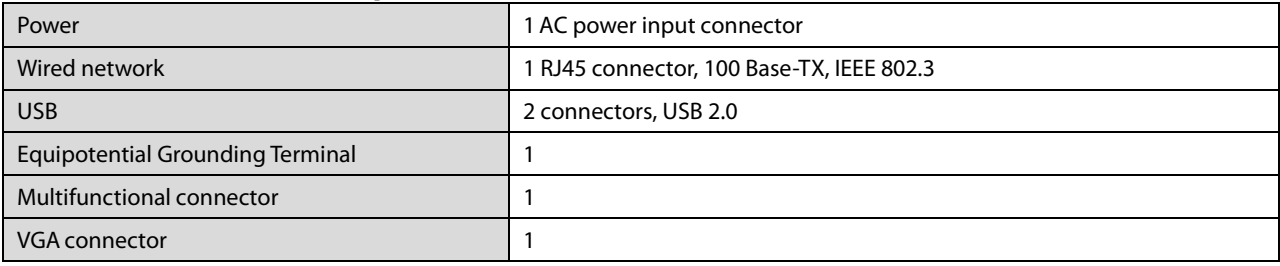

## **A.4.6 Outputs**

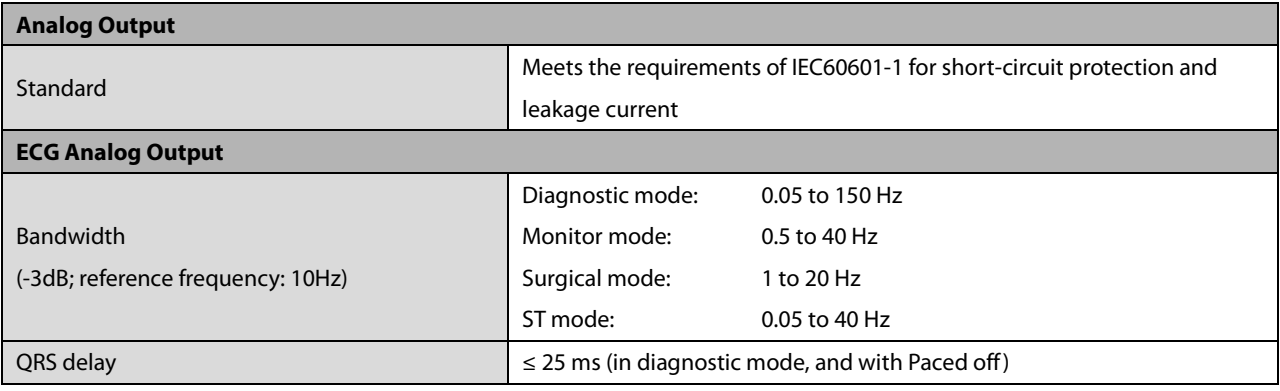

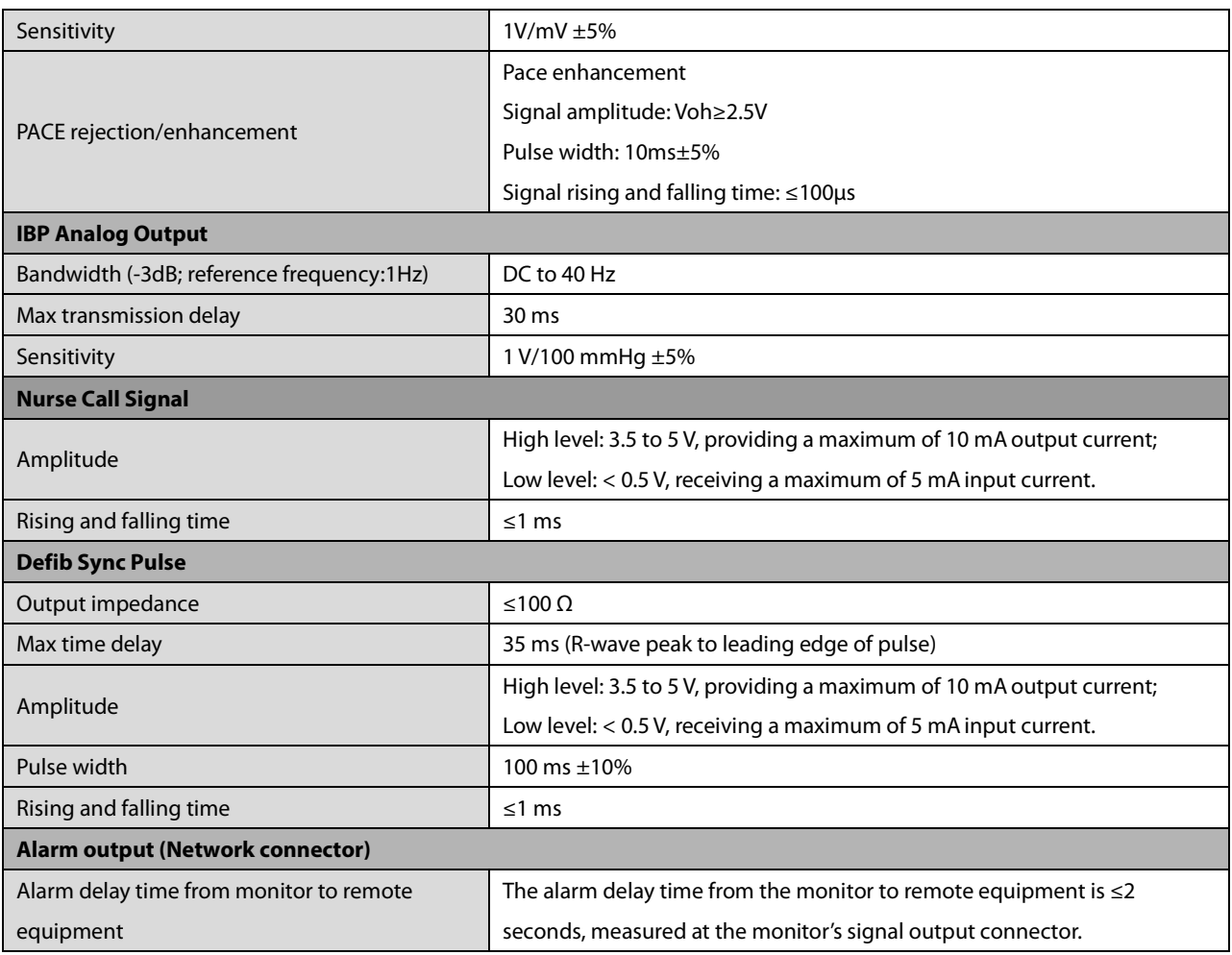

# **A.5 Data Storage**

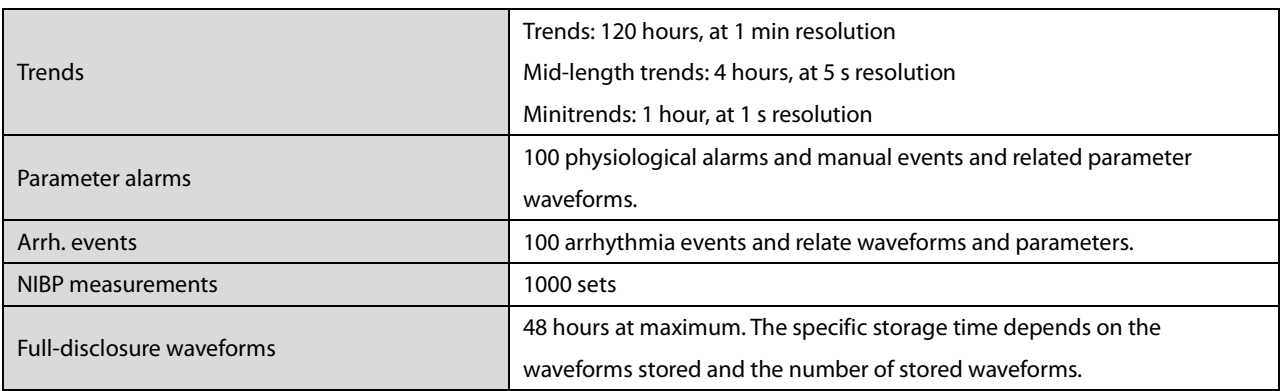

# **A.6 Wireless Network**

Standards **IEEE 802.11b/g/n, support Wi-Fi** 

# **A.7 Measurement Specifications**

The adjustable range of alarm limits is the same with the measurement range of signals unless otherwise specified.

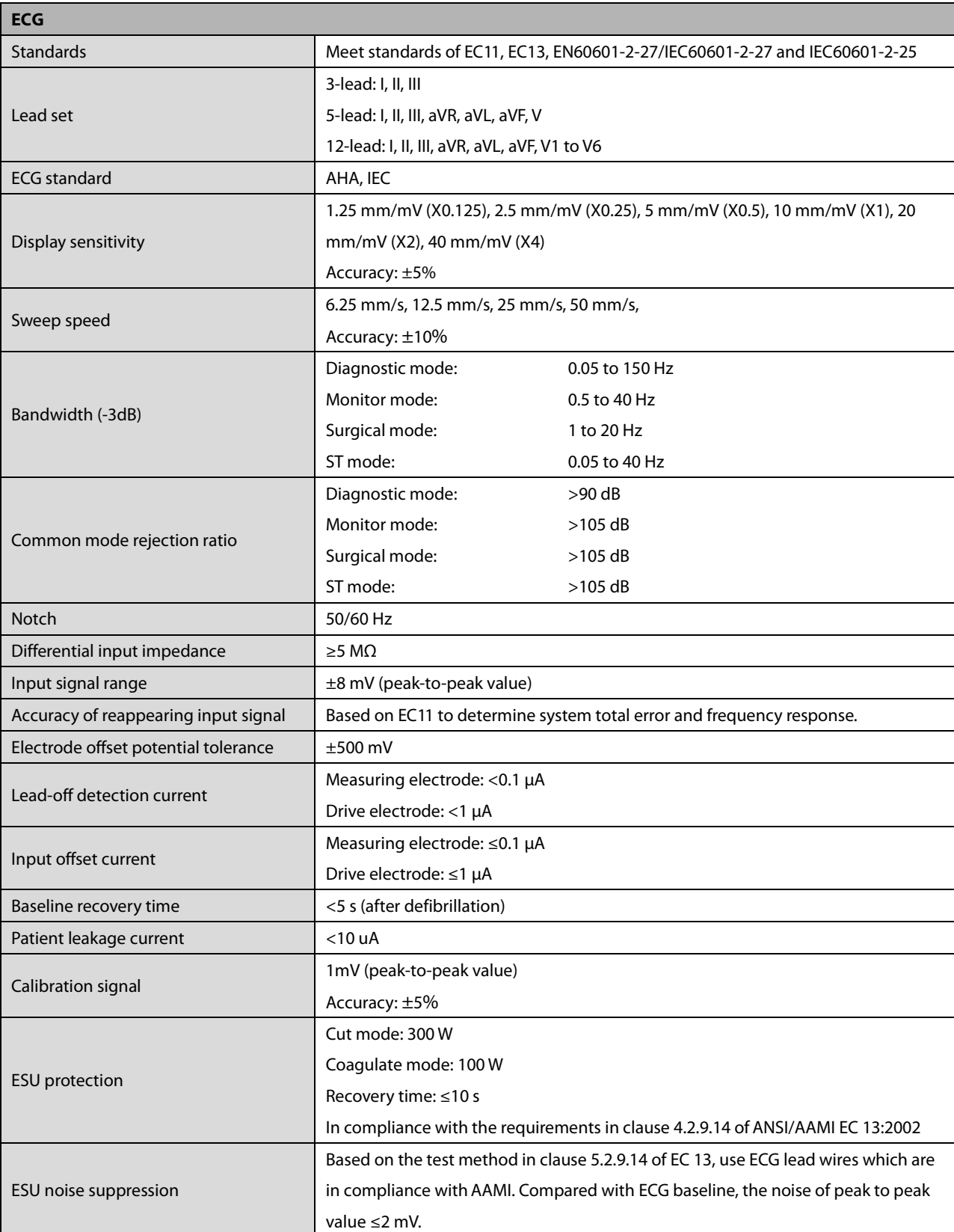

### **A.7.1 ECG**

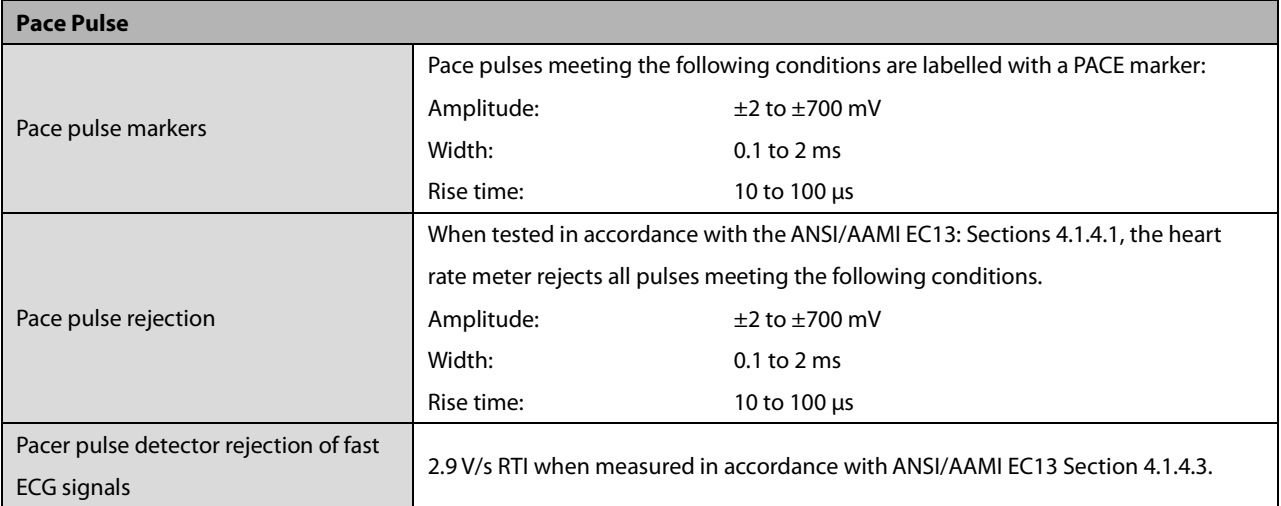

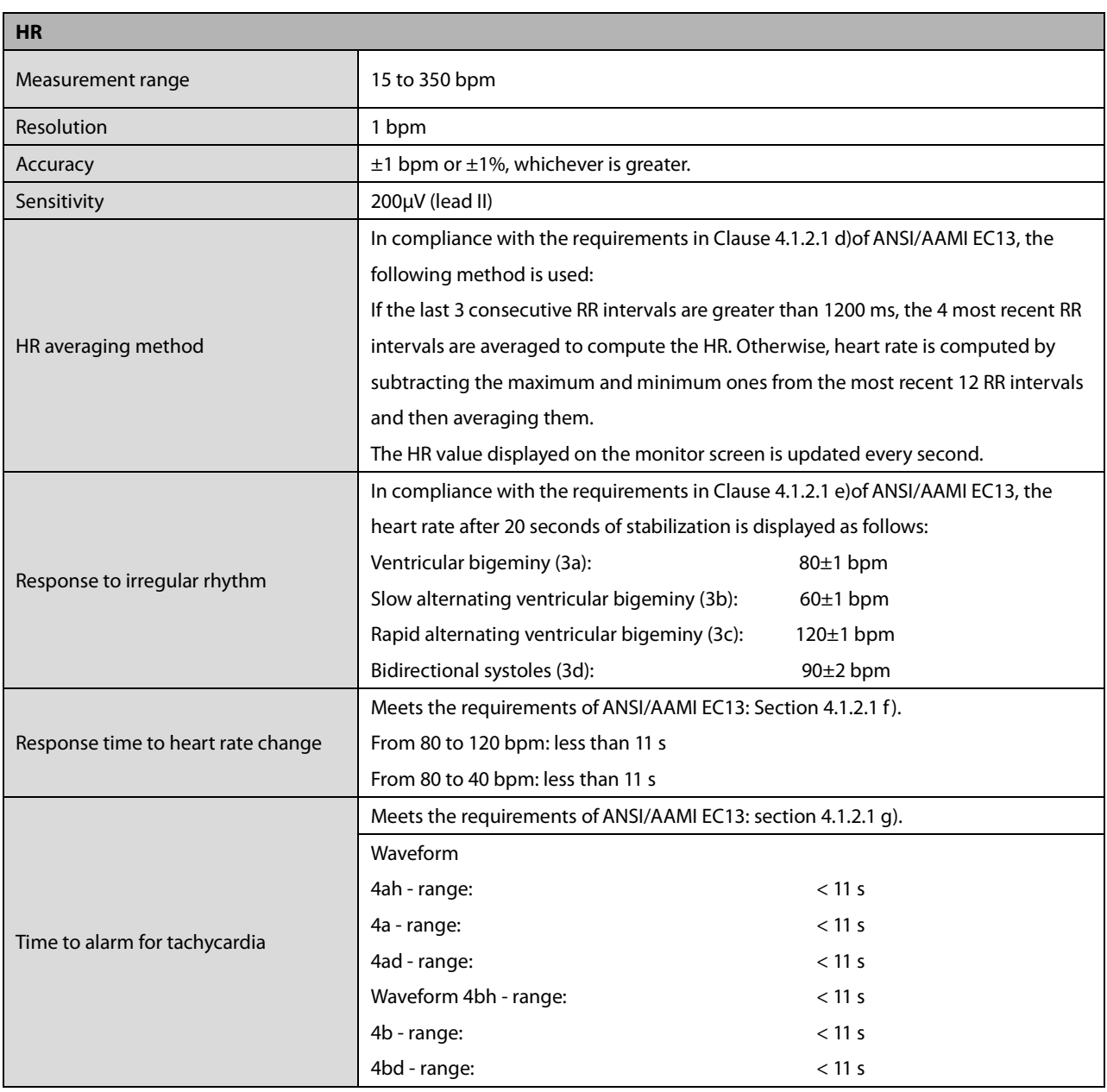

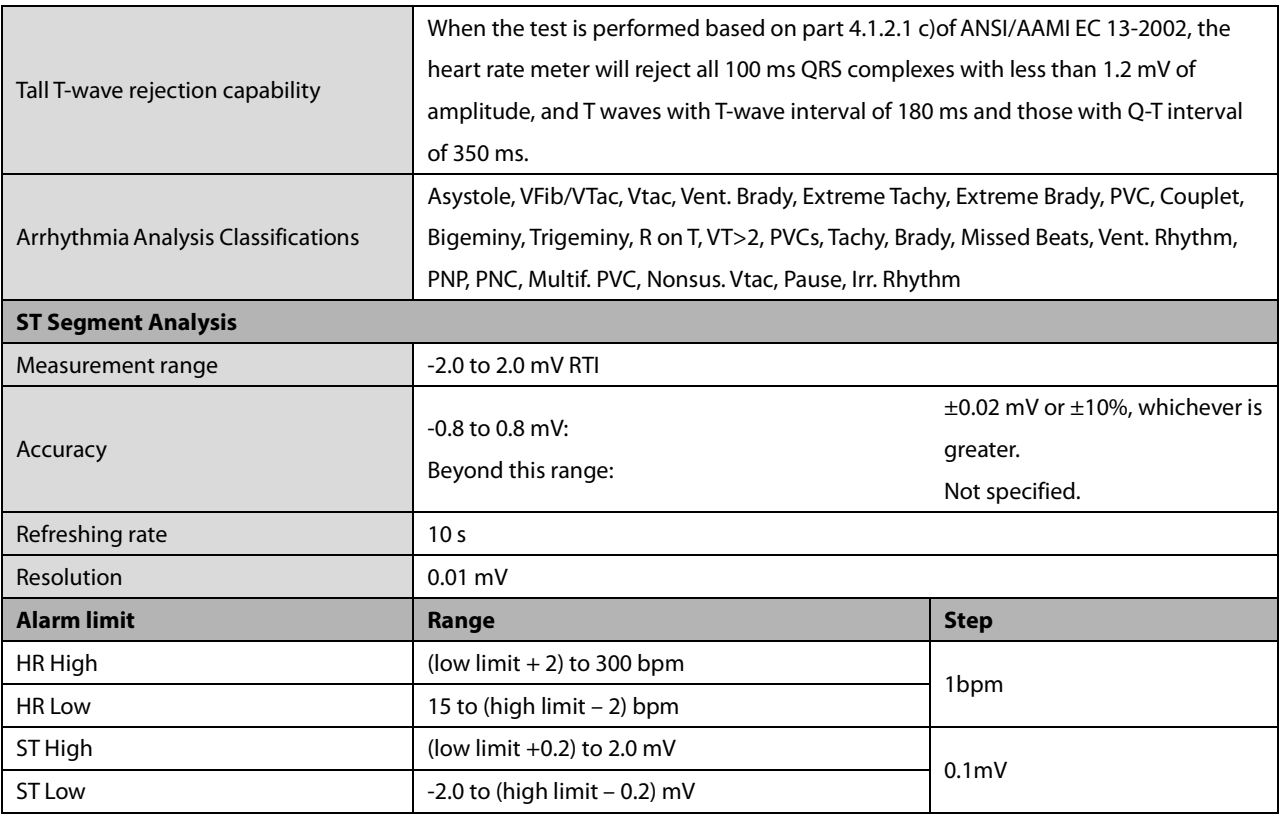

## **A.7.2 Resp**

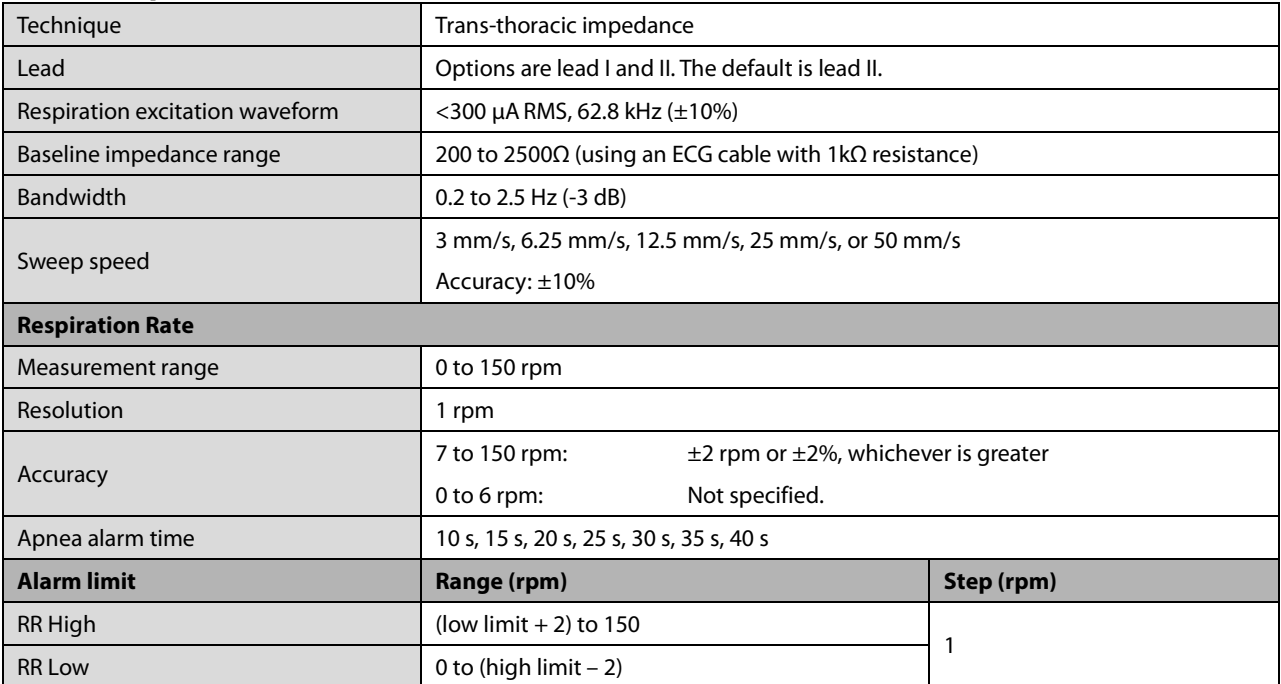

## **A.7.3 SpO2**

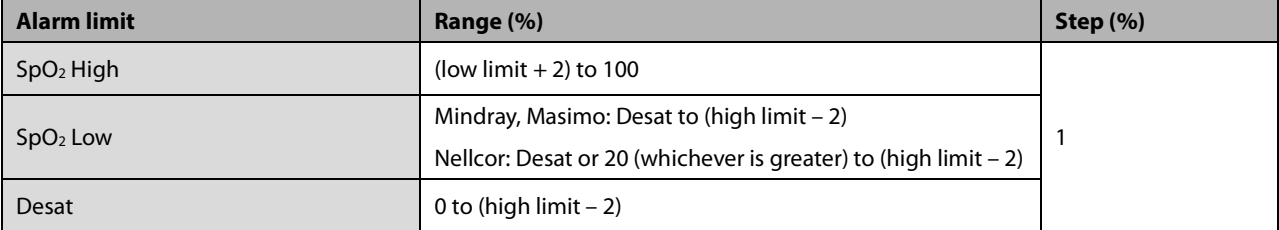

#### **Mindray SpO2 Module**

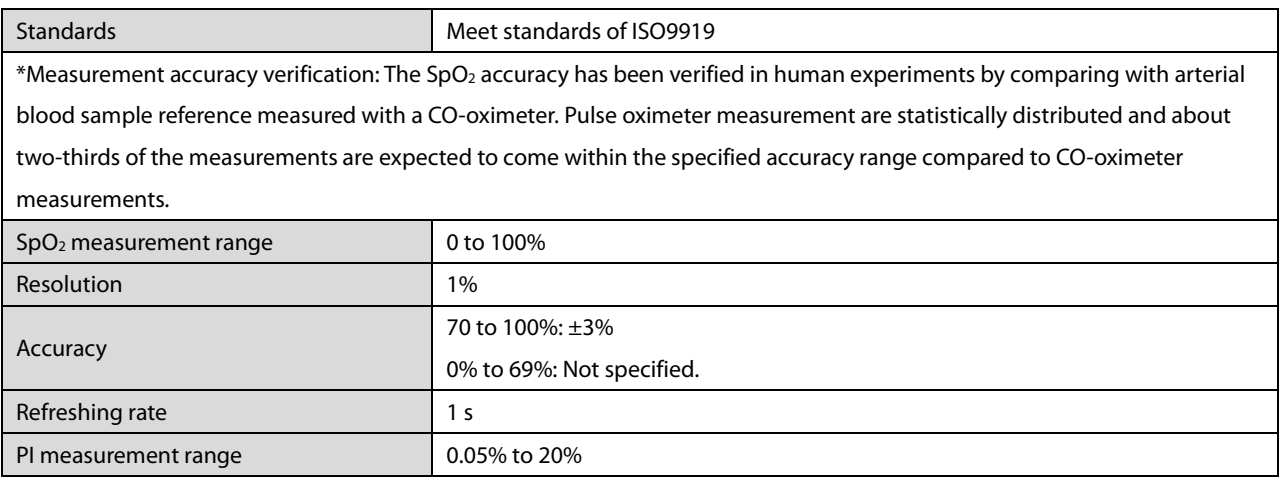

#### **Masimo SpO2 Module**

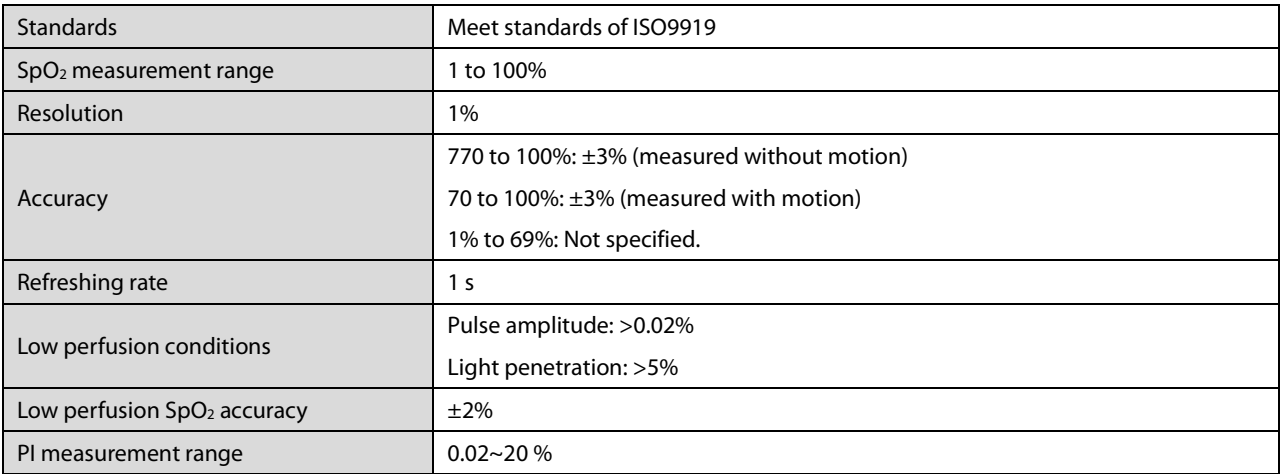

### **Nellcor SpO2 Module**

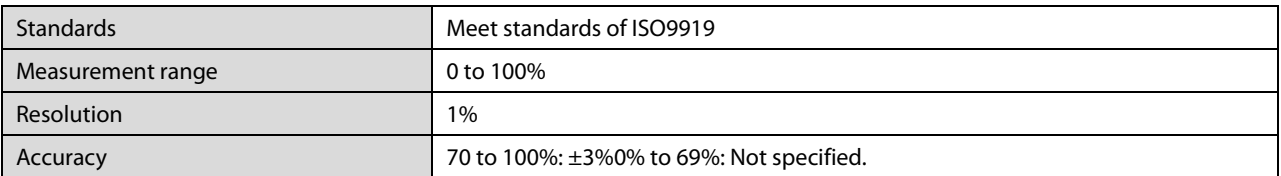

## **A.7.4 PR**

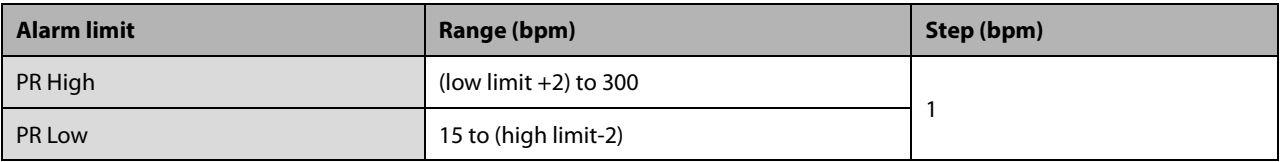

#### **PR from Mindray SpO2 Module**

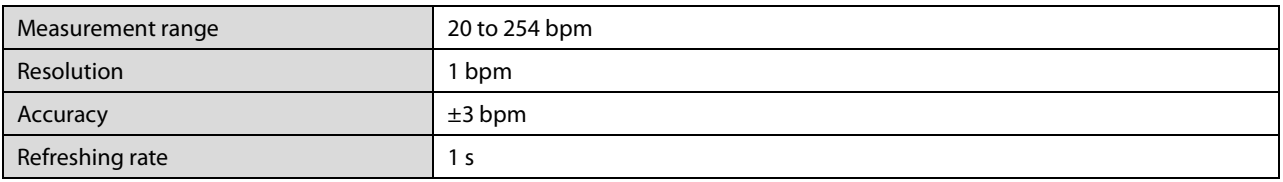

#### **PR from Masimo SpO2 Module**

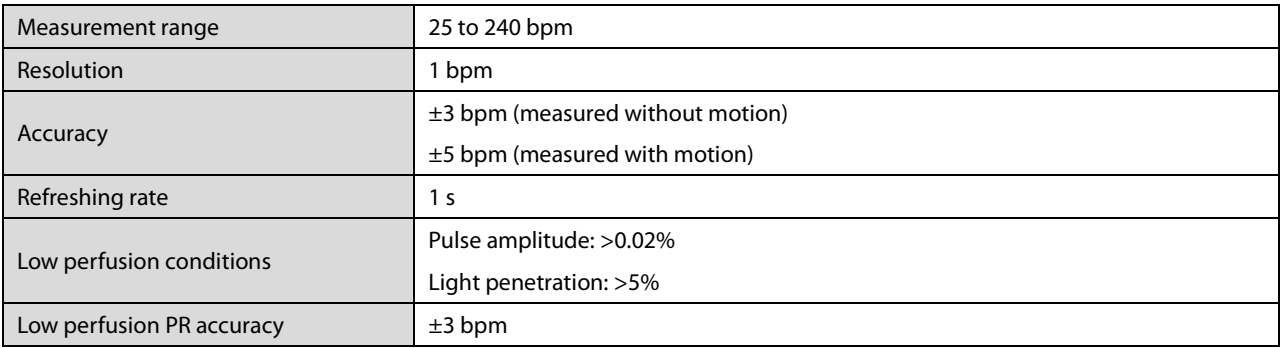

#### **PR from Nellcor SpO2 Module**

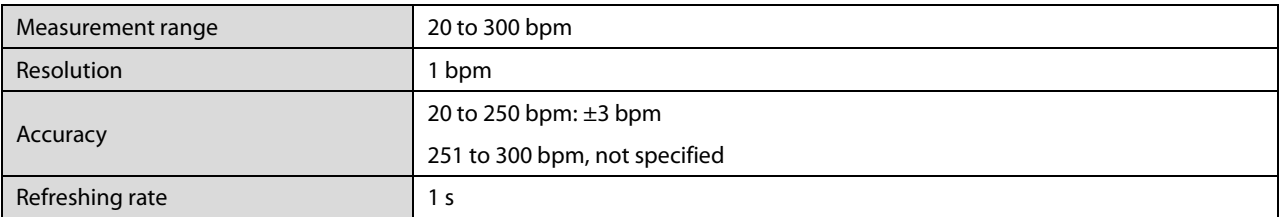

### **PR from NIBP Module**

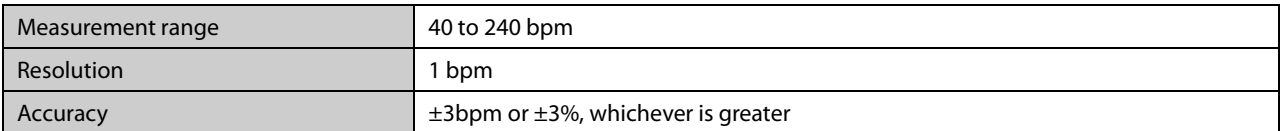

### **PR from IBP Module**

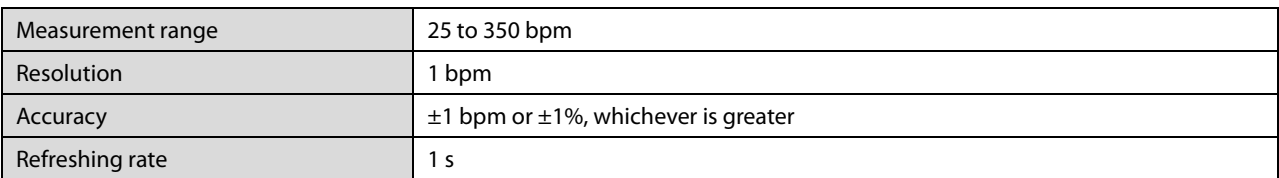

### **A.7.5 NIBP**

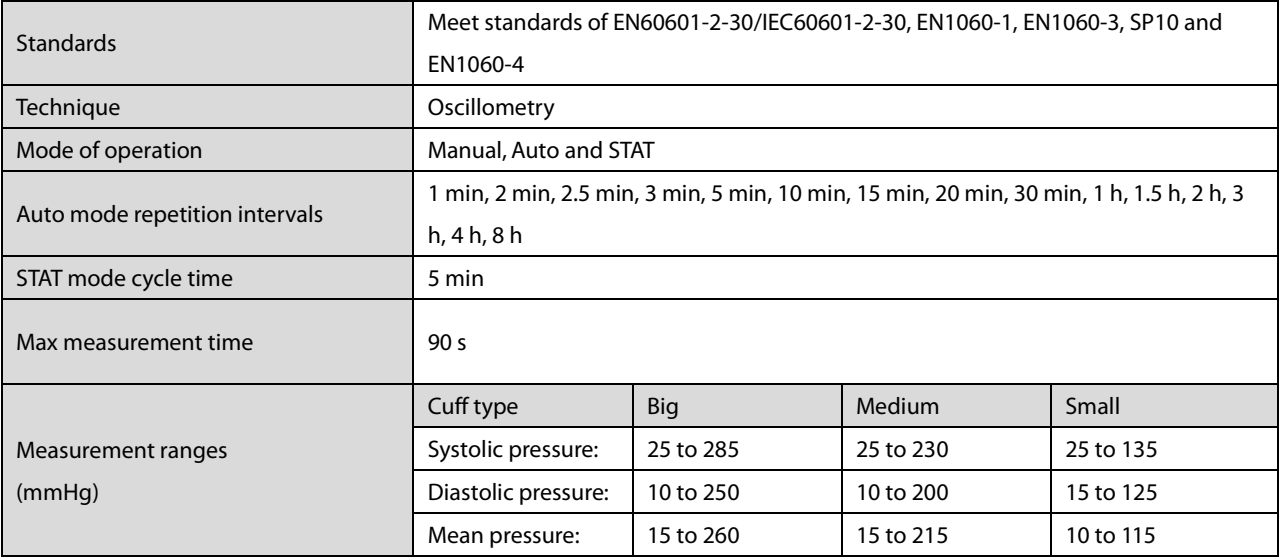

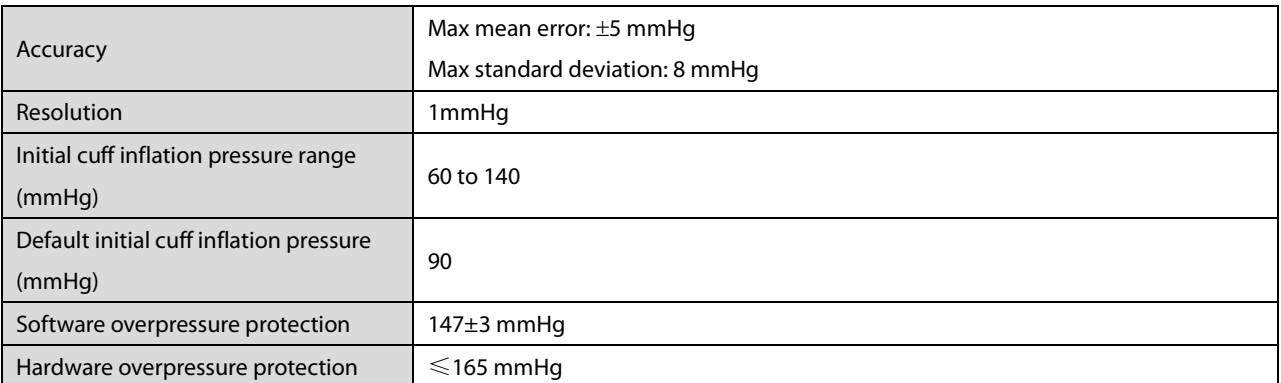

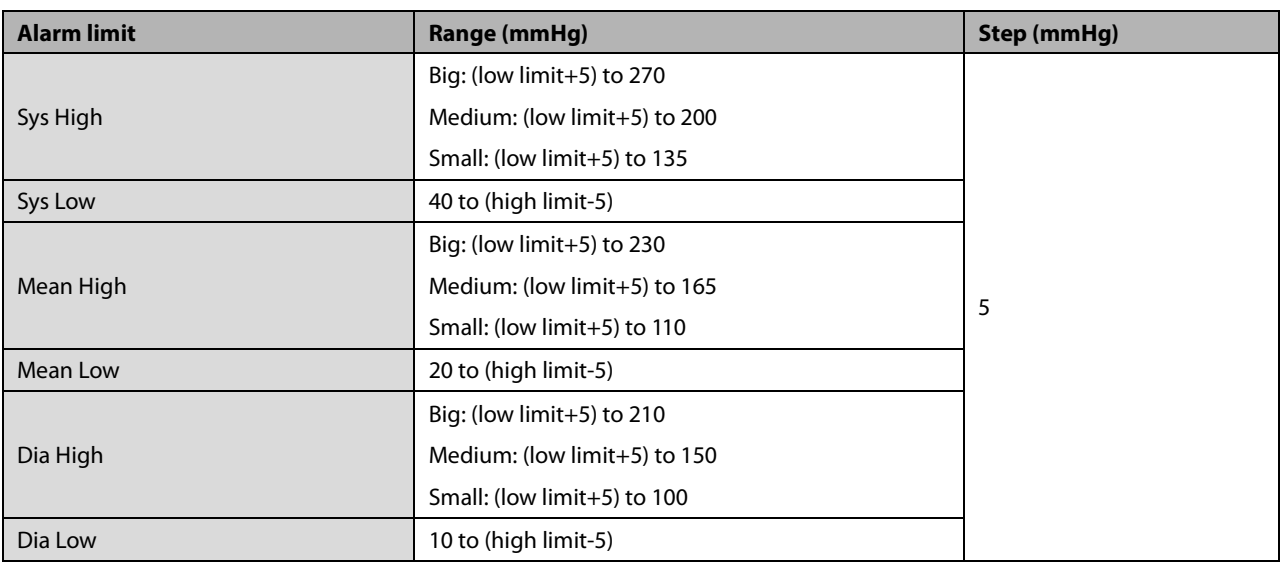

\*\* ,The blood pressure measurements measured with this device are in compliance with the American National Standard for Electronic or Automated Sphymomanometers (ANSI/AAMI SP10-1992 and AAMI/ANSI SP10A-1996) in terms of mean error and stardard deviation by comparing with intra-arterial measurements (depending on the configuration) in a typical patient population.

## **A.7.6 Temp**

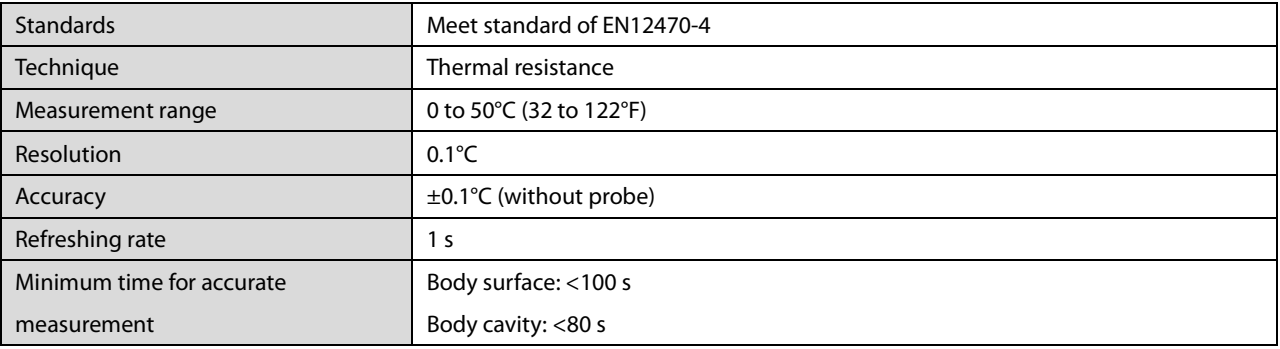

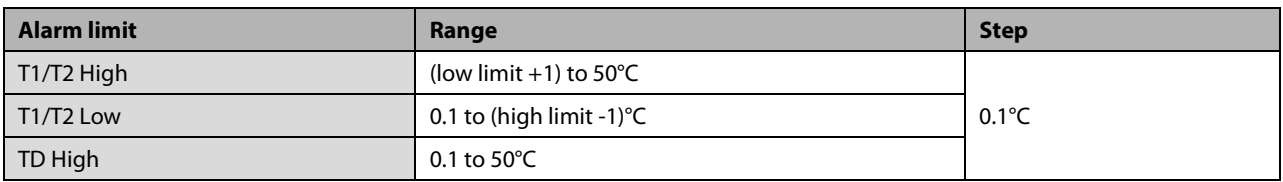

## **A.7.7 IBP**

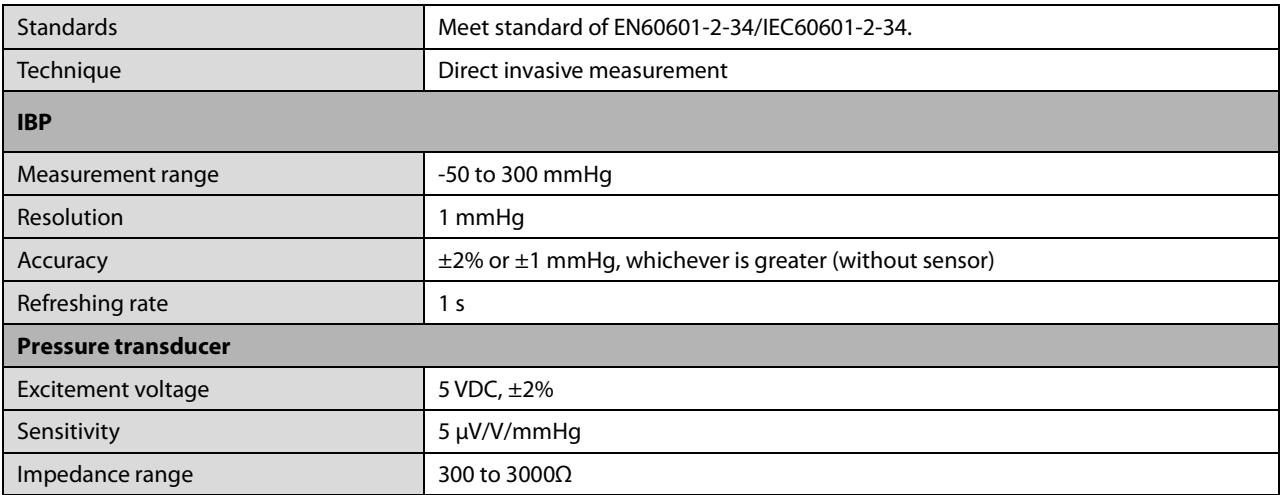

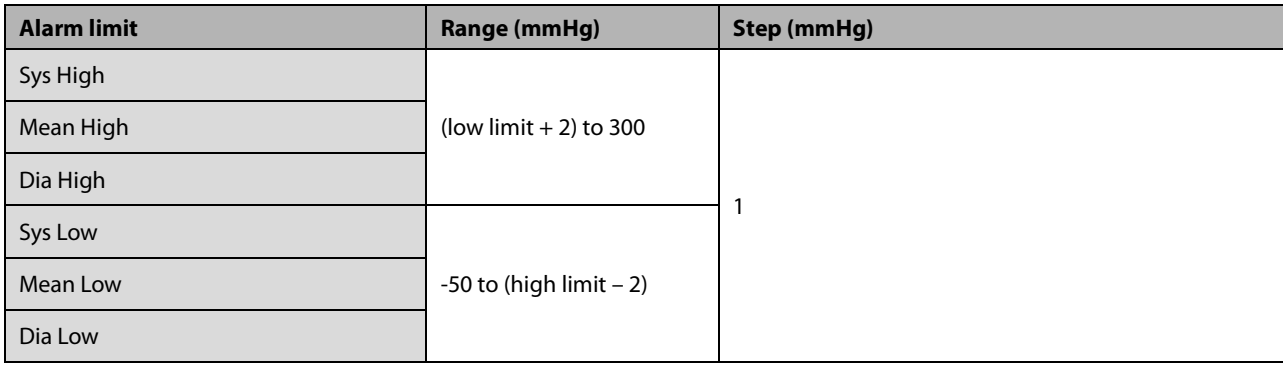

## **A.7.8 C.O.**

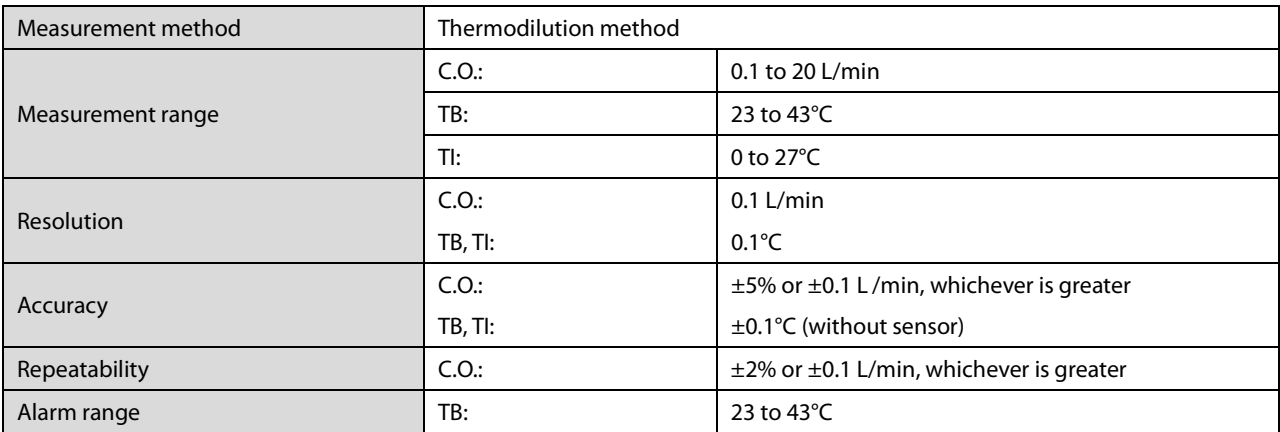

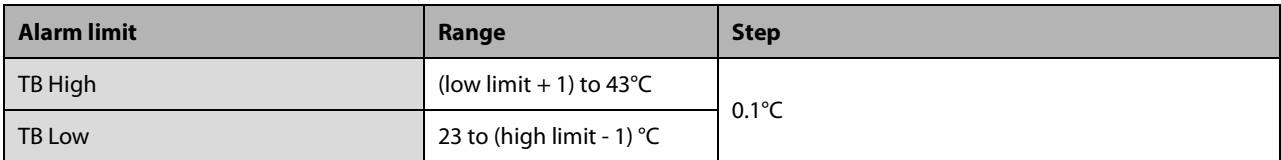

## **A.7.9 CO**<sub>2</sub>

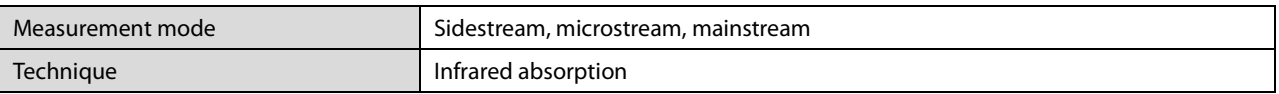

### **Sidestream CO2 Module**

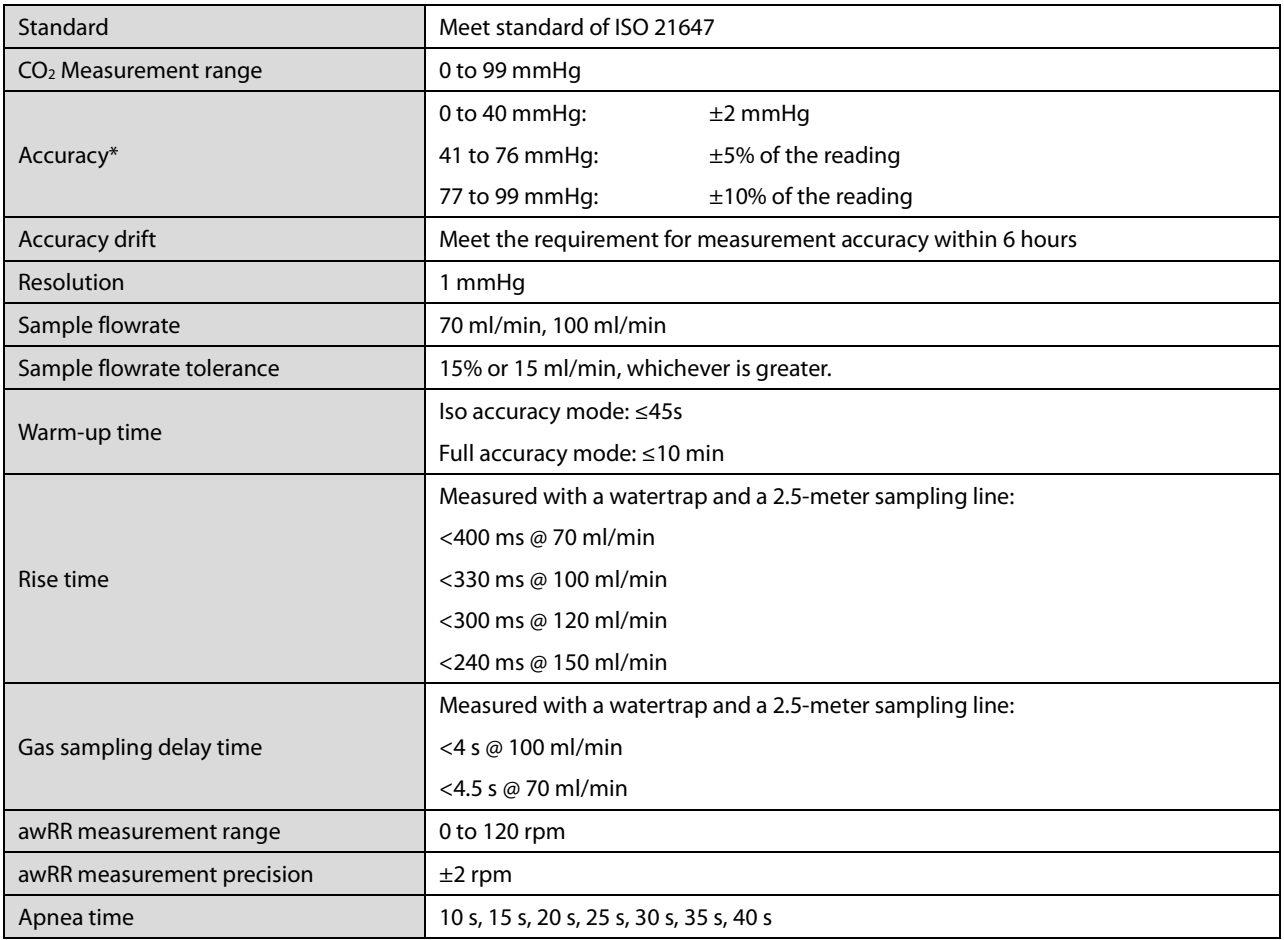

Note: The response time is the sum of the rise time and the delay time.

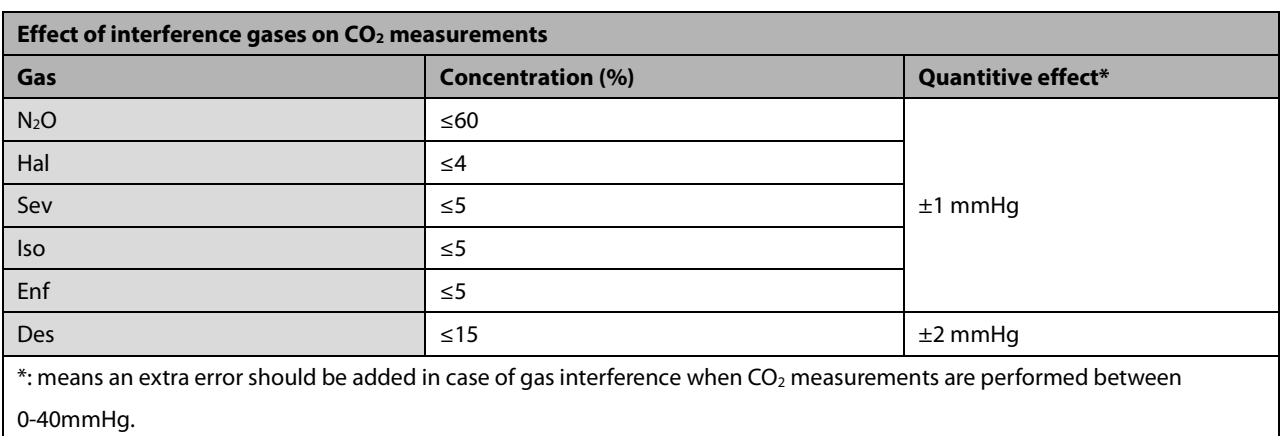

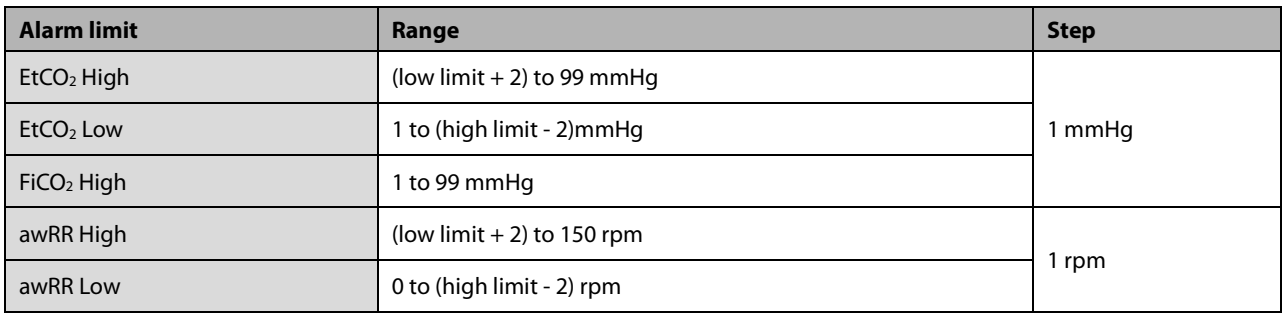

#### **Microstream CO2 Module**

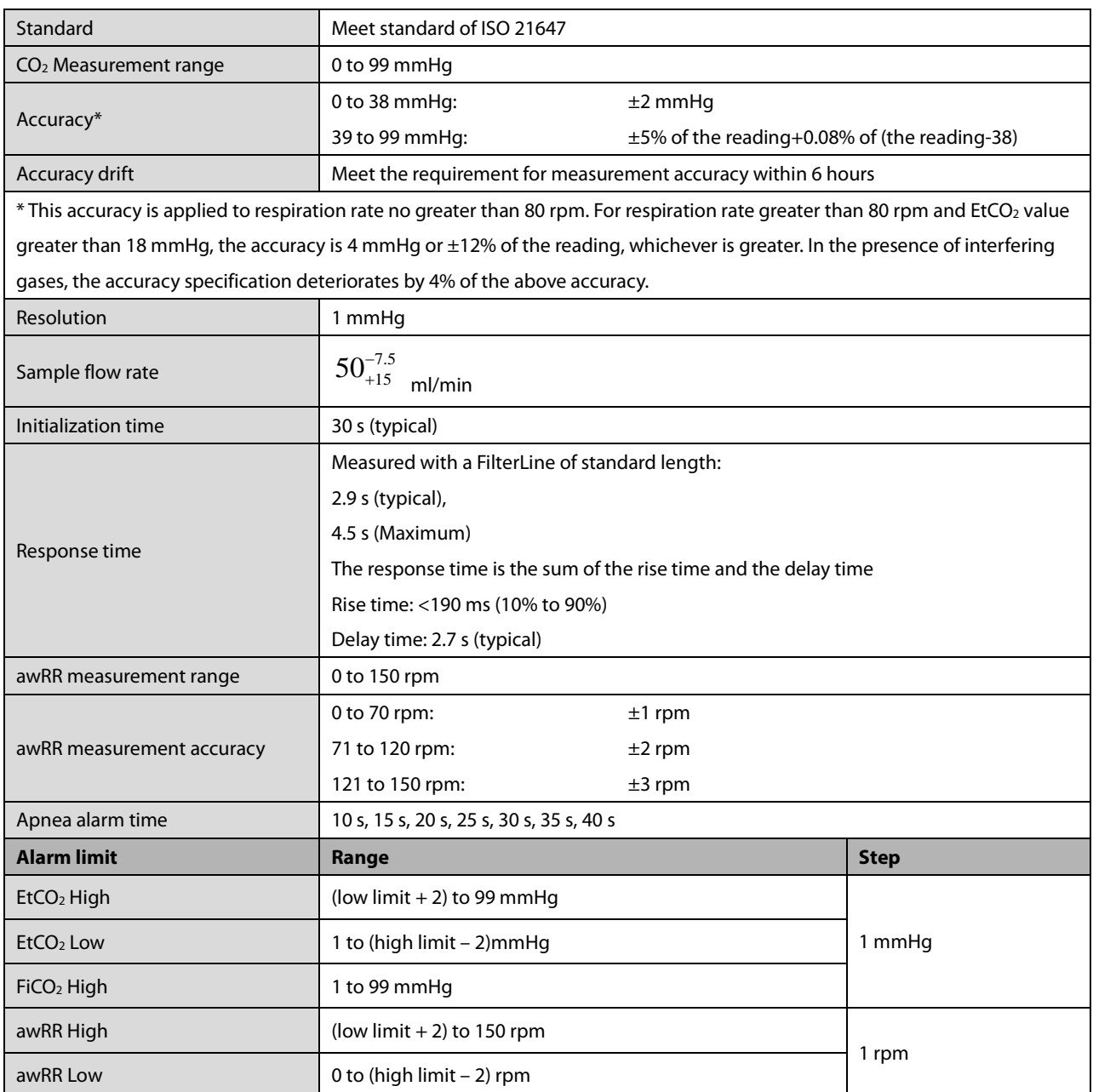

#### **Mainstream CO2 Module**

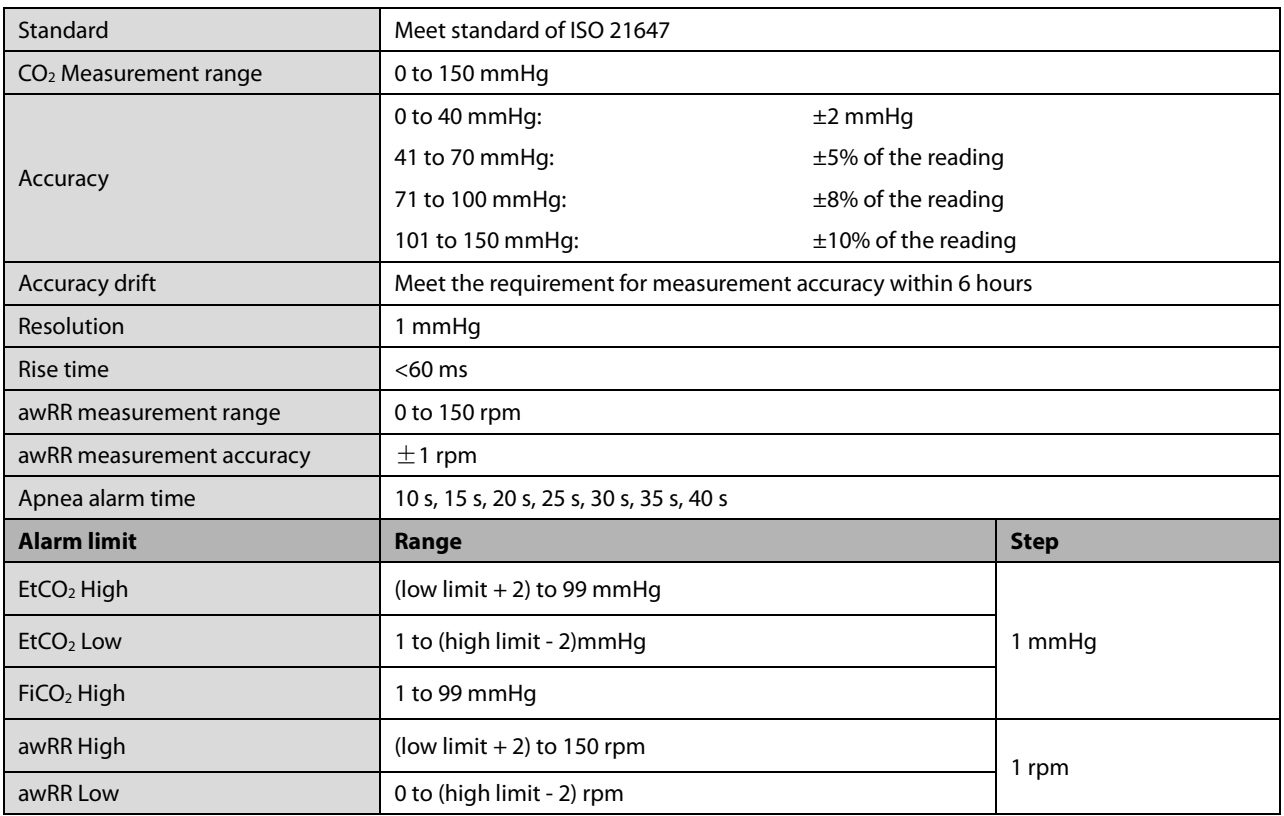

## **A.7.10 AG**

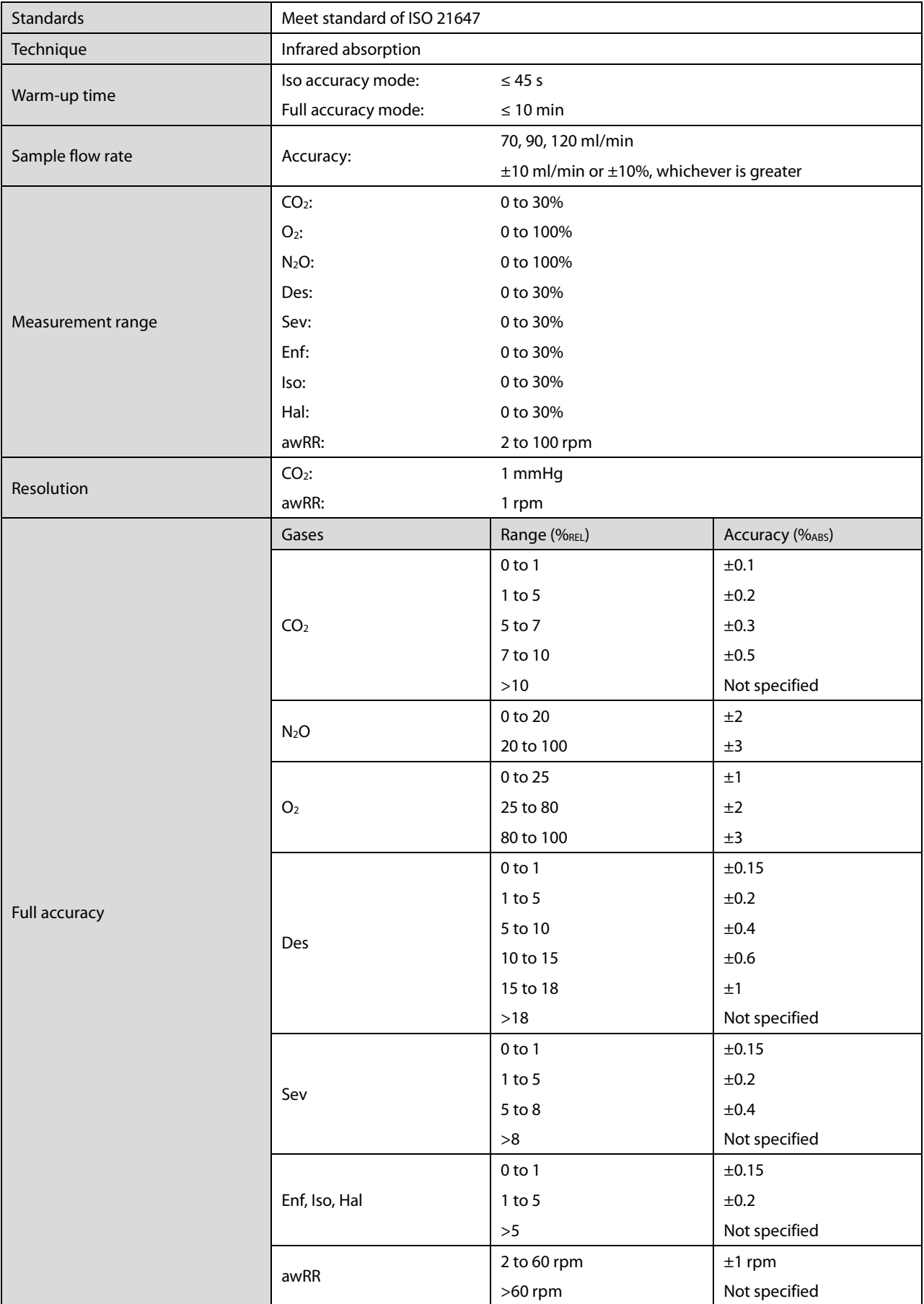

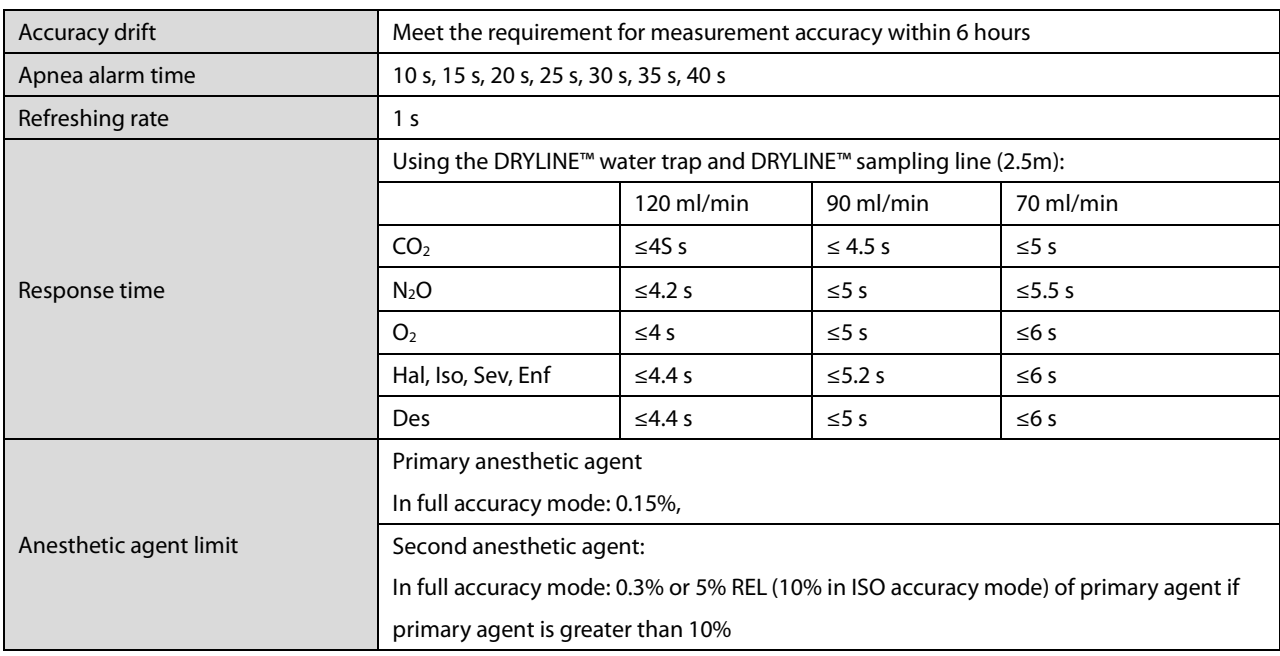

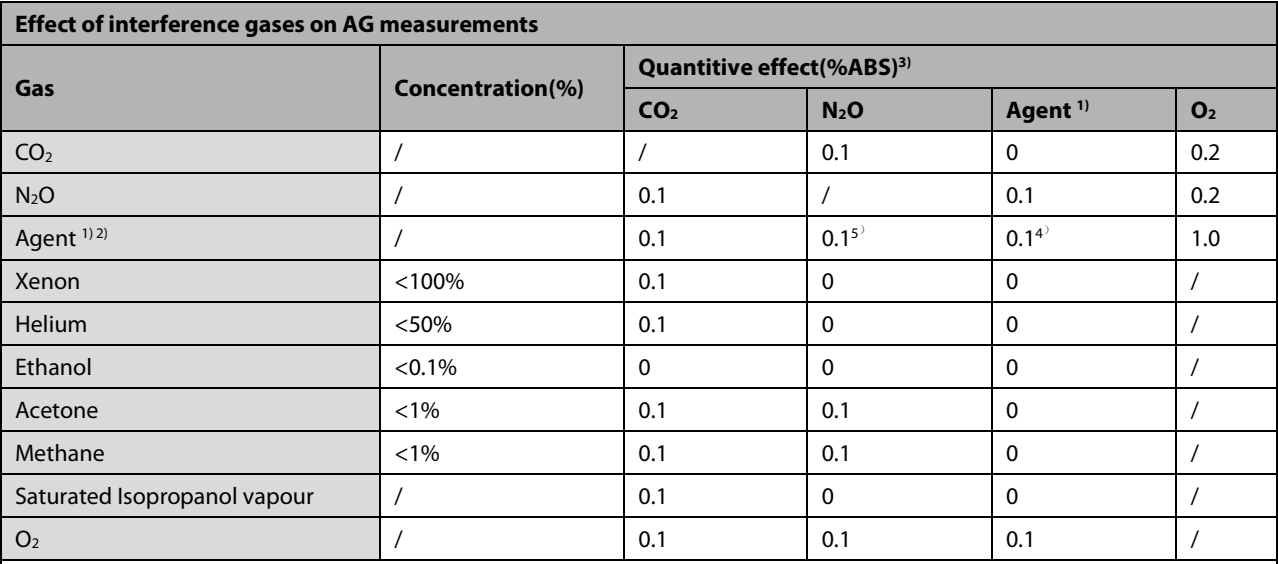

1) Agent represents one of Des, Iso, Enf, Sev, and Hal.

2) Multiple agent interference on  $CO<sub>2</sub>$ , N<sub>2</sub>O and  $O<sub>2</sub>$  is typically the same as single agent interference.

3) For CO<sub>2</sub>, N<sub>2</sub>O and Agents, maximum interference from each gas at concentrations within specified accuracy ranges for each gas. The total interference of all gases is never larger than 5%REL.

4) Applicable to type A AG module, representing the interference effect of secondary anesthetic agents on primary anesthetic agent.

5) Measurement interference to type M AG module originates from the applied anesthetic agent that is configured manually.

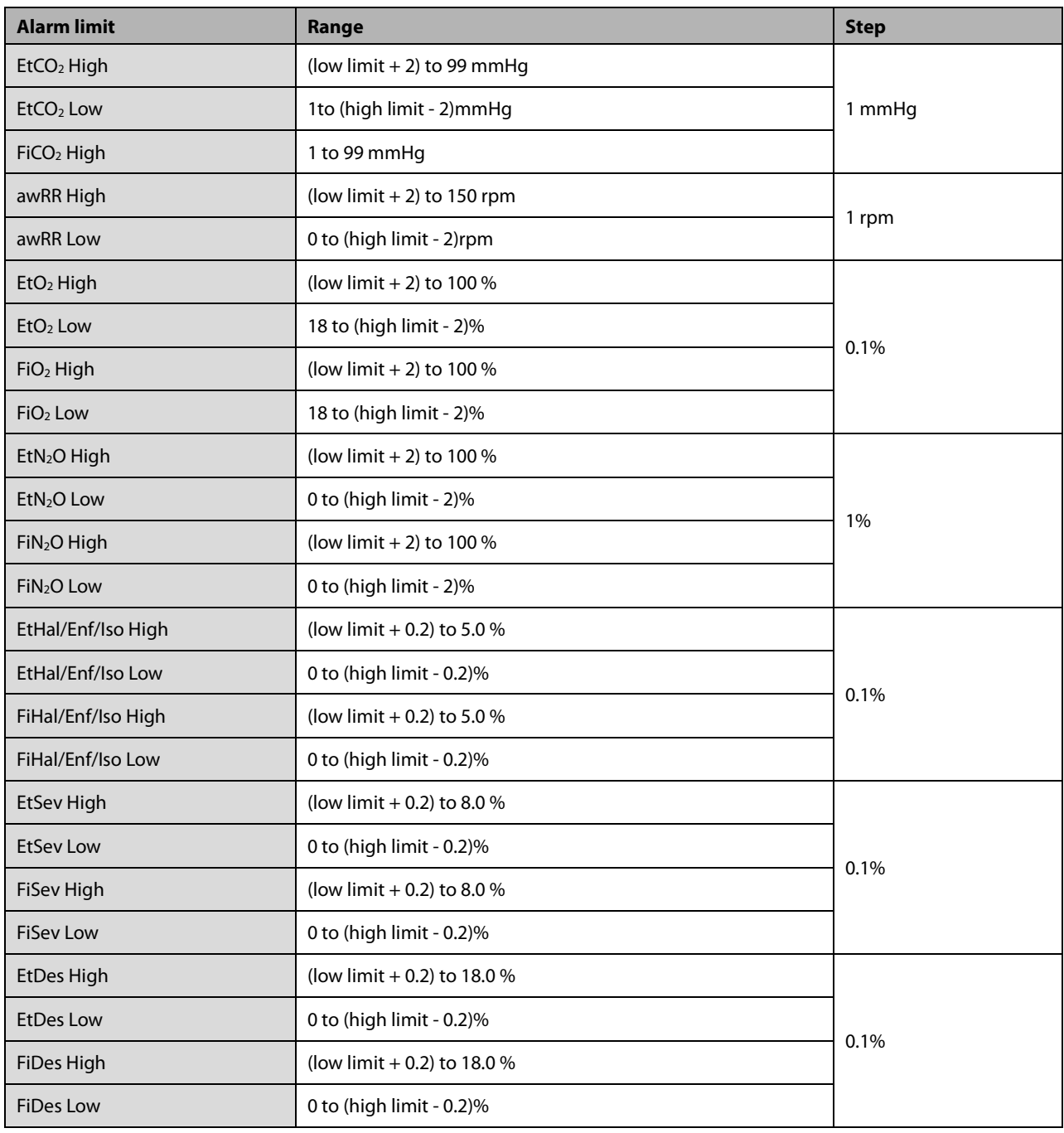

#### **FOR YOUR NOTES**

# **B.1 EMC**

The device meets the requirements of IEC 60601-1-2. All the accessories listed in *[27Accessories](#page-186-0)* also meet the requirements of IEC 60601-1-2 when in use with this device.

### **Note**

- **Using accessories, transducers and cables other than those specified may result in increased electromagnetic emission or decreased electromagnetic immunity of the device.**
- **The device or its components should not be used adjacent to or stacked with other equipment. If adjacent or stacked use is necessary, the device or its components should be observed to verify normal operation in the configuration in which it will be used.**
- **The device needs special precautions regarding EMC and needs to be installed and put into service according to the EMC information provided below.**
- **Other devices may interfere with this device even though they meet the requirements of CISPR.**
- **When the inputted signal is below the minimum amplitude provided in technical specifications, erroneous measurements could result.**
- **Portable and mobile communication equipment may affect the performance of this device.**
- **Other devices that have RF transmitter or source may affect this device (e.g. cell phones, PDAs, and PCs with wireless function).**

### **Guidance and Declaration - Electromagnetic Emissions**

The device is intended for use in the electromagnetic environment specified below. The customer or the user of the device should assure that it is used in such an environment.

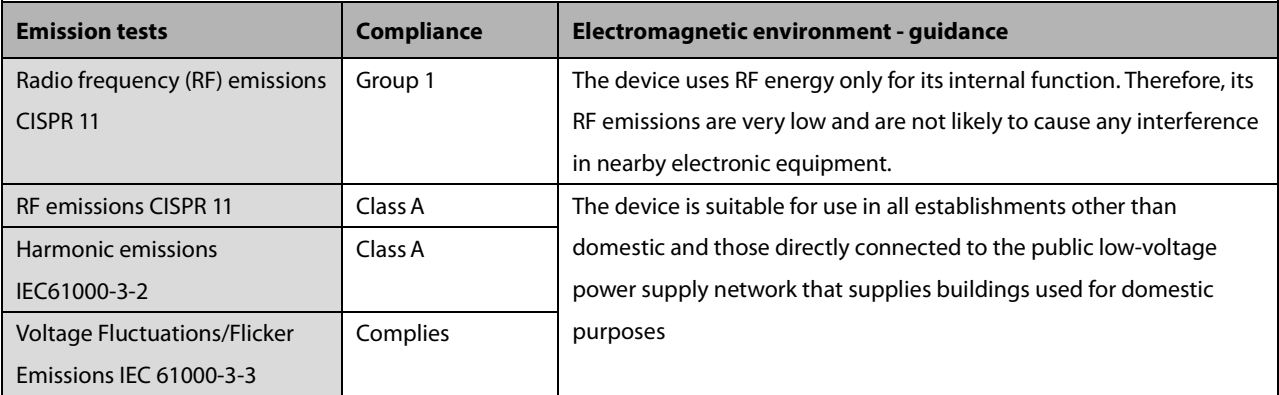

 $\hat{\mathbb{A}}$  warning

 **This equipment/system is intended for use by healthcare professionals only. This equipment/ system may cause radio interference or may disrupt the operation of nearby equipment. It may be necessary to take mitigation measures, such as re-orienting or relocating the [ME EQUIPMENT or ME SYSTEM] or shielding the location.**

### **Guidance and Declaration - Electromagnetic Immunity**

The device is intended for use in the electromagnetic environment specified below. The customer or the user of the device should assure that it is used in such an environment.

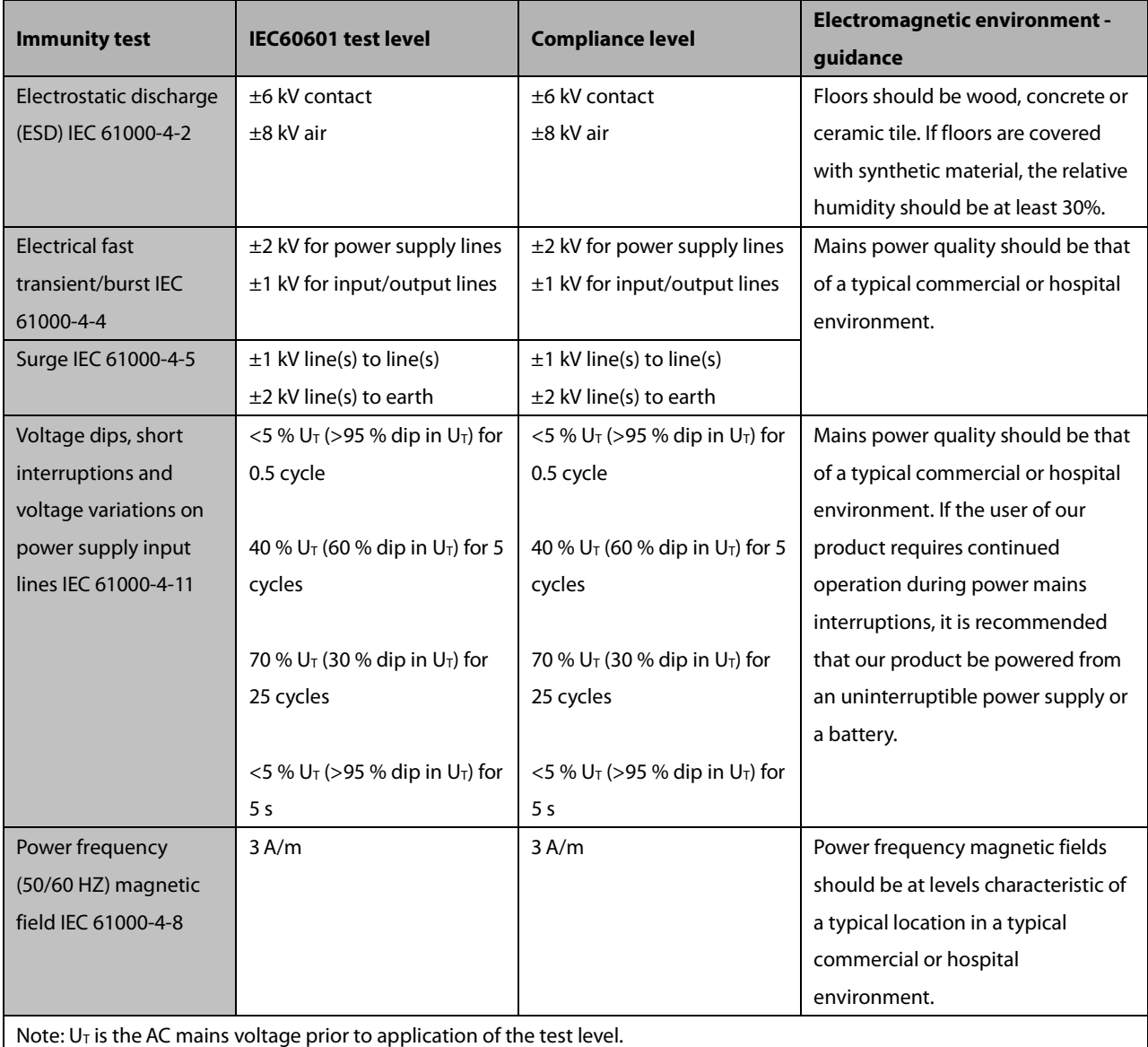

#### **Guidance and Declaration - Electromagnetic Immunity**

The device is intended for use in the specified electromagnetic environment. The customer or the user of the device should assure that it is used in such an environment as described below.

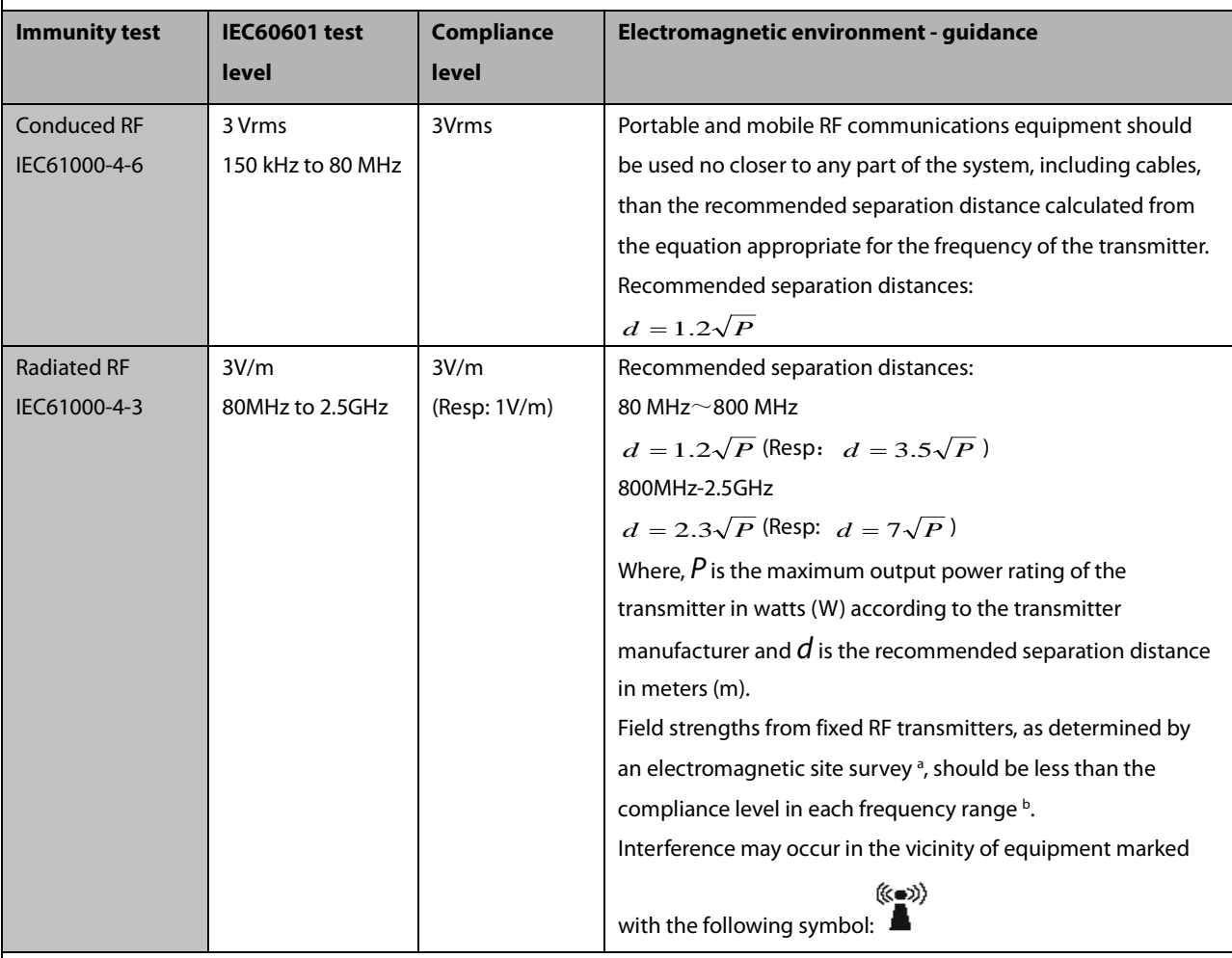

Note 1: At 80 MHz to 800 MHz, the separation distance for the higher frequency range applies.

Note 2: These guidelines may not apply in all situations. Electromagnetic propagation is affected by absorption and reflection from structures, objects and people.

Note 3: The device that intentionally receives RF electromagnetic energy at the exclusion band (2395.825MHz-2487.645MHz) is exempt from the essential performance requirements, but remains safe.

a Field strengths from fixed transmitters, such as base stations for radio (cellular/cordless) telephones and land mobile radios, amateur radio, AM and FM radio broadcast and TV broadcast cannot be predicted theoretically with accuracy. To assess the electromagnetic environment due to fixed RF transmitters, an electromagnetic site survey should be considered. If the measured field strength in the location in which the [ME EQUIPMENT or ME SYSTEM] is used exceeds the applicable RF compliance level above, the [ME EQUIPMENT or ME SYSTEM] should be observed to verify normal operation. If abnormal performance is observed, additional measures may be necessary, such as re-orienting or relocating the [ME EQUIPMENT or ME SYSTEM].

b For Resp field strength should be less than 1V/m.

 $\overbrace{.}$  WARNING

 **The device is configured with a wireless network connector to receive wireless signal. Other devices may interfere with this device even though they meet the requirements of CISPR.**

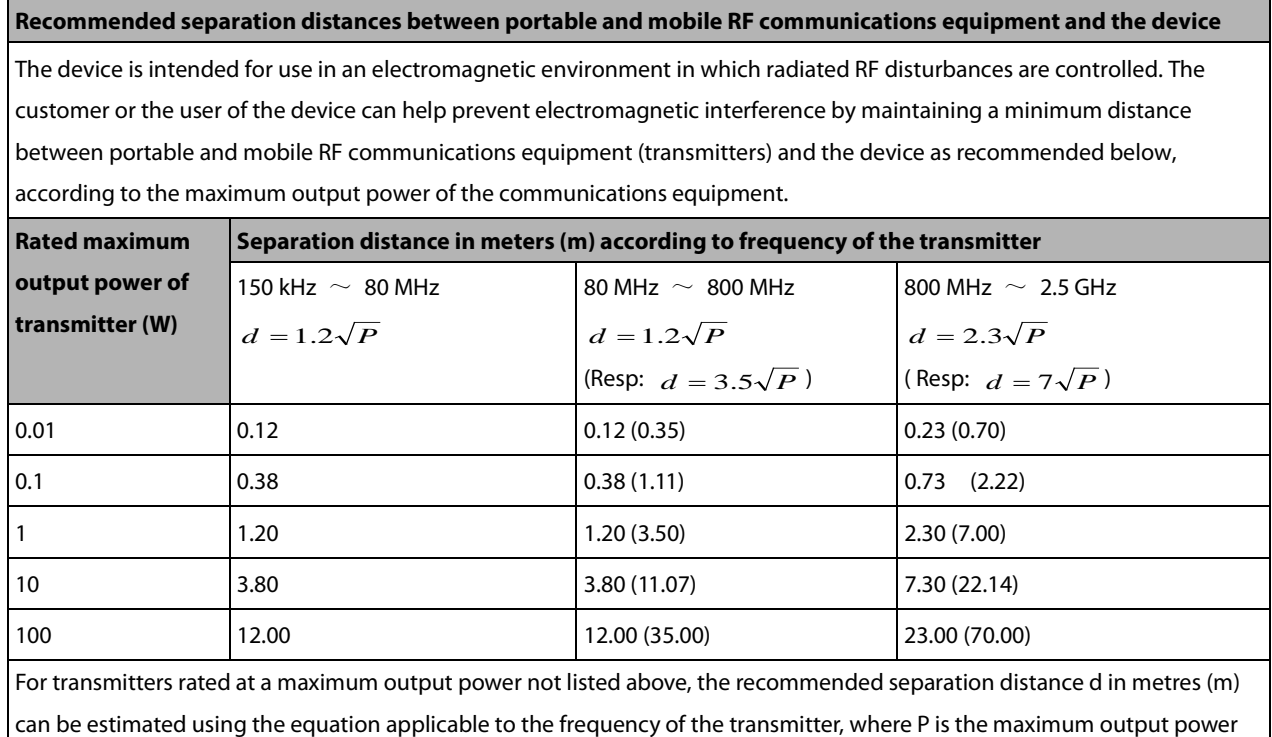

rating of the transmitter in watts (W) according to the transmitter manufacturer.

Note 1: At 80 MHz and 800 MHz, the separation distance for the higher frequency range applies.

Note 2: These guidelines may not apply in all situations. Electromagnetic propagation is affected by absorption and reflection from structures, objects and people.
### **B.2 Radio Regulatory Compliance**

RF parameters

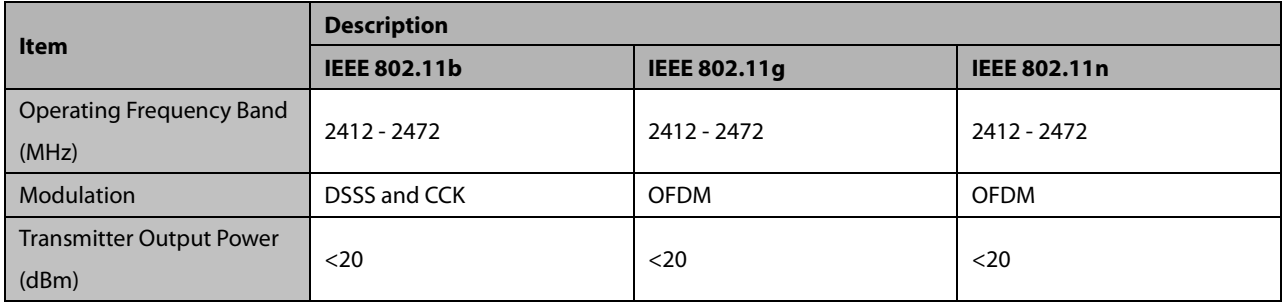

The device configured with the WM1010BGN wireless module complies with part 15 of the FCC Rules. Operation is subject to the condition that this device does not cause harmful interference.

Operation of this equipment requires the prior coordination with a frequency coordinator designated by the FCC for the Wireless Medical Telemetry Service.

This Wi-Fi device complies with Canadian ICES-001. Cet appareil ISM est conforme a la norme NMB-001 du Canada.

FCC and Industry Canada Radio Compliance of the device configured with WM1010BGN wireless module: This device complies with Part 15 of the FCC Rules and RSS-210 of Industry Canada. Operation is subject to the following two conditions: (1) this device may not cause harmful interference, and (2) this device must accept any interference received, including interference that may cause undesired operation. Any changes or modifications to this equipment not expressly approved by Mindray may cause harmful radio frequency interference and void your authority to operate this equipment.

The maximum antenna gain permitted complies with the e.i.r.p. limits as stated in RSS-210. The maximum antenna gain permitted complies with the e.i.r.p. limits specified for point-to-point operation, as stated in RSS-210.

# $\epsilon$

The radio device used in this product is in compliance with the essential requirements and other relevant provisions of Directive 1999/5/EC (Radio Equipment and Telecommunications Terminal Equipment Directive).

# **WARNING**

**Keep a distance of at least 20cm away from the device when Wi-Fi function is in use.**

#### **FOR YOUR NOTES**

This chapter lists some of the most important factory default settings in configuration management. You cannot change the factory default configuration itself. However, you can make changes to the settings from the factory default configuration and then save the changed configuration as a user configuration. The last column of the following tables is for your notes and review.

Note: In this chapter, O.M means the monitor's operating mode. Column C refers to the settings that can be changed in configuration management. Column M refers to the settings that can be changed in monitoring mode.

### **C.1 Parameters Configuration**

#### **C.1.1 ECG**

#### **ECG Setup**

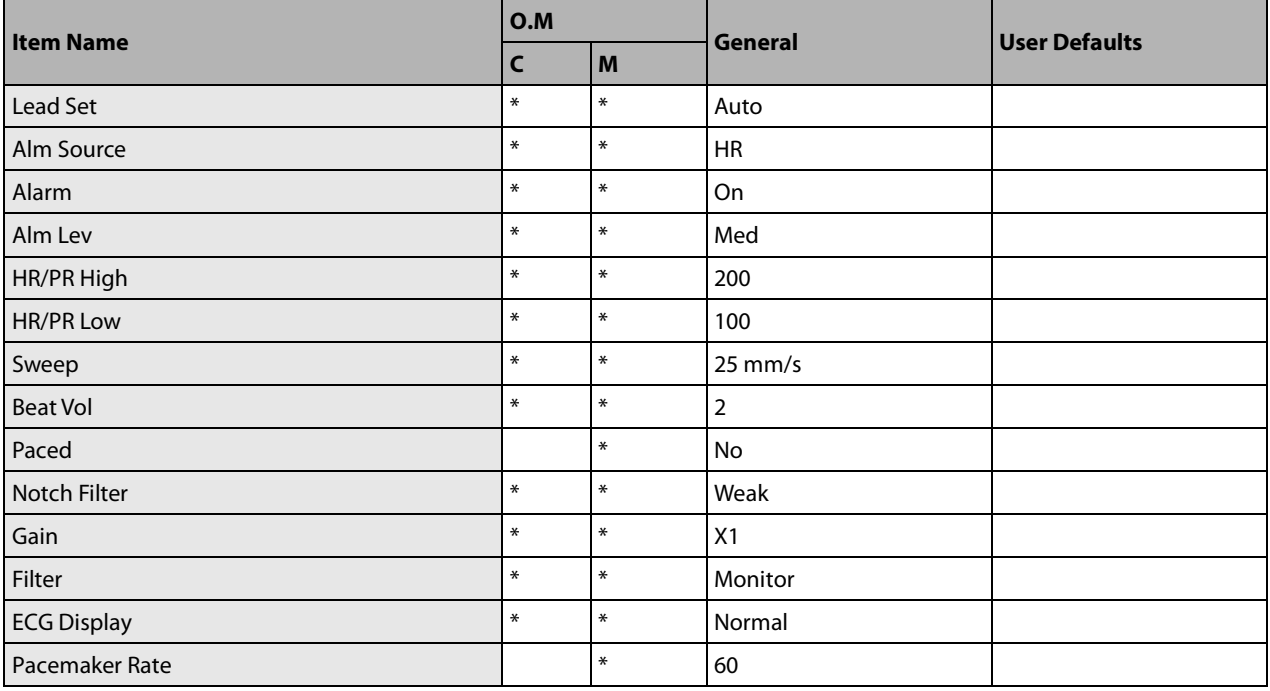

#### **ST Analysis**

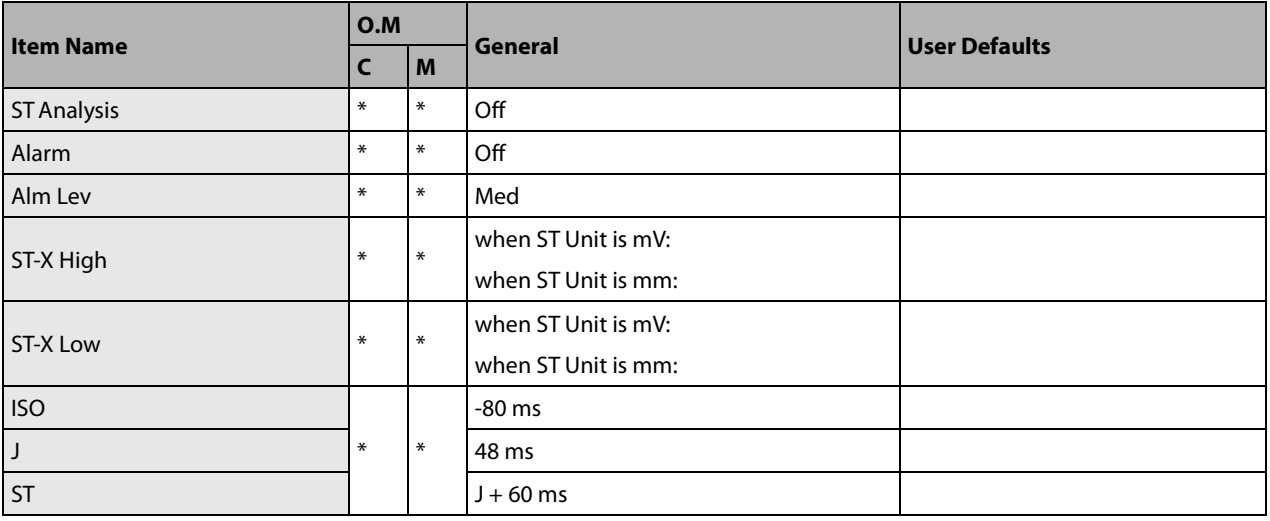

X represents I, II, III, aVR, aVL, aVF, V, V1, V2, V3, V4, V5 or V6.

#### **Arrh. Analysis**

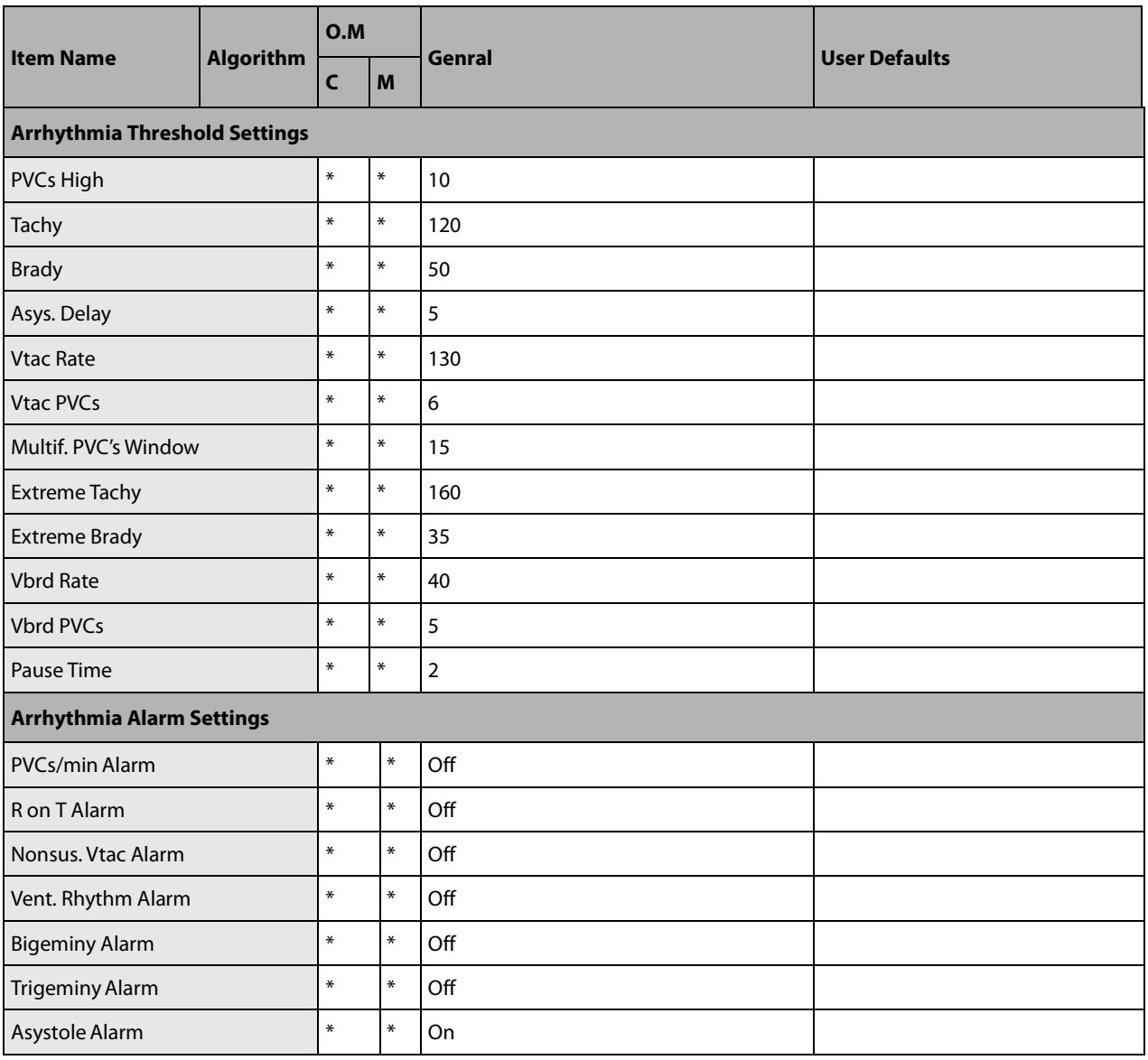

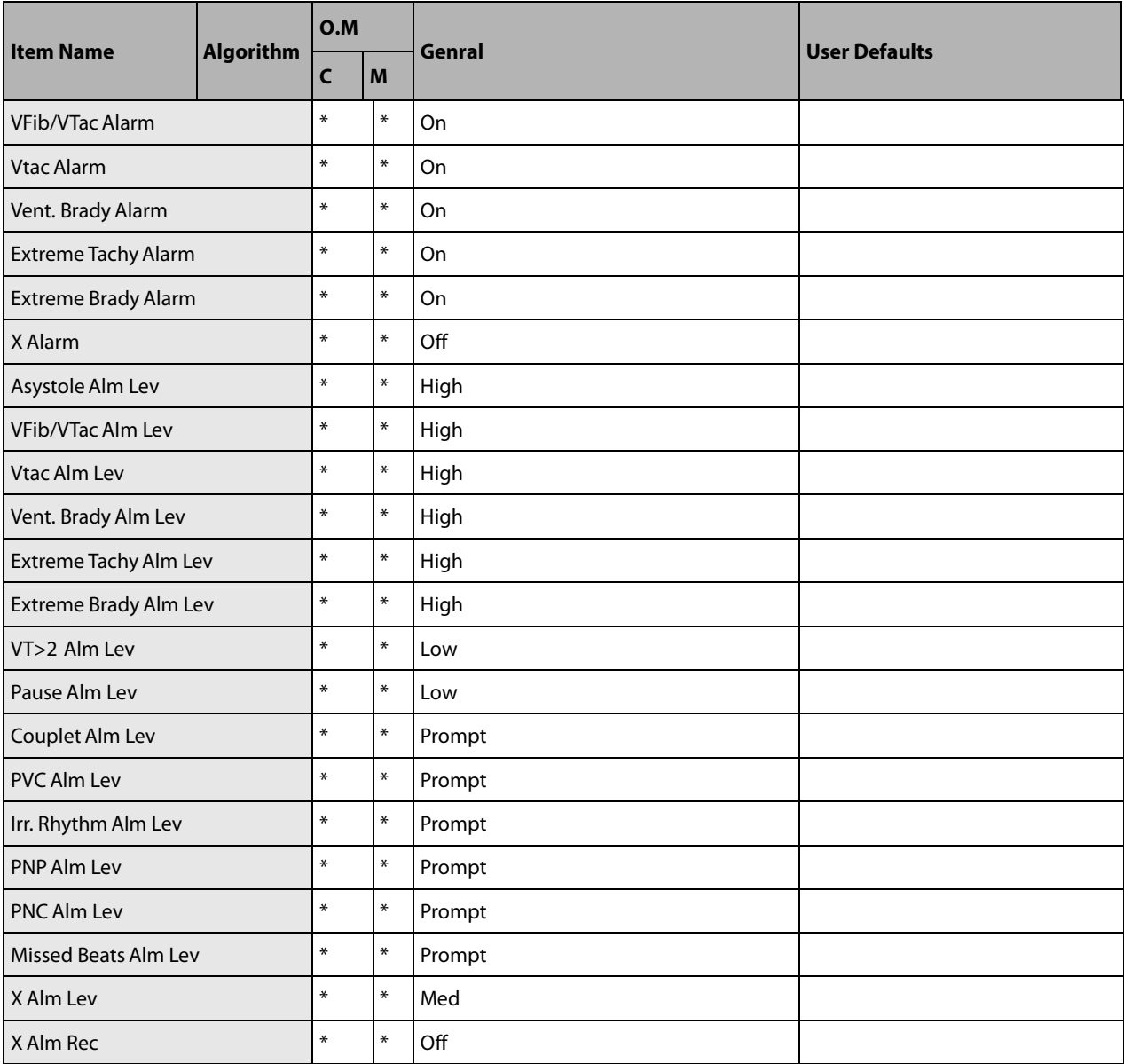

X represents a certain arrhythmia event. Refer to th[e A](#page-194-0) *[Product Specifications](#page-194-0)* for details. The X in "X Alm Lev" refers to all arrhythmia events except for those specially marked ones.

### **C.1.2 RESP**

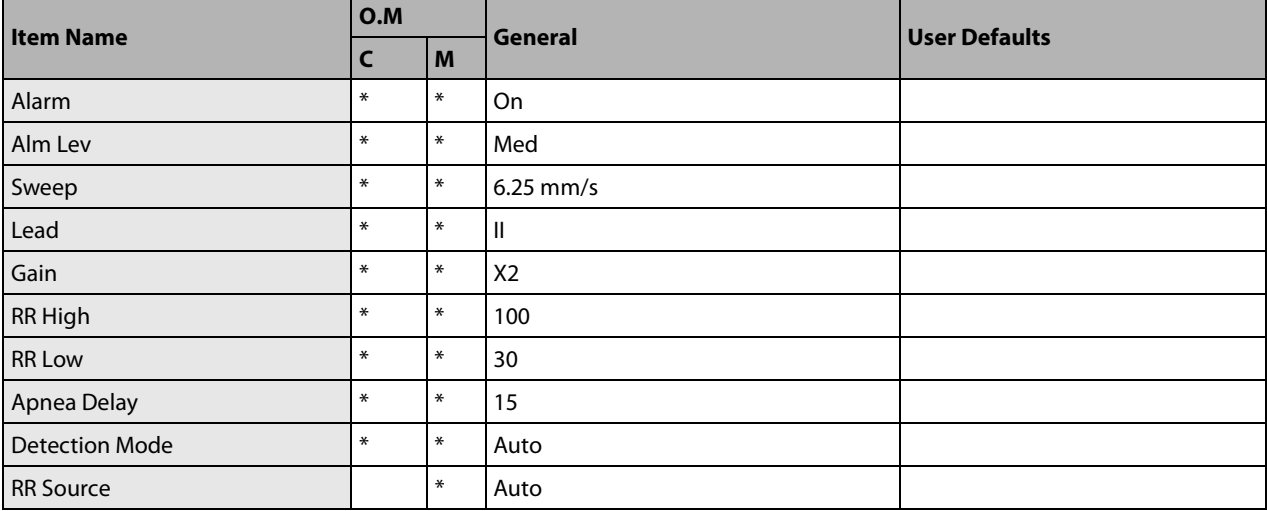

### **C.1.3 PR**

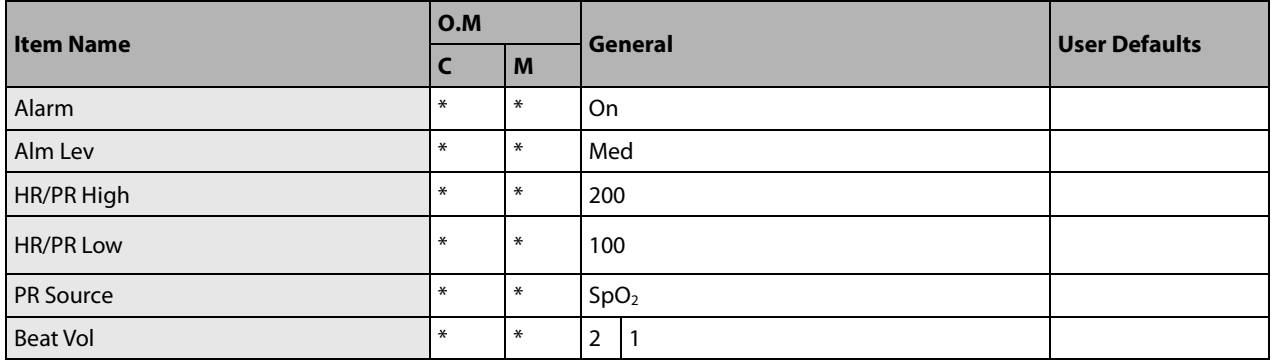

### **C.1.4 SpO2**

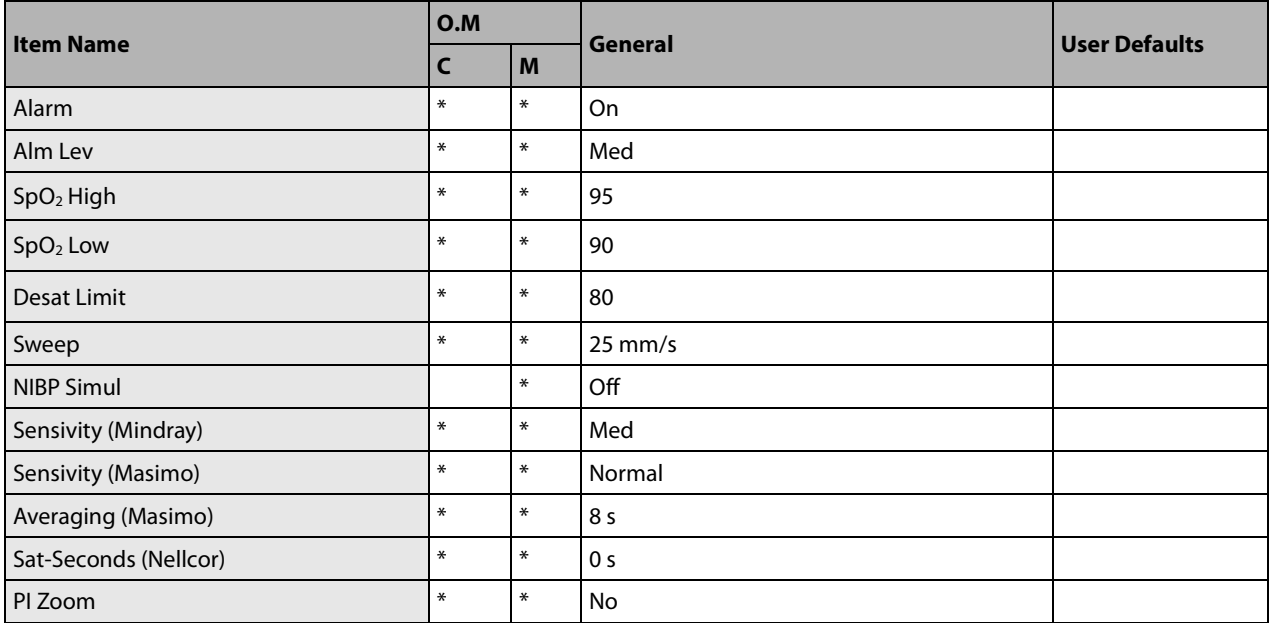

### **C.1.5 Temp**

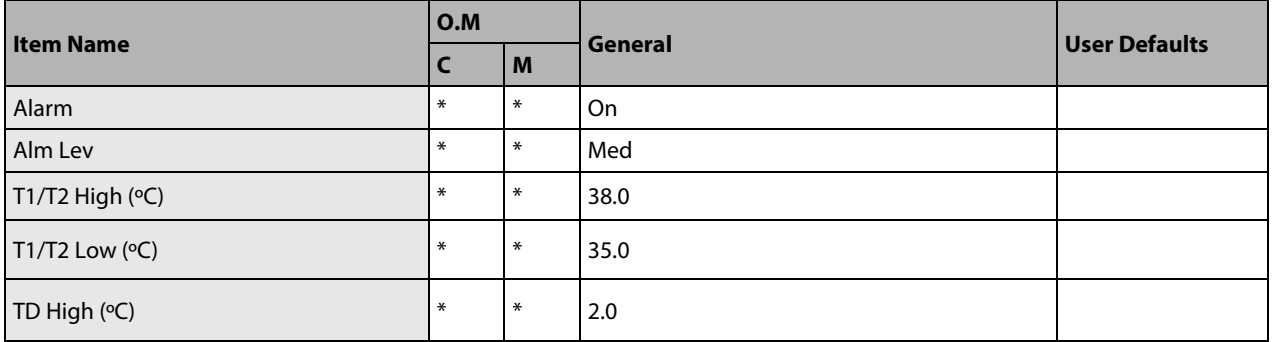

#### **C.1.6 NIBP**

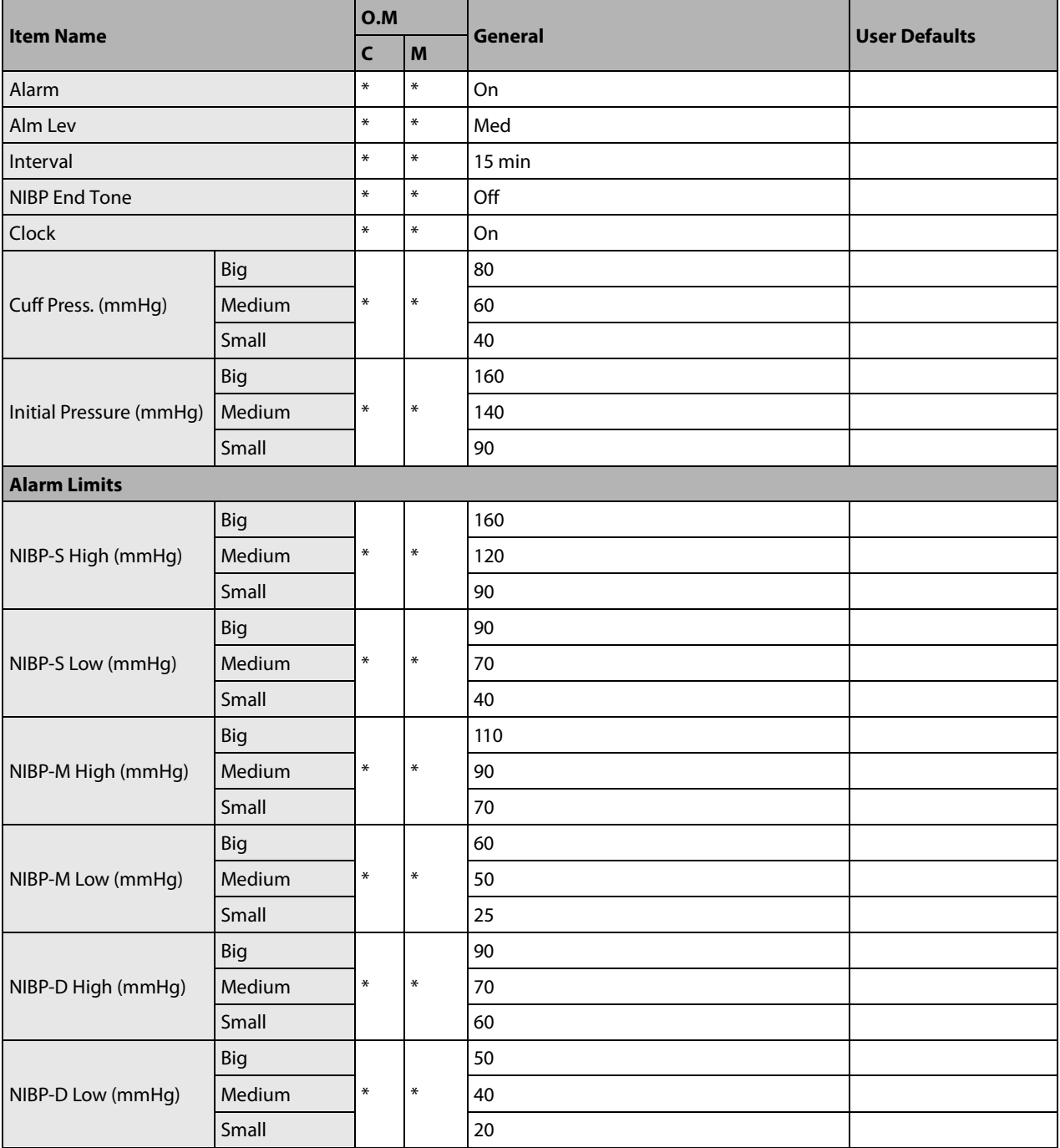

#### **C.1.7 IBP**

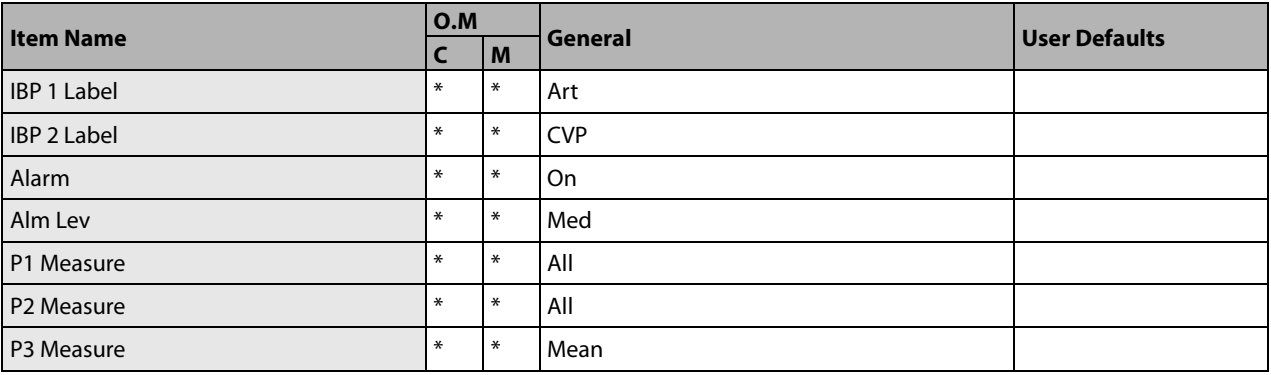

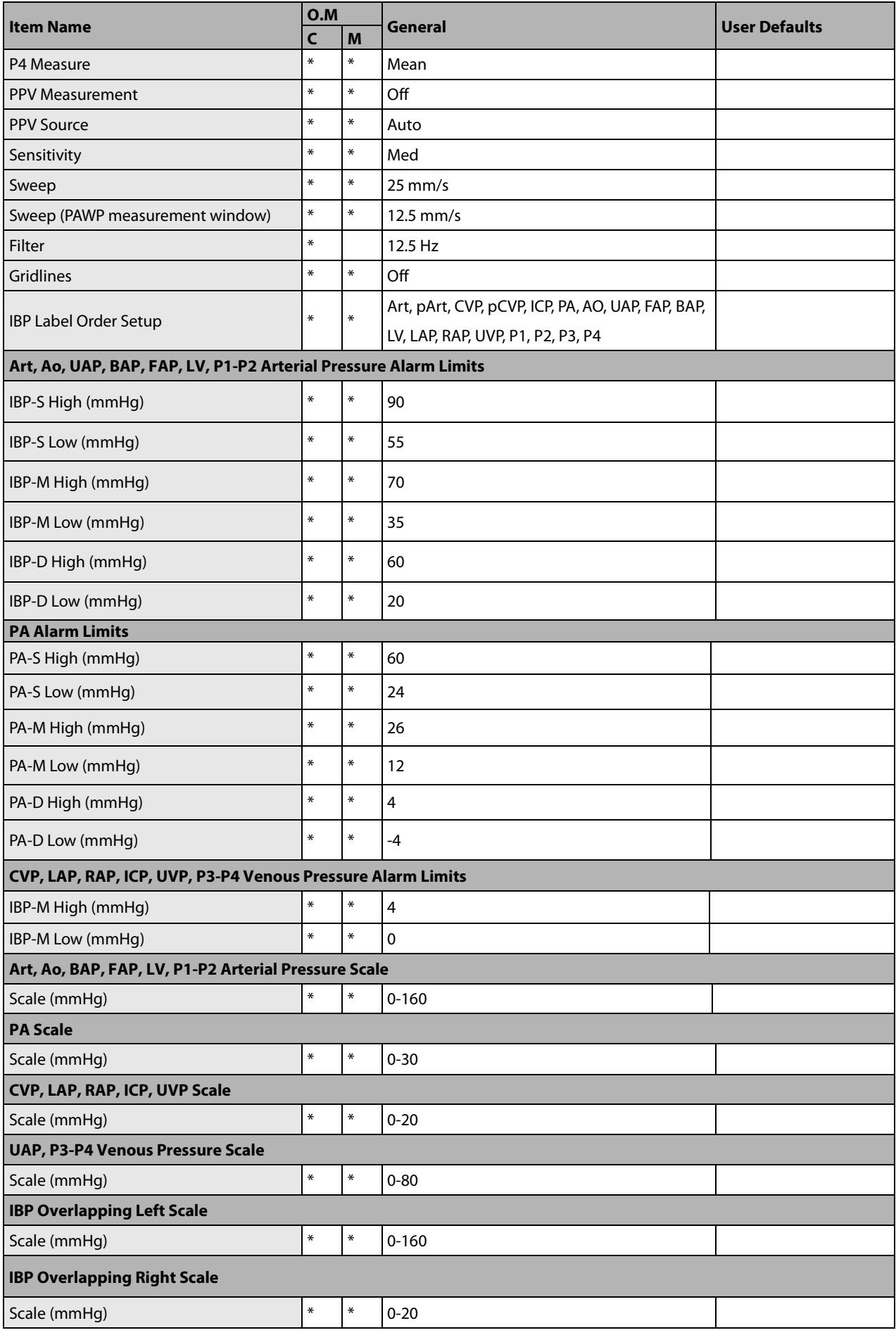

### **C.1.8 C.O.**

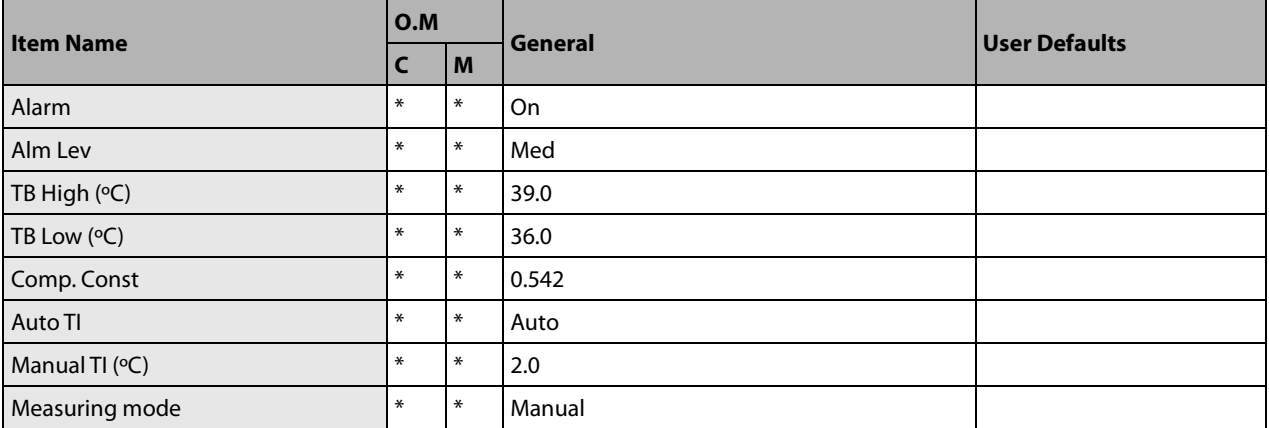

### **C.1.9 CO2**

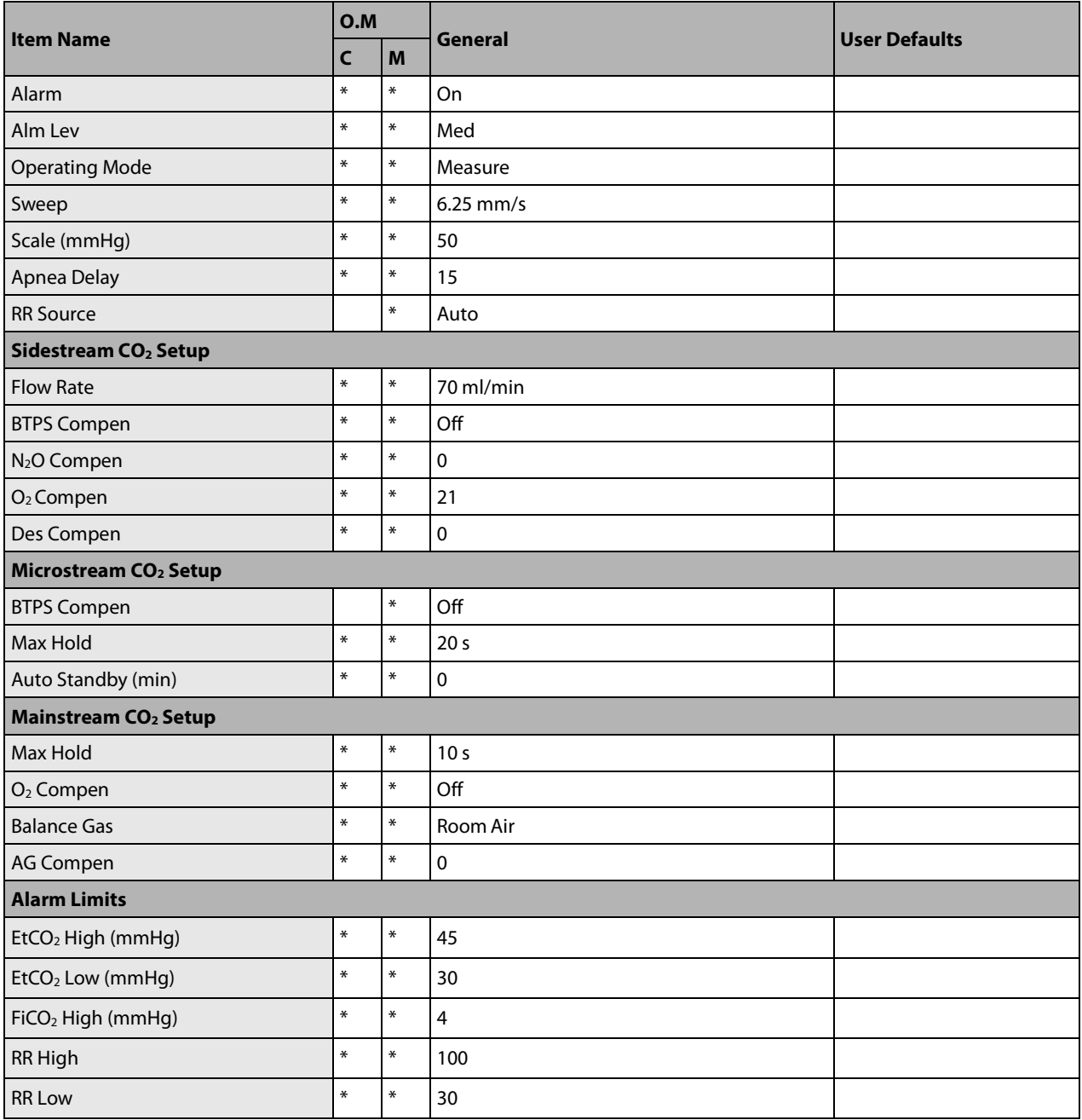

### **C.1.10 AG**

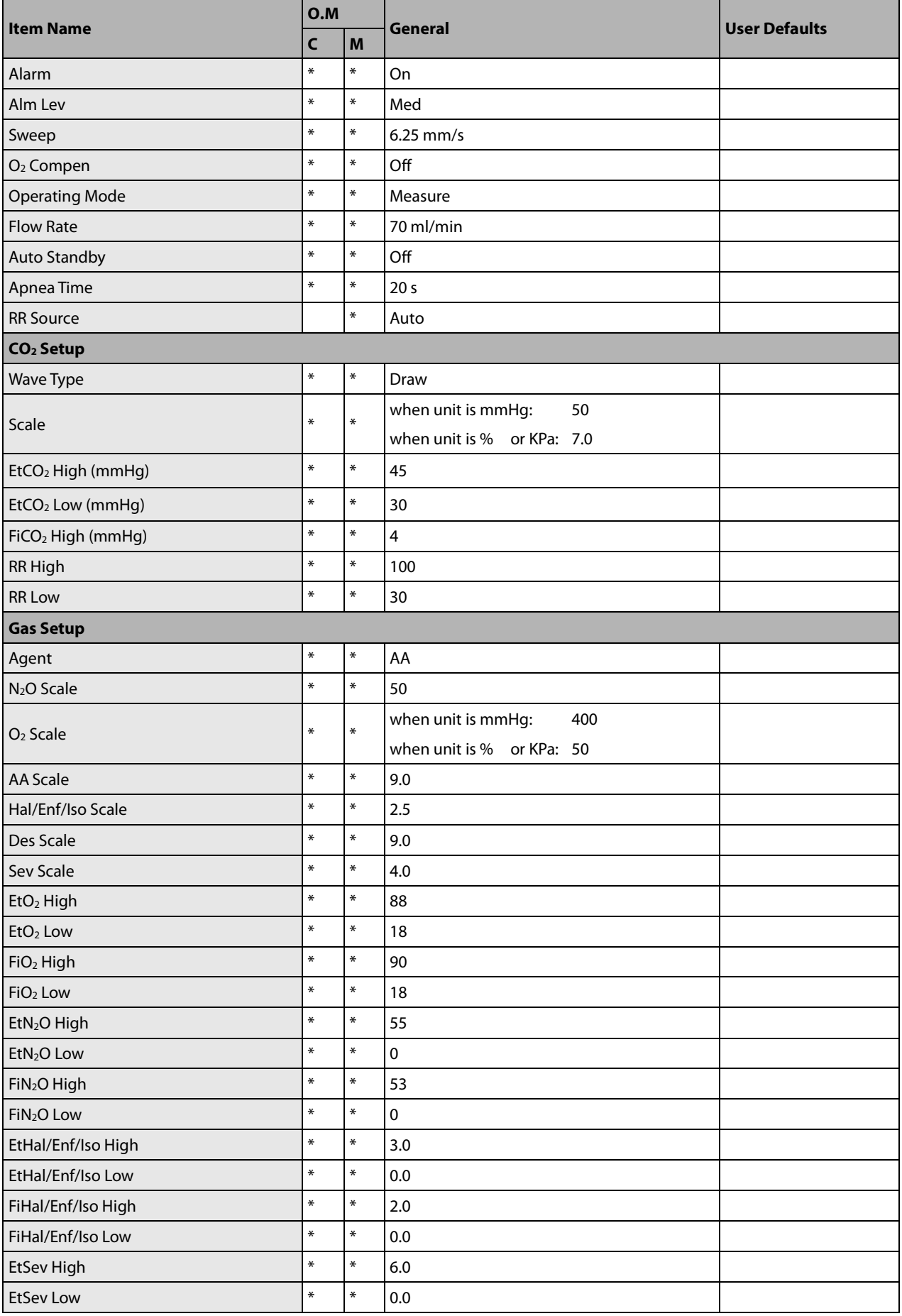

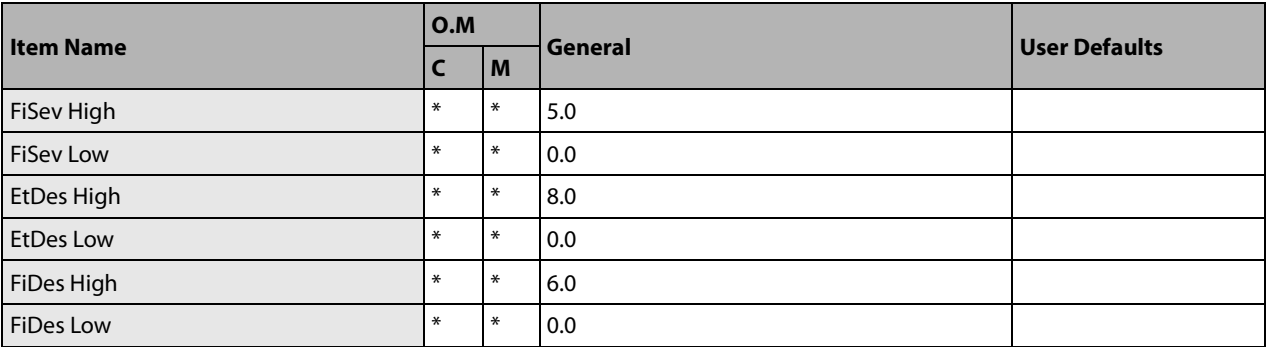

# **C.2 Routine Configuration**

### **C.2.1 Alarm**

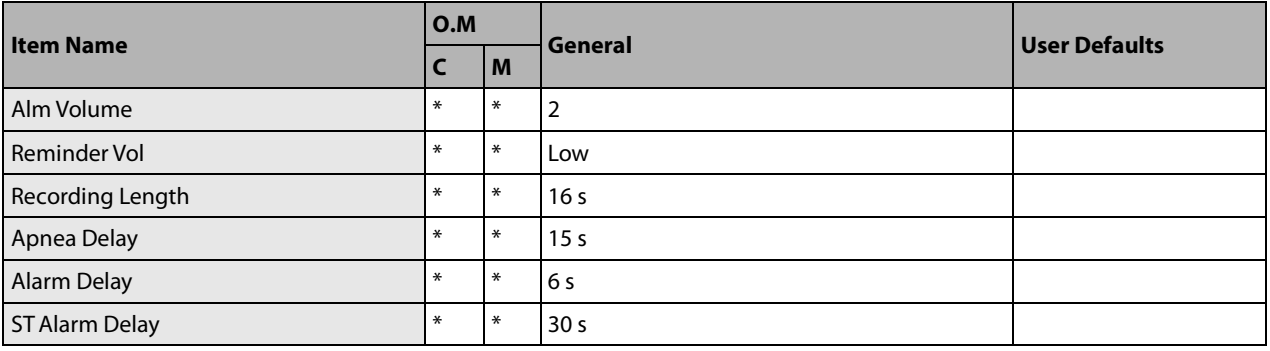

### **C.2.2 Screens**

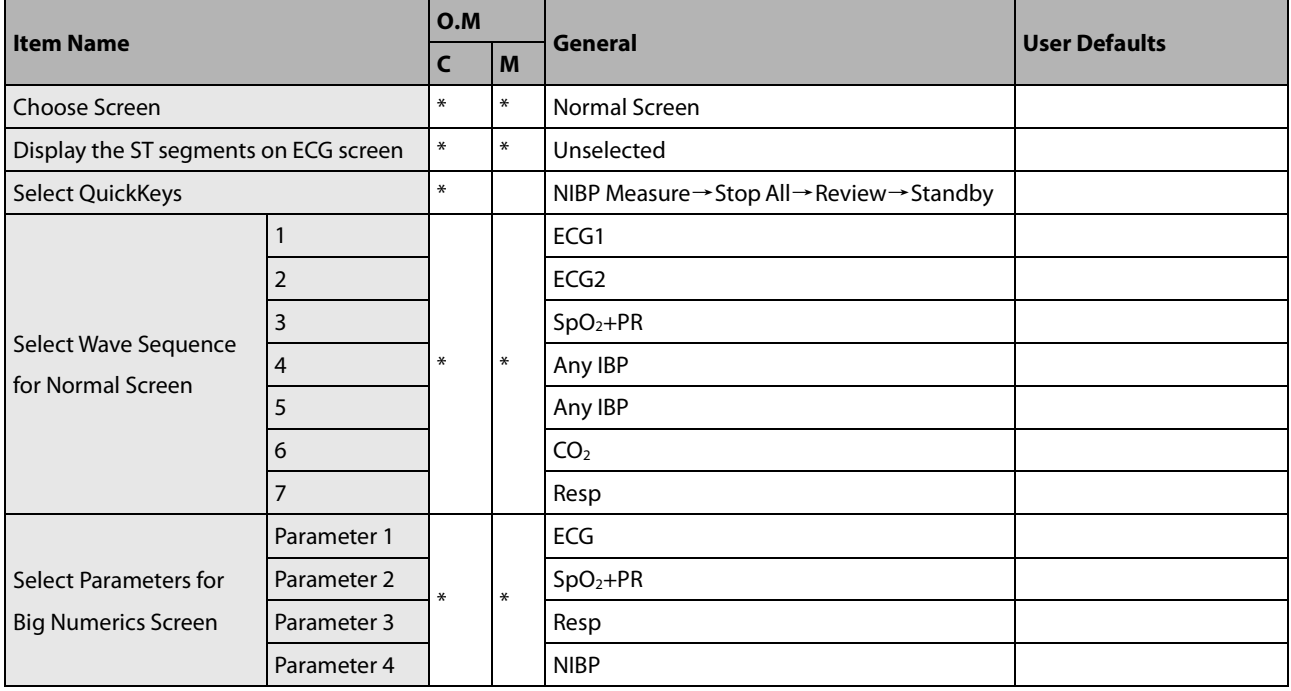

### **C.2.3 Waveform**

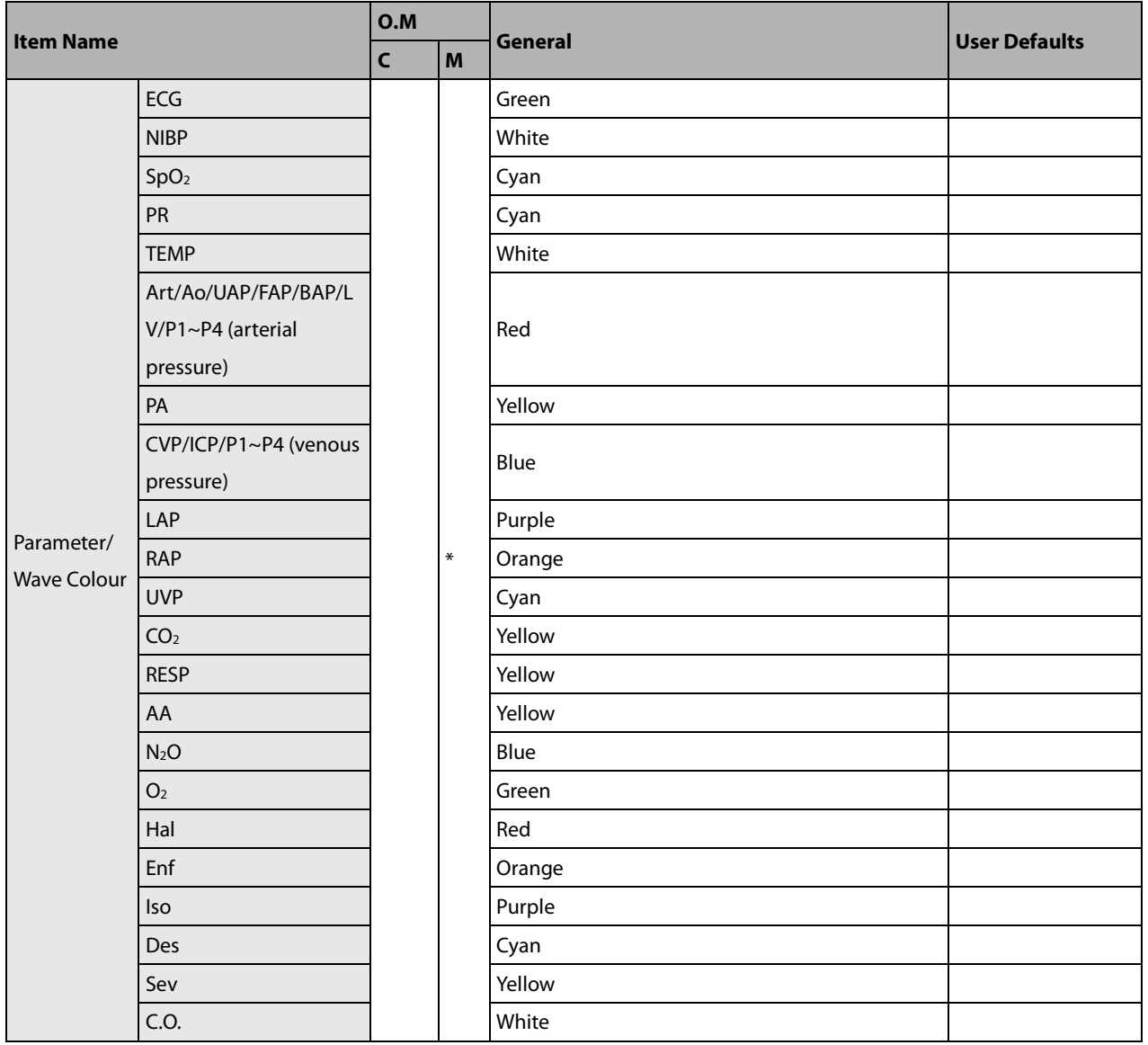

X represents a waveform label, such as ECG, RESP, CO<sub>2</sub> and so forth. The ECG waveform cannot be set off.

### **C.2.4 Review**

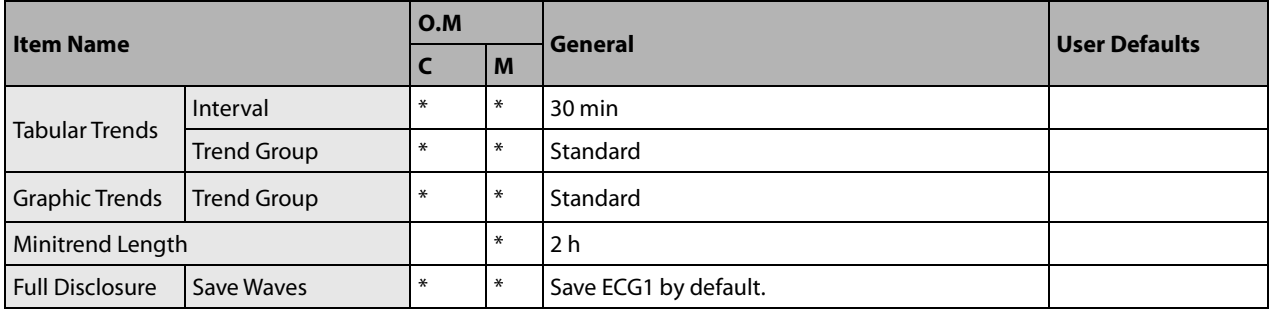

### **C.2.5 Event**

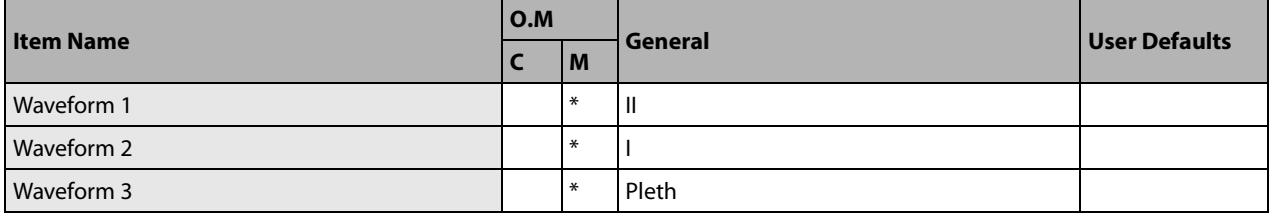

### **C.2.6 Record**

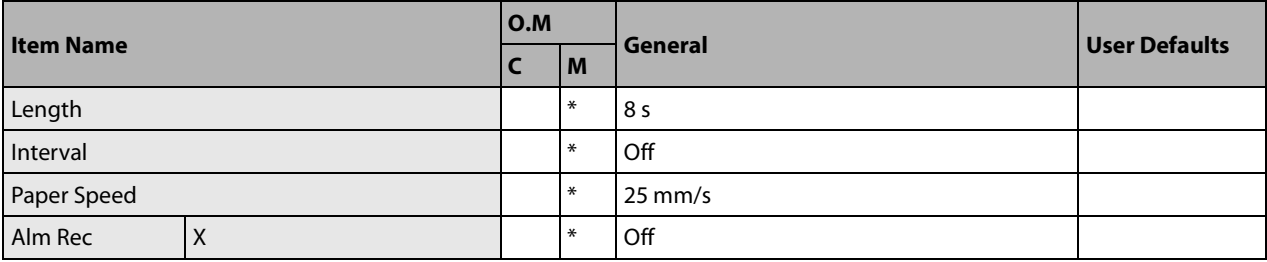

X represents a parameter label.

### **C.2.7 Print**

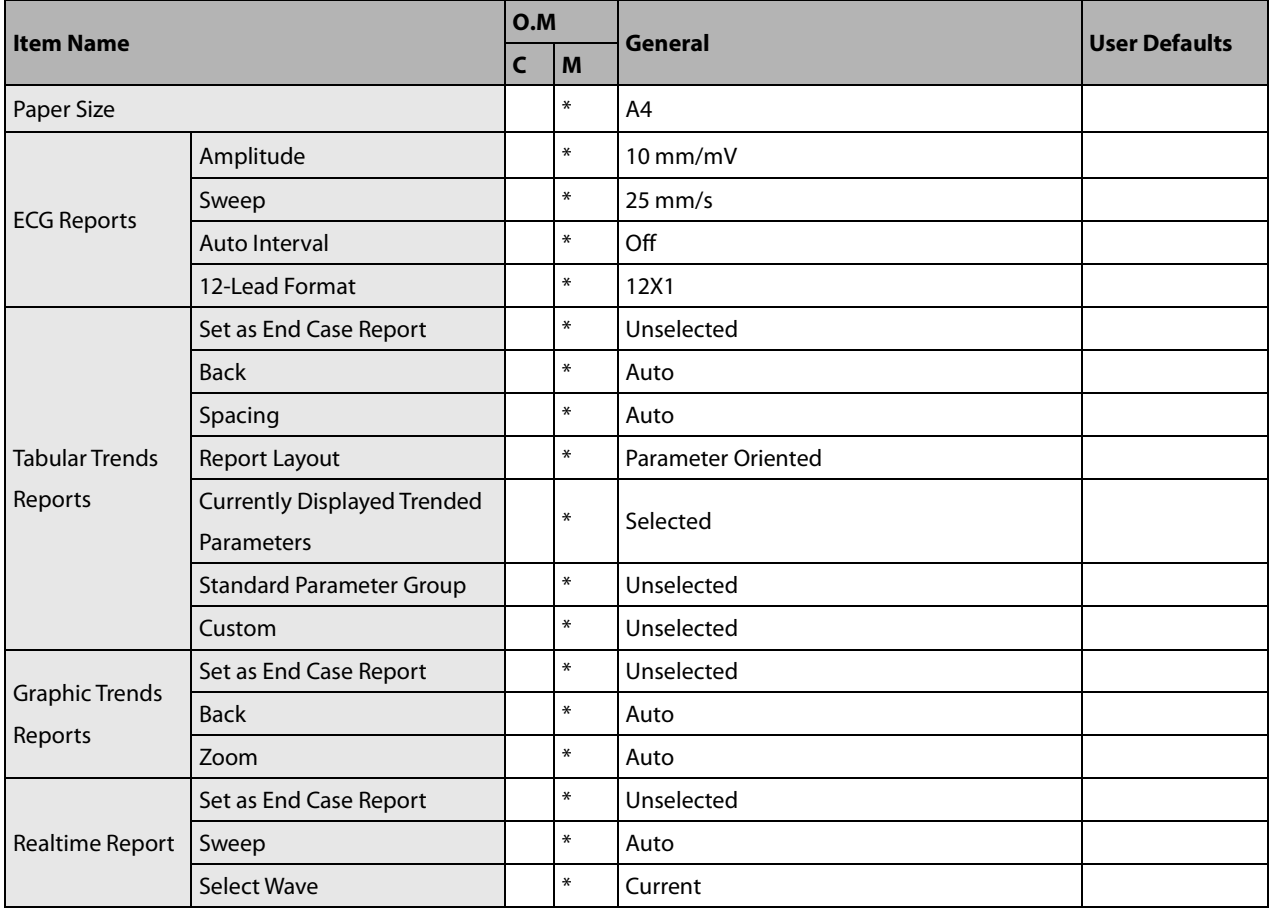

### **C.2.8 Others**

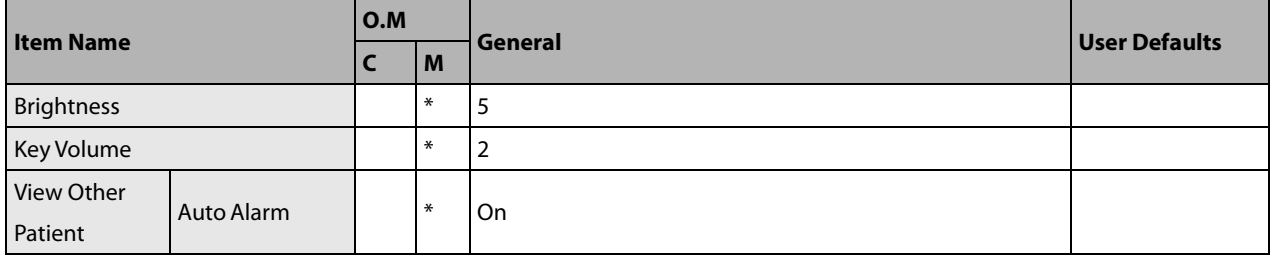

## **C.3 User Maintenance Items**

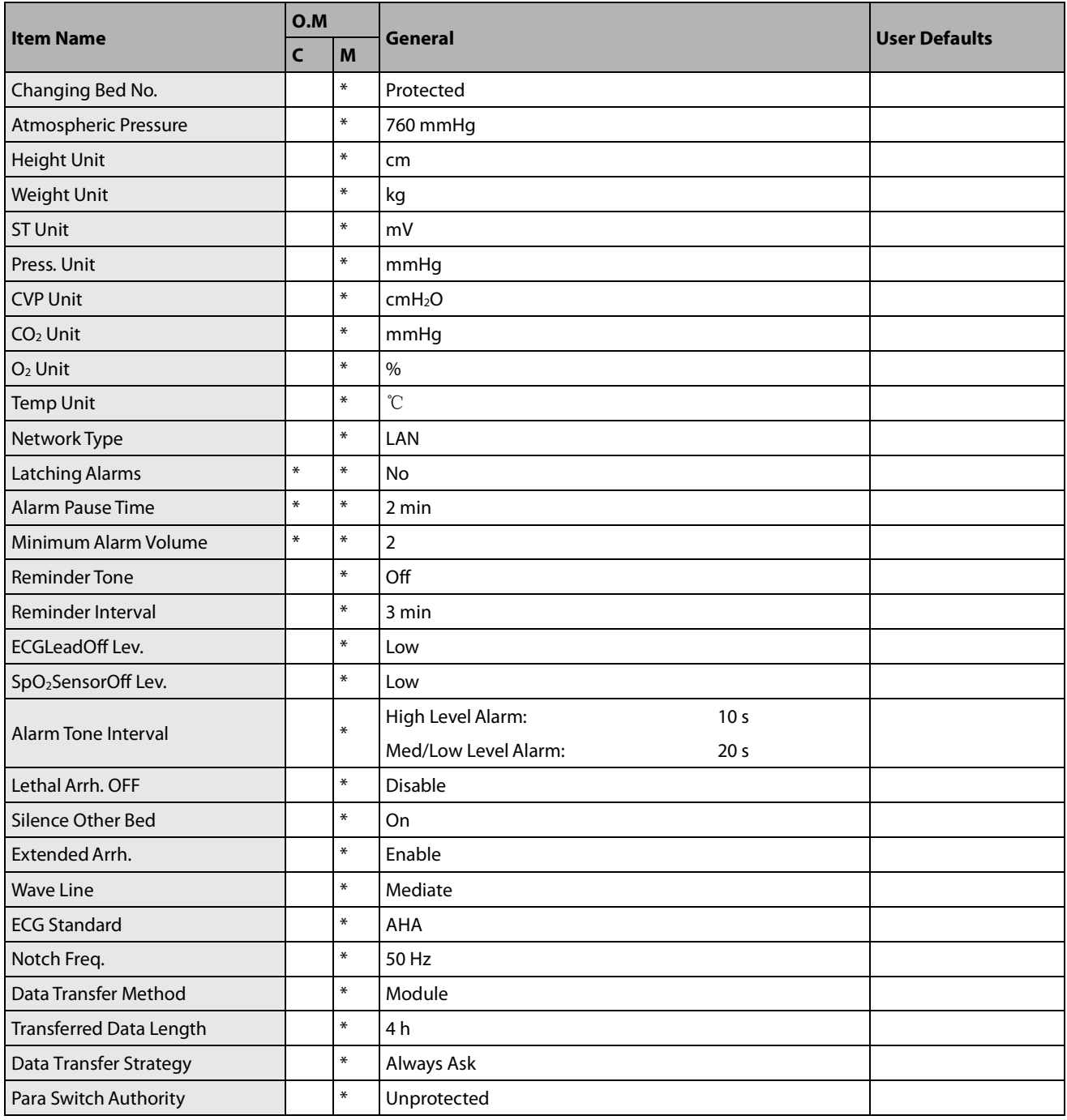

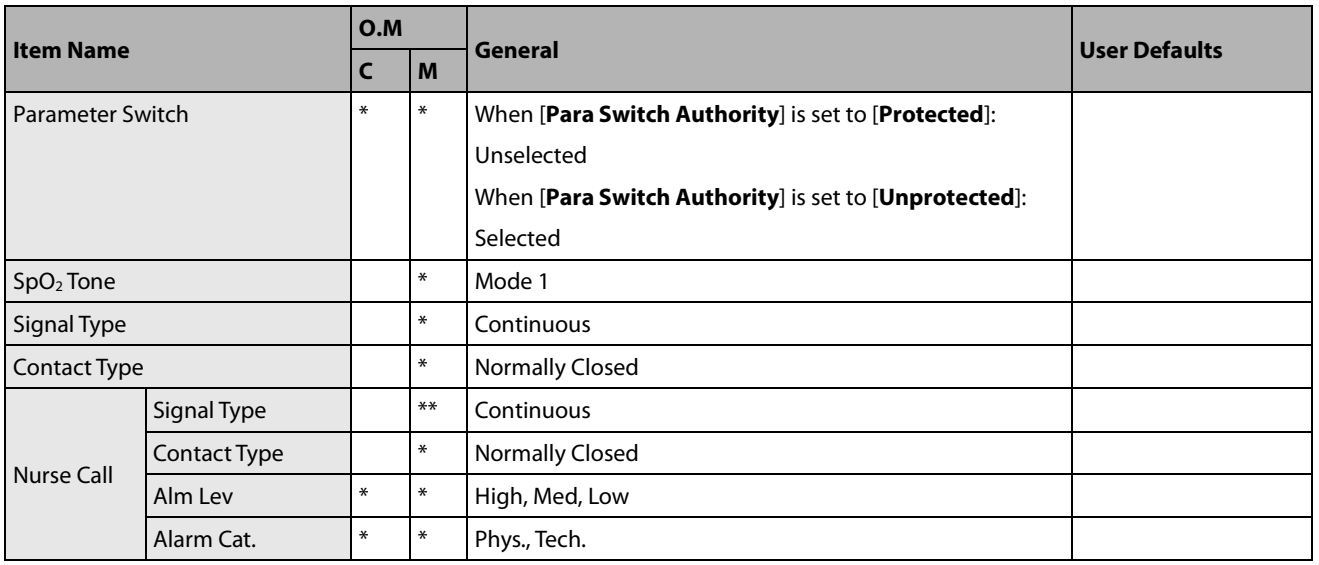

#### **FOR YOUR NOTES**

This chapter lists only the most important physiological and technical alarm messages. Some messages appearing on your monitor may not be included.

In this chapter:

The "I" field indicates how alarm indications are cleared: "A" means all alarm indications are cleared after the  $\blacksquare$  hardkey is pressed, "B" indicates alarm lamp flashing and alarm tones are cleared and the alarm messages change to prompt messages after the hardkey is pressed, and "C" indicates alarm lamp flashing and alarm tones are cleared and √ appears before the alarm message after the **A** hardkey is pressed.

The "L" field indicates the alarm level: H means high, M means medium and L means low. "\*" means the alarm level is user-adjustable.

XX represents a measurement or parameter label, such as ECG, NIBP, HR, ST-I, PVCs, RR, SpO<sub>2</sub>, PR, etc.

In the "Cause and Solution" column, corresponding solutions are given instructing you to troubleshoot problems. If the problem persists, contact your service personnel.

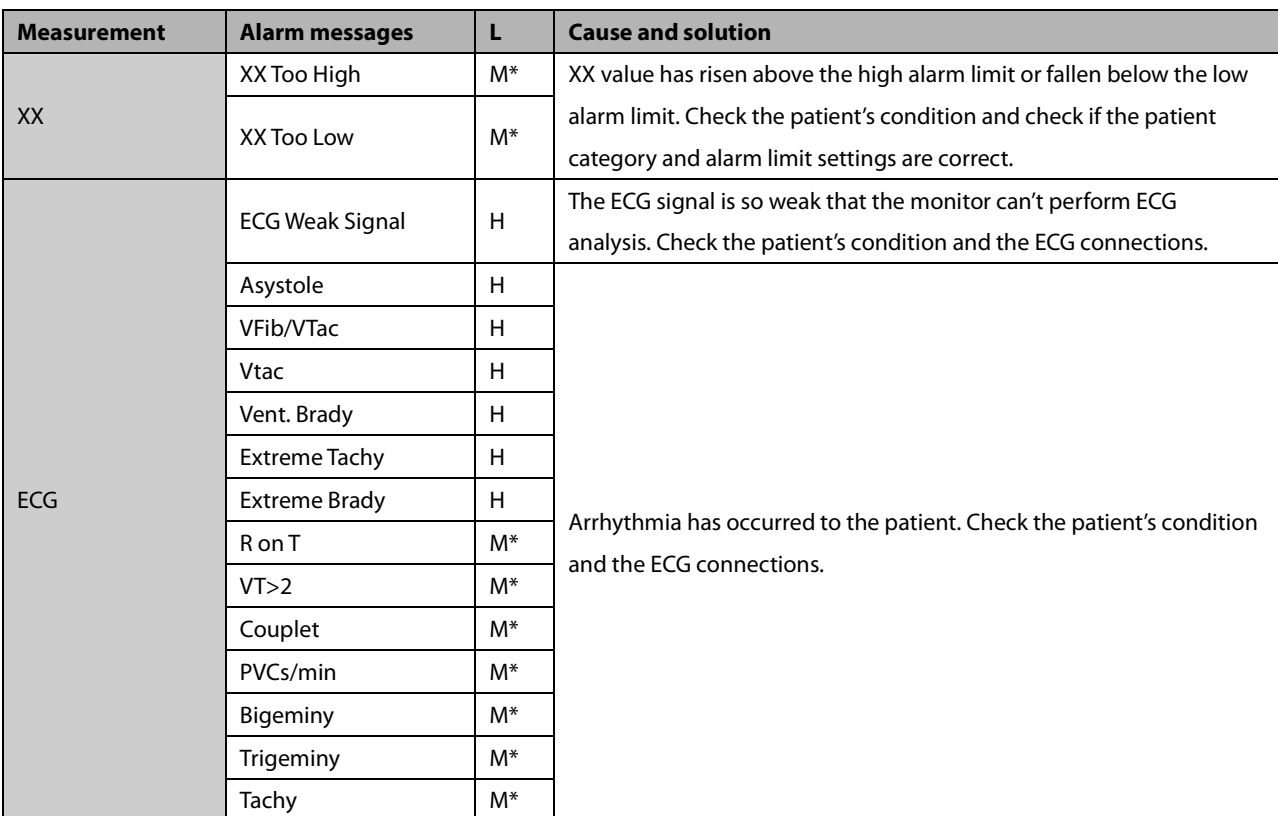

### **D.1 Physiological Alarm Messages**

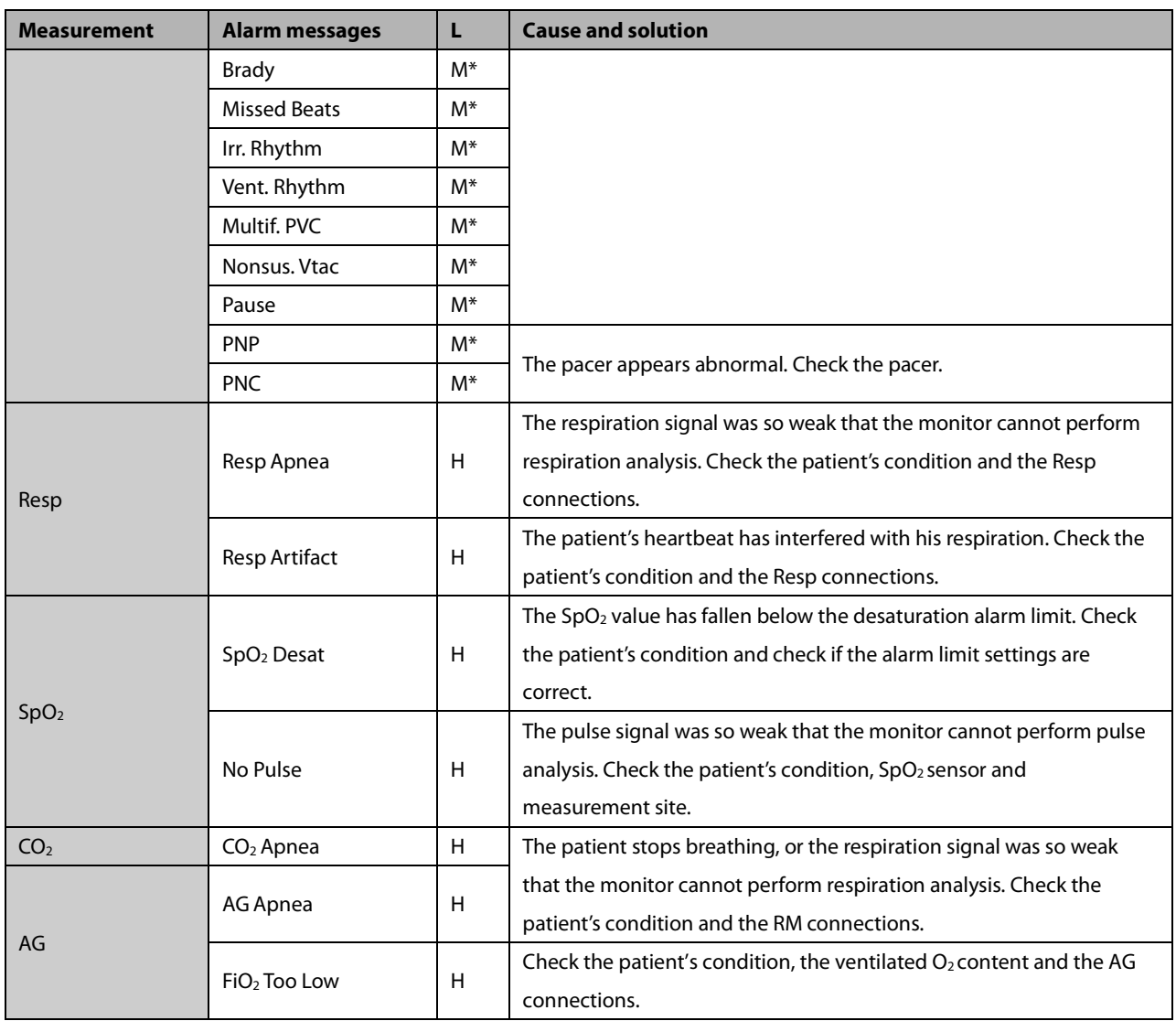

# **D.2 Technical Alarm Messages**

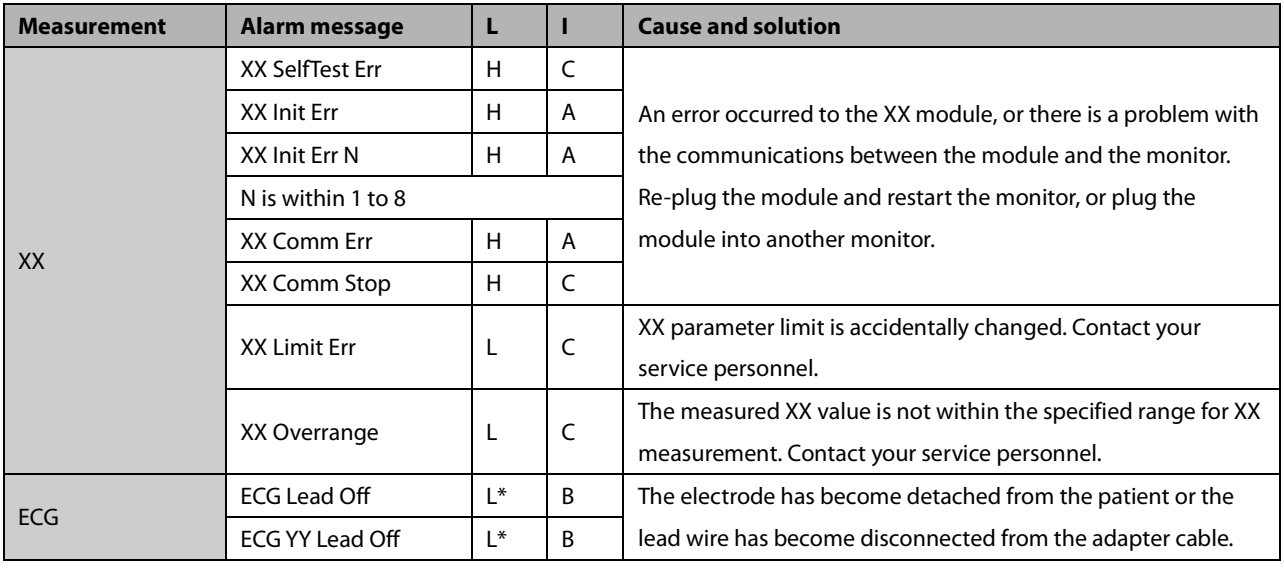

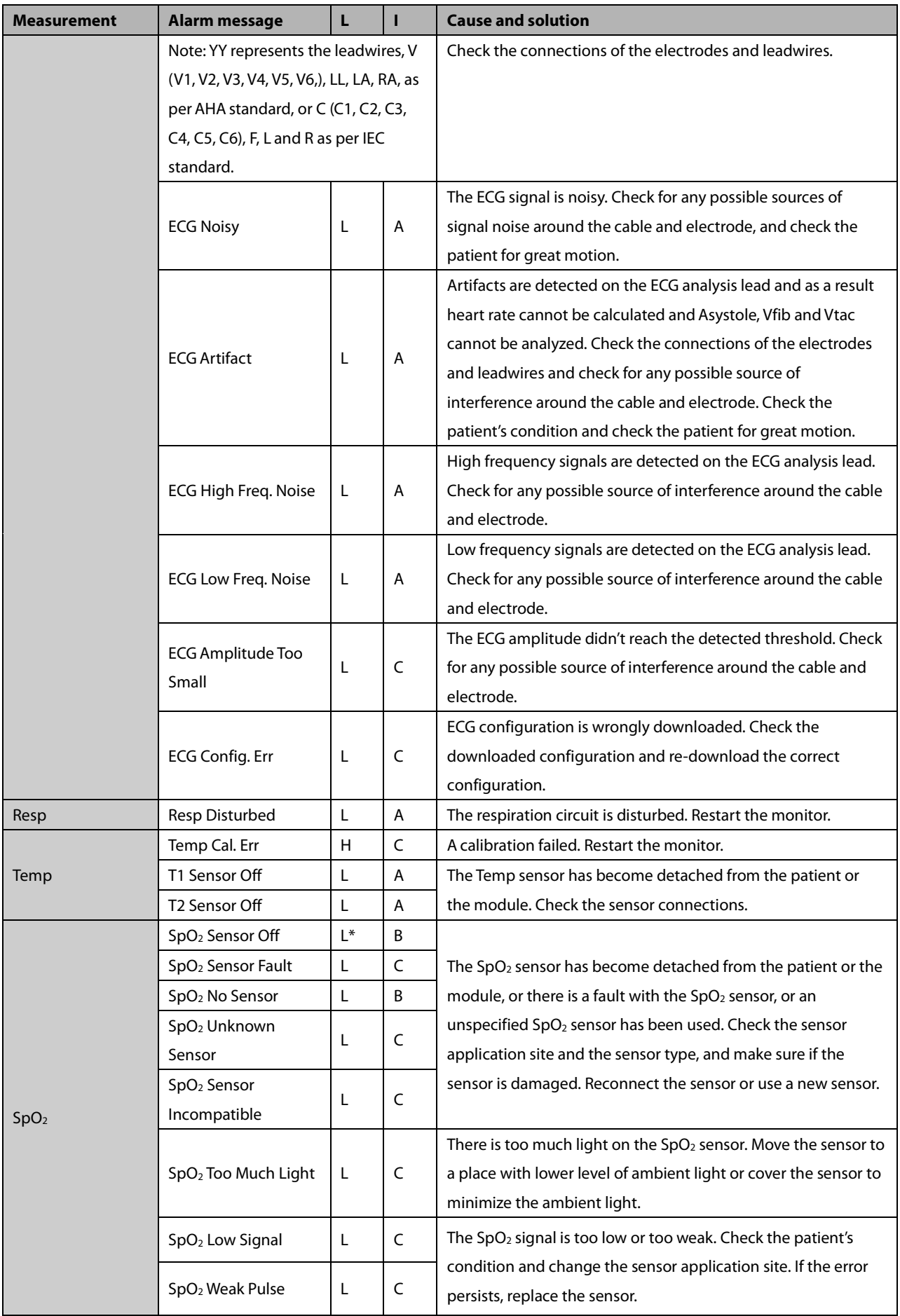

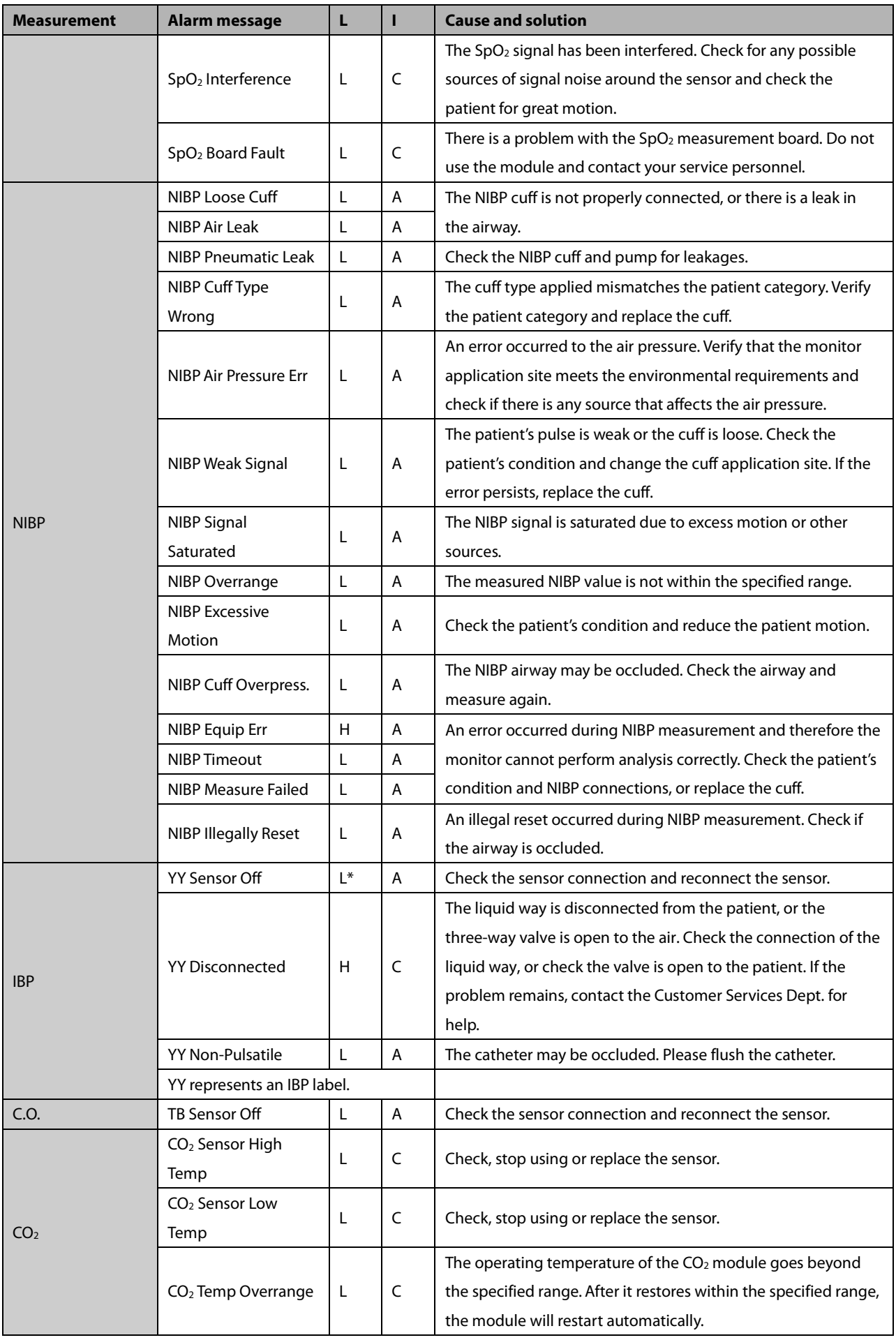

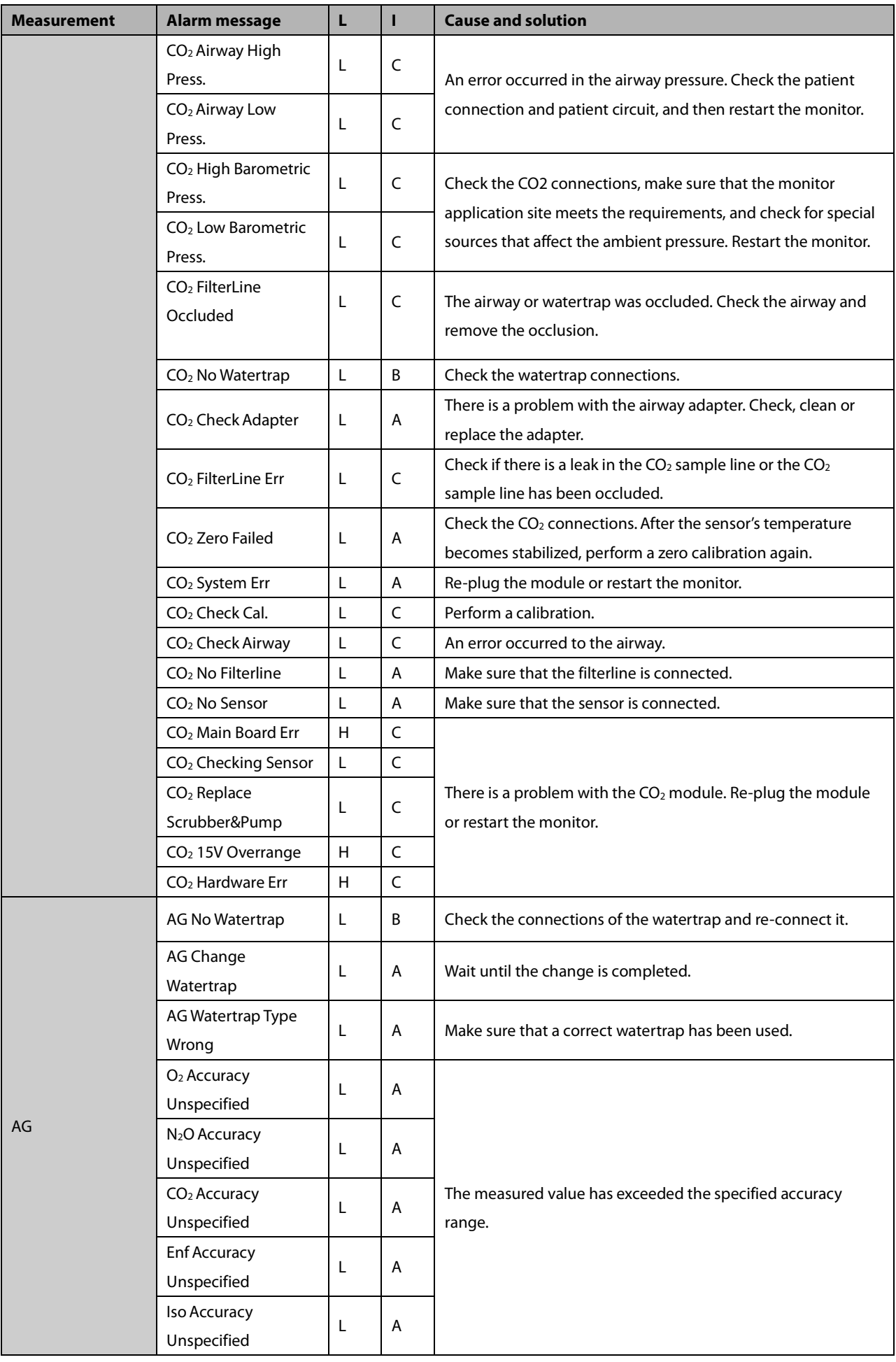

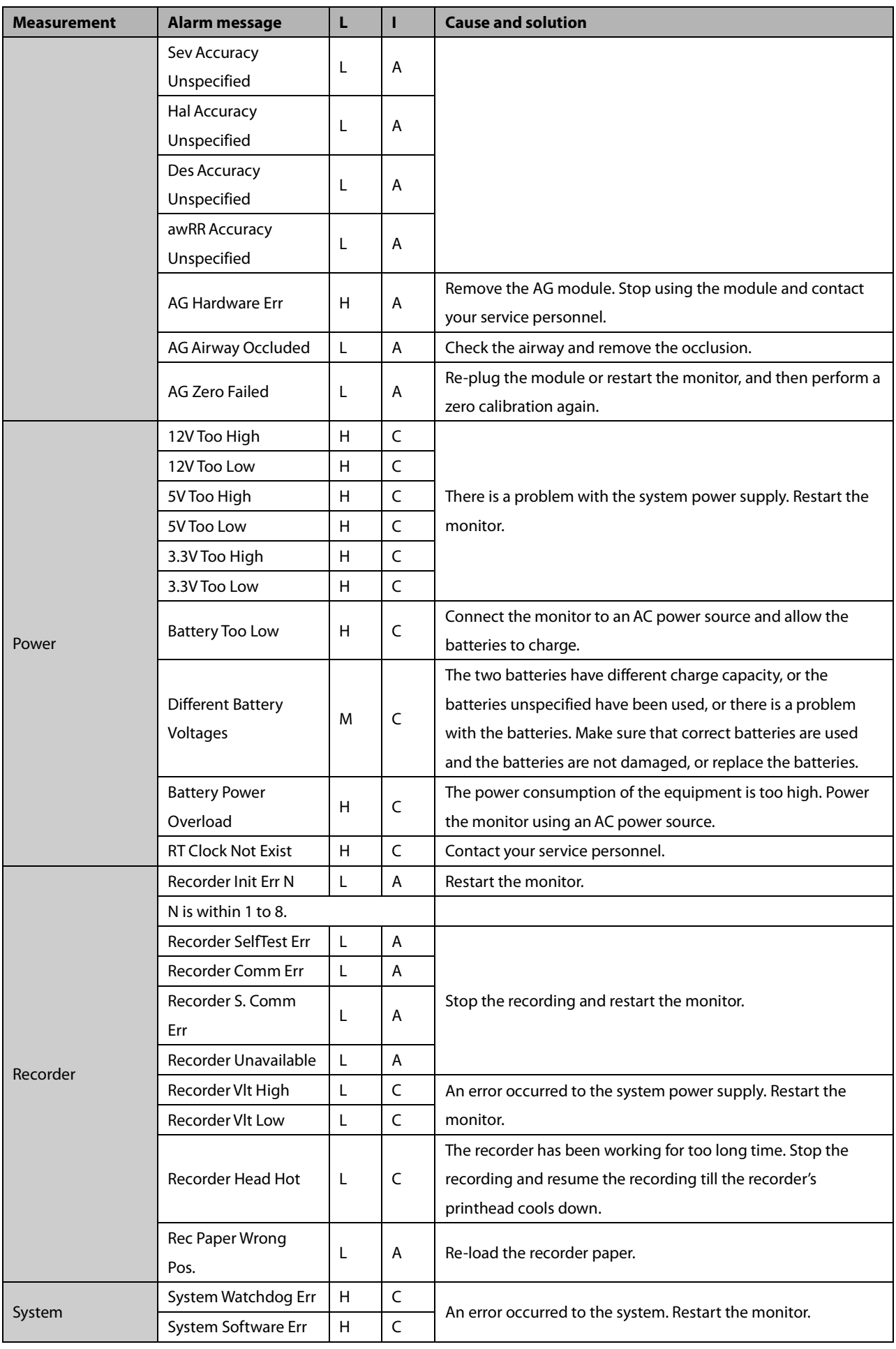

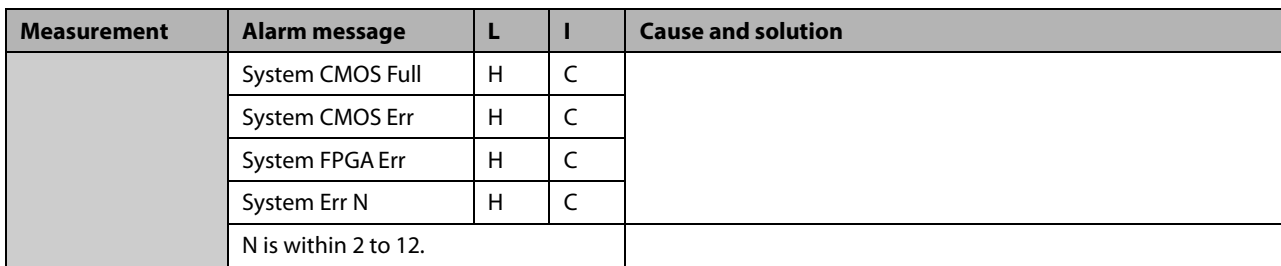

FOR YOUR NOTES

The following electrical safety tests are recommended as part of a comprehensive preventive maintenance program. They are a proven means of detecting abnormalities that, if undetected, could prove dangerous to either the patient or the operator. Additional tests may be required according to local regulations.

All tests can be performed by using commercially available safety analyzer test equipment. These procedures assume the use of a 601PROXL International Safety Analyzer or equivalent safety analyzer. Other popular testers complying with IEC 60601-1 used in Europe, such as Fluke, Metron, or Gerb, may require modifications to the procedure. Please follow the instructions of the analyzer manufacturer.

The electrical safety inspection should be periodically performed every two years .The safety analyzer also proves to be an excellent troubleshooting tool to detect abnormalities of line voltage and grounding, as well as total current loads.

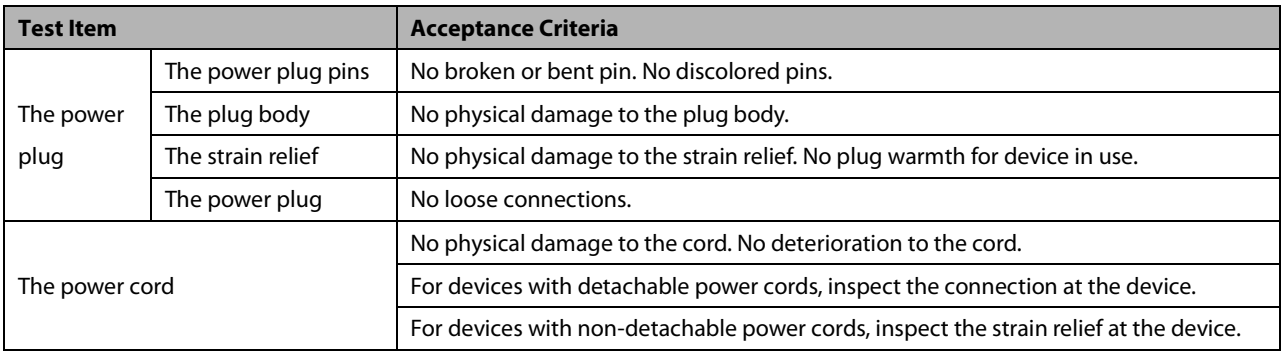

### **E.1 Power Cord Plug**

### **E.2 Device Enclosure and Accessories**

#### **E.2.1 Visual Inspection**

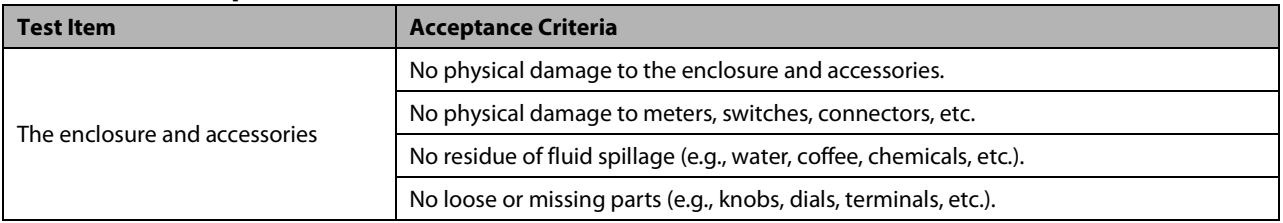

### **E.2.2 Contextual Inspection**

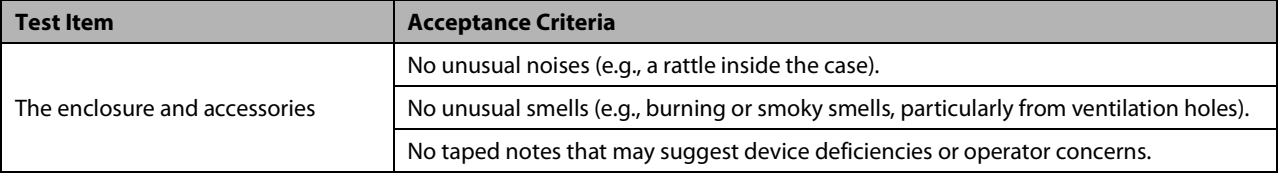

### **E.3 Device Labelling**

Check the labels provided by the manufacturer or the healthcare facilities are present and legible.

- Main unit label
- **Integrated warning labels**

### **E.4 Protective Earth Resistance**

- 1. Plug the probes of the analyzer into the device's protective earth terminal and protective earth terminal of the AC power cord.
- 2. Test the earth resistance with a current of 25 A.
- 3. Verify the resistance is less than limits.

#### LIMITS

```
For all countries, R = 0.2 \Omega Maximum
```
### **E.5 Earth Leakage Test**

Run an Earth Leakage test on the device being tested before performing any other leakage tests.

The following outlet conditions apply when performing the Earth Leakage test:

- normal polarity( Normal Condition),
- reverse polarity( Normal Condition),
- normal polarity with open neutral(Single Fault Condition),
- reverse polarity with open neutral(Single Fault Condition)

#### **LIMITS**

For UL60601-1,

- 300 μA in Normal Condition
- 1000 μA in Single Fault Condition

#### For IEC60601-1,

- 500 μA in Normal Condition
- 1000 μA in Single Fault Condition

### **E.6 Patient Leakage Current**

Patient leakage currents are measured between a selected applied part and mains earth. All measurements have a true RMS only

The following outlet conditions apply when performing the Patient Leakage Current test.

- normal polarity( Normal Condition);
- $\blacksquare$  reverse polarity( Normal Condition),
- normal polarity with open neutral(Single Fault Condition);
- reverse polarity with open neutral(Single Fault Condition).
- normal polarity with open earth(Single Fault Condition);
- reverse polarity with open earth(Single Fault Condition).

#### **LIMITS**

For CF applied parts

- 10μA in Normal Condition
- 50μA in Single Fault Condition

#### For BF applied parts

- 100μA in Normal Condition
- 500μA in Single Fault Condition

### **E.7 Mains on Applied Part Leakage**

The Mains on Applied Part test applies a test voltage, which is 110% of the mains voltage, through a limiting resistance, to selected applied part terminals. Current measurements are then taken between the selected applied part and earth. Measurements are taken with the test voltage (110% of mains) to applied parts in the normal and reverse polarity conditions

The following outlet conditions apply when performing the Mains on Applied Part test.

- Normal Polarity;
- Reversed Polarity

#### **LIMITS**

- For CF applied parts:  $50 \mu A$
- For BF applied parts: 5000 μA

### **E.8 Patient Auxiliary Current**

Patient Auxiliary currents are measured between any selected Applied Part connector and the remaining Applied Part connector s. All measurements may have a true RMS only response.

The following outlet conditions apply when performing the Patient Auxiliary Current test.

- normal polarity( Normal Condition);
- reverse polarity( Normal Condition),
- normal polarity with open neutral(Single Fault Condition);
- reverse polarity with open neutral(Single Fault Condition).
- normal polarity with open earth(Single Fault Condition);
- reverse polarity with open earth(Single Fault Condition).

#### **LIMITS**

For CF applied parts,

- 10μA in Normal Condition
- 50μA in Single Fault Condition

#### For BF applied parts,

- 100μA in Normal Condition
- 500μA in Single Fault Condition

#### **NOTE**

- **Make sure the safety analyzer is authorized comply with requirement of IEC61010-1.**
- **Follow the instructions of the analyzer manufacturer.**

# **F.1 Symbols**

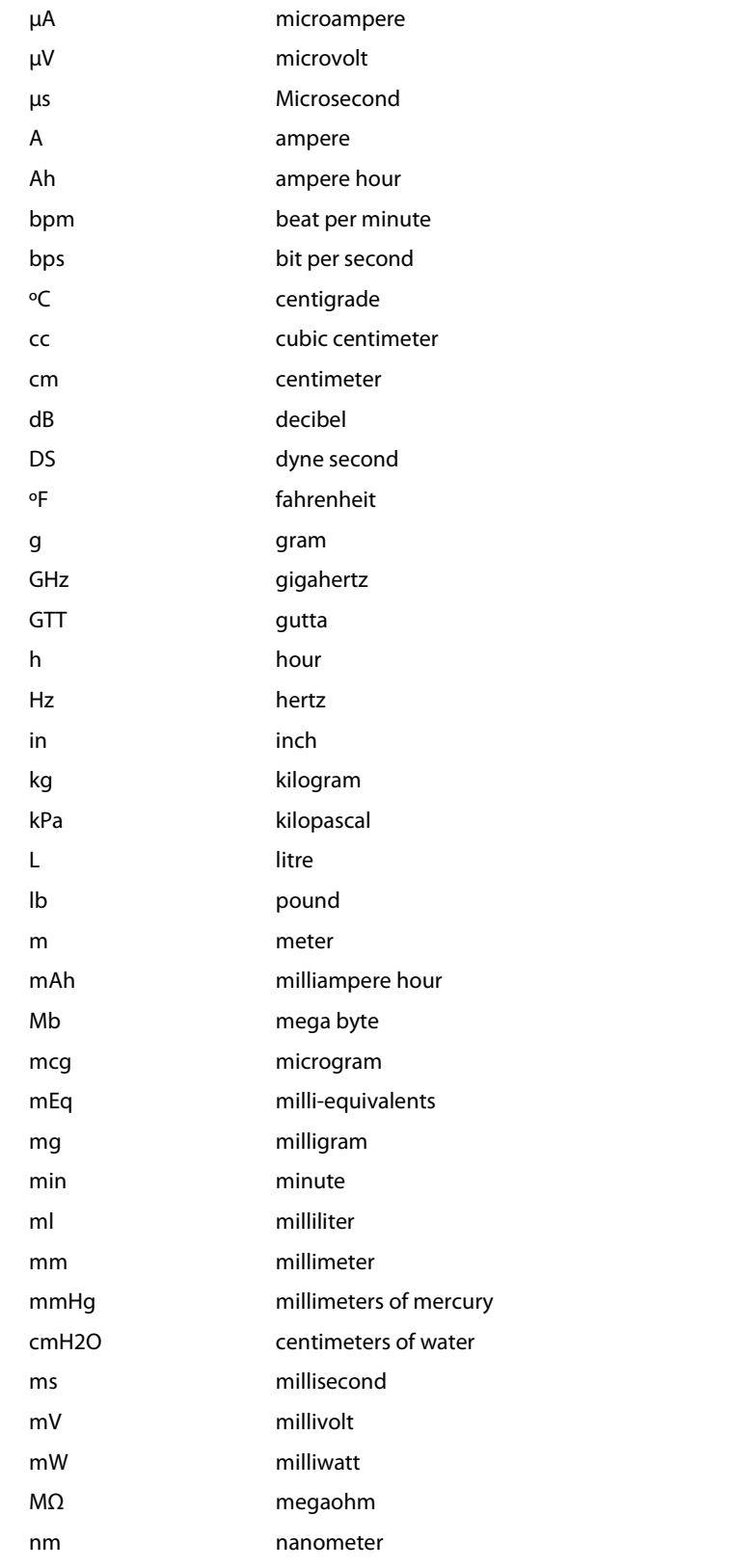

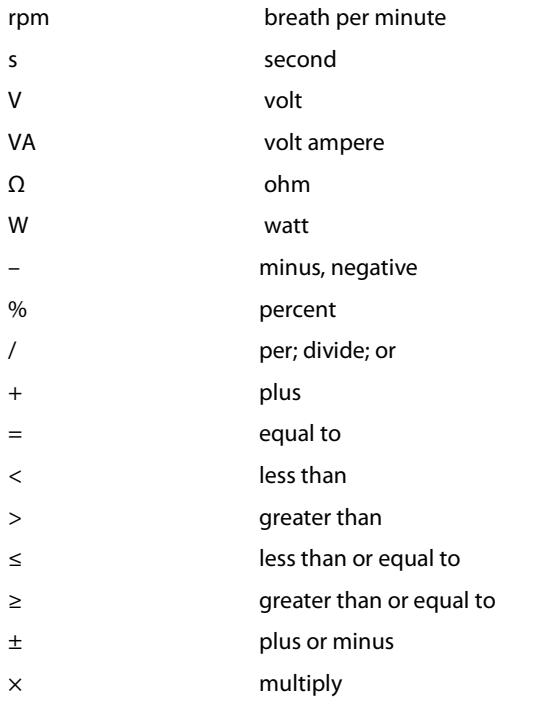

### **F.2 Abbreviations**

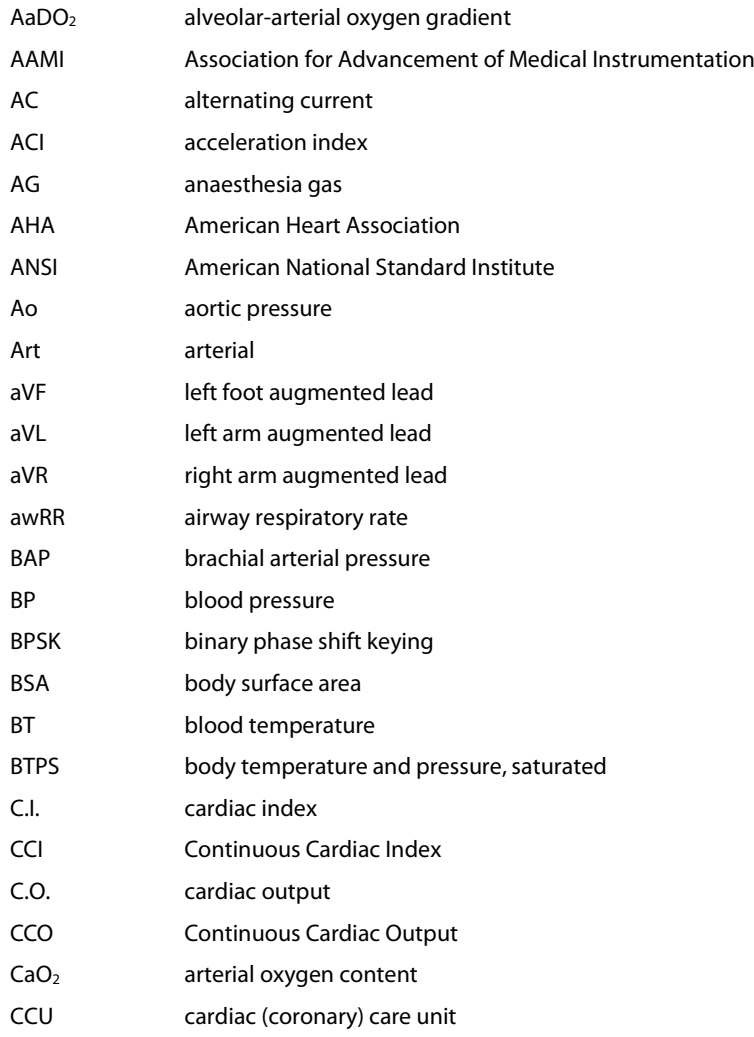

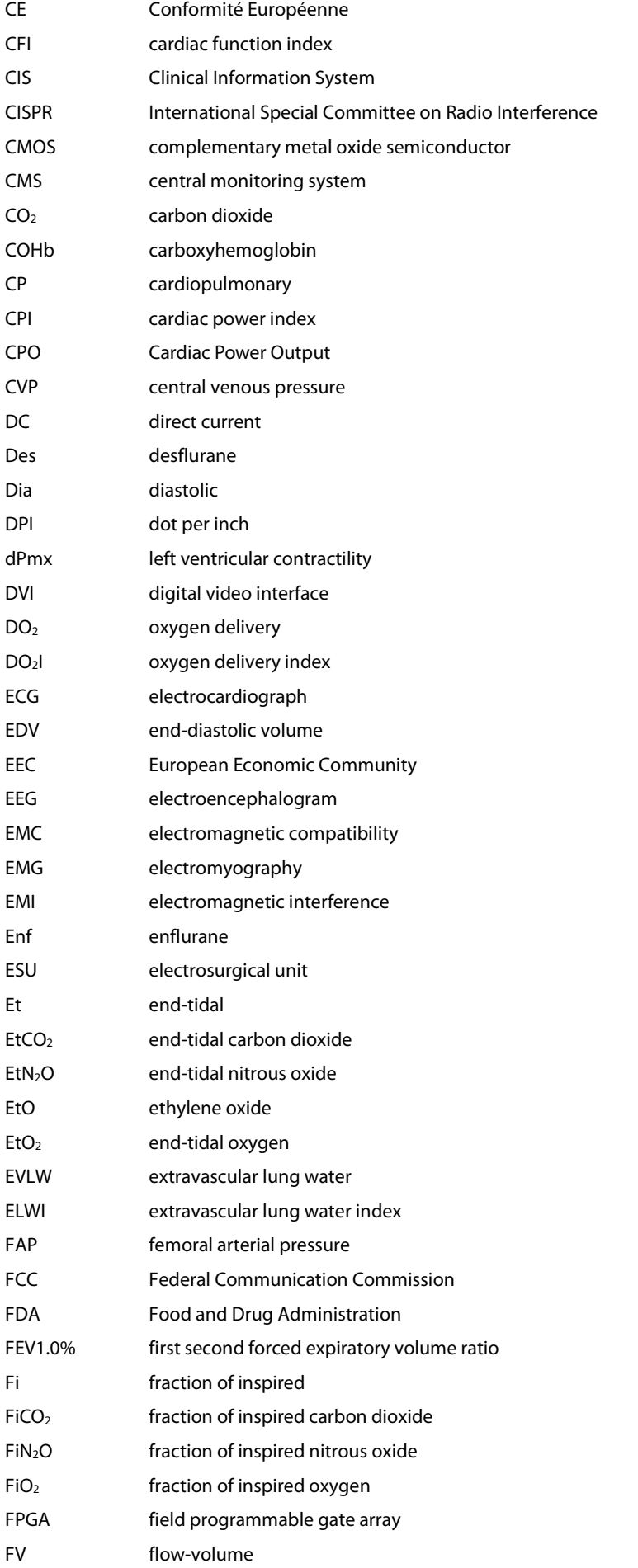

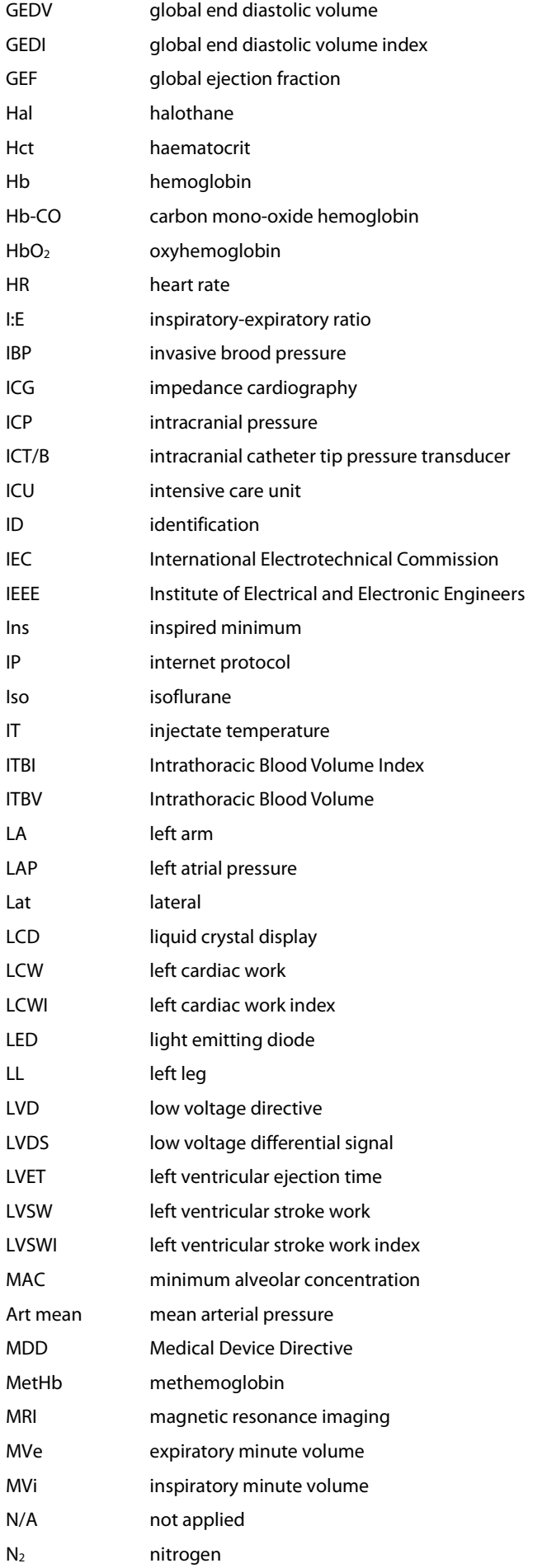

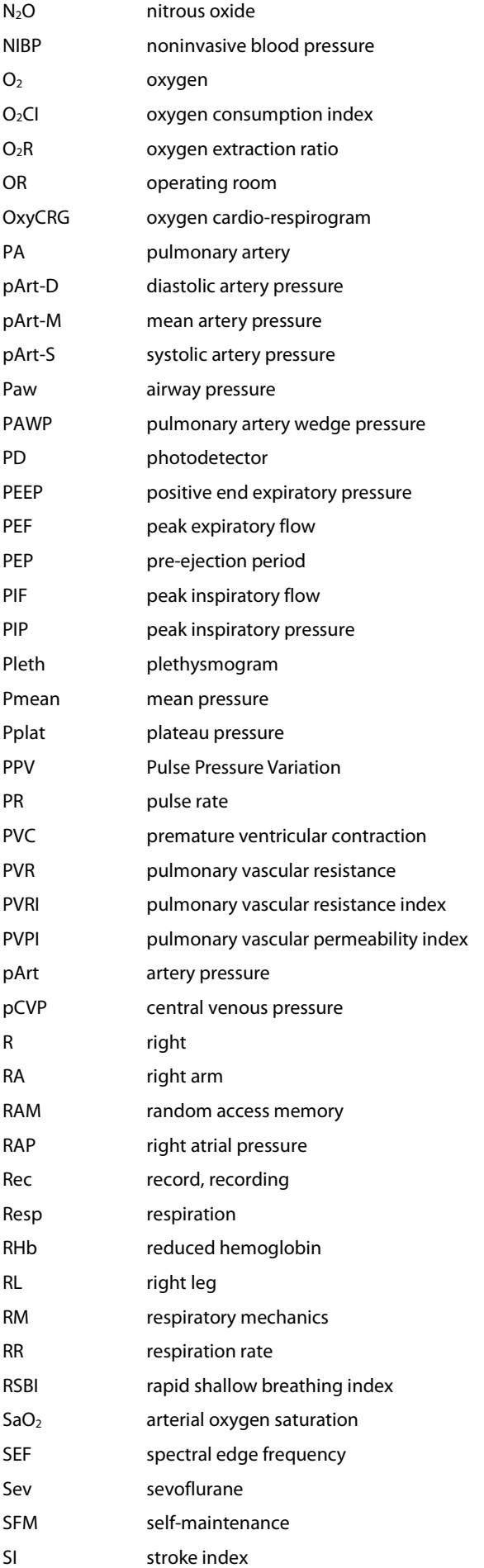

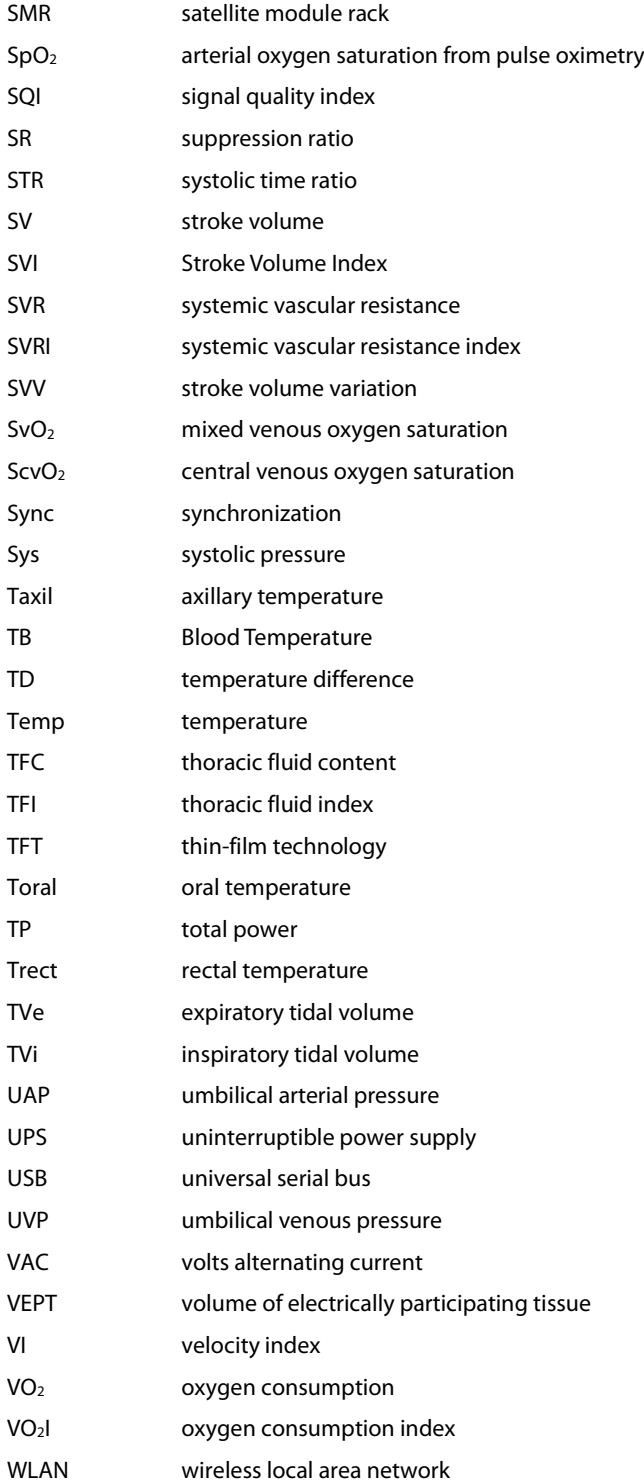

P/N: 046-008141-00 (3.0)